# <span id="page-0-0"></span>**Guía del usuario de Integrated Dell™ Remote Access Controller versión 1.2**

[Descripción del iDRAC](file:///E:/Software/smdrac3/idrac/idrac1.2/sp/ug/chap01.htm#wp30195) [Configuración del iDRAC](file:///E:/Software/smdrac3/idrac/idrac1.2/sp/ug/chap02.htm#wp3869) [Configuración de la estación de administración](file:///E:/Software/smdrac3/idrac/idrac1.2/sp/ug/chap03.htm#wp36956) [Configuración del servidor administrado](file:///E:/Software/smdrac3/idrac/idrac1.2/sp/ug/chap04.htm#wp36956) [Configuración del iDRAC por medio de la interfaz web](file:///E:/Software/smdrac3/idrac/idrac1.2/sp/ug/chap05.htm#wp95454) [Uso de iDRAC con Microsoft Active Directory](file:///E:/Software/smdrac3/idrac/idrac1.2/sp/ug/chap06.htm#wp61619) [Visualización de la configuración y la condición del servidor](file:///E:/Software/smdrac3/idrac/idrac1.2/sp/ug/chap065a.htm#wp61619)  administrado [Uso de la redirección de consola con interfaz gráfica de](file:///E:/Software/smdrac3/idrac/idrac1.2/sp/ug/chap07.htm#wp1057972) 

usuario [Configuración y uso de medios virtuales](file:///E:/Software/smdrac3/idrac/idrac1.2/sp/ug/chap08.htm#wp1059190) [Uso de la interfaz de línea de comandos de RACADM local](file:///E:/Software/smdrac3/idrac/idrac1.2/sp/ug/chap09.htm#wp39550)

[Uso de la interfaz de línea de comandos de SM](file:///E:/Software/smdrac3/idrac/idrac1.2/sp/ug/chap10.htm#wp46449)-CLP de iDRAC [Instalación del sistema operativo por medio de iVM](file:///E:/Software/smdrac3/idrac/idrac1.2/sp/ug/chap11.htm#wp46449)-CLI [Uso de la utilidad de configuración del iDRAC](file:///E:/Software/smdrac3/idrac/idrac1.2/sp/ug/chap12.htm#wp1071678) [Recuperación y solución de problemas del servidor administrado](file:///E:/Software/smdrac3/idrac/idrac1.2/sp/ug/chap13.htm#wp57032) [Generalidades del subcomando RACADM](file:///E:/Software/smdrac3/idrac/idrac1.2/sp/ug/appa.htm#wp30007) [Definiciones de grupos y objetos de la base de datos de](file:///E:/Software/smdrac3/idrac/idrac1.2/sp/ug/appb.htm#wp45822)  propiedades de iDRAC [Base de datos de propiedades iDRAC SMCLP](file:///E:/Software/smdrac3/idrac/idrac1.2/sp/ug/appc.htm#wp81400) [Equivalencias de RACADM y SM-CLP](file:///E:/Software/smdrac3/idrac/idrac1.2/sp/ug/appd.htm#wp73606) [Glosario](file:///E:/Software/smdrac3/idrac/idrac1.2/sp/ug/glossary.htm#wp1037828)

### **Notas y avisos**

**A NOTA:** Una NOTA proporciona información importante que le ayudará a usar mejor el equipo.

**AVISO:** Un AVISO indica la posibilidad de daños en el hardware o la pérdida de datos, y le informa cómo evitar el problema.

**La información contenida en este documento puede modificarse sin previo aviso. © 2008 Dell Inc. Todos los derechos reservados.**

Queda estrictamente prohibida la reproducción de este material en cualquier forma sin la autorización por escrito de Dell Inc.

Las marcas comerciales usadas en este texto: *Dell, el* el logotipo *DELL, Dell OpenManage y PowerEdge* son marcas comerciales of pell, inc.; *Microso*ft, *Windows Vista* son marcas comerciales on the secondary of the seco

Copyright 1998-2006 The OpenLDAP Foundation. Todos los derechos reservados. Se permite la redistribución y uso en formatos binario y original, con o sin modificaciones, solo any a modificaciones, solo any any any any any a

Agosto 2008 Rev. A00

<span id="page-1-0"></span>[Regresar a la página de contenido](file:///E:/Software/smdrac3/idrac/idrac1.2/sp/ug/index.htm)

### **Generalidades del subcomando RACADM Guía del usuario de Integrated Dell™ Remote Access Controller**

**versión 1.2**

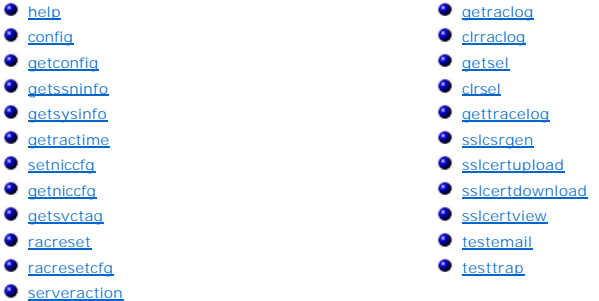

Esta sección contiene descripciones de los subcomandos que están disponibles en la interfaz de línea de comandos de RACADM.

## <span id="page-1-1"></span>**help**

[Tabla A](#page-1-3)-1 describe el comando **help**.

<span id="page-1-3"></span>**Tabla A-1. Comando help**

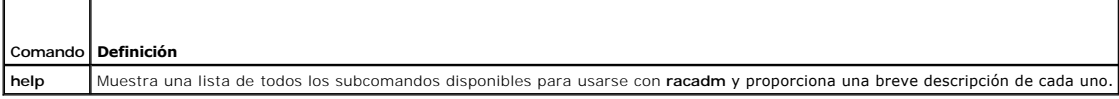

### **Sinopsis**

racadm help

racadm help <*subcomando*>

## **Descripción**

El subcomando **help** muestra una lista de todos los subcomandos que están disponibles cuando se utiliza el comando racadm junto con una descripción de<br>una línea. También puede escribir un subcomando después de **help** para

## **Salida**

El subcomando **racadm help** muestra una lista completa de subcomandos.

El comando **racadm help** <*subcomando*> muestra únicamente la información del subcomando especificado.

# **Interfaces admitidas**

l RACADM local

## <span id="page-1-2"></span>**config**

[Tabla A](#page-1-4)-2 describe los subcomandos **config** y **getconfig**.

<span id="page-1-4"></span>**Tabla A-2. config/getconfig**

<span id="page-2-1"></span>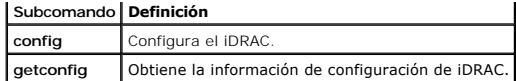

### **Sinopsis**

racadm config [-c|-p] -f <*nombre\_de\_archivo*>

racadm config -g <*nombre\_de\_grupo*> -o <*nombre\_de\_objeto*> [-i <*índice*>] <*valor*>

### **Interfaces admitidas**

l RACADM local

### **Descripción**

El subcomando **config** permite establecer parámetros de configuración de iDRAC individualmente o procesarlos en lote como parte de un archivo de<br>configuración. Si la información es diferente, ese objeto de iDRAC se escribi

#### **Entrada**

En la [tabla A](#page-2-0)-3 se describen las opciones del subcomando **config**.

#### <span id="page-2-0"></span>**Tabla A-3. Opciones y descripciones del subcomando config**

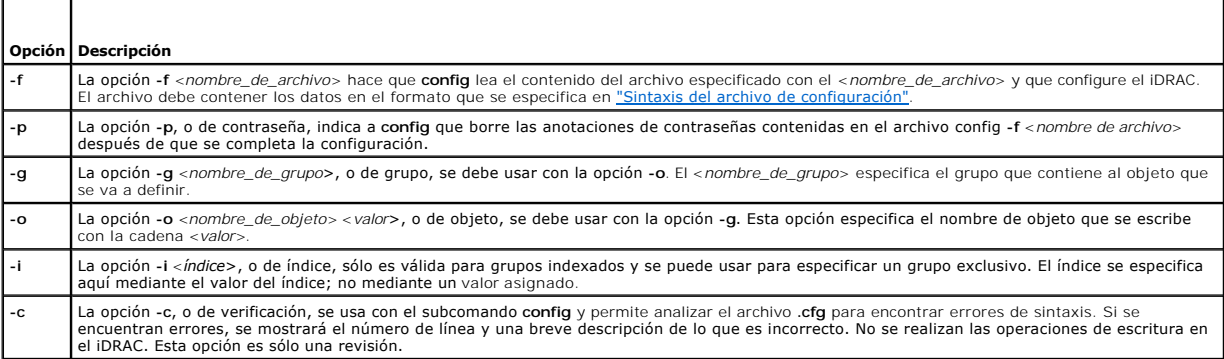

#### **Salida**

Este subcomando genera una salida de error cuando se encuentra cualquiera de los siguientes problemas:

- l Sintaxis, nombre de grupo, nombre de objeto o índice no válidos, u otros miembros no válidos de la base de datos
- l Fallas de la CLI de RACADM

Este subcomando indica cuántos objetos de configuración se escribieron y la cantidad total de objetos que había en el archivo **.cfg**.

#### **Ejemplos**

l racadm config -g cfgLanNetworking -o cfgNicIpAddress 10.35.10.110

Asigna el valor 10.35.10.110 al parámetro (objeto) de configuración **cfgNicIpAddress**. Este objeto de dirección IP está contenido en el grupo **cfgLanNetworking**.

l racadm config -f myrac.cfg

Configura o reconfigura el iDRAC. El archivo **myrac.cfg** se puede crear con el comando **getconfig**. El archivo **myrac.cfg** también se puede editar manualmente siempre y cuando se sigan las reglas de análisis.

**NOTA**: El archivo **myrac.cfg** no contiene contraseñas. Para incluir contraseñas en el archivo, usted debe introducirlas manualmente. Si desea<br>eliminar contraseñas del archivo **myrac.cfg** durante la configuración, use la o

# <span id="page-3-2"></span><span id="page-3-0"></span>**getconfig**

El subcomando **getconfig permite recuperar parámetros de configuración de iDRAC individualmente o se pueden recuperar todos los grupos de configuración<br>de iDRAC y guardarse en un archivo.** 

#### **Entrada**

En la [tabla A](#page-3-1)-4 se describen las opciones del subcomando **getconfig**.

**A NOTA:** Al utilizar la opción -f sin especificar un archivo, aparecerá el contenido del archivo en la pantalla de la terminal.

#### <span id="page-3-1"></span>**Tabla A-4. Opciones del subcomando getconfig**

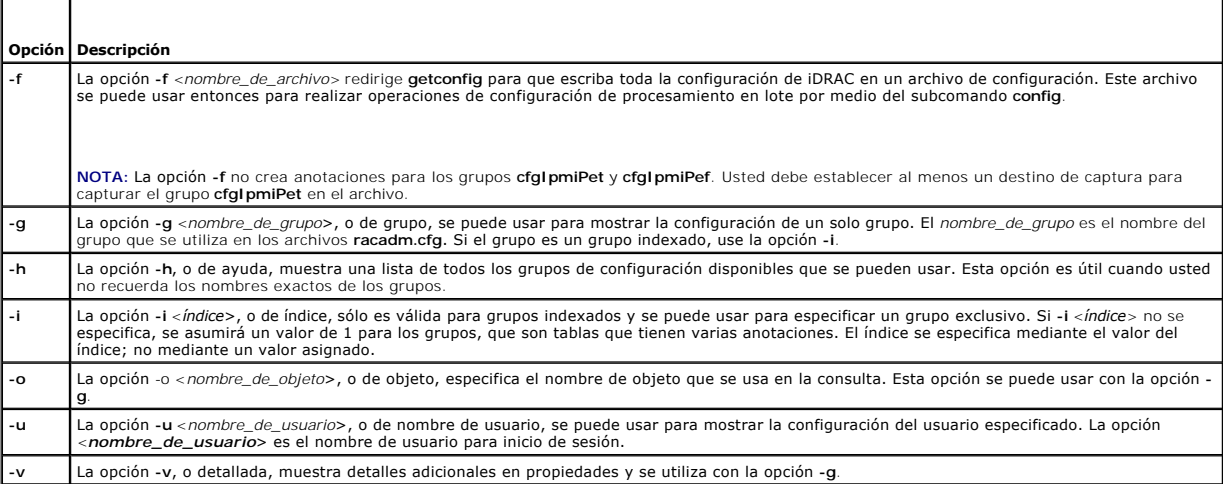

#### **Salida**

Este subcomando genera una salida de error cuando se encuentra cualquiera de los siguientes problemas:

- l Sintaxis, nombre de grupo, nombre de objeto o índice no válidos, u otros miembros no válidos de la base de datos
- l Fallas de transporte de la CLI de RACADM

Si no se encuentran errores, este subcomando muestra el contenido de la configuración especificada.

## **Ejemplos**

l racadm getconfig -g cfgLanNetworking

Muestra todas las propiedades de configuración (objetos) que se encuentran en el grupo **cfgLanNetworking**.

l racadm getconfig -f myrac.cfg

Guarda todos los objetos de configuración de grupo del iDRAC en el archivo **myrac.cfg**.

l racadm getconfig -h

Muestra una lista de los grupos de configuración disponibles en el iDRAC.

- l racadm getconfig -u root
- Muestra las propiedades de configuración del usuario **root**.
- l racadm getconfig -g cfgUserAdmin -i 2 -v

Muestra la instancia del grupo de usuarios en el índice 2 con amplia información de los valores de la propiedad.

## **Sinopsis**

<span id="page-4-4"></span>racadm getconfig -f <*nombre\_de\_archivo*>

racadm getconfig -g <*nombre\_de\_grupo*> [-i <*índice*>]

racadm getconfig -u <*nombre\_de\_usuario*>

racadm getconfig -h

## **Interfaces admitidas**

l RACADM local

### <span id="page-4-0"></span>**getssninfo**

En la [tabla A](#page-4-1)-5 se describe el subcomando **getssninfo**.

<span id="page-4-1"></span>**Tabla A-5. Subcomando getssninfo**

┰

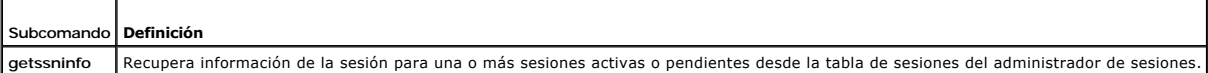

### **Sinopsis**

Г

racadm getssninfo [-A] [-u <*nombre\_de\_usuario*> | \*]

## **Descripción**

El comando **getssninfo** muestra una lista de los usuarios que están conectados al iDRAC. La información de resumen proporciona la siguiente información:

- l Nombre de usuario
- l Dirección IP (si corresponde)
- l Tipo de sesión (por ejemplo, SSH o Telnet)
- l Consolas en uso (por ejemplo, Medios virtuales o KVM virtual)

# **Interfaces admitidas**

l RACADM local

## **Entrada**

┯

Е

En la [tabla A](#page-4-2)-6 se describen las opciones del subcomando **getssninfo**.

### <span id="page-4-2"></span>**Tabla A-6. Opciones del subcomando getssninfo**

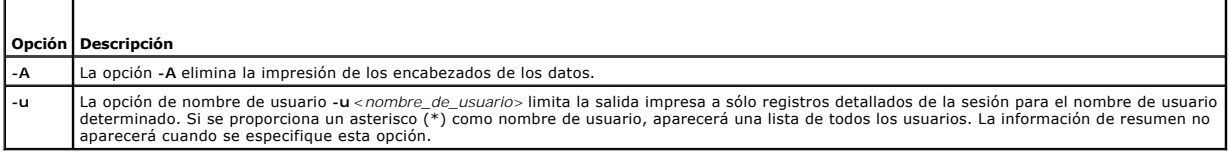

# **Ejemplos**

l racadm getssninfo

La [tabla A](#page-4-3)-7 ofrece un ejemplo del mensaje de salida del comando **racadm getssninfo**.

<span id="page-4-3"></span>**Tabla A-7. Ejemplo del mensaje de salida del subcomando getssninfo**

<span id="page-5-3"></span>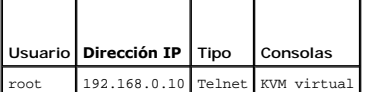

l racadm getssninfo -A

"root" 143.166.174.19 "Telnet" "NINGUNO"

l racadm getssninfo -A -u \*

"root" "143.166.174.19" "Telnet" "NINGUNO"

l "bob" "143.166.174.19" "GUI" "NINGUNO"

## <span id="page-5-0"></span>**getsysinfo**

En la [tabla A](#page-5-1)-8 se describe el subcomando **racadm getsysinfo**.

<span id="page-5-1"></span>**Tabla A-8. getsysinfo**

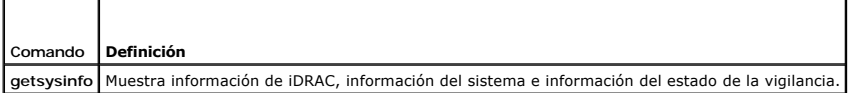

## **Sinopsis**

racadm getsysinfo [-d] [-s] [-w] [-A]

## **Descripción**

El subcomando **getsysinfo** muestra la información relacionada con el iDRAC, el servidor administrado y la configuración de vigilancia.

## **Interfaces admitidas**

l RACADM local

## **Entrada**

En la [tabla A](#page-5-2)-9 se describen las opciones del subcomando **getsysinfo**.

<span id="page-5-2"></span>**Tabla A-9. Opciones del subcomando getsysinfo**

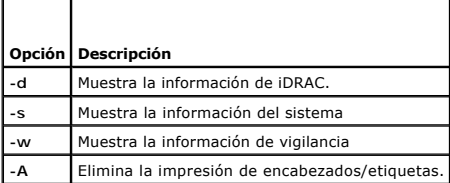

# **Salida**

El subcomando **getsysinfo** muestra la información relacionada con el iDRAC, el servidor administrado y la configuración de vigilancia.

# **Ejemplo del mensaje de salida**

RAC Information:<br>RAC Date/Time  $=$  Wed Aug 22 20:01:33 2007

<span id="page-6-2"></span>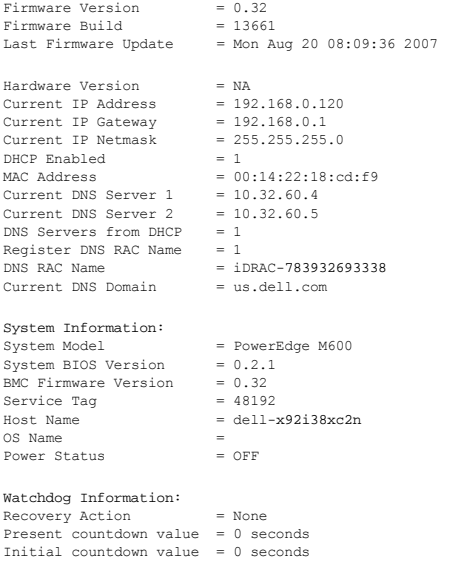

# **Ejemplos**

l racadm getsysinfo -A -s

"System Information:" "PowerEdge M600" "0.2.1" "0.32" "48192" "dell-x92i38xc2n" "" "ON"

l racadm getsysinfo -w -s

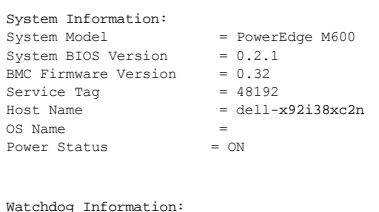

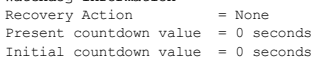

### **Restricciones**

Los campos **nombre de host y nombre de sistema operativo** en el mensaje de **getsysinfo** muestran la información correcta sólo cuando Dell OpenManage<br>está instalado en el servidor administrado. Si OpenManage no está instala

# <span id="page-6-0"></span>**getractime**

En la [tabla A](#page-6-1)-10 se describe el subcomando **getractime**.

<span id="page-6-1"></span>**Tabla A-10. getractime**

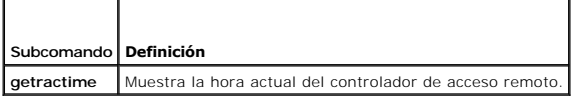

## **Sinopsis**

racadm getractime [-d]

### <span id="page-7-2"></span>**Descripción**

Cuando se usa sin opciones, el subcomando **getractime** muestra la hora en formato común legible.

Con la opción **-d**, **getractime** muestra la hora en formato, *aaaammddhhmmss.mmmmmms*, que es el mismo formato que genera el comando **date** de UNIX.

### **Salida**

El subcomando **getractime** muestra el mensaje de salida en una línea.

### **Ejemplo del mensaje de salida**

racadm getractime

Thu Dec 8 20:15:26 2005

racadm getractime -d

20071208201542.000000

### **Interfaces admitidas**

l RACADM local

## <span id="page-7-0"></span>**setniccfg**

En la [tabla A](#page-7-1)-11 se describe el subcomando **setniccfg**.

<span id="page-7-1"></span>**Tabla A-11. setniccfg**

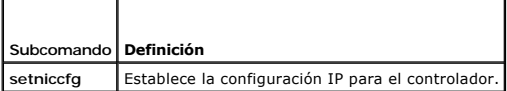

### **Sinopsis**

racadm setniccfg -d

racadm setniccfg -s [<*dirección\_IP*> <*máscara\_de\_red*> <*puerta\_de\_enlace*>]

racadm setniccfg -o [<*dirección\_IP*> <*máscara\_de\_red*> <*puerta\_de\_enlace*>]

## **Descripción**

El subcomando **setniccfg** establece la dirección IP del iDRAC.

- l La opción **-d** activa DHCP para el NIC (el valor predeterminado es DHCP activado).
- ı La opción -s activa la configuración de IP estática. Se pueden especificar la dirección IP, la máscara de red y la puerta de enlace. De lo contrario, se usa<br>Ia configuración estática existente. *<dirección\_IP>, <máscara*

racadm setniccfg -s 192.168.0.120 255.255.255.0 192.168.0.1

l La opción **-o** desactiva el NIC completamente. <*dirección\_IP*>, <*máscara\_de\_red*> y <*puerta\_de\_enlace*> se deben escribir como cadenas separadas con puntos.

racadm setniccfg -o 192.168.0.120 255.255.255.0 192.168.0.1

# **Salida**

Si la operación no es satisfactoria, el subcomando **setniccfg** muestra el mensaje de error correspondiente. Si es satisfactoria, aparecerá un mensaje.

## <span id="page-8-4"></span>**Interfaces admitidas**

l RACADM local

# <span id="page-8-0"></span>**getniccfg**

En la [tabla A](#page-8-2)-12 se describe el subcomando **getniccfg**.

<span id="page-8-2"></span>**Tabla A-12. getniccfg**

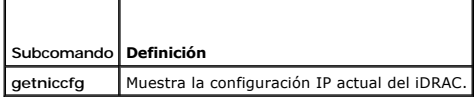

## **Sinopsis**

racadm getniccfg

# **Descripción**

El subcomando **getniccfg** muestra la configuración actual de la tarjeta de interfaz de red.

## **Ejemplo del mensaje de salida**

Si la operación no es satisfactoria, el subcomando **getniccfg** muestra el mensaje de error correspondiente. De lo contrario, cuando se ejecute<br>satisfactoriamente, el mensaje aparecerá en el formato siguiente:

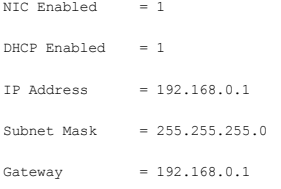

## **Interfaces admitidas**

l RACADM local

# <span id="page-8-1"></span>**getsvctag**

En la [tabla A](#page-8-3)-13 se describe el subcomando **getsvctag**.

<span id="page-8-3"></span>**Tabla A-13. getsvctag**

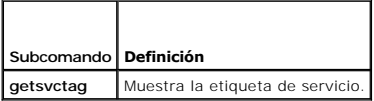

### **Sinopsis**

racadm getsvctag

## **Descripción**

<span id="page-9-4"></span>El subcomando **getsvctag** muestra la etiqueta de servicio del sistema host.

# **Ejemplo**

Escriba getsvctag en la petición de comandos. El mensaje de salida es como el siguiente:

Y76TP0G

El comando muestra *0* cuando se ejecuta satisfactoriamente y valores distintos de cero cuando hay errores.

## **Interfaces admitidas**

l RACADM local

## <span id="page-9-0"></span>**racreset**

En la [tabla A](#page-9-2)-14 se describe el subcomando **racreset**.

#### <span id="page-9-2"></span>**Tabla A-14. racreset**

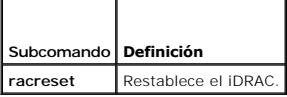

**AVISO:** Cuando se ejecuta un subcomando racreset, es posible que el iDRAC tarde hasta un minuto para volver a un estado utilizable.

## **Sinopsis**

racadm racreset

## **Descripción**

El subcomando **racreset** realiza un restablecimiento de iDRAC. El suceso de restablecimiento se escribe en el registro de iDRAC.

## **Ejemplos**

```
l racadm racreset
```
Inicia la secuencia de restablecimiento ordenado de iDRAC.

#### **Interfaces admitidas**

l RACADM local

## <span id="page-9-1"></span>**racresetcfg**

En la [tabla A](#page-9-3)-15 se describe el subcomando **racresetcfg**.

<span id="page-9-3"></span>**Tabla A-15. racresetcfg**

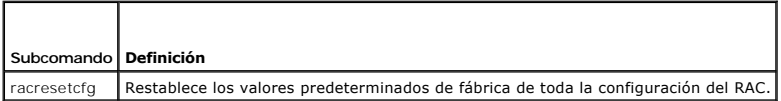

# **Sinopsis**

<span id="page-10-4"></span>racadm racresetcfg

### **Interfaces admitidas**

l RACADM local

### **Descripción**

El comando **racresetcfg** elimina todas las anotaciones de la propiedad de base de datos configuradas por el usuario. La base de datos tiene propiedades<br>predeterminadas para todas las anotaciones que se usan para restablece

AVISO: Este comando elimina la configuración actual del iDRAC y restablece la configuración predeterminada del mismo. Después del restablecimiento,<br>el nombre y la contraseña predeterminados son **root** y c**alvin,** respectiv que se encuentra el servidor en el chasis.

## <span id="page-10-1"></span>**serveraction**

En la [tabla A](#page-10-2)-16 se describe el subcomando **serveraction**.

<span id="page-10-2"></span>**Tabla A-16. serveraction**

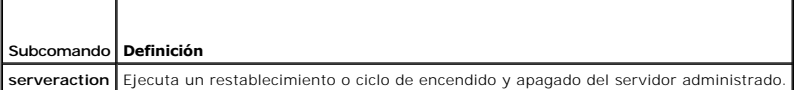

### **Sinopsis**

racadm serveraction <*acción*>

### **Descripción**

El subcomando **serveraction p**ermite que los usuarios realicen operaciones de administración de la alimentación en el sistema host. En la <u>tabla A-17</u> se<br>describen las opciones de control de alimentación de se**rveraction**.

#### <span id="page-10-3"></span>**Tabla A-17. Opciones del subcomando serveraction**

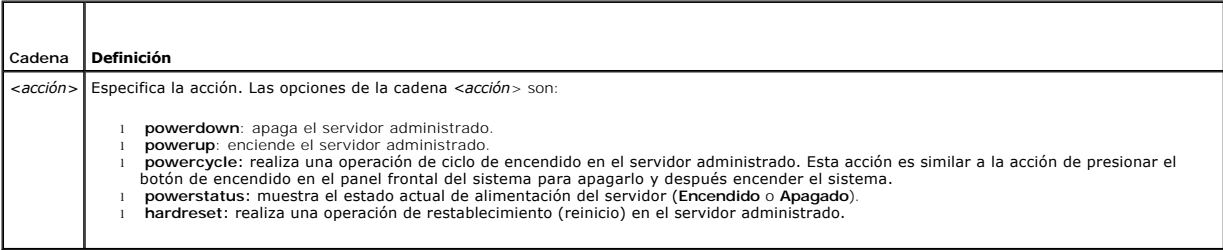

#### **Salida**

El subcomando **serveraction** mostrará un mensaje de error si la operación solicitada no puede ejecutarse o un mensaje de ejecución satisfactoria si la operación se ha finalizado de manera satisfactoria.

### **Interfaces admitidas**

l RACADM local

## <span id="page-10-0"></span>**getraclog**

En la [tabla A](#page-11-1)-18 se describe el comando **racadm getraclog**.

### <span id="page-11-2"></span><span id="page-11-1"></span>**Tabla A-18. getraclog**

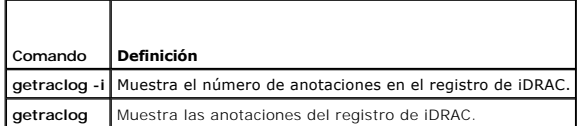

## **Sinopsis**

racadm getraclog -i

racadm getraclog [-A] [-o] [-c *número*] [-s *anotación\_de\_inicio*] [-m]

## **Descripción**

El comando **getraclog -i** muestra el número de anotaciones en el registro de iDRAC.

**NOTA:** Si no se introducen opciones, se mostrará todo el registro.

Las siguientes opciones permiten que el comando **getraclog** lea las anotaciones:

**Tabla A-19. Opciones del subcomando getraclog** 

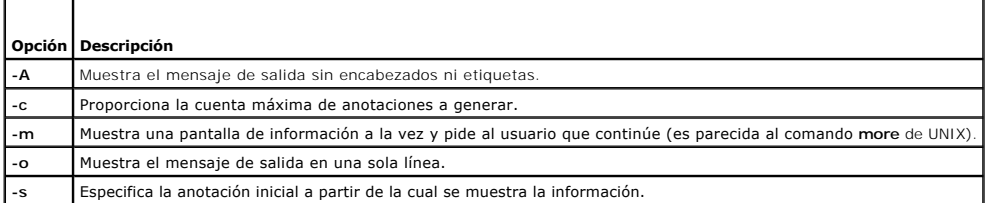

### **Salida**

El mensaje de salida predeterminado muestra el número de anotación, la fecha y la hora, el origen y la descripción. La fecha y hora comienza a la media noche<br>del 1º de enero y avanza hasta que el servidor administrado se i

## **Ejemplo del mensaje de salida**

Record: 1 Date/Time: Dec 8 08:10:11 Source: login[433] Description: root login from 143.166.157.103

## **Interfaces admitidas**

l RACADM local

## <span id="page-11-0"></span>**clrraclog**

### **Sinopsis**

racadm clrraclog

# **Descripción**

<span id="page-12-3"></span>El subcomando **cIrraclog** elimina todas las anotaciones existentes del registro del iDRAC. Se crea una nueva anotación para registrar la fecha y la hora en que<br>el registro fue borrado.

## <span id="page-12-0"></span>**getsel**

En la [tabla A](#page-12-2)-20 se describe el comando **getsel**.

#### <span id="page-12-2"></span>**Tabla A-20. getsel**

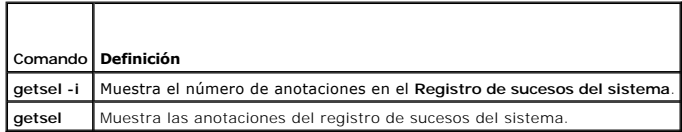

### **Sinopsis**

racadm getsel -i

racadm getsel [-E] [-R] [-A] [-o] [-c *número*] [-s *número*] [-m]

### **Descripción**

El comando **getsel -i** muestra el número de anotaciones en registro de sucesos del sistema.

Las siguientes opciones **getsel** (sin la opción **-i**) se usan para leer anotaciones.

**NOTA:** Si no se especifican argumentos, se mostrará todo el registro.

#### **Tabla A-21. Opciones del subcomando getsel**

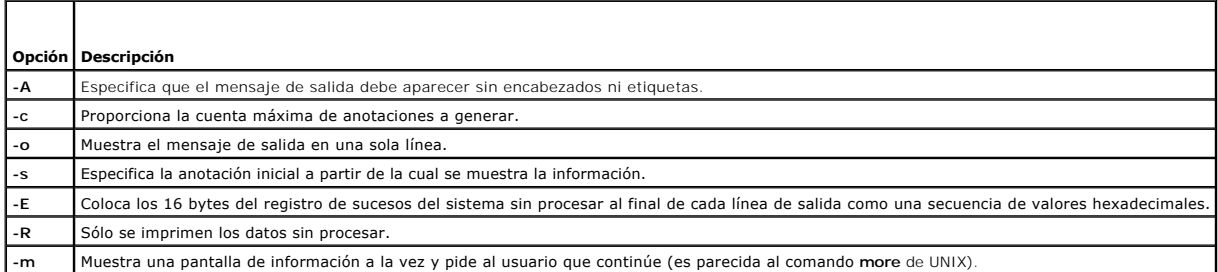

## **Salida**

El mensaje de salida predeterminado muestra el número de anotación, la fecha y la hora, la severidad y la descripción.

Por ejemplo:

```
Record:      1
Date/Time:   11/16/2005 22:40:43
Severity:    Ok
Description: System Board SEL: event log sensor for System Board, log cleared was asserted
```
## **Interfaces admitidas**

l RACADM local

### <span id="page-12-1"></span>**clrsel**

## <span id="page-13-2"></span>**Sinopsis**

racadm clrsel

## **Descripción**

El comando **clrsel** elimina todas las anotaciones existentes del **Registro de sucesos del sistema (SEL)**.

## **Interfaces admitidas**

l RACADM local

# <span id="page-13-0"></span>**gettracelog**

En la [tabla A](#page-13-1)-22 se describe el subcomando **gettracelog**.

<span id="page-13-1"></span>**Tabla A-22. gettracelog**

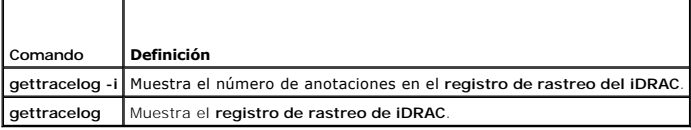

## **Sinopsis**

racadm gettracelog -i

racadm gettracelog [-A] [-o] [-c número] [-s anotación\_inicial] [-m]

## **Descripción**

El comando **gettracelog** (sin la opción **-i**) lee las anotaciones. Las anotaciones de **gettracelog** siguientes se usan para leer anotaciones:

**Tabla A-23. Opciones del subcomando gettracelog**

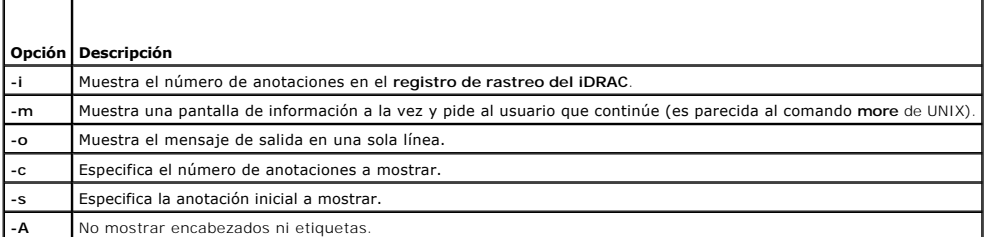

### **Salida**

El mensaje de salida predeterminado muestra el número de anotación, la fecha y la hora, el origen y la descripción. La fecha y hora comienza a la media noche del 1º <mark>de enero y avanza hasta que el sistema administrado se inicia. Después de que el sistema administrado se inicia, la hora de sistema del mismo se usa<br>para registrar la fecha y hora.</mark>

Por ejemplo:

Record: 1

Date/Time: Dec 8 08:21:30

Source: ssnmgrd[175]

Description: root from 143.166.157.103: session timeout sid 0be0aef4

### <span id="page-14-3"></span>**Interfaces admitidas**

l RACADM local

# <span id="page-14-0"></span>**sslcsrgen**

En la [tabla A](#page-14-1)-24 se describe el subcomando **sslcsrgen**.

<span id="page-14-1"></span>**Tabla A-24. sslcsrgen**

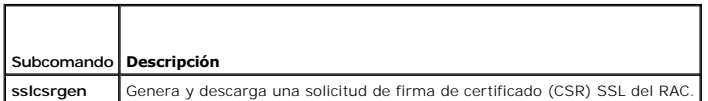

### **Sinopsis**

racadm sslcsrgen [-g] [-f <*nombre\_de\_archivo*>]

racadm sslcsrgen -s

## **Descripción**

El subcomando **sslcsrgen** se puede usar para generar una CSR y descargar el archivo en el sistema de archivos local del cliente. La CSR se puede utilizar para crear un certificado personalizado SSL que se puede usar para realizar transacciones SSL en el RAC.

### **Opciones**

En la [tabla A](#page-14-2)-25 se describen las opciones del subcomando **sslcsrgen**.

#### <span id="page-14-2"></span>**Tabla A-25. Opciones del subcomando sslcsrgen**

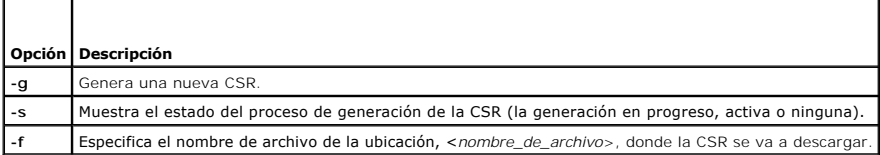

**NOTA:** Si no se especifica la opción **-f**, se asignará el nombre de archivo predeterminado de **sslcsr** en el directorio actual.

Si no se especifican opciones, se generará una CSR y se descargará en el sistema local de archivos como sslcsr de manera predeterminada. La opción -g no<br>se puede usar con la opción -s, y la opción -f sólo se puede usar con

El subcomando **sslcsrgen -s** muestra uno de los siguientes códigos de estado:

- l La CSR se generó de manera satisfactoria.
- l La CSR no existe.
- l Generación de la CSR en progreso.

**NOTA:** Antes de que se pueda generar una CSR, los campos de la misma se deben configurar en el grupo <u>cfqRacSecurity</u> de RACADM. Por ejemplo:<br>racadm config -g [cfgRacSecurity](file:///E:/Software/smdrac3/idrac/idrac1.2/sp/ug/appb.htm#wp30557) -o cfgRacSecCsrCommonName Mi\_empresa

### **Ejemplos**

racadm sslcsrgen -s

o

racadm sslcsrgen -g -f c:\csr\csrtest.txt

## **Interfaces admitidas**

<span id="page-15-5"></span>l RACADM local

## <span id="page-15-0"></span>**sslcertupload**

En la [tabla A](#page-15-2)-26 se describe el subcomando **sslcertupload**.

<span id="page-15-2"></span>**Tabla A-26. sslcertupload**

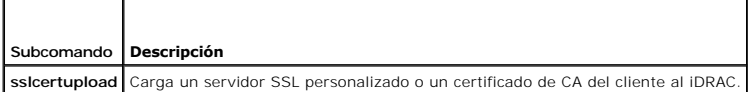

## **Sinopsis**

racadm sslcertupload -t <*tipo*> [-f <*nombre\_de\_archivo*>]

# **Opciones**

 $\overline{\phantom{a}}$ 

Е

En la [tabla A](#page-15-3)-27 se describen las opciones del subcomando **sslcertupload**.

<span id="page-15-3"></span>**Tabla A-27. Opciones del subcomando sslcertupload**

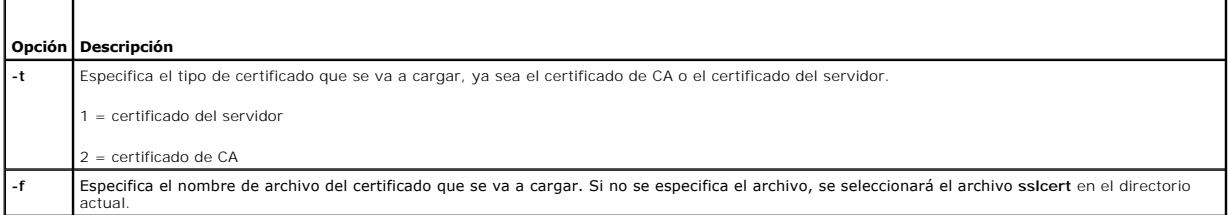

El comando **sslcertupload** muestra 0 cuando se ejecuta de manera satisfactoria y un valor distinto a cero cuando no se ejecuta satisfactoriamente.

## **Ejemplo**

racadm sslcertupload -t 1 -f c:\cert\cert.txt

### **Interfaces admitidas**

l RACADM local

### <span id="page-15-1"></span>**sslcertdownload**

En la [tabla A](#page-15-4)-28 se describe el subcomando **sslcertdownload**.

<span id="page-15-4"></span>**Tabla A-28. sslcertdownload**

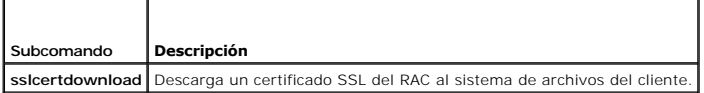

## **Sinopsis**

racadm sslcertdownload -t <*tipo*> [-f <*nombre\_de\_archivo*>]

# <span id="page-16-4"></span>**Opciones**

F

En la [tabla A](#page-16-1)-29 se describen las opciones del subcomando **sslcertdownload**.

### <span id="page-16-1"></span>**Tabla A-29. Opciones del subcomando sslcertdownload**

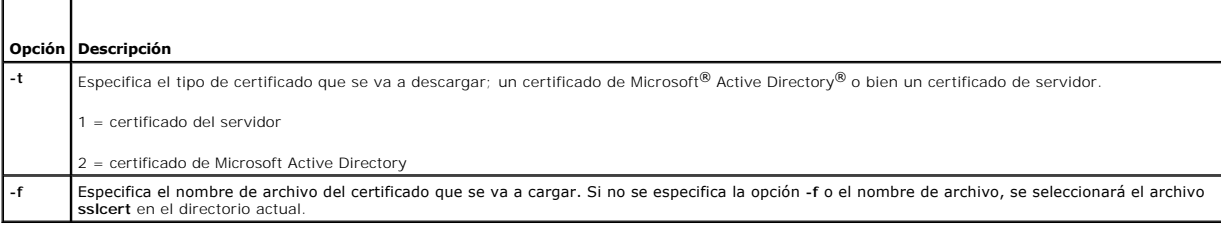

El comando **sslcertdownload** muestra 0 cuando se ejecuta de manera satisfactoria y un valor distinto a cero cuando no se ejecuta satisfactoriamente.

## **Ejemplo**

racadm sslcertdownload -t 1 -f c:\cert\cert.txt

## **Interfaces admitidas**

l RACADM local

## <span id="page-16-0"></span>**sslcertview**

En la [tabla A](#page-16-2)-30 se describe el subcomando **sslcertview**.

<span id="page-16-2"></span>**Tabla A-30. sslcertview**

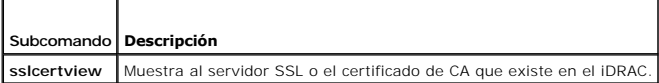

## **Sinopsis**

 $\overline{\phantom{a}}$ 

racadm sslcertview -t <*tipo*> [-A]

## **Opciones**

 $\overline{\phantom{a}}$ 

 $\Box$ 

En la [tabla A](#page-16-3)-31 se describen las opciones del subcomando **sslcertview**.

### <span id="page-16-3"></span>**Tabla A-31. Opciones del subcomando sslcertview**

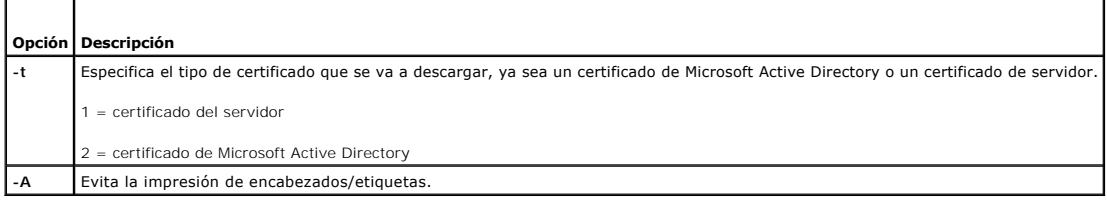

٦

## **Ejemplo del mensaje de salida**

racadm sslcertview -t 1

Serial Number : 00

```
Subject Information:
 Country Code (CC)         : US
State (S)                 : Texas
Locality (L)              : Round Rock
Organization (0) : Dell Inc.
 Organizational Unit (OU)  : Remote Access Group
Common Name (CN)          : iDRAC default certificate
Issuer Information:
 Country Code (CC) : US<br>State (S) : Texas<br>Locality (L) : Round Rock<br>Organization (O) : Dell Inc.<br>Organizational Unit (OU) : Remote Access Group<br>Common Name (CN) : iDRAC default certificate
 Valid From                : Jul 8 16:21:56 2005 GMT
Valid To                  : Jul 7 16:21:56 2010 GMT
racadm sslcertview -t 1 -A
00
US
Texas
 Round Rock
Dell Inc.
Remote Access Group
iDRAC default certificate
US
Texas
Round Rock
```
Dell Inc. Remote Access Group iDRAC default certificate Jul 8 16:21:56 2005 GMT Jul 7 16:21:56 2010 GMT

#### **Interfaces admitidas**

l RACADM local

## <span id="page-17-0"></span>**testemail**

En la [tabla A](#page-17-1)-32 se describe el subcomando **testemail**.

<span id="page-17-1"></span>**Tabla A-32.** Configuración de testemail

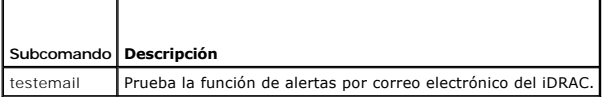

### **Sinopsis**

racadm testemail -i <*índice*>

## **Descripción**

Envía un correo electrónico de prueba del iDRAC a un destino especificado.

Antes de ejecutar el comando testemail, asegúrese de que el índice especificado en el grupo <u>cfoEmailAlert</u> de RACADM esté activado y configurado<br>correctamente. La <u>[tabla A](#page-17-2)-33</u> proporciona un ejemplo de comandos para el gr

#### <span id="page-17-2"></span>**Tabla A-33. Configuración de testemail**

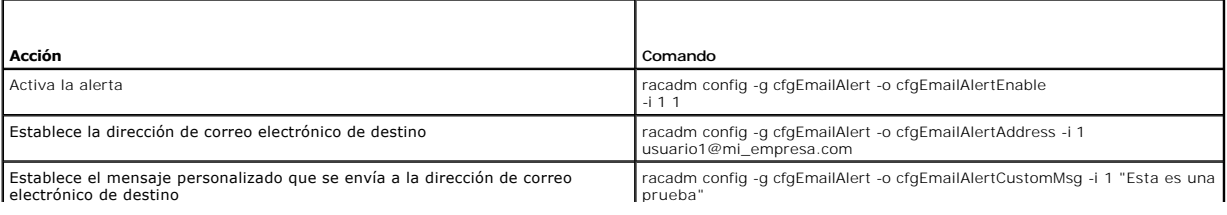

<span id="page-18-4"></span>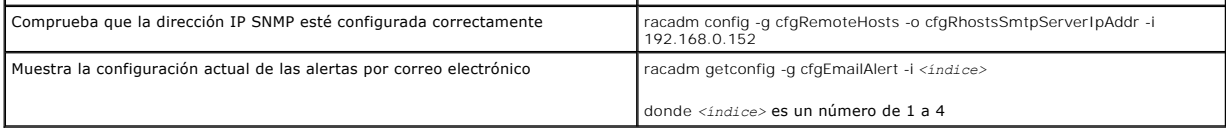

## **Opciones**

En la [tabla A](#page-18-1)-34 se describen las opciones del subcomando **testemail**.

<span id="page-18-1"></span>**Tabla A-34. Opción del subcomando testemail**

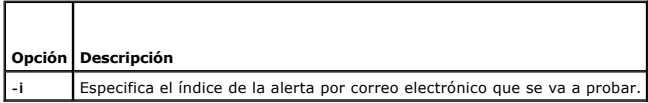

### **Salida**

Ninguno.

## **Interfaces admitidas**

l RACADM local

# <span id="page-18-0"></span>**testtrap**

En la [tabla A](#page-18-2)-35 se describe el subcomando **testtrap**.

### <span id="page-18-2"></span>**Tabla A-35. testtrap**

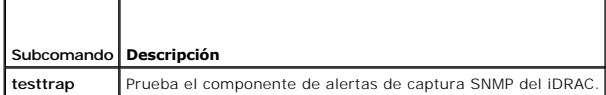

### **Sinopsis**

racadm testtrap -i <*índice*>

## **Descripción**

El subcomando **testtrap prueba el componente de alertas de capturas SNMP del iDRAC mediante el envío de una captura de prueba del iDRAC a un receptor<br>de capturas de destino especificado en la red.** 

Antes de ejecutar el subcomando **testtrap** compruebe que el índice especificado en el grupo **[cfgIpmiPet](file:///E:/Software/smdrac3/idrac/idrac1.2/sp/ug/appb.htm#wp70697)** de RACADM esté configurado correctamente.

La [tabla A](#page-18-3)-36 muestra una lista y los comandos asociados con el grupo **[cfgIpmiPet](file:///E:/Software/smdrac3/idrac/idrac1.2/sp/ug/appb.htm#wp70697)**.

### <span id="page-18-3"></span>**Tabla A-36. Comandos de alerta de cfg de correo electrónico**

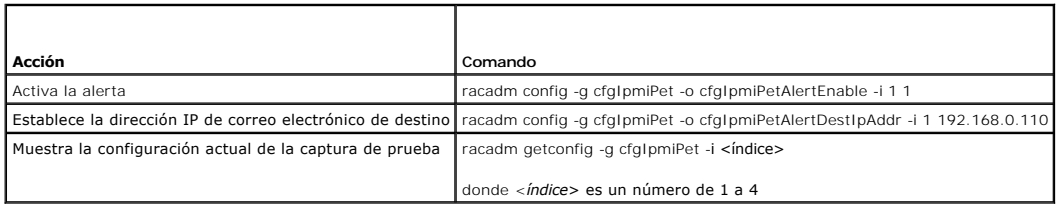

### <span id="page-19-1"></span>**Entrada**

En la [tabla A](#page-19-0)-37 se describen las opciones del subcomando **testtrap**.

<span id="page-19-0"></span>**Tabla A-37. Opciones del subcomando testtrap**

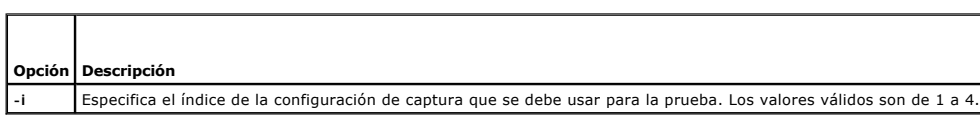

# **Interfaces admitidas**

l RACADM local

[Regresar a la página de contenido](file:///E:/Software/smdrac3/idrac/idrac1.2/sp/ug/index.htm)

# <span id="page-20-0"></span> **Definiciones de grupos y objetos de la base de datos de propiedades de iDRAC**

**Guía del usuario de Integrated Dell™ Remote Access Controller versión 1.2**

- [Caracteres que se pueden mostrar](#page-20-1)   $\bullet$  idRacInfo **O** cfgLanNetworking **O** cfgUserAdmin **O** cfgEmailAlert O cfgSessionManagement  $\bullet$  cfgSerial **O** cfgRacTuning **O** cfgRacSecurity ● cfgRacVirtual ● cfgActiveDirectory ● cfgStandardSchema **O** cfgIpmiSol **O** cfgIpmiLan **O** cfalpmiPef **O** cfgIpmiPet
- ifcRacManagedNodeOs

La base de datos de propiedades de iDRAC contiene la información de configuración del mismo. Los datos se organizan por objeto asociado y los objetos se<br>organizan por grupos de objetos. Las identificaciones de los grupos y

Use las identificaciones de objeto y grupo con la utilidad RACADM para configurar el iDRAC. Las secciones siguientes describen cada objeto e indican si el objeto se puede leer, escribir o ambos.

Todos los valores de cadena se limitan a los caracteres ASCII que se pueden mostrar en pantalla, salvo en los casos donde se indica lo contrario.

### <span id="page-20-1"></span>**Caracteres que se pueden mostrar**

Los caracteres que se pueden mostrar incluyen el conjunto siguiente:

abcdefghijklmnopqrstuvwxwz

ABCDEFGHIJKLMNOPQRSTUVWXYZ

```
0123456789~`1@#$\$^&*()_+-={}[]|\:";'<>,.?/
```
### <span id="page-20-2"></span>**idRacInfo**

Este grupo contiene parámetros de la pantalla para proporcionar información acerca de las características específicas de iDRAC que se está consultando.

Se permite una instancia del grupo. Los apartados siguientes describen los objetos en este grupo.

## **idRacProductInfo (sólo lectura)**

#### **Valores legales**

Cadena de hasta 63 caracteres ASCII.

#### **Predeterminado**

Integrated Dell Remote Access Controller

#### **Descripción**

Una cadena de texto que identifica el producto.

## **idRacDescriptionInfo (sólo lectura)**

**Valores legales** 

Cadena de hasta 255 caracteres ASCII.

#### **Predeterminado**

Este componente de sistema proporciona un conjunto completo de funciones de administración remota para los servidores Dell PowerEdge.

### **Descripción**

Una descripción de texto del tipo de RAC.

# **idRacVersionInfo (sólo lectura)**

### **Valores legales**

Cadena de hasta 63 caracteres ASCII.

#### **Predeterminado**

1.0

### **Descripción**

Una cadena que contiene la versión actual del firmware del producto.

## **idRacBuildInfo (sólo lectura)**

### **Valores legales**

Cadena de hasta 16 caracteres ASCII.

### **Predeterminado**

La versión actual de la compilación de software del RAC. Por ejemplo, "05.12.06".

### **Descripción**

Una cadena que contiene la versión actual de la compilación del producto.

## **idRacName (sólo lectura)**

#### **Valores legales**

Cadena de hasta 15 caracteres ASCII.

#### **Predeterminado**

iDRAC

### **Descripción**

Un nombre asignado por el usuario para identificar a este controlador.

# **idRacType (sólo lectura)**

#### **Predeterminado**

8

### **Descripción**

Identifica el tipo de controlador de acceso remoto como iDRAC.

### <span id="page-22-0"></span>**cfgLanNetworking**

Este grupo contiene parámetros para configurar el NIC de iDRAC.

Se permite una instancia del grupo. Todos los objetos en este grupo requerirán que se restablezca el NIC de iDRAC, lo que puede ocasionar una breve<br>pérdida de la conectividad. Los objetos que cambien la configuración de la

## **cfgDNSDomainNameFromDHCP (lectura/escritura)**

### **Valores legales**

1 (VERDADERO)

0 (FALSO)

#### **Predeterminado**

 $\Omega$ 

## **Descripción**

Especifica que el nombre del dominio DNS del iDRAC se debe asignar desde el servidor DHCP de la red.

## **cfgDNSDomainName (lectura/escritura)**

#### **Valores legales**

Cadena de hasta 250 caracteres ASCII. Al menos uno de los caracteres debe ser alfabético. Los caracteres permitidos son los alfanuméricos, '-' (guión) y '.' (punto).

**NOTA:** Microsoft® Active Directory® sólo admite los nombres de dominio completos (FQDN) de 64 bytes o menos.

#### **Predeterminado**

""

#### **Descripción**

El nombre de dominio DNS. Este parámetro sólo es válido si **cfgDNSDomainNameFromDHCP** se establece como 0 (FALSO).

### **cfgDNSRacName (lectura/escritura)**

#### **Valores legales**

Cadena de hasta 63 caracteres ASCII. Al menos un carácter debe ser alfabético.

**A NOTA:** Algunos de los servidores DNS sólo registran nombres de 31 caracteres o menos.

### **Predeterminado**

rac-*etiqueta\_de\_servicio*

#### **Descripción**

Muestra el nombre de RAC, el cual es rac-*etiqueta de servicio* de manera predeterminada. Este parámetro sólo es válido si **cfgDNSRegisterRac** se establece como 1 (VERDADERO).

## **cfgDNSRegisterRac (lectura/escritura)**

### **Valores legales**

1 (VERDADERO)

0 (FALSO)

#### **Predeterminado**

0

### **Descripción**

Registra el nombre del iDRAC en el servidor DNS.

## **cfgDNSServersFromDHCP (lectura/escritura)**

#### **Valores legales**

1 (VERDADERO)

0 (FALSO)

#### **Predeterminado**

0

#### **Descripción**

Especifica que las direcciones IP del servidor DNS se deben asignar a partir del servidor DHCP en la red.

# **cfgDNSServer1 (lectura/escritura)**

### **Valores legales**

Una cadena que representa una dirección IP válida. Por ejemplo: 192.168.0.20.

### **Descripción**

Especifica la dirección IP del servidor DNS 1. Esta propiedad sólo es válida si **cfgDNSServersFromDHCP** se establece como **0** (FALSO).

**NOTA: cfgDNSServer1** y **cfgDNSServer2** se pueden establecer con valores idénticos mientras se intercambian direcciones.

## **cfgDNSServer2 (lectura/escritura)**

### **Valores legales**

Una cadena que representa una dirección IP válida. Por ejemplo: 192.168.0.20.

#### **Predeterminado**

 $0.0.0.0$ 

#### **Descripción**

Recupera la dirección IP del servidor DNS 2. Este parámetro sólo es válido si **cfgDNSServersFromDHCP** se establece como 0 (FALSO).

**AOTA: cfgDNSServer1** y cfgDNSServer2 se pueden establecer con valores idénticos mientras se intercambian direcciones.

## **cfgNicEnable (lectura/escritura)**

#### **Valores legales**

1 (VERDADERO)

0 (FALSO)

#### **Predeterminado**

0

#### **Descripción**

Activa o desactiva el controlador de interfaz de red del iDRAC. Si el NIC está desactivado, las interfaces de red remotas al iDRAC ya no estarán accesibles y sólo se podrá acceder al iDRAC por medio de la interfaz de RACADM local.

## **cfgNicIpAddress (lectura/escritura)**

**NOTA:** Este parámetro sólo puede configurarse si el parámetro **cfgNicUseDhcp** se establece como 0 (FALSO).

#### **Valores legales**

Una cadena que representa una dirección IP válida. Por ejemplo: 192.168.0.20.

#### **Predeterminado**

192.168.0.*n*

donde *n* es 120 más el número de ranura del servidor.

#### **Descripción**

Especifica la dirección IP estática que se asignará al RAC. Esta propiedad sólo es válida si **cfgNicUseDhcp** se establece como **0** (FALSO).

### **cfgNicNetmask (lectura/escritura)**

**NOTA:** Este parámetro sólo se puede configurar si el parámetro **cfgNicUseDhcp** se establece como 0 (FALSO).

#### **Valores legales**

Una cadena que representa una máscara de subred válida. Por ejemplo: 255.255.255.0.

#### **Predeterminado**

255.255.255.0

#### **Descripción**

La máscara de subred que se utiliza para la asignación estática de la dirección IP del iDRAC. Esta propiedad sólo es válida si **cfgNicUseDhcp** se establece como **0** (FALSO).

### **cfgNicGateway (lectura/escritura)**

**NOTA:** Este parámetro sólo se puede configurar si el parámetro **cfgNicUseDhcp** se establece como 0 (FALSO).

#### **Valores legales**

Una cadena que representa una dirección IP de puerta de enlace válida. Por ejemplo: 192.168.0.1.

#### **Predeterminado**

192.168.0.1

#### **Descripción**

La dirección IP de puerta de enlace que se utiliza para la asignación estática de la dirección IP del RAC. Esta propiedad sólo es válida si **cfgNicUseDhcp** se establece como **0** (FALSO).

## **cfgNicUseDhcp (lectura/escritura)**

#### **Valores legales**

1 (VERDADERO)

0 (FALSO)

#### **Predeterminado**

 $\Omega$ 

### **Descripción**

Especifica si se utiliza DHCP para asignar la dirección IP del iDRAC. Si esta propiedad se establece en 1 (VERDADERO), entonces la dirección IP del iDRAC, la máscara de subred y la puerta de enlace se asignan a partir del servidor DHCP en la red. Si esta propiedad se establece como O (FALSO), la dirección IP, la<br>máscara de subred y la puerta de enlace estáticas se asignarán a p

## **cfgNicMacAddress (sólo lectura)**

### <span id="page-26-2"></span>**Valores legales**

Una cadena que representa la dirección MAC de la tarjeta de interfaz de red del RAC.

#### **Predeterminado**

La dirección MAC actual del NIC del iDRAC. Por ejemplo, 00:12:67:52:51:A3.

### **Descripción**

La dirección MAC del NIC del iDRAC.

## <span id="page-26-0"></span>**cfgUserAdmin**

Este grupo ofrece información de configuración de los usuarios que tienen acceso al RAC por medio de las interfaces remotas disponibles.

Se permiten hasta 16 instancias del grupo de usuario. Cada instancia representa la configuración de un usuario individual.

## **cfgUserAdminIpmiLanPrivilege (lectura/escritura)**

### **Valores legales**

- 2 (**Usuario**)
- 3 (Operador)
- 4 (**Administrador**)
- 15 (**Sin acceso**)

#### **Predeterminado**

- 4 (Usuario 2)
- 15 (Todos los demás)

### **Descripción**

El privilegio máximo en el canal de LAN de IPMI.

## **cfgUserAdminPrivilege (lectura/escritura)**

#### **Valores legales**

De 0x00000000 a 0x000001ff

#### **Predeterminado**

0x00000000

### **Descripción**

Esta propiedad especifica los privilegios de autoridad basada en funciones que se otorgan al usuario. El valor se representa como máscara de bits que<br>permite definir cualquier combinación de valores de privilegios. La <u>tab</u>

<span id="page-26-1"></span>**Tabla B-1. Máscaras de bit para privilegios del usuario** 

<span id="page-27-1"></span>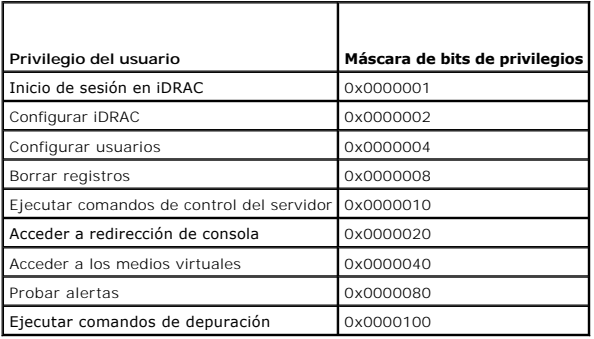

#### **Ejemplos**

La [tabla B](#page-27-0)-2 contiene ejemplos de las máscaras de bits de privilegios para usuarios con uno o más privilegios.

#### <span id="page-27-0"></span>**Tabla B-2. Máscaras de bits para privilegios del usuario**

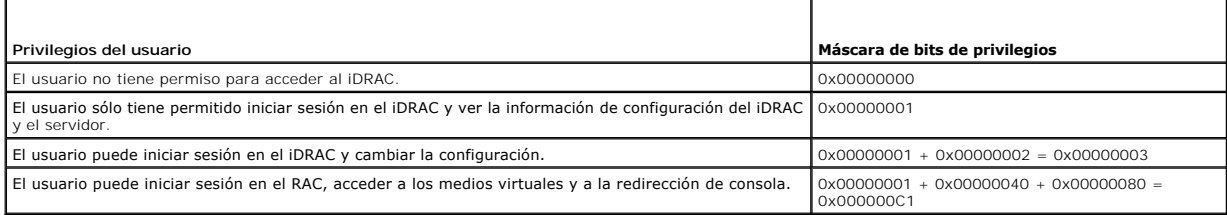

## **cfgUserAdminUserName (lectura/escritura)**

#### **Valores legales**

Cadena. Cantidad máxima de caracteres = 16

### **Predeterminado**

...

### **Descripción**

El nombre del usuario para este índice. El índice de usuario se crea al escribir una cadena en el campo de este nombre si el índice está vacío. Al escribir una<br>cadena de comillas ("") se elimina al usuario de ese índice. N

**A NOTA:** Este valor de propiedad debe ser único entre los nombres de usuario.

# **cfgUserAdminPassword (de sólo escritura)**

### **Valores legales**

Una cadena de hasta 20 caracteres ASCII.

#### **Predeterminado**

""

### <span id="page-28-0"></span>**Descripción**

La contraseña para este usuario. Las contraseñas de usuario están cifradas y no podrán verse ni mostrarse después de que se haya escrito la propiedad.

## **cfgUserAdminEnable**

### **Valores legales**

1 (VERDADERO)

0 (FALSO)

### **Predeterminado**

0

### **Descripción**

Activa o desactiva un usuario individual.

## **cfgUserAdminSolEnable**

#### **Valores legales**

1 (VERDADERO)

0 (FALSO)

#### **Predeterminado**

0

#### **Descripción**

Activa o desactiva el acceso del usuario a la Conexión serie en la LAN (SOL).

# <span id="page-28-1"></span>**cfgEmailAlert**

Este grupo contiene los parámetros para configurar las capacidades de alerta por correo electrónico del RAC.

Los apartados siguientes describen los objetos en este grupo. Se permiten hasta cuatro instancias de este grupo.

# **cfgEmailAlertIndex (sólo lectura)**

#### **Valores legales**

De 1 a 4

## **Predeterminado**

Este parámetro se debe establecer en función de las instancias existentes.

#### **Descripción**

El índice único de una instancia de alerta.

## **cfgEmailAlertEnable (lectura/escritura)**

### **Valores legales**

1 (VERDADERO)

0 (FALSO)

#### **Predeterminado**

0

## **Descripción**

Especifica la dirección de correo electrónico de destino para alertas por correo electrónico. Por ejemplo, usuario1@empresa.com.

## **cfgEmailAlertAddress**

#### **Valores legales**

Formato de dirección de correo electrónico, con un número máximo de 64 caracteres ASCII.

### **Predeterminado**

""

#### **Descripción**

La dirección de correo electrónico del origen de la alerta.

### **cfgEmailAlertCustomMsg**

### **Valores legales**

Cadena. Cantidad máxima de caracteres = 32.

#### **Predeterminado**

...

### **Descripción**

Especifica el mensaje personalizado que se enviará con la alerta.

## <span id="page-29-0"></span>**cfgSessionManagement**

Este grupo contiene parámetros para configurar la cantidad de sesiones que se pueden conectar al iDRAC.

Se permite una instancia del grupo. Los apartados siguientes describen los objetos en este grupo.

## **cfgSsnMgtConsRedirMaxSessions (lectura/escritura)**

#### **Valores legales**

De 1 a 2

#### **Predeterminado**

 $\overline{2}$ 

#### **Descripción**

Especifica el número máximo de sesiones de redirección de consola que se permiten en el iDRAC.

## **cfgSsnMgtWebserverTimeout (lectura/escritura)**

### **Valores legales**

De 60 a 1920

#### **Predeterminado**

300

#### **Descripción**

Define el tiempo de espera del servidor web. Esta propiedad establece la cantidad de segundos que se permite que la conexión permanezca disponible (sin<br>actividad del usuario). La sesión se cancelará si se alcanza el límite actual; usted debe cerrar sesión y volver a iniciar sesión para que la nueva configuración entre en efecto.

La finalización de una sesión de servidor web cierra la sesión actual.

## **cfgSsnMgtSshIdleTimeout (lectura/escritura)**

#### **Valores legales**

0 (Sin tiempo de espera)

De 60 a 1920

#### **Predeterminado**

300

#### **Descripción**

Define el tiempo de espera en inactividad de Secure Shell. Esta propiedad establece la cantidad de segundos que se permite que la conexión permanezca<br>disponible (sin actividad del usuario). La sesión se cancelará si se alc afectan la sesión actual; usted debe cerrar sesión y reiniciar sesión para que la nueva configuración entre en efecto.

Cuando una sesión Secure Shell ha finalizado, muestra el siguiente mensaje de error sólo después de que usted presione <Entrar>:

Advertencia: la sesión ya no es válida, es posible que se haya agotado el tiempo de espera

Después de que el mensaje aparezca, el sistema regresará al nivel de comandos que generó la sesión de Secure Shell.

### **cfgSsnMgtTelnetIdleTimeout (lectura/escritura)**

#### **Valores legales**

0 (Sin tiempo de espera)

De 60 a 1920

#### **Predeterminado**

300

#### **Descripción**

Define el tiempo de espera en inactividad de Telnet. Esta propiedad establece la cantidad de segundos que se permite que la conexión permanezca disponible<br>(sin actividad del usuario). La sesión se cancelará si se alcanza e

Cuando una sesión Telnet haya finalizado, mostrará el siguiente mensaje de error sólo después de que usted presione <Entrar>:

Advertencia: la sesión ya no es válida, es posible que haya agotado el tiempo de espera

Después de que el mensaje aparece, el sistema regresa al shell que generó la sesión Telnet.

# <span id="page-31-0"></span>**cfgSerial**

Este grupo contiene parámetros de configuración de los servicios de iDRAC.

Se permite una instancia del grupo. Los apartados siguientes describen los objetos en este grupo.

# **cfgSerialSshEnable (lectura/escritura)**

#### **Valores legales**

1 (VERDADERO)

0 (FALSO)

#### **Predeterminado**

1

#### **Descripción**

Activa o desactiva la interfaz de Secure Shell (SSH) en el iDRAC.

# **cfgSerialTelnetEnable (lectura/escritura)**

#### **Valores legales**

1 (VERDADERO)

0 (FALSO)

#### **Predeterminado**

 $\Omega$ 

### **Descripción**

Activa o desactiva la interfaz de la consola Telnet en el iDRAC.

# <span id="page-32-0"></span>**cfgRacTuning**

Este grupo se usa para configurar varias propiedades de configuración del iDRAC, por ejemplo, las restricciones de puertos de seguridad y los puertos válidos.

# **cfgRacTuneHttpPort (lectura/escritura)**

## **Valores legales**

De 10 a 65535

#### **Predeterminado**

80

### **Descripción**

Especifica el número de puerto que se utiliza para la comunicación de red HTTP con el RAC.

## **cfgRacTuneHttpsPort (lectura/escritura)**

### **Valores legales**

De 10 a 65535

#### **Predeterminado**

443

### **Descripción**

Especifica el número de puerto que se debe usar para la comunicación de red de HTTPS con el iDRAC.

## **cfgRacTuneIpRangeEnable**

### **Valores legales**

1 (VERDADERO)

0 (FALSO)

#### **Predeterminado**

0

### **Descripción**

Activa o desactiva la función de validación de rango de dirección IP del iDRAC.

## **cfgRacTuneIpRangeAddr**

### **Valores legales**

Cadena formateada como dirección IP. Por ejemplo: 192.168.0.44.

### **Predeterminado**

192.168.1.1

### **Descripción**

Especifica el patrón de bits de dirección IP aceptable en posiciones determinadas por unos en la propiedad de máscara de rango (**cfgRacTuneIpRangeMask**).

## **cfgRacTuneIpRangeMask**

### **Valores legales**

Valores de máscara de IP estándares con bits justificados a la izquierda

### **Predeterminado**

255.255.255.0

### **Descripción**

Cadena formateada como dirección IP. Por ejemplo: 255.255.255.0.

# **cfgRacTuneIpBlkEnable**

### **Valores legales**

1 (VERDADERO)

0 (FALSO)

### **Predeterminado**

0

## **Descripción**

Activa o desactiva la función de bloqueo de direcciones IP del RAC.

# **cfgRacTuneIpBlkFailCount**

## **Valores legales**

De 2 a 16

### **Predeterminado**

5

### **Descripción**

El número máximo de fallas de inicio de sesión que se permite en la ventana (cfgRacTuneIpBlkFailWindow) antes de rechazar los intentos de inicio de sesión<br>de la dirección IP.

## **cfgRacTuneIpBlkFailWindow**

### **Valores legales**

De 10 a 65535

#### **Predeterminado**

60

#### **Descripción**

Define el período en segundos durante el cual se contarán los intentos fallidos. Cuando los intentos fallidos superan este límite, se borran de la cuenta.

# **cfgRacTuneIpBlkPenaltyTime**

### **Valores legales**

De 10 a 65535

#### **Predeterminado**

300

### **Descripción**

Define el período en segundos durante el que se rechazarán las solicitudes de inicio de sesión provenientes de una dirección IP con fallas excesivas.

## **cfgRacTuneSshPort (lectura/escritura)**

### **Valores legales**

De 1 a 65535

#### **Predeterminado**

22

### **Descripción**

Especifica el número de puerto que se usa para la interfaz SSH del iDRAC.

# **cfgRacTuneTelnetPort (lectura/escritura)**

## **Valores legales**

De 1 a 65535

#### **Predeterminado**

23

#### **Descripción**

Especifica el número de puerto que se usa para la interfaz Telnet del iDRAC.

## **cfgRacTuneConRedirEncryptEnable (lectura/escritura)**

### **Valores legales**

1 (VERDADERO)

0 (FALSO)

## **Predeterminado**

1

## **Descripción**

Cifra el vídeo en una sesión de redirección de consola.

## **cfgRacTuneConRedirPort (lectura/escritura)**

### **Valores legales**

De 1 a 65535

#### **Predeterminado**

5900

## **Descripción**

Especifica el puerto que se debe usar para tráfico de teclado y mouse durante la actividad de redirección de consola con el iDRAC.

## **cfgRacTuneConRedirVideoPort (lectura/escritura)**

#### **Valores legales**

De 1 a 65535

### **Predeterminado**
Especifica el puerto que se debe usar para el tráfico de vídeo durante la actividad de redirección de consola con el iDRAC.

**NOTA:** Este objeto requiere de un restablecimiento de iDRAC antes de activarse.

# **cfgRacTuneAsrEnable (lectura/escritura)**

#### **Valores legales**

0 (FALSO)

1 (VERDADERO)

#### **Predeterminado**

0

#### **Descripción**

Activa o desactiva la función de captura de pantallas de último bloqueo del iDRAC.

**NOTA:** Este objeto requiere de un restablecimiento de iDRAC antes de activarse.

# **cfgRacTuneWebserverEnable (lectura/escritura)**

#### **Valores legales**

0 (FALSO)

1 (VERDADERO)

#### **Predeterminado**

1

#### **Descripción**

Activa y desactiva el servidor web del iDRAC. Si esta propiedad está desactivada, no se podrá tener acceso al iDRAC por medio de exploradores web clientes.<br>Esta propiedad no tiene ningún efecto en las interfaces Telnet, SS

# **cfgRacTuneLocalServerVideo (lectura/escritura)**

#### **Valores legales**

1 (activa)

0 (desactiva)

#### **Predeterminado**

1

5901

Activa (enciende) o desactiva (apaga) el vídeo del servidor local.

# **cfgRacTuneLocalConfigDisable (lectura/escritura)**

## **Valores legales**

0 (activa)

1 (desactiva)

## **Predeterminado**

0

## **Descripción**

Desactiva el acceso de escritura a los datos de configuración de iDRAC. La opción predeterminada es el acceso activo.

**NOTA:** El acceso puede desactivarse utilizando la interfaz local RACADM o la interfaz web; sin embargo, una vez desactivado, el acceso puede<br>**reactivarse solamente a través de la interfaz web de iDRAC.** 

# **ifcRacManagedNodeOs**

Este grupo contiene propiedades que describen el sistema operativo del servidor administrado.

Se permite una instancia del grupo. Los apartados siguientes describen los objetos en este grupo.

# **ifcRacMnOsHostname (lectura/escritura)**

#### **Valores legales**

Cadena. Cantidad máxima de caracteres = 255.

#### **Predeterminado**

...

## **Descripción**

El nombre de host del servidor administrado.

# **ifcRacMnOsOsName (lectura/escritura)**

## **Valores legales**

Cadena. Cantidad máxima de caracteres = 255.

#### **Predeterminado**

...

El nombre del sistema operativo del servidor administrado.

# **cfgRacSecurity**

Este grupo se usa para configurar los valores relacionados con la función de solicitud de firma de certificado (CSR) SSL del iDRAC. Las propiedades en este<br>grupo se deben configurar antes de generar una CSR a partir del iD

Consulte los detalles del subcomando **[sslcsrgen](file:///e:/software/smdrac3/idrac/idrac1.2/sp/ug/appa.htm#wp31790)** para obtener más información sobre cómo generar solicitudes de firma de certificado.

# **cfgSecCsrCommonName (lectura/escritura)**

## **Valores legales**

Cadena. Cantidad máxima de caracteres = 254.

#### **Predeterminado**

""

## **Descripción**

Especifica el nombre común (CN) de la CSR.

# **cfgSecCsrOrganizationName (lectura/escritura)**

#### **Valores legales**

Cadena. Cantidad máxima de caracteres = 254.

#### **Predeterminado**

...

## **Descripción**

Especifica el nombre de la organización (O) de la CSR.

# **cfgSecCsrOrganizationUnit (lectura/escritura)**

#### **Valores legales**

Cadena. Cantidad máxima de caracteres = 254.

#### **Predeterminado**

""

#### **Descripción**

Especifica la unidad organizacional (OU) de la CSR.

# **cfgSecCsrLocalityName (lectura/escritura)**

# **Valores legales**

Cadena. Cantidad máxima de caracteres = 254.

#### **Predeterminado**

""

# **Descripción**

Especifica la localidad (L) de la CSR.

# **cfgSecCsrStateName (lectura/escritura)**

# **Valores legales**

Cadena. Cantidad máxima de caracteres = 254.

## **Predeterminado**

""

# **Descripción**

Especifica el nombre del estado (S) de la CSR.

# **cfgSecCsrCountryCode (lectura/escritura)**

## **Valores legales**

Cadena. Cantidad máxima de caracteres = 2.

#### **Predeterminado**

""

## **Descripción**

Especifica el código de país (CC) de la CSR

# **cfgSecCsrEmailAddr (lectura/escritura)**

#### **Valores legales**

Cadena. Cantidad máxima de caracteres = 254.

## **Predeterminado**

""

#### **Descripción**

Especifica la dirección de correo electrónico de CSR.

# **cfgSecCsrKeySize (lectura/escritura)**

## **Valores legales**

1024 2048

4096

#### **Predeterminado**

1024

## **Descripción**

Especifica el tamaño de la clave asimétrica de SSL para la CSR.

# **cfgRacVirtual**

Este grupo contiene parámetros para configurar la función de medios virtuales de iDRAC. Se permite una instancia del grupo. Los apartados siguientes<br>describen los objetos en este grupo.

# **cfgVirMediaAttached (lectura/escritura)**

## **Valores legales**

1 (VERDADERO)

0 (FALSO)

#### **Predeterminado**

1

#### **Descripción**

Este objeto se usa para conectar dispositivos virtuales al sistema por medio del bus USB. Cuando los dispositivos se conecten, el servidor reconocerá los<br>dispositivos USB de almacenamiento masivo que estén conectados al si

**NOTA:** Para activar todos los cambios, deberá reiniciar el sistema.

# **cfgVirAtapiSrvPort (lectura/escritura)**

#### **Valores legales**

De 1 a 65535

## **Predeterminado**

3668

## **Descripción**

Especifica el número de puerto que se usa para las conexiones cifradas de medios virtuales con el iDRAC.

# **cfgVirAtapiSrvPortSsl (lectura/escritura)**

## **Valores legales**

Cualquier número de puerto que no se esté utilizando, decimal entre 0 y 65535.

#### **Predeterminado**

3670

#### **Descripción**

Define el puerto que se usa para las conexiones de medios virtuales de SSL.

# **cfgVirMediaBootOnce (lectura/escritura)**

# **Valores legales**

1 (activado)

0 (desactivado)

#### **Predeterminado**

 $\Omega$ 

## **Descripción**

Activa o desactiva la función de iniciar una vez a partir de los medios virtuales del iDRAC. Si esta propiedad está activada al momento de reiniciar el servidor host, la función intentará iniciar a partir de los dispositivos de medios virtuales; si hay medios adecuados instalados en el dispositivo.

# **cfgFloppyEmulation (lectura/escritura)**

## **Valores legales**

1 (VERDADERO)

0 (FALSO)

#### **Predeterminado**

0

**Descripción** 

Cuando se define como 0, los sistemas operativos Windows reconocen la unidad de disco flexible virtual como unidad de disco extraíble. Los sistemas<br>operativos Windows asignarán una letra de unidad C: o posterior durante la

# **cfgActiveDirectory**

Este grupo contiene parámetros para configurar la característica Active Directory de iDRAC.

# **cfgADRacDomain (lectura/escritura)**

# **Valores legales**

Cualquier cadena de texto imprimible sin espacios. El número de caracteres está limitado a 254.

## **Predeterminado**

""

#### **Descripción**

El dominio de Active Directory donde reside el DRAC.

# **cfgADRacName (lectura/escritura)**

#### **Valores legales**

Cualquier cadena de texto imprimible sin espacios. El número de caracteres está limitado a 254.

#### **Predeterminado**

...

# **Descripción**

El nombre de iDRAC según está registrado en el bosque de Active Directory.

# **cfgADEnable (lectura/escritura)**

#### **Valores legales**

1 (VERDADERO)

0 (FALSO)

#### **Predeterminado**

0

## **Descripción**

Activa o desactiva la autentificación de usuario de Active Directory en el iDRAC. Si esta propiedad está desactivada, se utilizará la autentificación local de iDRAC para los inicios de sesión de usuarios.

# **cfgADAuthTimeout (lectura/escritura)**

**NOTA:** Para modificar esta propiedad, debe tener permiso para **Configurar el iDRAC**.

## **Valores legales**

De 15 a 300

#### **Predeterminado**

120

#### **Descripción**

Especifica el número de segundos que se debe esperar para que las solicitudes de autenticación de Active Directory finalicen antes de agotar el tiempo de espera.

## **cfgADRootDomain (lectura/escritura)**

## **Valores legales**

Cualquier cadena de texto imprimible sin espacios. El número de caracteres se limita a 254.

#### **Predeterminado**

""

## **Descripción**

Dominio raíz del bosque de dominios.

# **cfgADSpecifyServerEnable (lectura/escritura)**

#### **Valores legales**

1 ó 0 (verdadero o falso).

#### **Predeterminado**

 $\Omega$ 

# **Descripción**

1 (verdadero) permite especificar un LDAP o un servidor de catálogo global. 0 (falso) desactiva esta opción.

# **cfgADDomainController (lectura/escritura)**

Dirección IP válida o un nombre de dominio completo (FQDN)

# **Predeterminado**

Ningún valor predeterminado

El iDRAC usa el valor especificado para buscar nombres de usuario en el servidor LDAP.

# **cfgADGlobalCatalog (lectura/escritura)**

# **Valores legales**

Dirección IP válida o un nombre de dominio completo (FQDN)

#### **Predeterminado**

Ningún valor predeterminado

#### **Descripción**

El iDRAC usa el valor especificado para buscar nombres de usuario en el servidor de catálogo global.

# **cfgADType (lectura/escritura)**

#### **Valores legales**

1 = activa Active Directory con el esquema ampliado.

2 = activa Active Directory con el esquema estándar.

## **Predeterminado**

1 = esquema ampliado

#### **Descripción**

Determina el tipo de esquema que se utiliza con Active Directory.

# **cfgStandardSchema**

Este grupo contiene parámetros para establecer la Configuración del esquema estándar de Active Directory.

# **cfgSSADRoleGroupIndex (sólo lectura)**

#### **Valores legales**

Número entero de 1 a 5.

## **Descripción**

Índice del grupo de funciones según está registrado en Active Directory.

# **cfgSSADRoleGroupName (lectura/escritura)**

#### <span id="page-45-1"></span>**Valores legales**

Cualquier cadena de texto imprimible sin espacios. El número de caracteres está limitado a 254.

#### **Predeterminado**

(vacío)

## **Descripción**

Índice del grupo de funciones según está registrado en bosque de Active Directory.

# **cfgSSADRoleGroupDomain (lectura/escritura)**

#### **Valores legales**

Cualquier cadena de texto imprimible sin espacios. El número de caracteres está limitado a 254.

## **Predeterminado**

(vacío)

#### **Descripción**

El dominio de Active Directory donde reside el grupo de funciones.

# **cfgSSADRoleGroupPrivilege (lectura/escritura)**

# **Valores legales**

De **0x00000000** a **0x000001ff**

#### **Predeterminado**

(vacío)

#### **Descripción**

Utilice los números de máscara de bits que aparecen en la [tabla B](#page-45-0)-3 para establecer los privilegios de autoridad en base a función para un grupo de funciones.

<span id="page-45-0"></span>**Tabla B-3.** Máscaras de bits para los Privilegios del grupo de funciones

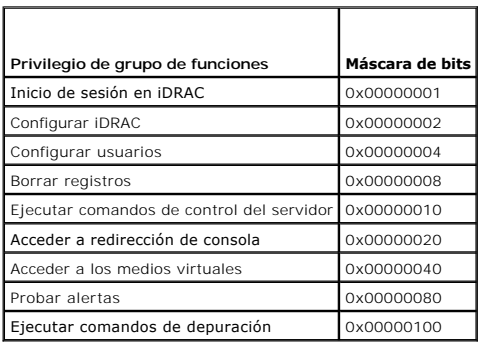

# **cfgIpmiSol**

Este grupo se usa para configurar las capacidades de comunicación en serie en la LAN (SOL) del sistema.

# **cfgIpmiSolEnable (lectura/escritura)**

# **Valores legales**

0 (FALSO)

1 (VERDADERO)

## **Predeterminado**

1

# **Descripción**

Activa o desactiva SOL.

# **cfgIpmiSolBaudRate (lectura/escritura)**

## **Valores legales**

19200, 57600, 115200

## **Predeterminado**

115200

## **Descripción**

La velocidad en baudios de la comunicación de conexión serie en la LAN.

# **cfgIpmiSolMinPrivilege (lectura/escritura)**

## **Valores legales**

- 2 (Usuario)
- 3 (Operador)
- 4 (Administrador)

# **Predeterminado**

4

# **Descripción**

Especifica el nivel de privilegio mínimo que se requiere para el acceso de comunicación serie en la LAN.

# **cfgIpmiSolAccumulateInterval (lectura/escritura)**

# **Valores legales**

De 1 a 255.

#### **Predeterminado**

10

#### **Descripción**

Especifica la cantidad típica de tiempo que el iDRAC espera antes de transmitir un paquete parcial de datos de caracteres de comunicación en serie en la LAN. Este valor consta de incrementos de 5 ms. basados en unos.

# **cfgIpmiSolSendThreshold (lectura/escritura)**

#### **Valores legales**

De 1 a 255

#### **Predeterminado**

255

## **Descripción**

El valor del límite de umbral de SOL. Especifica el número máximo de bytes que se van a almacenar en búfer antes de enviar a un paquete de datos de comunicación serie en la LAN.

# **cfgIpmiLan**

Este grupo se usa para configurar las capacidades de IPMI en la LAN del sistema.

# **cfgIpmiLanEnable (lectura/escritura)**

#### **Valores legales**

0 (FALSO)

1 (VERDADERO)

#### **Predeterminado**

0

## **Descripción**

Activa o desactiva la interfaz de IPMI en la LAN.

# **cfgIpmiLanPrivLimit (lectura/escritura)**

## **Valores legales**

- 2 (Usuario)
- 3 (Operador)
- 4 (Administrador)

## **Predeterminado**

4

#### **Descripción**

Especifica el nivel de privilegio máximo que se permite para el acceso de IPMI en la LAN.

# **cfgIpmiLanAlertEnable (lectura/escritura)**

# **Valores legales**

0 (FALSO)

1 (VERDADERO)

## **Predeterminado**

0

# **Descripción**

Activa o desactiva las alertas globales por correo electrónico. Esta propiedad anula todas las propiedades individuales de activación o desactivación de alertas<br>por correo electrónico.

# **cfgIpmiEncryptionKey (lectura/escritura)**

## **Valores legales**

Una cadena de dígitos hexadecimales de 0 a 20 caracteres sin espacios.

## **Predeterminado**

00000000000000000000

## **Descripción**

La clave de cifrado de IPMI.

# **cfgIpmiPetCommunityName (lectura/escritura)**

## **Valores legales**

Una cadena de hasta 18 caracteres.

## **Predeterminado**

público

## **Descripción**

El nombre de comunidad SNMP para las capturas.

# **cfgIpmiPef**

Este grupo se utiliza para configurar los filtros de sucesos de la plataforma que están disponibles en el servidor administrado.

Los filtros de sucesos se pueden utilizar para controlar las políticas relacionadas con las acciones que se desencadenan cuando ocurren sucesos críticos en el<br>servidor administrado.

# **cfgIpmiPefName (sólo lectura)**

## **Valores legales**

Cadena. Cantidad máxima de caracteres = 255.

## **Predeterminado**

El nombre del filtro de índice.

# **Descripción**

Especifica el nombre del filtro de sucesos de plataforma.

# **cfgIpmiPefIndex (sólo lectura)**

## **Valores legales**

De 1 a 17

## **Predeterminado**

El valor de índice de un objeto de filtro de sucesos de plataforma.

#### **Descripción**

Especifica el índice de un filtro de sucesos de plataforma específico.

# **cfgIpmiPefAction (lectura/escritura)**

#### **Valores legales**

- 0 (ninguno)
- 1 (apagar)
- 2 (restablecer)
- 3 (ciclo de encendido)

#### **Predeterminado**

0

#### **Descripción**

Especifica la acción que se realiza en el servidor administrado al momento en que se activa la alerta.

# **cfgIpmiPefEnable (lectura/escritura)**

# **Valores legales**

0 (FALSO)

1 (VERDADERO)

## **Predeterminado**

1

## **Descripción**

Activa o desactiva un filtro de sucesos de plataforma específico.

# **cfgIpmiPet**

Este grupo se usa para configurar las capturas de sucesos de plataforma en el servidor administrado.

# **cfgIpmiPetIndex (lectura/escritura)**

## **Valores legales**

De 1 a 4

#### **Predeterminado**

El valor de índice correspondiente.

## **Descripción**

Identificador único para el índice que corresponde a la captura.

# **cfgIpmiPetAlertDestIpAddr (lectura/escritura)**

#### **Valores legales**

Cadena que representa una dirección IP válida. Por ejemplo: 192.168.0.67.

#### **Predeterminado**

0.0.0.0

Especifica la dirección IP de destino del receptor de capturas en la red. El receptor de capturas recibe una captura SNMP cuando se presenta un suceso en el<br>servidor administrado.

# **cfgIpmiPetAlertEnable (lectura/escritura)**

# **Valores legales**

0 (FALSO)

1 (VERDADERO)

## **Predeterminado**

1

## **Descripción**

Activa o desactiva una captura específica.

[Regresar a la página de contenido](file:///e:/software/smdrac3/idrac/idrac1.2/sp/ug/index.htm)

#### **Base de datos de propiedades iDRAC SMCLP Guía del usuario de Integrated Dell™ Remote Access Controller versión 1.2**

[/system1/sp1/account<1-16>](#page-52-0) 

- [/system1/sp1/enetport1/\\*](#page-54-0)
- [/system1/sp1/enetport1/lanendpt1/ipendpt1](#page-55-0)
- [/system1/sp1/enetport1/lanendpt1/ipendpt1/dnse ndpt1](#page-56-0)
- [/system1/sp1/enetport1/lanendpt1/ipendpt1/dnse ndpt1/remotesap1](#page-58-0)  [/system1/sp1/oemdell\\_vmservice1](#page-66-0)
- [/system1/sp1/enetport1/lanendpt1/ipendpt1/dnse ndpt1/remotesap2](#page-58-1)  [/system1/sp1/oemdell\\_vmservice1/tcpendpt1](#page-67-0)
- [/system1/sp1/enetport1/lanendpt1/ipendpt1/remotesap1](#page-59-1)
- [/system1/sp1/group<1-5>](#page-59-0)
- [/system1/sp1/oemdell\\_adservice1](#page-60-0)
- [/system1/sp1/oemdell\\_racsecurity1](#page-63-0)
- /system1/sp1/oemdell\_ssl1
- 
- 

# <span id="page-52-0"></span>**/system1/sp1/account<1-16>**

Este grupo ofrece información de configuración de los usuarios locales que tienen acceso al RAC por medio de las interfaces remotas disponibles. Se permiten<br>hasta 16 casos del grupo de usuario. Cada caso <1-16> representa

# **userid (sólo lectura)**

#### **Valores legales**

1-16

#### **Predeterminado**

Depende de la instancia de cuenta a la que se está accediendo.

#### **Descripción**

Especifica la Id. de instancia o la Id. de usuario local.

## **username (lectura/escritura)**

#### **Valores legales**

Cadena. Longitud máxima = 16

#### **Predeterminado**

""

## **Descripción**

Una cadena de texto que contiene el nombre del usuario local para esta cuenta. La cadena no puede contener diagonal (/), punto (.), arroba (@) ni comillas ("). Para eliminar el usuario, se debe eliminar la cuenta. (eliminar cuenta<1-16>).

*N* NOTA: Este valor de propiedad debe ser único entre los nombres de usuario.

## **oemdell\_ipmilanprivileges (lectura/escritura)**

**Valores legales** 

- 2 (Usuario)
- 3 (Operador)
- 4 (Administrador)
- 15 (Sin acceso)

#### **Predeterminado**

4 (Usuario 2)

15 (Todos los demás)

## **Descripción**

El privilegio máximo en el canal de LAN de IPMI.

# **password (sólo escritura)**

## **Valores legales**

Una cadena de texto de entre 4 y 20 caracteres de longitud.

## **Predeterminado**

""

# **Descripción**

Contiene la contraseña para este usuario local. Las contraseñas de usuario están cifradas y no podrán verse ni mostrarse después de que se haya escrito la propiedad.

# **enabledstate (lectura/escritura)**

# **Valores legales**

0 (desactivado)

1 (activado)

#### **Predeterminado**

0

# **Descripción**

Ayuda a activar o desactivar a un usuario individual.

# **soleenables (lectura/escritura)**

# **Valores legales**

0 (desactivado)

1 (activado)

## <span id="page-54-3"></span>**Predeterminado**

 $\Omega$ 

#### **Descripción**

Activa o desactiva el acceso del usuario a la Conexión serie en la LAN (SOL).

# **oemdell\_extendedprivileges (lectura/escritura)**

## **Valores legales**

De 0x00000000 a 0x000001ff

#### **Predeterminado**

0x00000000

## **Descripción**

Especifica los privilegios de autoridad basada en funciones que se otorgan al usuario. El valor se representa como máscara de bits que permite definir<br>cualquier combinación de valores de privilegios. La <u>[tabla C](#page-54-1)-1</u> describ

#### <span id="page-54-1"></span>**Tabla C-1. Máscaras de bit para privilegios del usuario**

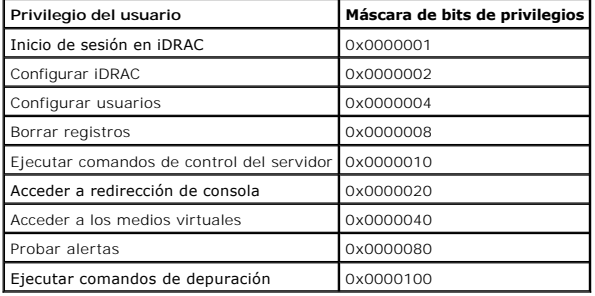

#### **Ejemplos**

La [tabla C](#page-54-2)-2 contiene ejemplos de las máscaras de bits de privilegios para usuarios con uno o más privilegios.

#### <span id="page-54-2"></span>**Tabla C-2. Máscaras de bits para privilegios del usuario**

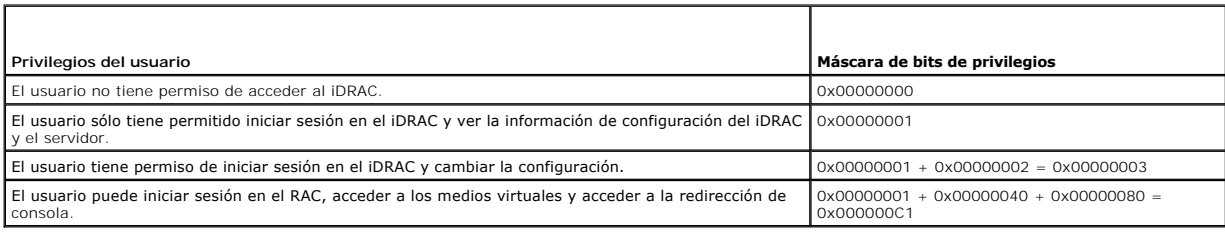

# <span id="page-54-0"></span>**/system1/sp1/enetport1/\***

Este grupo contiene parámetros para configurar el NIC de iDRAC. Se permite una instancia del grupo. Todos los objetos en este grupo requerirán que se<br>restablezca el NIC de iDRAC, lo que puede ocasionar una breve pérdida de IP.

# **macaddress (sólo lectura)**

#### **Valores legales**

Una cadena que representa la dirección MAC de la tarjeta de interfaz de red del RAC.

#### **Predeterminado**

La dirección MAC actual del NIC del iDRAC. Por ejemplo, 00:12:67:52:51:A3.

## **Descripción**

Contiene la dirección MAC del NIC del iDRAC.

# <span id="page-55-0"></span>**/system1/sp1/enetport1/lanendpt1/ipendpt1**

# **oemdell\_nicenable (lectura/escritura)**

# **Valores legales**

0 (desactivado)

1 (activado)

#### **Predeterminado**

0

## **Descripción**

Activa o desactiva el controlador de interfaz de red del iDRAC. Si el NIC está desactivado, las interfaces de red remotas al iDRAC se tornan inaccesibles,<br>haciendo que el iDRAC esté disponible solamente mediante interfaz R

# **ipaddress (lectura/escritura)**

#### **Valores legales**

Una cadena que representa una dirección IP válida. Por ejemplo: 192.168.0.20.

#### **Predeterminado**

192.168.0.n (en donde n es 120 más el número de ranura del servidor)

#### **Descripción**

Especifica la dirección IP estática que se asignará al RAC. Esta propiedad es válida solamente si oemdell\_usedhcp está configurado en 0 (desactivado).

# **subnetmask (lectura/escritura)**

#### **Valores legales**

Una cadena que representa una máscara de subred válida. Por ejemplo: 255.255.255.0.

## **Predeterminado**

255.255.255.0

#### **Descripción**

La máscara de subred que se usa para la asignación estática de la dirección IP del iDRAC. Esta propiedad es válida solamente si oemdell usedhcp está configurado en 0 (desactivado).

# **oemdell\_usedhcp (lectura/escritura)**

## **Valores legales**

0 (desactivado)

1 (activado)

#### **Predeterminado**

0

#### **Descripción**

Especifica si se usa DHCP para asignar la dirección IP del iDRAC. Si esta propiedad se configura en 1 (activado), entonces la dirección IP del iDRAC, la máscara<br>de subred y la puerta de enlace se asignan a partir del servi

## **asignado (lectura/escritura)**

#### **Valores legales**

0 (asignación pendiente)

1 (asignado)

#### **Predeterminado**

1

## **Descripción**

Permite al usuario cambiar la dirección IP y/o la máscara de subgrupo sin finalizar la sesión actual. Si esta propiedad está configurada en 1 (asignado), la<br>dirección IP y la máscara de subred son válidas. Un cambio en la

# <span id="page-56-0"></span>**/system1/sp1/enetport1/lanendpt1/ipendpt1/dnse ndpt1**

**oemdell\_domainnamefromdhcp (lectura/escritura)**

# **Valores legales**

0 (desactivado)

1 (activado)

#### **Predeterminado**

0

## **Descripción**

Especifica que el nombre del dominio DNS del iDRAC se debe asignar desde el servidor DHCP de la red.

# **oemdell\_dnsdomainname (lectura/escritura)**

## **Valores legales**

Una cadena de hasta 254 caracteres ASCII. Al menos uno de los caracteres debe ser alfabético.

#### **Predeterminado**

""

## **Descripción**

Contiene el nombre de dominio DNS. Esta propiedad es válida solamente si oemdell\_usedhcp está configurado en 0 (desactivado).

# **oemdell\_dnsregisterrac (lectura/escritura)**

## **Valores legales**

0 (no registrado)

1 (registrado)

## **Predeterminado**

0

## **Descripción**

Registra el nombre del iDRAC en el servidor DNS.

# **oemdell\_dnsracname (lectura/escritura)**

## **Valores legales**

Una cadena de hasta 63 caracteres ASCII. Al menos un carácter debe ser alfabético.

**A NOTA:** Algunos servidores DNS sólo registran nombres hasta un máximo de 31 caracteres.

## **Predeterminado**

rac-etiqueta\_de\_servicio

#### **Descripción**

Muestra el nombre de RAC, que es la etiqueta de servicio RAC predeterminada. Esta propiedad es válida solamente si oemdell\_usedhcp está configurado en 1<br>(desactivado).

## **oemdell\_serversfromdhcp (lectura/escritura)**

# **Valores legales**

0 (desactivado)

1 (activado)

## **Predeterminado**

 $\Omega$ 

#### **Descripción**

Especifica que las direcciones IP del servidor DNS se deben asignar a partir del servidor DHCP en la red.

# <span id="page-58-0"></span>**/system1/sp1/enetport1/lanendpt1/ipendpt1/dnse ndpt1/remotesap1**

# **dnsserveraddress (lectura/escritura)**

#### **Valores legales**

Una cadena que representa una dirección IP válida. Por ejemplo: 192.168.0.20.

#### **Predeterminado**

0.0.0.0

## **Descripción**

Especifica la dirección IP del servidor DNS 1. Esta propiedad es válida solamente si oemdell\_usedhcp está configurado en 0 (desactivado).

# <span id="page-58-1"></span>**/system1/sp1/enetport1/lanendpt1/ipendpt1/dnse ndpt1/remotesap2**

## **dnsserveraddress (lectura/escritura)**

#### **Valores legales**

Una cadena que representa una dirección IP válida. Por ejemplo: 192.168.0.20.

#### **Predeterminado**

0.0.0.0

Especifica la dirección IP del servidor DNS 2. Esta propiedad es válida solamente si oemdell\_usedhcp está configurado en 0 (desactivado).

# <span id="page-59-1"></span>**/system1/sp1/enetport1/lanendpt1/ipendpt1/remot esap1**

# **defaultgatewayaddress (lectura/escritura)**

## **Valores legales**

Una cadena que representa una dirección IP de puerta de enlace válida. Por ejemplo: 192.168.0.1.

## **Predeterminado**

192.168.0.1

#### **Descripción**

La dirección IP de puerta de enlace que se usa para la asignación estática de la dirección IP del RAC. Esta propiedad es válida solamente si oemdell\_usedhcp está configurado en 0 (desactivado).

# <span id="page-59-0"></span>**/system1/sp1/group<1-5>**

Estos grupos contienen parámetros para ajustar la configuración del esquema estándar de Active Directory.

# **oemdell\_groupname (lectura/escritura)**

#### **Valores legales**

Cualquier cadena de texto que pueda imprimirse con un máximo de 254 caracteres sin espacios en blanco.

#### **Predeterminado**

...

# **Descripción**

Contiene el nombre del grupo de funciones según está registrado en bosque de Active Directory.

# **oemdell\_groupdomain (lectura/escritura)**

#### **Valores legales**

Cualquier cadena de texto que pueda imprimirse con un máximo de 254 caracteres sin espacios en blanco.

## **Predeterminado**

...

Contiene el dominio de Active Directory donde reside el grupo de funciones.

# **oemdell\_groupprivilege (lectura/escritura)**

# **Valores legales**

De 0x00000000 a 0x000001ff

## **Predeterminado**

""

## **Descripción**

Use los números de máscara de bits de la Tabla B-3 para establecer los privilegios de autoridad en base a función para un grupo de funciones.

# **Tabla C-3. Máscaras de bits para los Privilegios del grupo de funciones**

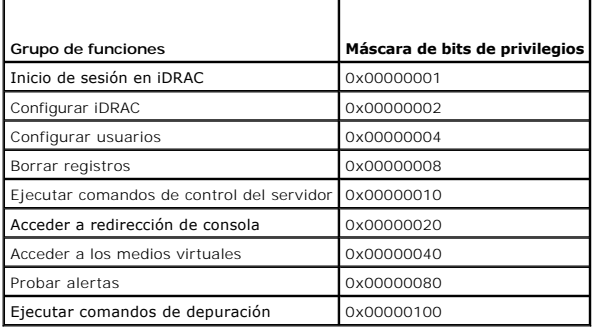

# <span id="page-60-0"></span>**/system1/sp1/oemdell\_adservice1**

Este grupo contiene parámetros para configurar la característica Active Directory de iDRAC.

# **enabledstate (lectura/escritura)**

#### **Valores legales**

0 (desactivado)

1 (activado)

## **Predeterminado**

0

## **Descripción**

Activa o desactiva la autentificación de usuario de Active Directory en el iDRAC. Si esta propiedad está desactivada, se usará la autentificación local de iDRAC<br>para los inicios de sesión de usuarios.

# **oemdell\_adracname (lectura/escritura)**

## **Valores legales**

Cualquier cadena de texto que pueda imprimirse con un máximo de 254 caracteres sin espacios en blanco.

## **Predeterminado**

""

## **Descripción**

El nombre de iDRAC según está registrado en el bosque de Active Directory.

# **oemdell\_adracdomain (lectura/escritura)**

## **Valores legales**

Cualquier cadena de texto que pueda imprimirse con un máximo de 254 caracteres sin espacios en blanco.

#### **Predeterminado**

""

## **Descripción**

El dominio de Active Directory en donde reside el iDRAC.

# **oemdell\_adrootdomain (lectura/escritura)**

#### **Valores legales**

Cualquier cadena de texto que pueda imprimirse con un máximo de 254 caracteres sin espacios en blanco.

## **Predeterminado**

...

## **Descripción**

Dominio raíz del bosque de dominios.

# **oemdell\_timeout (lectura/escritura)**

## **Valores legales**

De 15 a 300

#### **Predeterminado**

120

Especifica la cantidad de segundos que se debe esperar para que las solicitudes de autenticación de Active Directory finalicen antes de agotar el tiempo de espera.

## **oemdell\_schematype (lectura/escritura)**

# **Valores legales**

- 1 (esquema extendido)
- 2 (esquema estándar)

## **Predeterminado**

1

# **Descripción**

Determina el tipo de esquema que se usa con Active Directory.

# **oemdell\_adspecifyserverenable (lectura/escritura)**

## **Valores legales**

- 0 (desactivado)
- 1 (activado)

#### **Predeterminado**

0

## **Descripción**

Permite al usuario especificar un servidor LDAP o Catálogo global.

# **oemdell\_addomaincontroller (lectura/escritura)**

#### **Valores legales**

Una dirección IP válida o un nombre de dominio calificado (FQDN).

#### **Predeterminado**

""

## **Descripción**

Valor especificado por el usuario que el iDRAC usa para buscar nombres de usuarios en el servidor LDAP.

# **oemdell\_adglobalcatalog (lectura/escritura)**

## **Valores legales**

Una dirección IP válida para un FQDN.

#### **Predeterminado**

Ningún valor predeterminado

#### **Descripción**

Valor especificado por el usuario que el iDRAC usa para buscar nombres de usuarios en el servidor LDAP.

# <span id="page-63-0"></span>**/system1/sp1/oemdell\_racsecurity1**

Este grupo se usa para configurar los valores relacionados con la función de solicitud de firma de certificado (CSR) SSL del iDRAC. Las propiedades en este grupo se deben configurar antes de generar una CSR a partir del iDRAC.

# **commonname (lectura/escritura)**

## **Valores legales**

Una cadena de hasta 254 caracteres ASCII.

#### **Predeterminado**

""

## **Descripción**

Especifica el nombre común de la CSR.

# **organizationname (lectura/escritura)**

#### **Valores legales**

Una cadena de hasta 254 caracteres ASCII.

## **Predeterminado**

""

# **Descripción**

Especifica el nombre común de la CSR.

# **oemdell\_organizationunit (lectura/escritura)**

**Valores legales** 

Una cadena de hasta 254 caracteres ASCII.

## **Predeterminado**

...

## **Descripción**

Especifica el nombre común de la CSR.

# **oemdell\_localityname (lectura/escritura)**

# **Valores legales**

Una cadena de hasta 254 caracteres ASCII.

#### **Predeterminado**

"...

## **Descripción**

Especifica la localidad de la CSR.

# **oemdell\_statename (lectura/escritura)**

#### **Valores legales**

Una cadena de hasta 254 caracteres ASCII.

#### **Predeterminado**

""

## **Descripción**

Especifica el nombre común de la CSR.

# **oemdell\_countrycode (lectura/escritura)**

## **Valores legales**

Una cadena de hasta 2 caracteres ASCII.

#### **Predeterminado**

""

## **Descripción**

Especifica el código de país de la CSR.

# **oemdell\_emailaddress (lectura/escritura)**

# **Valores legales**

Una cadena de hasta 254 caracteres ASCII.

#### **Predeterminado**

...

# **Descripción**

Especifica la dirección de correo electrónico de CSR.

# **oemdell\_keysize (lectura/escritura)**

## **Valores legales**

1024

2048

4096

#### **Predeterminado**

1024

#### **Descripción**

Especifica el tamaño de la clave asimétrica de SSL para la CSR.

# <span id="page-65-0"></span>**/system1/sp1/oemdell\_ssl1**

Contiene los parámetros necesarios para generar solicitudes de firma de certificado (CSR) y ver los certificados.

# **generate (lectura/escritura)**

## **Valores legales**

0 (no generar)

1 (generar)

#### **Predeterminado**

0

## **Descripción**

Si está configurado en 1, genera una CSR. Deben configurarse primero las propiedades en el destino oemdell\_racsecurity1 antes de generar una CSR.

# **oemdell\_status (sólo lectura)**

# **Valores legales**

No se encuentra CSR

CSR generada

## **Predeterminado**

No se encuentra CSR

# **Descripción**

Muestra el estado del comando generar emitido anteriormente, de existir, durante la sesión actual.

# **oemdell\_certtype (lectura/escritura)**

## **Valores legales**

SSL AD CSR

#### **Predeterminado**

SSL

# **Descripción**

Especifica el tipo de certificado que se verá (AD o SSL) y permite generar una CRS con la ayuda de la propiedad **generar**.

# <span id="page-66-0"></span>**/system1/sp1/oemdell\_vmservice1**

Este grupo contiene parámetros para configurar la función de medios virtuales de iDRAC.

# **enabledstate (lectura/escritura)**

# **Valores legales**

VMEDIA\_DETACH VMEDIA\_ATTACH VMEDIA\_AUTO\_ATTACH

## **Predeterminado**

VMEDIA\_ATTACH

## **Descripción**

Se usa para conectar dispositivos virtuales al sistema mediante el bus USB, permitiendo al servidor reconocer dispositivos de almacenamiento masivo USB<br>conectados al sistema. Esto equivale a conectar un CD-ROM USB local, o propiedad, hará que los dispositivos se desconecten del bus USB.

# **oemdell\_singleboot (lectura/escritura)**

## **Valores legales**

0 (desactivado)

1 (activado)

#### **Predeterminado**

 $\Omega$ 

#### **Descripción**

Activa o desactiva la función de iniciar una vez a partir de los medios virtuales del iDRAC. Si esta propiedad está desactivada cuando se reinicia el servidor<br>host, el servidor intentará reiniciarse de todos los dispositiv

# **oemdell\_floppyemulation (lectura/escritura)**

# **Valores legales**

0 (desactivado)

1 (activado)

#### **Predeterminado**

0

## **Descripción**

Cuando se configura en 0, los sistemas operativos Windows reconocen la unidad de disco flexible virtual como unidad de disco extraíble. Los sistemas operativos Windows asignarán una letra de unidad C: o posterior durante la enumeración. Cuando se configure en 1, los sistemas operativos Windows<br>detectarán la unidad de disco flexible virtual como unidad de disco flexible

# <span id="page-67-0"></span>**/system1/sp1/oemdell\_vmservice1/tcpendpt1**

## **portnumber (lectura/escritura)**

**Valores legales** 

De 1 a 65535

#### **Predeterminado**

3668

**Descripción** 

Especifica el número de puerto que se usa para las conexiones cifradas de medios virtuales con el iDRAC.

# **oemdell\_sslenabled (sólo lectura)**

## **Valor legal**

FALSE

#### **Predeterminado**

FALSE

## **Descripción**

Indica que el puerto tiene SSL desactivado.

# **portnumber (lectura/escritura)**

#### **Valores legales**

De 1 a 65535

## **Predeterminado**

3670

## **Descripción**

Especifica el número de puerto que se usa para las conexiones cifradas de medios virtuales con el iDRAC.

# **oemdell\_sslenabled (sólo lectura)**

**Valor legal** 

TRUE

#### **Predeterminado**

TRUE

## **Descripción**

Indica que el puerto tiene SSL desactivado.

[Regresar a la página de contenido](file:///E:/Software/smdrac3/idrac/idrac1.2/sp/ug/index.htm)

# <span id="page-69-1"></span> **Equivalencias de RACADM y SM-CLP**

**Guía del usuario de Integrated Dell™ Remote Access Controller versión 1.2**

La [tabla D](#page-69-0)-1 muestra una lista de los grupos y objetos de RACADM y, cuando así corresponde, los lugares equivalentes de SM-SLP en el MAP de SM-CLP.

# <span id="page-69-0"></span>**Tabla D-1. Grupos y objetos de RACADM y equivalencias de SM-CLP**

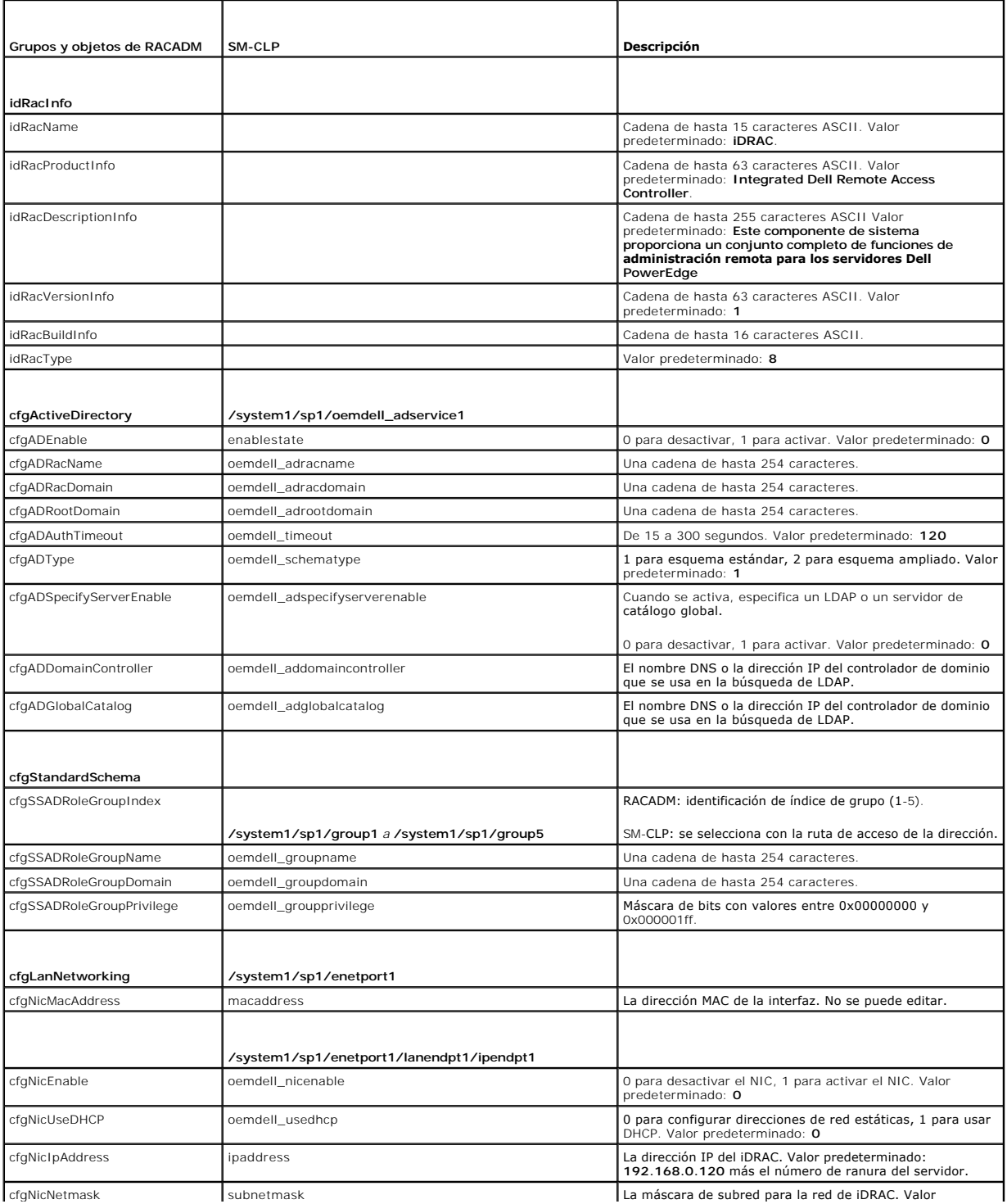

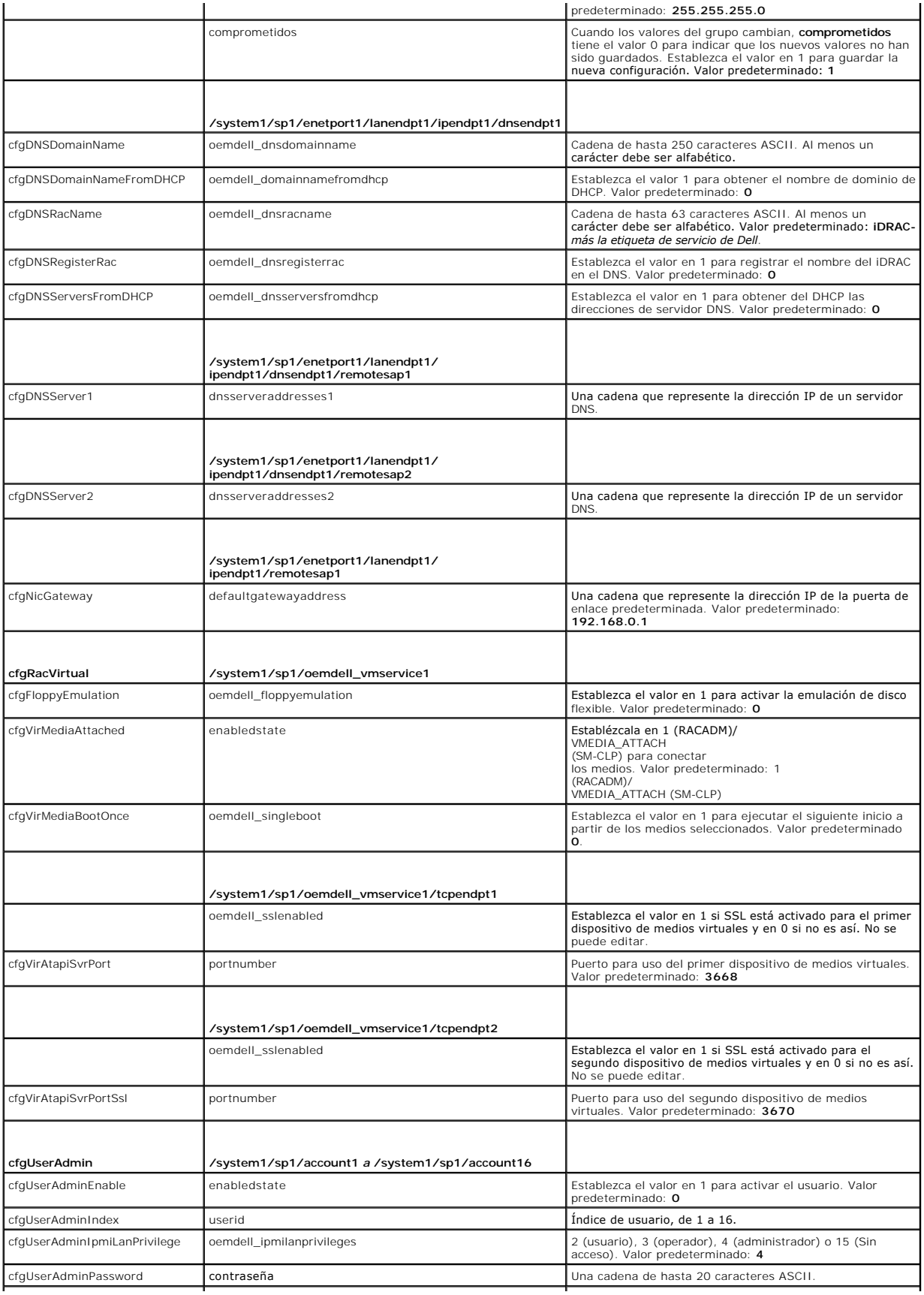

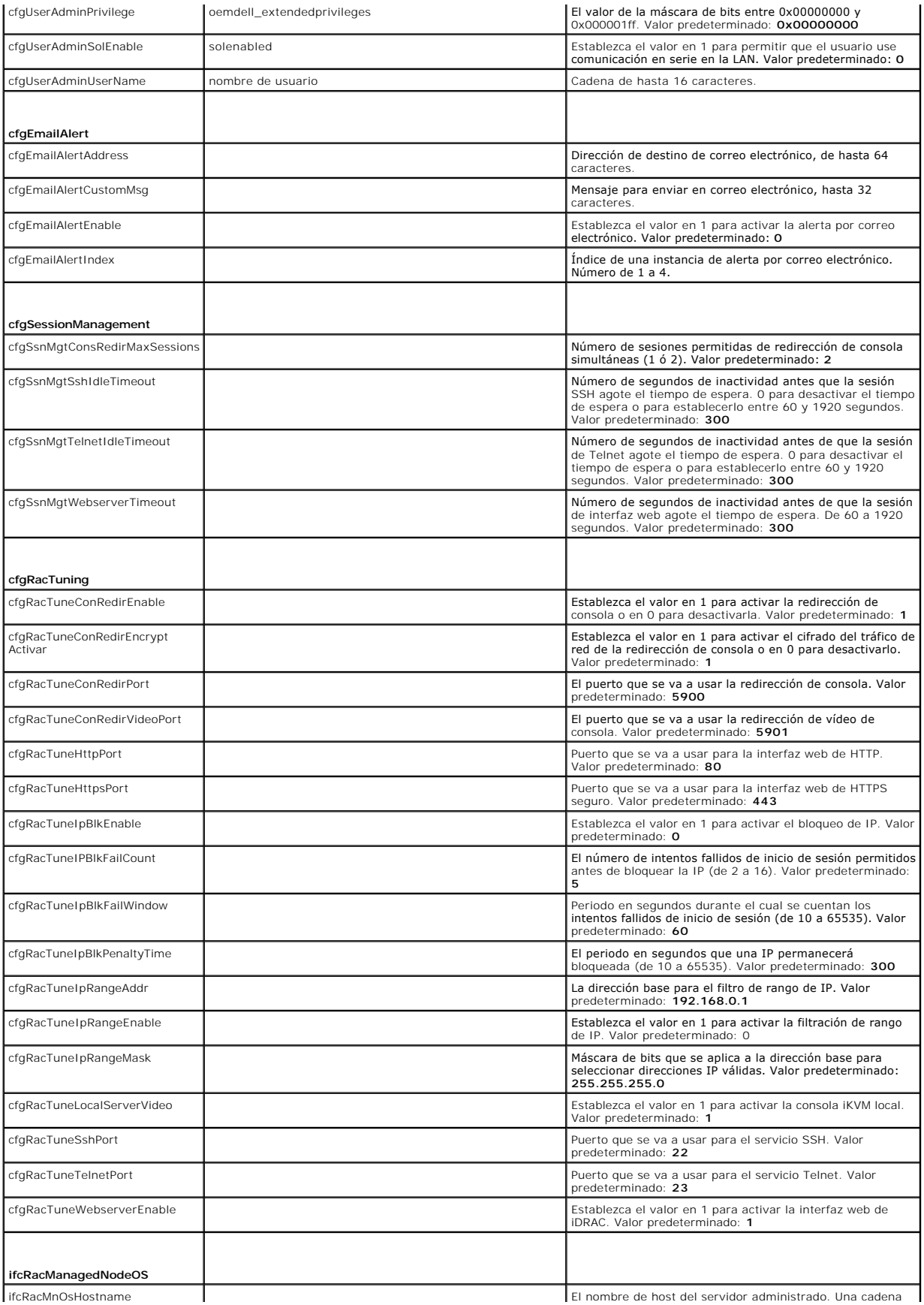
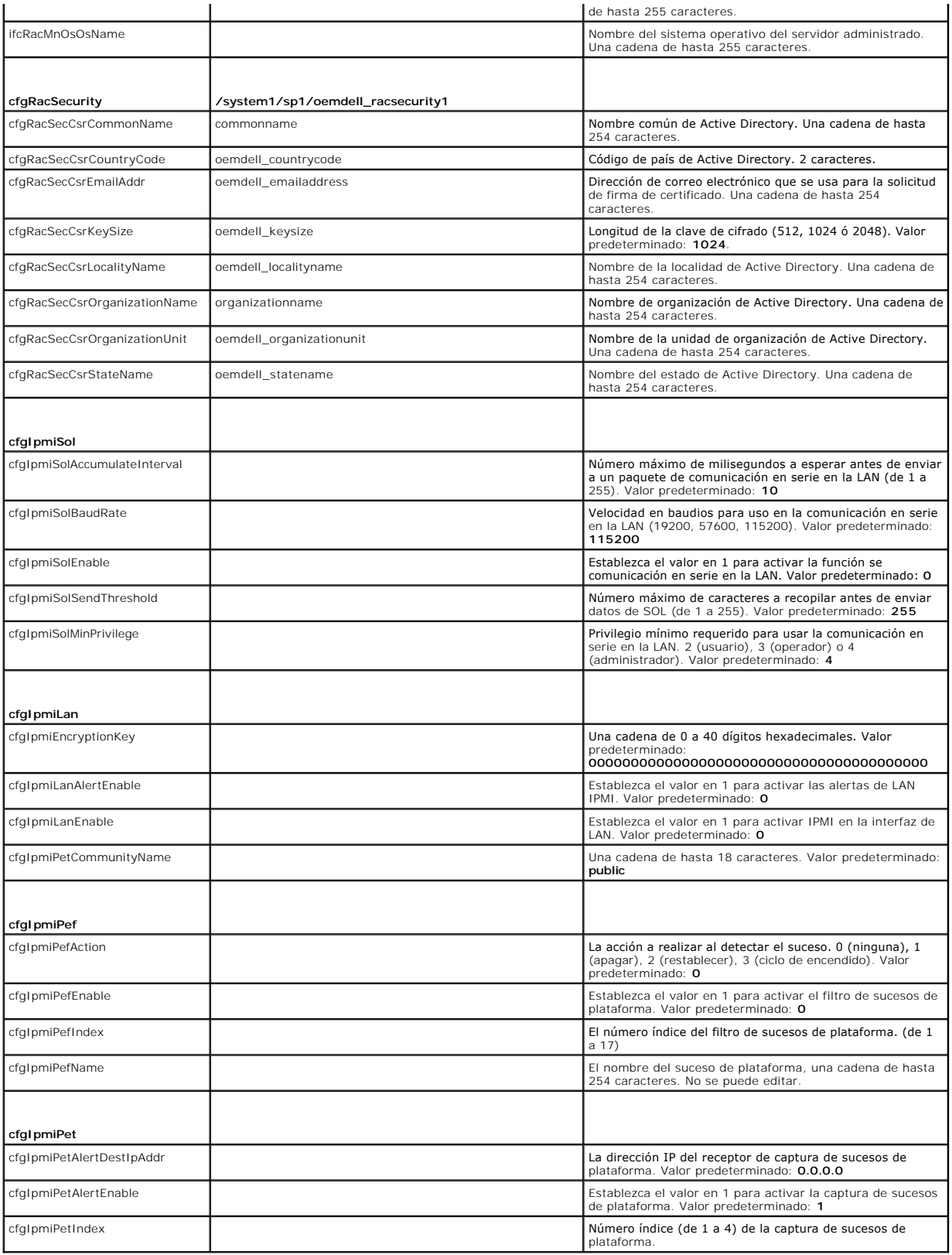

 $\mathbf{I}$ 

**Tabla D-2. Subcomandos de RACADM y equivalencias de SM-CLP**

 $\mathbf{I}$ 

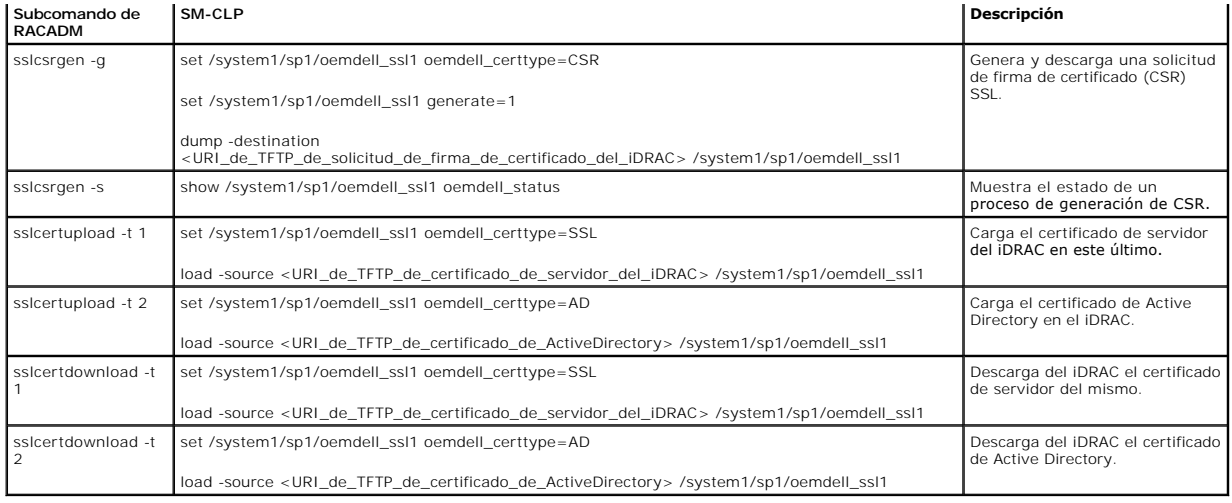

# **Descripción del iDRAC**

**Guía del usuario de Integrated Dell™ Remote Access Controller versión 1.2**

- **O** Funciones administrativas de iDRAC
- [Características de seguridad del iDRAC](#page-74-1)
- **O** Plataformas Admitidas
- $\bullet$  Sistemas operative and  $\bullet$
- [Exploradores web admitidos](#page-75-2)
- [Conexiones de acceso remoto admitidas](#page-76-0)
- **Puertos del iDRAC**
- O Otros documentos útiles

Integrated Dell™ Remote Access Controller (iDRAC) es una solución de hardware y software de administración de sistemas que brinda capacidades de administración remota, recuperación de sistemas bloqueados y funciones de control de alimentación para los sistemas Dell PowerEdge™.

El iDRAC usa un microprocesador integrado de sistema en chip para el sistema de control y supervisión remoto. El iDRAC coexiste en la placa base con el<br>servidor PowerEdge administrado. El sistema operativo del servidor se administración del entorno del servidor y el estado fuera del sistema operativo.

Usted puede configurar el iDRAC para que éste le envíe alertas por correo electrónico o de captura de protocolo simple de administración de red (SNMP) ante advertencias o errores. Para ayudar a diagnosticar la causa probable de un bloqueo de sistema, iDRAC puede registrar datos de suceso y capturar una<br>imagen de la pantalla cuando detecte que el sistema se ha bloqueado.

Los servidores administrados están instalados en un gabinete (chasis) de sistema Dell M1000e con suministros de energía modulares, ventiladores y un<br>controlador de administración de chasis (CMC, El CMC supervisa y administ

Todas las conexiones de red al iDRAC son a través de la interfaz de red del CMC (el puerto de conexión RJ45 del CMC etiquetado "GB1"). El CMC<br>enruta el tráfico hacia los iDRAC en los servidores por medio de una r

De manera predeterminada, la interfaz de red del iDRAC está desactivada. Se debe configurar antes de que se pueda acceder al iDRAC. Una vez que el iDRAC<br>esté activado y configurado en la red, se podrá tener acceso a la dir protocolos de administración de red admitidos, por ejemplo, la Interfaz de administración de plataforma inteligente (IPMI).

### <span id="page-74-0"></span>**Funciones administrativas de iDRAC**

El iDRAC ofrece las siguientes funciones administrativas:

- l Registro de Sistema dinámico de nombres de dominio (DDNS)
- ⊥ Administración y supervisión de sistemas remotos por medio de una interfaz web, la interfaz de línea de comandos RACADM local a través de la<br>redirección de consola y la línea de comandos SM-CLP mediante una conexión Tel
- 1 Compatibilidad con la autenticación de Microsoft Active Directory®: centraliza las identificaciones y contraseñas de usuario de iDRAC en Active Directory por medio del esquema estándar o de un esquema ampliado
- l Redirección de consola: brinda las funciones de teclado, vídeo y mouse de sistema remoto
- l Medios virtuales: activa un servidor administrado para tener acceso a una unidad local de medios en la estación de administración o a imágenes ISO de CD/DVD en un recurso compartido de red
- l Supervisión: brinda acceso a la información del sistema y al estado de los componentes
- Acceso a los registros del sistema: brinda acceso al registro de sucesos de sistema, el registro del iDRAC y la pantalla último bloqueo del sistema bloqueado o que no responde y es independiente del estado del sistema operativo
- l Integración del software Dell OpenManage: permite activar la interfaz web del iDRAC a partir de Dell OpenManage Server Administrator o IT Assistant
- l Alerta de iDRAC: envía alertas sobre problemas potenciales de los nodos administrados por medio de mensajes de correo electrónico o capturas SNMP
- l Administración remota de la alimentación: brinda funciones de administración remota de la alimentación, como el apagado y restablecimiento, a partir de una consola de administración
- l Compatibilidad con la Interfaz de administración de plataforma inteligente (IPMI)
- l Cifrado de Capa de conexión segura (SSL): ofrece administración remota y segura de sistemas por medio de la interfaz web
- l Administración de seguridad de nivel de contraseña: evita el acceso no autorizado a un sistema remoto
- l Autoridad en base a funciones: proporciona permisos asignables para distintas tareas de administración de sistemas

# <span id="page-74-1"></span>**Características de seguridad del iDRAC**

El iDRAC tiene las siguientes características de seguridad:

l Autenticación de usuarios por medio de Microsoft Active Directory (opcional) o identificaciones y contraseñas de usuarios guardadas en hardware

- <span id="page-75-4"></span>l Autoridad en base a funciones, que permite que el administrador configure privilegios específicos para cada usuario
- l Configuración de identificación y contraseña de usuario por medio de la interfaz web o SM-CLP
- l Las interfaces SM-CLP y web interfaces, que son compatibles con los cifrados de 128 bit y 40 bit (para países en los que no se aceptan 128 bits), usando el estándar SSL 3.0
- l Configuración del tiempo de espera de la sesión (en segundos) por medio de la interfaz web o SM-CLP
- l Puertos IP que se pueden configurar (en los casos correspondientes)

**NOTA:** Telnet no admite el cifrado SSL.

- 1 Secure Shell (SSH), que usa una capa de transporte cifrado para ofrecer mayor seguridad
- l Límites de falla de inicio de sesión por dirección IP, con bloqueo del inicio de sesión de la dirección IP cuando ésta ha superado el límite
- l Rango limitado de direcciones IP para clientes que se conectan al iDRAC

# <span id="page-75-0"></span>**Plataformas Admitidas**

El iDRAC admite los siguientes sistemas PowerEdge en el gabinete de sistema Dell PowerEdge M1000e:

- l PowerEdge M600
- l PowerEdge M605
- l PowerEdge M805
- l PowerEdge M905

Lea el archivo léame del iDRAC y la *Guía de compatibilidad de Dell PowerEdge* que se encuentra en el sitio web de asistencia Dell Support en **support.dell.com**<br>para conocer las plataformas compatibles más recientes.

# <span id="page-75-1"></span>**Sistemas operativos admitidos**

La [tabla 1](#page-75-3)-1 muestra una lista de los sistemas operativos que el iDRAC admite.

Consulte la *Guía de compatibilidad de Dell OpenManage Server Administrator* que se encuentra en el sitio web de asistencia Dell Support en **support.dell.com**<br>para obtener la información más reciente.

#### <span id="page-75-3"></span>**Tabla 1-1. Sistemas operativos admitidos**

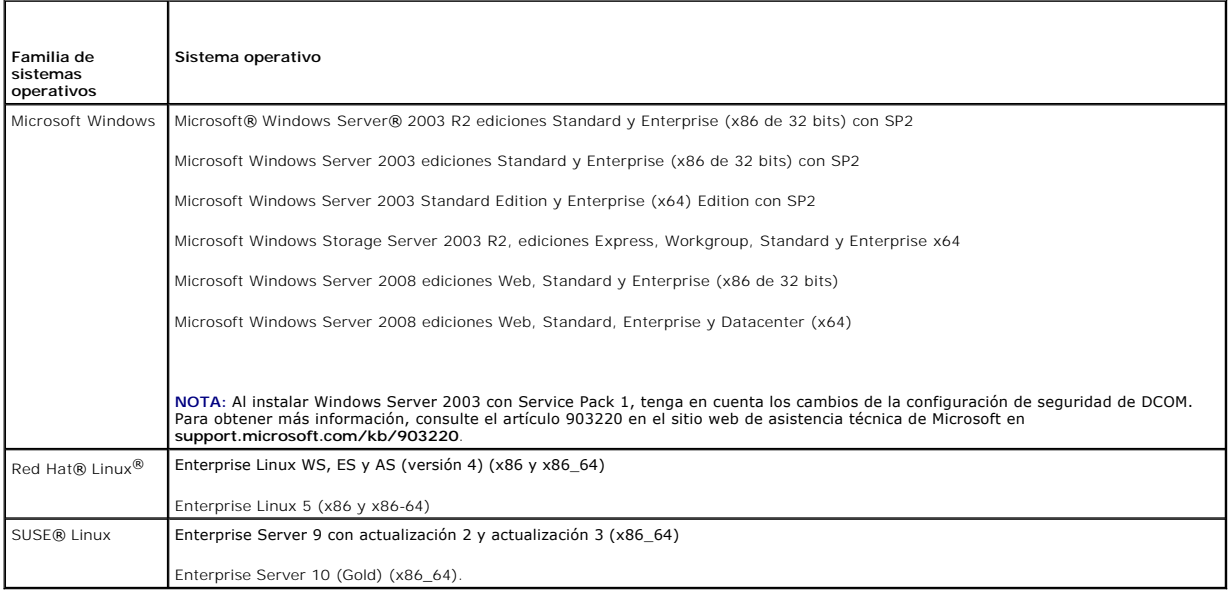

# <span id="page-75-2"></span>**Exploradores web admitidos**

La [tabla 1](#page-76-2)-2 presenta una lista de los exploradores web que se admiten como clientes del iDRAC.

<span id="page-76-3"></span>Consulte el archivo léame del iDRAC y la *Guía de compatibilidad de Dell OpenManage Server Administrator* que se encuentra en el sitio web de asistencia Dell<br>Support en **support.dell.com** para conocer información más recie

**NOTA:** A causa de defectos serios de seguridad, se ha interrumpido la compatibilidad con SSL 2.0. Su explorador debe estar configurado para permitir SSL 3.0 para que funcione correctamente.

#### <span id="page-76-2"></span>**Tabla 1-2. Exploradores de web compatibles**

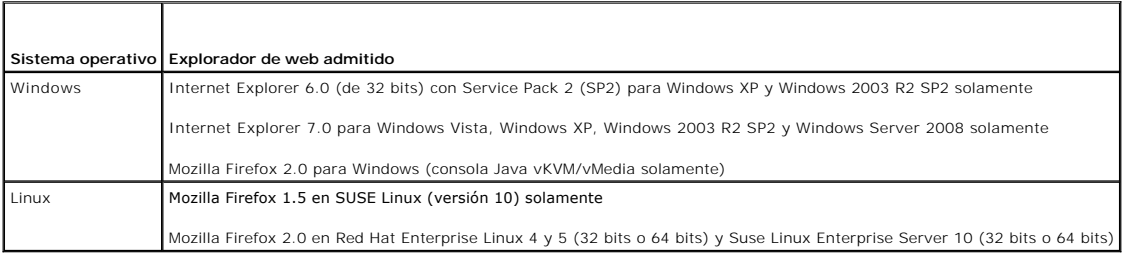

## <span id="page-76-0"></span>**Conexiones de acceso remoto admitidas**

La [tabla 1](#page-76-4)-3 muestra una lista de las funciones de conexión.

#### <span id="page-76-4"></span>**Tabla 1-3. Conexiones de acceso remoto admitidas**

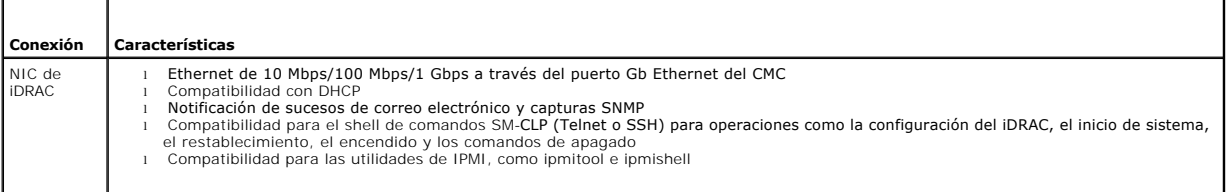

## <span id="page-76-1"></span>**Puertos del iDRAC**

г

 $\overline{\phantom{0}}$ 

La <u>[tabla 1](#page-76-6)-4</u> muestra una lista de los puertos en los que el iDRAC detecta las conexiones. La <u>tabla 1-5</u> identifica los puertos que el iDRAC usa como cliente.<br>Esta información es necesaria cuando se abren servidores de s

### <span id="page-76-5"></span>**Tabla 1-4. Puertos en los que el iDRAC detecta servidores**

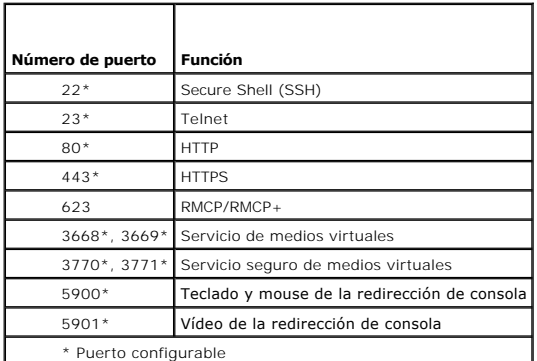

#### <span id="page-76-6"></span>**Tabla 1-5. Puertos de cliente de iDRAC**

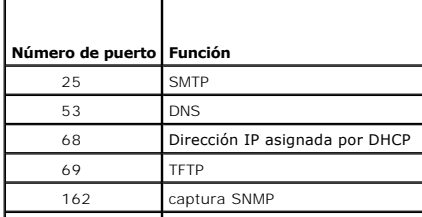

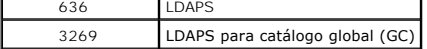

# <span id="page-77-0"></span>**Otros documentos útiles**

Además de esta *Guía del usuario*, los siguientes documentos proporcionan información adicional sobre la configuración y funcionamiento del iDRAC en el sistema:

- l La ayuda en línea de iDRAC proporciona información sobre el uso de la interfaz web.
- l La *Guía del usuario del firmware Dell del Chassis Management Controller* suministra información acerca del uso del controller que administra todos los módulos en el chasis que contiene su servidor PowerEdge.
- l La *Guía del usuario de Dell OpenManage IT Assistant* contiene información sobre cómo usar IT Assistant.
- l La *Guía del usuario de Dell OpenManage Server Administrator* contiene información sobre cómo instalar y usar Server Administrator.
- l La *Guía del usuario de Dell Update Packages* contiene información acerca de cómo obtener y usar los Dell Update Packages como parte de su estrategia de actualización del sistema.

Los siguientes documentos del sistema también están disponibles para ofrecer más información sobre el sistema en el que iDRAC está instalado:

- l La *Guía de información del producto* contiene información importante sobre seguridad y normativas. La información sobre la garantía puede estar incluida en este documento o constar en un documento aparte.
- l En los documentos *Guía de instalación del rack* e *Instrucciones de instalación del rack* incluidos con el rack se describe cómo instalar el sistema en un rack.
- l En la *Guía de introducción* se ofrece una visión general sobre los componentes, la configuración y las especificaciones técnicas del sistema.
- l En el *Manual del propietario del hardware* se proporciona información sobre las características del sistema y se describe cómo solucionar problemas del sistema e instalar o sustituir componentes.
- l En la documentación del software de administración de sistemas se describen las funciones, los requisitos, la instalación y el funcionamiento básico del software.
- l En la documentación del sistema operativo se describe cómo instalar (si es necesario), configurar y usar el software del sistema operativo.
- l En la documentación de los componentes adquiridos por separado se incluye información para configurar e instalar las opciones correspondientes.
- l Algunas veces, con el sistema se incluyen actualizaciones que describen los cambios realizados en el sistema, en el software o en la documentación.

**A** NOTA: Lea siempre las actualizaciones primero, ya que a menudo éstas sustituyen la información de otros documentos.

⊥ Es posible que se incluyan notas de la versión o archivos Léame para proporcionar actualizaciones de última hora relativas al sistema o a la<br>documentación, o material avanzado de consulta técnica destinado a técnicos o

[Regresar a la página de contenido](file:///E:/Software/smdrac3/idrac/idrac1.2/sp/ug/index.htm)

# <span id="page-78-3"></span> **Configuración del iDRAC**

**Guía del usuario de Integrated Dell™ Remote Access Controller versión 1.2**

- [Antes de comenzar](#page-78-0)
- [Interfaces para configurar el iDRAC](#page-78-1)
- **O** Tareas de configuración
- [Configuración del sistema de red por medio de la interfaz web del CMC](#page-81-0)
- [Visualización de las conexiones de red fabric de la tarjeta intermedia FlexAdress](#page-81-1)
- [Actualización del firmware del iDRAC](#page-81-2)

Esta sección contiene información sobre cómo establecer el acceso al iDRAC y configurar el entorno de administración para usar el iDRAC.

# <span id="page-78-0"></span>**Antes de comenzar**

Reúna los siguientes elementos antes de configurar el iDRAC:

- l *Guía del usuario del firmware Dell del Chassis Management Controller*
- l CD *Dell PowerEdge Installation and Server Management*
- l CD *Dell Systems Management Consoles*
- l CD *Dell PowerEdge Service and Diagnostic Utilities*
- l CD *Dell PowerEdge Documentation*

# <span id="page-78-1"></span>**Interfaces para configurar el iDRAC**

Puede configurar el iDRAC a través de la utilidad de configuración del iDRAC, la interfaz web del iDRAC, la CLI de RACADM local o la CLI de SM-CLP. La CLI de<br>RACADM local está disponible después haber instalado el sistema

Para mayor seguridad, el acceso a la configuración iDRAC a través de la utilidad de configuración del iDRAC puede desactivarse con un comando RACADM <u>rralidades del subcomando RACADM</u>) <mark>o desde la interfaz gráfica para el usuario (consultar <u>Activación o desactivación del acceso a la</u></mark> consultar Generali

**AVISO:** Si usa más de una interfaz de configuración al mismo tiempo, puede obtener resultados inesperados.

#### <span id="page-78-2"></span>**Tabla 2-1. Interfaces de configuración**

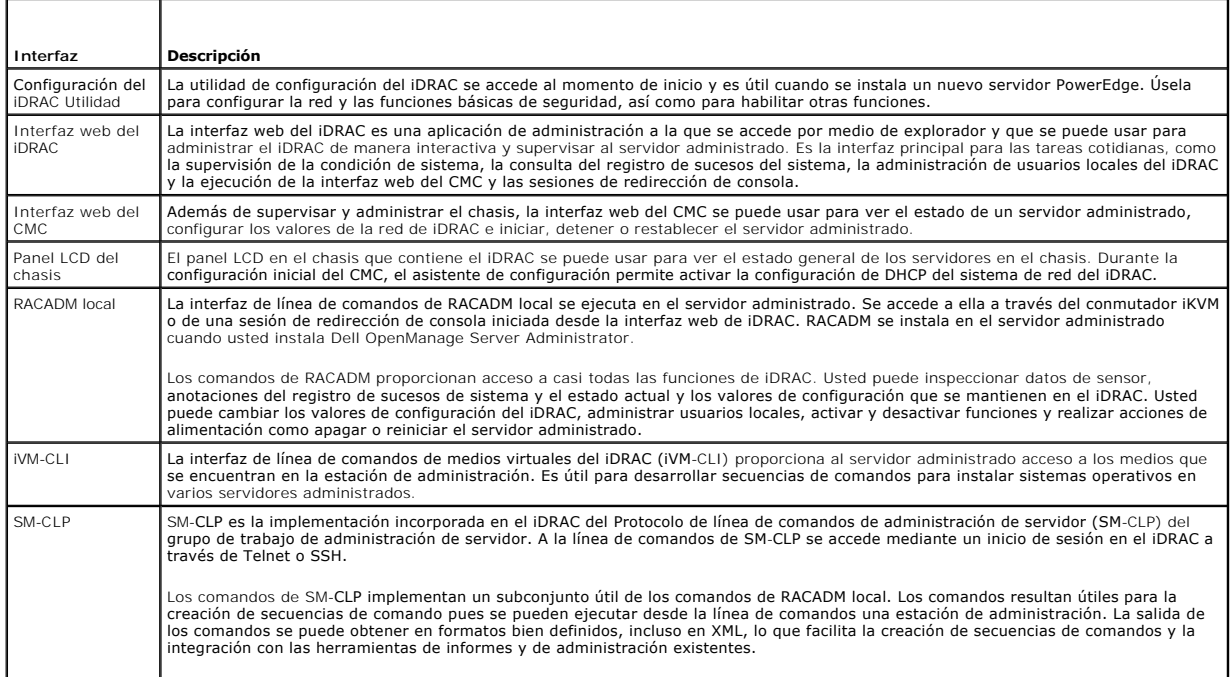

<span id="page-79-1"></span>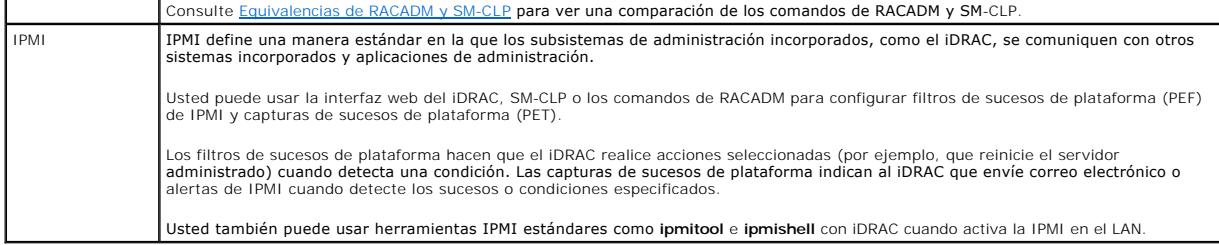

# <span id="page-79-0"></span>**Tareas de configuración**

Esta sección es una descripción general de las tareas de configuración de la estación de administración, el iDRAC y el servidor administrado. Las tareas a realizar incluyen la configuración del iDRAC para que se pueda usar de manera remota, la configuración de las características del iDRAC que usted desea usar,<br>la instalación del sistema operativo en el servidor administrado administrado.

Las tareas de configuración que se pueden usar para realizar cada tarea se muestran en una lista bajo la tarea.

NOTA: Antes de realizar los procedimientos de configuración que aparecen en esta guía, el CMC y los módulos de E/S se deben instalar en el chasis y se<br>deben configurar y, además, el servidor PowerEdge debe estar físicament

# **Configurar la estación de administración**

Establezca una estación de administración mediante la instalación del software Dell OpenManage, un explorador web y otras utilidades de software.

1 Consulte el apartado [Configuración de la estación de administración](file:///E:/Software/smdrac3/idrac/idrac1.2/sp/ug/chap03.htm#wp36956).

## **Configurar el sistema de red de iDRAC**

Active la red de iDRAC y configure las direcciones IP, la máscara de red, la puerta de enlace y las direcciones DNS.

- **Z** NOTA: Para mayor seguridad, el acceso a la configuración iDRAC a través de la utilidad de configuración del iDRAC puede desactivarse con un comando RACADM (consultar [Generalidades del subcomando RACADM](file:///E:/Software/smdrac3/idrac/idrac1.2/sp/ug/appa.htm#wp30007)) o desde la interfaz gráfica para el usuario (consultar Activación o desactivación del acceso a la configuración local).
- **AOTA:** Si cambia la configuración de la red de iDRAC cerrará todas las conexiones actuales de red al iDRAC.
- **NOTA**: La opción para configurar el servidor mediante el panel LCD *sólo* está disponible durante la configuración inicial del CMC. Una vez que el chasis<br>está instalado, el panel LCD no se puede usar para reconfigurar el
- **NOTA:** El panel LCD se puede usar para activar DHCP para configurar la red de iDRAC. Si desea asignar direcciones estáticas, deberá usar la utilidad de configuración del iDRAC o la interfaz web del CMC.
	- l Panel LCD del chasis: consulte la *Guía del usuario de firmware Dell Chasis Management Controller*.
	- 1 Utilidad de configuración del iDRAC: consulte [LAN](file:///E:/Software/smdrac3/idrac/idrac1.2/sp/ug/chap12.htm#wp1070977)
	- 1 Interfaz web del CMC: consulte [Configuración del sistema de red por medio de la interfaz web del CMC](#page-81-0)
	- 1 RACADM: consulte [cfgLanNetworking](file:///E:/Software/smdrac3/idrac/idrac1.2/sp/ug/appb.htm#wp36206)

#### **Configurar los usuarios de iDRAC**

Configure los usuarios y permisos locales del iDRAC. El iDRAC tiene una tabla de dieciséis usuarios locales en el firmware. Usted puede establecer nombres de usuarios, contraseñas y funciones para estos usuarios.

- 1 Utilidad de configuración del iDRAC (sólo configura al usuario administrativo): consulte [Configuración de usuario de la LAN](file:///E:/Software/smdrac3/idrac/idrac1.2/sp/ug/chap12.htm#wp1071418)
- 1 Interfaz web del iDRAC: consulte [Cómo agregar y configurar usuarios de iDRAC](file:///E:/Software/smdrac3/idrac/idrac1.2/sp/ug/chap05.htm#wp94881)
- 1 RACADM: consulte [Cómo agregar un usuario de iDRAC](file:///E:/Software/smdrac3/idrac/idrac1.2/sp/ug/chap09.htm#wp40012)

### **Configurar Active Directory**

Además de los usuarios locales de iDRAC, se puede usar Microsoft® Active Directory® para autenticar los inicios de sesión de los usuarios de iDRAC.

1 Consulte el apartado [Uso de iDRAC con Microsoft Active Directory.](file:///E:/Software/smdrac3/idrac/idrac1.2/sp/ug/chap06.htm#wp61619)

### **Configurar la filtración de IP y el bloqueo de IP**

Además de la autentificación de usuario, usted puede impedir los accesos no autorizados mediante el rechazo de los intentos de conexión de direcciones IP<br>fuera de un rango definido y mediante el bloqueo temporal de las con periodo configurable.

- l Interfaz web del iDRAC: consulte [Configuración de la filtración de IP y el bloqueo de IP](file:///E:/Software/smdrac3/idrac/idrac1.2/sp/ug/chap05.htm#wp96608)
- l RACADM: consulte [Configuración de la filtración de IP \(IpRange\)](file:///E:/Software/smdrac3/idrac/idrac1.2/sp/ug/chap09.htm#wp65219), ["Configuración del bloqueo de IP"](file:///E:/Software/smdrac3/idrac/idrac1.2/sp/ug/chap09.htm#wp65289)

#### **Configurar los sucesos de plataforma**

Los sucesos de plataforma ocurren cuando el iDRAC detecta una condición de advertencia o crítica de uno de los sensores del servidor administrado.

Configure los filtros de sucesos de plataforma (PEF) para elegir los sucesos que desea detectar, por ejemplo, el reinicio del servidor administrado, cuando se detecta un suceso.

- l Interfaz web del iDRAC: consulte [Configuración de los filtros de sucesos de plataforma \(PEF\)](file:///E:/Software/smdrac3/idrac/idrac1.2/sp/ug/chap05.htm#wp95048)
- l RACADM: consulte [Configuración del PEF](file:///E:/Software/smdrac3/idrac/idrac1.2/sp/ug/chap09.htm#wp65084)

Configure capturas de sucesos de plataforma (PET) para enviar notificaciones de alerta a una dirección IP, por ejemplo, a una estación de administración con el software IPMI o para enviar un correo electrónico a una dirección de correo electrónico específica.

- 1 Interfaz web del iDRAC: consulte [Configuración de capturas de suceso de plataforma \(PET\)](file:///E:/Software/smdrac3/idrac/idrac1.2/sp/ug/chap05.htm#wp95140)
- l RACADM: [Configuración de la PET](file:///E:/Software/smdrac3/idrac/idrac1.2/sp/ug/chap09.htm#wp65167)

### **Activación o desactivación del acceso de configuración local**

El acceso a los parámetros de configuración como la configuración de red y los privilegios de usuario puede desactivarse. Una vez desactivados, la<br>configuración persiste al reiniciar. El acceso de escritura de configuració configuración iDRAC (al reiniciar). El acceso web a los parámetros de configuración está libre y los datos de configuración siempre están disponibles para su<br>visualización. Para información acerca de la interfaz web iDRAC, ajuste cfgRac, consulte [cfgRacTuning](file:///E:/Software/smdrac3/idrac/idrac1.2/sp/ug/appb.htm#wp30442).

#### **Configuración de la comunicación en serie en la LAN**

La comunicación en serie en la LAN (SOL) es una característica de IPMI que permite desviar las E/S del puerto serie del servidor administrado en la red. La comunicación en serie en la LAN activa la función de redirección de consola del iDRAC.

- l Interfaz web del iDRAC: consulte [Activación o desactivación del acceso a la configuración local](file:///E:/Software/smdrac3/idrac/idrac1.2/sp/ug/chap05.htm#wp73400)
- l Consulte también [Uso de la redirección de consola con interfaz gráfica de usuario](file:///E:/Software/smdrac3/idrac/idrac1.2/sp/ug/chap07.htm#wp1057972)

### **Configurar los servicios del iDRAC**

Active o desactive los servicios de red del iDRAC -como Telnet, SSH y la interfaz del servidor web- y reconfigure los puertos y otros parámetros de servicios.

- 1 Interfaz web del iDRAC: consulte [Configuración de los servicios de iDRAC](file:///E:/Software/smdrac3/idrac/idrac1.2/sp/ug/chap05.htm#wp73525)
- 1 RACADM: consulte [Configuración de los servicios de Telnet y SSH del iDRAC por medio de RACADM local](file:///E:/Software/smdrac3/idrac/idrac1.2/sp/ug/chap09.htm#wp65495)

## **Configuración de la capa de conexión segura (SSL)**

Configurar SSL para el servidor web del iDRAC.

- 1 Interfaz web del iDRAC: consulte [Capa de conexión segura \(SSL\)](file:///E:/Software/smdrac3/idrac/idrac1.2/sp/ug/chap05.htm#wp86327)
- 1 RACADM: consulte [cfgRacSecurity,](file:///E:/Software/smdrac3/idrac/idrac1.2/sp/ug/appb.htm#wp30557) [sslcsrgen](file:///E:/Software/smdrac3/idrac/idrac1.2/sp/ug/appa.htm#wp31790), [sslcertupload](file:///E:/Software/smdrac3/idrac/idrac1.2/sp/ug/appa.htm#wp31871), [sslcertdownload](file:///E:/Software/smdrac3/idrac/idrac1.2/sp/ug/appa.htm#wp35006), [sslcertview](file:///E:/Software/smdrac3/idrac/idrac1.2/sp/ug/appa.htm#wp31930)

## **Configurar los medios virtuales**

Configure la función de medios virtuales para que pueda instalar el sistema operativo en el servidor PowerEdge. Los medios virtuales permiten que el servidor<br>administrado tenga acceso a dispositivos de medios en la estació como si fueran dispositivos en el servidor administrado.

- l Interfaz web del iDRAC: consulte [Configuración y uso de medios virtuales](file:///E:/Software/smdrac3/idrac/idrac1.2/sp/ug/chap08.htm#wp1059190)
- l Utilidad de configuración del iDRAC: consulte [Medios virtuales](file:///E:/Software/smdrac3/idrac/idrac1.2/sp/ug/chap12.htm#wp1070567)

## <span id="page-81-3"></span>**Instalación del software de servidor administrado**

Instale el sistema operativo en el servidor PowerEdge mediante los medios virtuales y luego instale el software Dell OpenManage en el servidor PowerEdge<br>administrado y configure la función de pantalla de último bloqueo.

- l Redirección de consola: consulte Instalación del software en el servidor
- 1 iVM-CLI: consulte [Uso de la utilidad de interfaz de línea de comandos de los medios virtuales](file:///E:/Software/smdrac3/idrac/idrac1.2/sp/ug/chap11.htm#wp53555)

#### **Configure el servidor administrado para usar la función de pantalla de último bloqueo**

Configure el servidor administrado de modo que el iDRAC pueda capturar la imagen de la pantalla tras un bloqueo o falla general del sistema operativo.

l Servidor administrado: consulte [Configuración del servidor administrado para capturar la pantalla de último bloqueo](file:///E:/Software/smdrac3/idrac/idrac1.2/sp/ug/chap04.htm#wp95582), Desactivación de la opción de reinicio automático de Windows

## <span id="page-81-0"></span>**Configuración del sistema de red por medio de la interfaz web del CMC**

**AOTA:** Debe contar con privilegios de administrador de configuración de chasis para definir la configuración de red de iDRAC desde la CMC.

**NOTA:** El usuario de la CMC predeterminado es **root** y la contraseña predeterminada es **calvin**.

**NOTA: La dirección IP del CMC se puede encontrar en la interfaz web del iDRAC si se hace clic en <b>Sistema→ Acceso remoto→ CMC.** También puede abrir<br>la interfaz web del CMC a partir de esta página.

- 1. Use el explorador web para iniciar sesión en la interfaz de usuario web del CMC mediante la URL con el formato https://<*dirección\_IP\_del\_CMC>* o https://<*nombre\_DNS\_del\_CMC*>.
- 2. Introduzca el nombre de usuario del CMC y la contraseña y haga clic en **Aceptar**.
- 3. Haga clic en el símbolo más (+) junto a **Chassis** (Chasis) en la columna izquierda y, a continuación, haga clic en **Servers** (Servidores).
- 4. Haga clic en **Configuración**® **Implementar red**.
- 5. Active la LAN para el servidor seleccionando la casilla de marcación que se encuentra junto al servidor, bajo el encabezado **Activar LAN**.
- 6. Active o desactive IPMI sobre LAN marcando o desmarcando la casilla de verificación debajo del encabezado **Enable IPMI over LAN** (Activar IPMI sobre LAN)
- 7. Active o desactive DHCP para el servidor seleccionando o deseleccionando la casilla que se encuentra junto al servidor, bajo el encabezado **DHCP activado**.
- 8. Si DHCP está desactivado, introduzca la dirección IP estática, la máscara de red y la puerta de enlace predeterminada del servidor.
- 9. Haga clic en **Apply** (Aplicar) en la parte inferior de la página.

### <span id="page-81-1"></span>**Visualización de las conexiones de red fabric de la tarjeta intermedia FlexAdress**

El M1000e incluye Flexadress, un sistema de red multiestándar multinivel avanzado. FlexAddress permite el uso de nombres de red mundial y direcciones MAC<br>(WWN/MAC) persistentes con chasis asignado para cada conexión de pue

**AVISO:** Con el propósito de evitar errores que puedan llevar a incapacitar la energía en el servidor administrado, usted *debe* tener el tipo correcto de tarjeta intermedia para cada conexión de puerto y red fabric.

La configuración de la función FlexAddress se realiza usando la interfaz web de CMC. Para más información sobre la función FlexAddress y su configuración, consulte su *Guía del Usuario de firmware Dell del Chassis Management Controller versión 1.20.*.

Una vez que la función FlexAddress se ha activado y configurado para el gabinete, haga clic en **Sistema**® **Propiedades**® **WWN/MAC** para ver una lista de tarjetas intermedias instaladas, las redes fabric y puertos a los que están conectados, la ubicación del puerto de red fabric, el tipo de red fabric, y las<br>direcciones MAC configuradas en el servidor o con asignación de ch

Para ver una lista de las tarjetas intermedias instaladas, el tipo de tarjetas intermedias instaladas y si FlexAddress está configurada, haga clic en Sistema→ **Propiedades**® **Resumen**.

# <span id="page-81-2"></span>**Actualización del firmware del iDRAC**

La actualización del firmware del iDRAC instala una nueva imagen de firmware en la memoria flash del iDRAC. Puede actualizar el firmware por medio de alguno de los métodos siguientes:

- l El comando **load** de SM-CLP
- La interfaz web del iDRAC
- l Dell Update Package (para Linux o Microsoft Windows)
- l La utilidad de actualización del firmware del iDRAC de DOS
- l La interfaz web del CMC (sólo si el firmware del iDRAC está dañado)

#### **Descarga del firmware o el paquete de actualización**

Descargue el firmware de **support.dell.com.** La imagen del firmware está disponible en varios formatos distintos a fin de admitir los distintos métodos de<br>actualización que tiene a su disposición.

Para actualizar el firmware del iDRAC por medio de la interfaz web del iDRAC o de SM-CLP, o para recuperar el iDRAC mediante la interfaz web del CMC,<br>descargue la imagen binaria que viene comprimida como archivo de extracc

Para actualizar el firmware del iDRAC desde el servidor administrado, descargue el Dell Update Package (DUP) para el sistema operativo que se ejecuta en el servidor cuyo iDRAC va a actualizar.

Para actualizar el firmware del iDRAC por medio de la utilidad de actualización del firmware del iDRAC de DOS, descargue la utilidad de actualización y la<br>imagen binaria, que vienen comprimidos en archivos de extracción au

## **Ejecutar la actualización del firmware**

**NOTA:** Cuando la actualización de firmware del iDRAC comienza, todas las sesiones existentes en el iDRAC se desconectan y no se permitirán nuevas esiones hasta que el proceso de actualización haya terminado.

**NOTA:** Los ventiladores del chasis funcionan al 100% durante la actualización de firmware del iDRAC. Cuando la actualización concluya, se reanudará la regulación normal de la velocidad de los ventiladores. Este es el comportamiento normal y fue diseñado para proteger el servidor contra<br>sobrecalentamientos durante el periodo en que no se puede enviar información del senso

Para usar un Dell Update Package para Linux o Microsoft Windows, ejecute el DUP específico para el sistema operativo en el servidor administrado.

Cuando se usa el comando **load** de SM-CLP, coloque la imagen binaria de firmware en un directorio donde un servidor TFTP (Protocolo de transferencia de archivos trivial) pueda tenerlo a disposición del iDRAC. Consulte el apartado Actualización del firmware del iDRAC por

Cuando use la interfaz web del iDRAC o la interfaz web del CMC, coloque la imagen binaria del firmware en un disco al que se pueda acceder desde la estación<br>de administración en la que usted ejecuta la interfaz web. Consul

**NOTA:** La interfaz web del iDRAC también permite restablecer la configuración predeterminada de fábrica del iDRAC.

Usted puede usar la interfaz web del CMC para actualizar el firmware sólo cu**ando el CMC detecte que el firmware del iDRAC está dañado, como ocurriría si el**<br>progreso de la actualización de firmware del iDRAC se interrumpe .<br>MC.

- NOTA: Después de que el CMC actualiza el firmware del iDRAC, el iDRAC genera nuevas claves SHA1 y MD5 para el certificado SSL. Como las claves son<br>diferentes que las claves en el explorador web abierto, todas las ventanas finalizar la actualización del firmware. Si las ventanas del explorador no se cierran, se verá un mensaje de error **Certificado inválido.**
- **NOTA:** Si está realizando una actualización de su firmware iDRAC de la versión 1.20 a una versión anterior, debe eliminar el complemento existente del explorador Internet Explorer ActiveX de cualquier Management Station basada en Windows para permitir que el firmware instale una versión compatible<br>del complemento ActiveX. Para eliminar un complemento ActiveX, navegue has

## **Uso de la utilidad de actualización de DOS**

Para actualizar el firmware del iDRAC por medio de la utilidad de actualización de DOS, inicie al servidor administrado en DOS y ejecute el comando **idrac16d**. La sintaxis del comando es

idrac16d [-f] [-i=<*nombre\_de\_archivo*>] [-l=<*archivo\_de\_registro*>]

Cuando se ejecuta sin agregar opciones, el comando **idrac16d** actualiza el firmware del iDRAC con el archivo de imagen de firmware **firmimg.imc** en el directorio actual.

Las opciones son las siguientes:

-f: fuerza la actualización. La opción -f se puede usar para *degradar* el firmware a una imagen anterior.

-i=<*nombre\_de\_archivo*>: especifica el nombre del archivo que contiene la imagen de firmware. Esta opción es necesaria cuando el nombre de archivo predeterminado del firmware, **firmimg.imc**, ha sido cambiado.

-l=<*archivo\_de\_registro*>: registra la salida de la actividad de actualización. Esta opción se usa para depuración.

**AVISO:** Si usted introduce argumentos incorrectamente con el comando **idrac16d** o añade la opción -h, tal vez note una opción adicional, nopresconfig en el mensaje de salida sobre su uso. Esta opción se usa para actualizar el firmware sin conservar la información de configuración. Usted **no** debe usar esta opción, pues *elimina* toda la información existente de configuración del iDRAC, por ejemplo, las direcciones IP, los usuarios y las contraseñas.

### <span id="page-83-1"></span>**Verificación de la firma digital**

La firma digital se usa para autenticar la identidad del firmante de un archivo y para certificar que el contenido original del archivo no ha sido modificado desde que se firmó.

Si aún no lo tiene instalado en el sistema, deberá instalar el Resguardo de privacidad GNU (GPG) para verificar firmas digitales. Para usar el procedimiento de verificación estándar, realice los pasos a continuación:

- 1. Descargue la clave GnuPG pública de Linux de Dell, si aún no la tiene de la siguiente manera: visite **lists.us.dell.com** y haga clic en el vínculo **Dell Public GPG key (Clave GPG pública de Dell)**. Guarde el archivo en el sistema local. El nombre predeterminado es **linux-security- publickey.txt**.
- 2. Importe la clave pública a la base de datos de confianza de GPG mediante la ejecución del comando siguiente:

gpg --import *<Nombre de archivo de clave pública>*

*A* NOTA: Para completar este proceso, deberá tener la clave privada.

- <span id="page-83-0"></span>3. Para evitar una advertencia de clave no confiable, cambie el nivel de confianza de la clave GPG pública de Dell.
	- e. Escriba el siguiente comando:
		- gpg --edit-key 23B66A9D
	- f. Dentro del editor de claves GPG, escriba fpr. Aparece el mensaje siguiente:

pub 1024D/23B66A9D 2001-04-16 Dell, Inc. (Product Group) <linux-security@dell.com> Primary key fingerprint: 4172 E2CE 955A 1776 A5E6 1BB7 CA77 951D 23B6 6A9D

Si la huella digital de la clave importada es igual a la anterior, usted tiene una copia correcta de la clave.

g. Mientras aún está en el editor de claves GPG, escriba trust. Aparecerá el siguiente menú:

Decida el nivel de confianza que otorga a este usuario a fin de verificar correctamente las claves de otros usuarios (revisando<br>pasaportes, comprobando huellas digitales de distintas fuentes, etc.)

- $1 = I$  don't know or won't say  $2 = I$  do NOT trust
- 3 = I trust marginally
- $4 = I$  trust fully
- $5 = I$  trust ultimately  $m =$  back to the main menu
- 

Your decision?

h. Escriba 5 <Entrar>. Aparecerá la siguiente petición:

Do you really want to set this key to ultimate trust? (y/N)

- i. Escriba y <Entrar> para confirmar su elección.
- j. Escriba quit <Entrar> para salir del editor de claves GPG.

Debe importar y validar la clave pública sólo una vez.

- 4. Obtenga el paquete que necesita, por ejemplo, el DUP de Linux o el archivo de extracción automática, y el archivo de firma asociado del sitio web de asistencia Dell Support en **support.dell.com/support/downloads**.
	- NOTA: Cada paquete de actualización de Linux tiene un archivo de firma independiente, el cual aparece en la misma página web que el paquete<br>de actualización. Usted necesita el paquete de actualización y el archivo de firma
- 5. Verifique el paquete de actualización:

gpg --verify *<nombre de archivo de firma del paquete de actualización de Linux> <nombre de archivo del paquete de actualización de Linux>*

El ejemplo siguiente ilustra los pasos a seguir para verificar un paquete de actualización del PowerEdge M600 BIOS:

- 1. Descargue los dos archivos siguientes de **support.dell.com**:
	- l PEM600\_BIOS\_LX\_2.1.2.BIN.sign
	- l PEM600\_BIOS\_LX\_2.1.2.BIN.sign
- 2. Importe la clave pública mediante la ejecución de la línea de comandos siguiente:

gpg --import <linux-security-publickey.txt>

#### Aparecerá el siguiente mensaje de salida:

- gpg: key 23B66A9D: "Dell Computer Corporation (Linux Systems Group) <linux-security@dell.com>" not changed gpg: Total number processed: 1 gpg: unchanged: 1
- 
- 3. Establezca el nivel de confianza de GPG para la clave pública de Dell. si no lo ha hecho aún.
	- a. Escriba el comando siguiente:
		- gpg --edit-key 23B66A9D
	- b. En la petición de comandos, escriba los comandos siguientes:

fpr trust

- c. Escriba 5 <Entrar> para elegir confío plenamente en el menú.
- d. Escriba y <Entrar> para confirmar su elección.
- e. Escriba quit <Entrar> para salir del editor de claves GPG.

Esto completa la validación de la clave pública de Dell.

4. Verifique la firma digital del paquete del BIOS de PEM600 mediante la ejecución del comando siguiente:

gpg --verify PEM600\_BIOS\_LX\_2.1.2.BIN.sign PEM600\_BIOS\_LX\_2.1.2.BIN

#### Aparecerá el siguiente mensaje de salida:

gpg: Firma realizada Vie Jul 11 15:03:47 2008 CDT usando clave DSA ID 23B66A9D gpg: Buena firma de "Dell, Inc. (grupo del producto) <linux-security@dell.com>"

**A NOTA:** Si no ha validado la clave como se muestra en [paso 3,](#page-83-0) recibirá mensajes adicionales:

gpg: ADVERTENCIA: Esta clave no está certificada con una firma confiable. gpg: No hay indicación de que la firma pertenezca al propietario. Huella digital de clave primaria: 4172 E2CE 955A 1776 A5E6 1BB7 CA77 951D 23B6 6A9D

## **Limpiar el caché del explorador**

Para poder usar las funciones del último iDRAC, deberá limpiar el caché del explorador para eliminar cualquier página *antigua* que podría estar guardada en el sistema.

#### **Internet Explorer**

- 1. Inicie el Internet Explorer.
- 2. Haga clic en **Herramientas** y después en **Opciones de Internet**.

Aparece la ventana **Opciones de Internet**.

- 3. Haga clic en la ficha **General**.
- 4. En **archivos temporales de Internet**, haga clic en **Eliminar archivos**.

Ahora aparece la ventana **Eliminar archivos**.

- 5. Haga clic para seleccionar **Eliminar todo el contenido offline** y después haga clic en **Aceptar**.
- 6. Haga clic en Aceptar para cerrar la ventana **Opciones de Internet**.

#### **Firefox**

- 1. Inicie Firefox.
- 2. Haga clic en **Editar**® **Preferencias**.
- 3. Haga clic en la ficha **Privacidad**.

## 4. Haga clic en **Limpiar caché ahora**.

5. Haga clic en **Close** (Cerrar).

[Regresar a la página de contenido](file:///E:/Software/smdrac3/idrac/idrac1.2/sp/ug/index.htm)

# <span id="page-86-0"></span> **Configuración de la estación de administración**

**Guía del usuario de Integrated Dell™ Remote Access Controller versión 1.2**

- **O** Pasos de configuración de la estación de administración
- [Requisitos de la red de la estación de administración](#page-86-2)
- [Configuración de un explorador de web admitido](#page-86-3)
- [Instalación de Java Runtime Environment \(JRE\)](#page-89-0)
- **O** Instalación de clientes Telnet o SSH
- [Instalación de un servidor TFTP](#page-91-0)
- [Instalación de Dell OpenManage IT Assistant](#page-91-1)

Una estación de administración es un equipo que se usa para supervisar y administrar los servidores PowerEdge y otros módulos en el chasis. Esta sección describe la instalación del software y las tareas de configuración que preparan una estación de administración para trabajar con el iDRAC. Antes de que comience a configurar el iDRAC, siga los procedimientos en esta sección para asegurarse que ha instalado y configurado las herramientas que necesitará.

# <span id="page-86-1"></span>**Pasos de configuración de la estación de administración**

Para configurar la estación de administración, realice los pasos siguientes:

- 1. Configure la red de la estación de administración.
- 2. Instale y configure un explorador de web admitido.
- 3. Instale Java Runtime Environment (JRE) (opcional para Windows).
- 4. Instale clientes de SSH o Telnet, de ser necesario.
- 5. Instale a un servidor TFTP, de ser necesario.
- 6. Instale Dell OpenManage IT Assistant (opcional).

# <span id="page-86-2"></span>**Requisitos de la red de la estación de administración**

Para tener acceso al iDRAC, la estación de administración debe estar en la misma red que el puerto de conexión RJ45 del CMC que está etiquetado como "GB1". Es posible aislar la red del CMC de la red en la que se encuentra el servidor administrado, de modo que la estación de administración pueda<br>tener el acceso de LAN al iDRAC, pero no al servidor administrado

Por medio de la función de redirección de consola del iDRAC (consulte [Uso de la redirección de consola con interfaz gráfica de usuario](file:///E:/Software/smdrac3/idrac/idrac1.2/sp/ug/chap07.htm#wp1057972)), se puede tener acceso a la consola del servidor administrado aun cuando no se tenga acceso de red a los puertos del servidor. Usted también puede realizar varias funciones de<br>administración en el servidor administrado, como el reinicio del equi administración.

## <span id="page-86-3"></span>**Configuración de un explorador de web admitido**

Las secciones siguientes contienen instrucciones para configurar los exploradores web admitidos para su uso con la interfaz web del iDRAC. Para ver una lista de los exploradores de web admitidos, consulte Exploradores

### **Abrir el explorador web**

La interfaz web iDRAC está diseñada para verse en un explorador web compatible con una resolución de pantalla mínima de 800 pixeles de ancho por 600<br>pixeles de alto. Para poder visualizar la interfaz y acceder a todas las pixeles y/o cambie el tamaño de su explorador, según sea necesario.

**NOT**A: En algunas situaciones, con frecuencia durante la primera sesión después de una actualización de firmware, los usuarios de Internet Explorer 6<br>verán un mensaje que dice **Finalizado, con errores** en la barra de esta principal del explorador. Este error también puede ocurrir si está experimentando problemas de conectividad. Este es un problema conocido con Internet<br>Explorer 6. Cierre el explorador y vuelva a comenzar.

#### **Configuración del explorador web para conectarse a la interfaz web**

Si se conecta a la interfaz web del iDRAC desde una estación de administración conectada a la Internet mediante un servidor proxy, debe configurar el explorador web para que acceda a la Internet desde este servidor.

Para configurar el explorador web Internet Explorer para acceder a un servidor proxy, realice los pasos a continuación:

- 1. Abra una ventana del explorador web.
- 2. Haga clic en **Herramientas** y haga clic en **Opciones de Internet**.

Aparece la ventana **Opciones de Internet**.

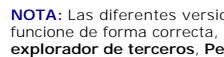

**// NOTA:** Las diferentes versiones de Internet Explorer tienen diferentes niveles de seguridad predeterminados. Para asegurarse de que su sistema funcione de forma correcta, haga clic en la ficha **Avanzado** y verifique que **Permitir instalar por demanda (otro), Permitir extensiones de**<br>**explorador de terceros, Permitir Sun Java** y Usar SSL 3.0 estén seleccionados (l realiza cambios a estas configuraciones, reinicie el Internet Explorer.

- 3. Haga clic en la ficha **Conexiones**.
- 4. En **Configuración de la red de área local (LAN)**, haga clic en **Configuración de LAN**.
- 5. Si la casilla **Usar servidor proxy** está seleccionada, seleccione la casilla **No usar servidor proxy para direcciones locales**.
- 6. Haga clic dos veces en **Aceptar**.

## **Cómo agregar el iDRAC a la lista de dominios de confianza**

Al acceder a la interfaz web de iDRAC a través del explorador web, es posible que se le pida que agregue la dirección IP de iDRAC a la lista de dominios de<br>confianza, si dicha dirección IP no figura en la lista. Al termina

### **Cómo ver las versiones traducidas de la interfaz web**

La interfaz web del iDRAC es compatible con los siguientes idiomas de sistema operativo:

- l Inglés (en-us)
- l Francés (fr)
- l Alemán (de)
- l Español (es)
- l Japonés (ja)
- l Chino simplificado (zh-cn)

Los identificadores ISO en paréntesis denotan la variantes de idiomas específicos que son compatibles. El uso de la interfaz con otros dialectos o idiomas no es compatible y puede no funcionar como se desea. Para algunos idiomas compatibles, es posible que sea necesario ajustar el tamaño de la ventana del<br>explorador a 1024 pixeles de ancho para visualizar todas las funciones.

La interfaz web iDRAC está diseñada para funcionar con teclados localizados para las variantes de idiomas específicos mencionados anteriormente. Algunas<br>funciones de la interfaz web iDRAC, como la Redirección de consola, p detalles sobre cómo usar su teclado localizado en estos casos, consulte [Uso de Video Viewer](file:///E:/Software/smdrac3/idrac/idrac1.2/sp/ug/chap07.htm#wp1069632). El uso de otros teclados no es compatible y puede causar problemas inesperados.

#### **Internet Explorer 6.0 (Windows)**

Para ver una versión traducida de la interfaz web de iDRAC en Internet Explorer, realice los pasos a continuación:

- 1. Haga clic en el menú **Herramientas** y seleccione **Opciones de Internet**.
- 2. En la ventana **Internet Options** (Opciones de Internet), haga clic en **Languages** (Idiomas).
- 3. En la ventana **Preferencias de idioma** haga clic en **Agregar**.
- 4. En la ventana **Agregar idioma**, seleccione un idioma compatible.

Para seleccionar más de un idioma, presione <Ctrl>.

- 5. Seleccione el idioma de su preferencia y haga clic en **Subir** para subir el idioma a la parte superior de la lista.
- 6. En la ventana **Preferencias de idioma**, haga clic en **Aceptar**.
- 7. Haga clic en **OK** (Aceptar).

#### **Firefox 1.5 (Linux)**

Para ver una versión traducida de la interfaz web de iDRAC en Firefox 1.5, realice los pasos a continuación:

- 1. Haga clic en **Editar**® **Preferencias** y luego haga clic en la ficha **Opciones avanzadas**.
- 2. En la sección **Idioma**, haga clic en **Elegir**.
- 3. Haga clic en **Seleccionar un idioma para agregar...**.
- 4. Seleccione un idioma admitido y haga clic en **Agregar**.
- 5. Seleccione el idioma de su elección y haga clic en **Subir** para subir el idioma al inicio de la lista.
- 6. En el menú Idiomas, haga clic en **Aceptar**.
- 7. Haga clic en **OK** (Aceptar).

### **Firefox 2.0 (Linux o Windows)**

Para ver una versión traducida de la interfaz web de iDRAC en Firefox 2.0, realice los pasos a continuación:

- 1. Haga clic en **Herramientas**® **Opciones** y después haga clic en la ficha **Avanzado**.
- 2. En **Idioma** haga clic en **Seleccionar**.

Aparecerá la ventana de **Idiomas**.

- 3. En el menú desplegable **Seleccionar un idioma para añadir...**, haga clic para seleccionar un idioma compatible y después haga clic en **Agregar**.
- 4. Haga clic para seleccionar su idioma preferido y después haga clic en **Mover hacia arriba** hasta que el idioma aparezca en primer lugar en la lista.
- 5. Haga clic en **Aceptar** para cerrar la ventana **Idiomas**.
- 6. Haga clic en **Aceptar** para cerrar la ventana **Idiomas**.

### **Cómo establecer la configuración regional en Linux**

El visor de redirección de consola requiere un conjunto de caracteres UTF-8 para mostrarse correctamente. Si la pantalla no es legible, revise la configuración<br>local y, si es necesario, restablezca el conjunto de caractere

Los pasos siguientes muestran cómo establecer el conjunto de caracteres en un cliente Red Hat® Enterprise Linux® con una interfaz gráfica de usuario en chino simplificado:

- 1. Abra una ventana de terminal de comandos.
- 2. Escriba locale y presione <Entrar>. Aparecerá un mensaje de salida parecido al siguiente:
	- LANG=zh\_CN.UTF-8 LC\_CTYPE="zh\_CN.UTF-8" LC\_NUMERIC=" zh\_CN.UTF-8" LC\_TIME= $\kappa$ quot:zh\_CN.UTF-8 $\kappa$ quot:  $LC\_COLLATE = \&\texttt{quot} \; i\;\texttt{zh\_CN} \;.\; \texttt{UTF-8} \&\texttt{quot} \; i$  $LC_MONETARY=$  & quot  $i$  zh\_CN.UTF-8 & quot  $i$ LC\_MESSAGES=" zh\_CN.UTF-8" LC\_PAPER="zh\_CN.UTF-8" LC\_NAME="zh\_CN.UTF-8" LC\_ADDRESS=" zh\_CN.UTF-8" LC\_TELEPHONE=&guot; zh\_CN.UTF-8&guot; LC\_MEASUREMENT=" zh\_CN.UTF-8"  $LC\_IDENTIFY CATTON = \&\texttt{quot} \; ; \;\texttt{zh\_CN} \; . \; \texttt{UTF-8} \&\texttt{quot} \; ;$ LC\_ALL=
- 3. Si los valores incluyen "zh\_CN.UTF-8", no será necesario hacer cambios. Si los valores no incluyen "zh\_CN.UTF-8", vaya al paso 4.

4. Modifique el archivo **/etc/sysconfig/i18n** con un editor de textos.

5. En el archivo, aplique los cambios siguientes:

```
Anotación actual:
```
 $LMG=\":zh_CN.GB18030\":$  $\texttt{SUPPORTED=}\&\texttt{quot} \verb|;zh_CN.GB18030:zh_CH.GB2312:zh_CN:zh\&\texttt{quot}|;$ 

#### Anotación actualizada:

LANG="zh CN.UTF-8"  $\noindent \overbrace{\text{SUPPORTED=}\text{\&\;quot}\text{;}\text{zh\_CN.}\text{UTF-8:}\text{zh\_CN.}\text{GB18030:}\text{zh\_CH.}\text{GB2312:}\text{zh\_CN:}\text{zh\&\;quot}\text{;}}$ 

6. Cierre sesión y después inicie sesión en el sistema operativo.

Cuando cambie de cualquier otro idioma, compruebe este ajuste sigue siendo válido. Si no es así, repita este procedimiento.

# **Desactivación de la función de lista blanca en Firefox**

Firefox tiene una función de seguridad de "lista blanca" que requiere permiso del usuario para instalar complementos para cada sitio distinto que aloje un complemento. Cuando está activada, la función de lista blanca requiere que se instale un visor de redirección de consola por cada iDRAC que usted<br>visite, aunque las versiones del visor sean idénticas.

Para desactivar la función de lista blanca y evitar la instalación innecesaria de complementos, realice los pasos a continuación:

- 1. Abra una ventana del explorador de web Firefox.
- 2. En el campo de dirección, escriba about: config y presione <Entrar>
- 3. En la columna **Nombre de la preferencia**, localice **xpinstall.whitelist.required** y haga clic en éste.

Los valores de **Nombre de la preferencia**, **Estado**, **Tipo** y **Valor** cambiarán a negritas. El valor **Estado** cambia a **establecido por el usuario** y el valor de **Valor** cambia a **false**.

4. En la columna **Nombre de la preferencia**, localice **xpinstall.enabled**.

Asegúrese que **Valor** sea **true**. Si no lo es, haga doble clic en **xpinstall.enabled** para cambiar el **Valor** a **true**.

# <span id="page-89-0"></span>**Instalación de Java Runtime Environment (JRE)**

**A** NOTA: Si usa el explorador Internet Explorer, se ofrece un control ActiveX para el visor de consola. También se puede usar el visor de consola de Java con Internet Explorer si instala JRE y configura el visor de consola en la interfaz web del iDRAC antes de ejecutar el visor. Para obtener más información,<br>consulte el apartado <u>Configuración de la redirección de consola e</u>

Usted puede optar por usar el visor de Java antes de ejecutar el visor.

Si usa el explorador Firefox deberá instalar JRE (o un paquete de desarrollo de Java [JDK]) para usar la función de redirección de consola. El visor de consola es una aplicación de Java que se descarga en la estación de administración de la interfaz web del iDRAC y después se ejecuta con Java Web Start en la<br>estación de administración.

Visite **java.sun.com** para instalar JRE o JDK. Se recomienda la versión 1.6 (Java 6.0) o versiones superiores.

El programa Java Web Start se instala automáticamente junto con el JRE o JDK. El archivo **jviewer.jnlp** se descarga a su escritorio y un cuadro de diálogo le pregunta qué acción realizar. Puede ser necesario asociar el tipo de extensión .jnlp con la aplicación Java Web Start en su explorador. De otro modo, elija la<br>opción de **Abrir con** y después seleccione la aplicación javaws

**A** NOTA: Si el tipo de archivo .jnlp no está asociado con Java Web Start después de instalar JRE o JDK, puede configurar la asociación manualmente. Para Windows (javaws.exe) haga clic en Inicio→ Panel de control→ Apariencia y temas→ Opciones de carpeta. En la ficha Tipos de archivos, marque .jnlp<br>en Tipos de archivo registrados y después haga clic en Cambiar. Para Linux ( **Descargas** y después haga clic en **Acciones de visualización y edición**.

Para Linux, una vez que ha instalado JRE o JDK, agregue una ruta de acceso al directorio bin Java al frente de su RUTA DE ACCESO del sistema. Por ejemplo, si<br>Java está instalado en /usr/java, agregue la siguiente línea a s

PATH=/usr/java/bin:\$PATH; export PATH

**M** NOTA: Es posible que los archivos ya contengan líneas de modificación de RUTA DE ACCESO. Asegúrese de que la información de ruta de acceso no cree conflictos.

# <span id="page-89-1"></span>**Instalación de clientes Telnet o SSH**

De manera predeterminada, el servicio Telnet del iDRAC está desactivado y el servicio SSH está activado. Como Telnet es un protocolo inseguro, sólo debe usarse cuando no se puede instalar un cliente SSH o la conexión de red tiene otro tipo de seguridad.

<span id="page-90-1"></span>**NOTA:** Sólo puede haber una conexión Telnet o SSH activa con el iDRAC a la vez. Cuando haya una conexión activa, se rechazarán los demás intentos de conexión.

# **Telnet con iDRAC**

Telnet se incluye en los sistemas operativos Microsoft<sup>®</sup> Windows<sup>®</sup> y Linux y <mark>se puede ejecutar desde un shell de comandos. También puede optar por instalar</mark><br>un cliente Telnet comercial o gratuito con más funciones práct

Si la estación de administración está ejecutando Windows XP o Windows 2003, es posible que tenga un problema con los caracteres en las sesiones Telnet de<br>iDRAC. Este problema puede presentarse como un bloqueo de la pantall

Para resolver este problema, descargue la revisión (hotfix) 824810 del sitio web de asistencia técnica de Microsoft en s**upport microsoft com**. Consulte el<br>artículo 824810 de Microsoft Knowledge Base para obtener más infor

#### **Configuración de la tecla de retroceso para la sesión de Telnet**

El uso de la tecla <Retroceso> puede producir resultados inesperados, según el cliente de Telnet. Por ejemplo, la sesión puede mostrar el eco ^h. Sin<br>embargo, la mayoría de los clientes Telnet de Microsoft y Linux se puede

Para configurar los clientes Telnet de Microsoft para que puedan usar la tecla <Retroceso>, realice los pasos a continuación:

- 1. Abra una ventana de símbolo de sistema (si es necesario).
- 2. Si no está ejecutando una sesión de Telnet, escriba:

telnet

Si está ejecutando una sesión de Telnet, presione <Ctrl><]>.

3. En el indicador, escriba:

set bsasdel

Aparece el mensaje siguiente:

El retroceso se procesará como eliminación.

Para configurar una sesión de Telnet de Linux para usar la tecla <Retroceso>, realice los pasos a continuación:

1. Abra una petición de comandos y escriba:

stty erase ^h

2. En el indicador, escriba:

telnet

### **SSH con iDRAC**

Secure Shell (SSH) es una conexión de línea de comandos con las mismas capacidades que una sesión Telnet, pero con negociación de sesión y cifrado para<br>mejorar la seguridad. El iDRAC admite la versión 2 de SSH con autentif

Se puede usar PuTTY (en Windows) u OpenSSH (en Linux) en una estación de administración para conectarse al iDRAC del servidor administrado. Cuando se presenta un error durante el procedimiento de inicio de sesión, el cliente de **ssh** envía un mensaje de error. El texto del mensaje está en función del cliente y no es controlado por el iDRAC.

**NOTA:** OpenSSH se debe ejecutar desde un emulador de terminal VT100 o ANSI en Windows. La ejecución de OpenSSH en la petición de comandos de Windows no produce una funcionalidad completa (es decir, algunas teclas no responden y no se muestran gráficos).

Sólo se admite una sesión de Telnet o de SSH en un momento dado. El tiempo de espera de la sesión lo controla la propiedad cfgSsnMgtSshIdleTimeout, según se describe en Definiciones de grupos y objetos de la base de dato

La implementación de SSH del iDRAC admite varios esquemas de criptografía, según se muestra en la [tabla 3](#page-90-0)-1.

**NOTA:** No se admite SSHv1.

<span id="page-90-0"></span>**Tabla 3-1. Esquemas de criptografía**

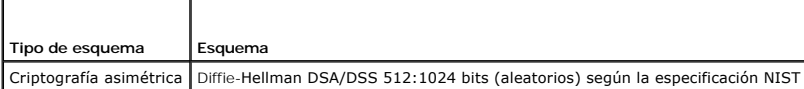

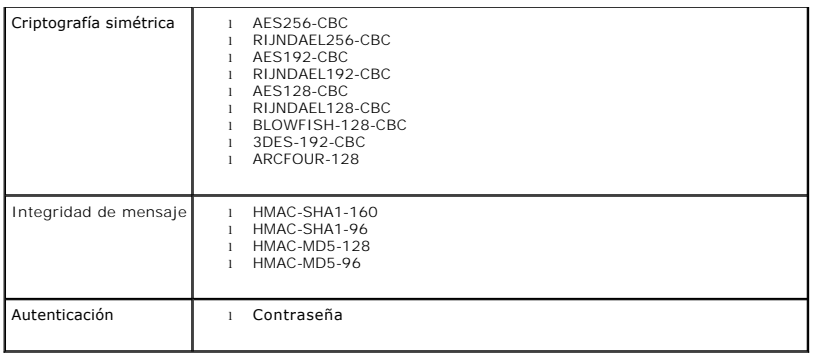

# <span id="page-91-0"></span>**Instalación de un servidor TFTP**

**IOTA:** Si usa únicamente la interfaz web del iDRAC para transferir certificados de SSL y cargar nuevo firmware al iDRAC, no necesita un servidor TFTP.

El Protocolo de transferencia de archivos trivial (TFTP) es una forma simplificada del Protocolo de transferencia de archivos (FTP). Se usa con las interfaces de<br>Iín**ea de comandos de SM**-CLP y RACADM para transferir archi

Las únicas ocasiones en las que necesita copiar archivos hacia el iDRAC y desde el mismo son cuando actualiza el firmware del iDRAC o cuando instala certificados en el iDRAC. Si decide usar SM-CLP o RACADM cuando realice estas tareas, deberá tener un servidor TFTP funcionando en un equipo al que el<br>iDRAC pueda tener acceso por medio del número de IP o del nombre DNS.

Puede usar el comando **netstat -a** en los sistemas operativos Windows o Linux para determinar si ya hay un servidor TFTP activo. El puerto 69 es el puerto<br>predeterminado de TFTP. Si no hay un servidor funcionado, usted tie

- l Encuentre otro equipo en la red que ejecute un servicio TFTP
- l Si usa Linux, instale un servidor TFTP a partir de su distribución
- l Si usa Windows, instale un servidor TFTP comercial o gratuito

# <span id="page-91-1"></span>**Instalación de Dell OpenManage IT Assistant**

El sistema incluye el paquete de software Dell OpenManage System Management. Este paquete incluye, entre otros, los siguientes componentes:

- l CD *Dell Systems Management Consoles*: contiene todos los productos más recientes de consola de administración de sistemas Dell, incluso Dell OpenManage IT Assistant.
- 1 CD *Dell PowerEdge Service and Diagnostic Utilities*: proporciona las herramientas necesarias para configurar el sistema e incluye el firmware, los<br>diagnósticos y los controladores optimizados por Dell para el sistema.
- l CD *Dell PowerEdge Documentation*: ayuda a mantenerse actualizado con la documentación para sistemas, productos de software para la administración de sistemas, periféricos y controladores RAID.
- ⊥ Sitio web de asistencia Dell Support y archivos léame: consulte los archivos léame y el sitio web de asistencia Dell Support en la dirección<br>Support.dell.com para ver la información más reciente de los productos Dell.

Use el CD *Dell System Management Consoles* para instalar el software de consola de administración, incluso Dell OpenManage IT Assistant, en la estación de administración. Para obtener instrucciones sobre cómo instalar este software, consulte la *Guía de instalación rápida*.

[Regresar a la página de contenido](file:///E:/Software/smdrac3/idrac/idrac1.2/sp/ug/index.htm)

# <span id="page-92-0"></span> **Configuración del servidor administrado**

**Guía del usuario de Integrated Dell™ Remote Access Controller versión 1.2**

- **Instalación del software en el servidor administrado**
- [Configuración del servidor administrado para capturar la pantalla de último bloqueo](#page-92-2)
- [Desactivación de la opción de reinicio automático de Windows](#page-92-3)

Esta sección describe las tareas para configurar el servidor administrado a fin de mejorar las capacidades de administración remota. Estas tareas incluyen la instalación del software Dell OpenManage Server Administrator y la configuración del servidor administrado para capturar la pantalla de último bloqueo.

# <span id="page-92-1"></span>**Instalación del software en el servidor administrado**

El software de administración de Dell incluye los siguientes componentes:

- l CLI de RACADM local: permite configurar y administrar el iDRAC a partir del sistema administrado. Es una herramienta potente tareas de configuración y administración de secuencias de comando.
- l Se requiere que Server Administrator use la función de pantalla de último bloqueo del iDRAC.
- l Server Administrator: una interfaz web que permite administrar el sistema remoto desde un host remoto en la red.
- l Server Administrator Instrumentation Service: proporciona acceso a información detallada sobre fallas y rendimiento recopilada por agentes de administración de sistemas estándar de la industria y que hace posible la administración remota de sistemas supervisados, incluso acciones de apagado, arranque y seguridad.
- l Servicio Storage Management de administración de servidor: brinda información sobre administración de almacenamiento en una vista gráfica integrada.
- l Registros de Server Administrator: muestran registros de los comandos recibidos o enviados por el sistema, los sucesos de hardware supervisados, los sucesos de la POST y las alertas del sistema. Los registros se pueden ver en la página de inicio, imprimir o guardar como informes y enviarse por correo electrónico a un contacto de servicio designado.

Use el CD *Dell PowerEdge Installation and Server Management* para instalar Server Administrator. Para obtener instrucciones sobre cómo instalar este software,<br>consulte la *Guía de instalación rápida.* 

## <span id="page-92-2"></span>**Configuración del servidor administrado para capturar la pantalla de último bloqueo**

El iDRAC puede capturar la pantalla de último bloqueo para que usted pueda verla en la interfaz web a fin de ayudar a solucionar la causa del bloqueo del<br>sistema administrado. Siga estos pasos para activar la función de pa

- 1. Instalación del software de servidor administrado. Para obtener más información acerca de cómo instalar el software de servidor administrado, consulte la *Guía del usuario de Server Administrator*.
- 2. Si usted ejecuta un sistema operativo Microsoft® Windows®, asegúrese que la función de reinicio automático esté deseleccionada en la **Configuración**  de inicio y recuperación de Windows. Consulte el apartado Desactivación
- 3. Active la pantalla de último bloqueo (desactivada de manera predeterminada) en la interfaz web del iDRAC.

Para activar la pantalla de último bloqueo en la interfaz web del iDRAC, haga clic en Sistema→ Acceso remoto→ iDRAC→ Red/Seguridad→ Servicios y luego seleccione la casilla **Activar** que se encuentra bajo del encabezado Configuración del agente de recuperación automática de sistema.

Para activar la pantalla de último bloqueo por medio de RACADM local, abra una ventana de símbolo del sistema en el sistema administrado y escriba el siguiente comando:

racadm config -g cfgRacTuning -o cfgRacTuneAsrEnable 1

4. En la interfaz web de Server Administrator, active el temporizador de **Recuperación automática** y establezca la acción de **Recuperación automática**<br>como Restablecer, Apagar o Ciclo de encendido.

Para obtener información sobre cómo configurar el temporizador de **Recuperación automática**, consulte la G*uía del usuario de Server Administrator.* Para<br>asegurarse que la pantalla de último bloqueo se pueda guardar, el te valor predeterminado es de 480 segundos.

La pantalla de último bloqueo no estará disponible cuando la acción de **Recuperación automática** se establezca en **Apagar** o **Ciclo de encendido** si el servidor administrado está apagado.

## <span id="page-92-3"></span>**Desactivación de la opción de reinicio automático de Windows**

Para asegurarse de que el iDRAC pueda capturar la pantalla de último bloqueo, desactive la opción Reinicio automático en los servidores administrados que ejecutan Microsoft Windows Server® o Windows Vista®.

- 1. Abra el **Panel de control** de Windows y haga doble clic en el icono **Sistema**.
- 2. Haga clic en la ficha **Opciones avanzadas**.
- 3. En **Inicio y recuperación**, haga clic en **Configuración**.
- 4. Deseleccione la casilla **Reiniciar automáticamente**.
- 5. Haga clic dos veces en **Aceptar**.

# <span id="page-94-1"></span> **Configuración del iDRAC por medio de la interfaz web**

**Guía del usuario de Integrated Dell™ Remote Access Controller versión 1.2**

- [Acceso a la interfaz web](#page-94-0)
- [Configuración del NIC del iDRAC](#page-95-0)
- [Configuración de los sucesos de plataforma](#page-97-0)
- [Configuración de IPMI](#page-99-1)
- [Cómo agregar y configurar usuarios de iDRAC](#page-99-2)
- [Cómo asegurar las comunicaciones de iDRAC por medio de certificados SSL y digitales](#page-101-1)
- [Configuración y administración de certificados de Active Directory](#page-104-0)
- [Activación o desactivación del acceso a la configuración local](#page-107-1)
- [Configuración de la comunicación en serie en la LAN](#page-107-2)
- 
- [Configuración de los servicios de iDRAC](#page-108-1)
- [Actualización del firmware del iDRAC](#page-109-1)

El iDRAC ofrece una interfaz web que permite configurar las propiedades y usuarios del iDRAC, realizar tareas de administración remota y solucionar problemas<br>de un sistema (administrado) remoto. Para la administración diar

La mayoría de las tareas de configuración de interfaz web también se pueden realizar con comandos de RACADM local o con comandos de SM-CLP.

[Los comandos de RACADM local se ejecutan desde el servidor administrado. Para obtener más información sobre RACADM local, consulte](file:///E:/Software/smdrac3/idrac/idrac1.2/sp/ug/chap09.htm#wp39550) Uso de la interfaz de línea de comandos de RACADM local.

Los comandos de SM-CLP se ejecutan en un shell al que se puede tener acceso de manera remota con una conexión Telnet o SSH. Para obtener más<br>información sobre SM-CLP, consulte <u>[Uso de la interfaz de línea de comandos de SM](file:///E:/Software/smdrac3/idrac/idrac1.2/sp/ug/chap10.htm#wp46449)</u>

# <span id="page-94-0"></span>**Acceso a la interfaz web**

Para acceder a la interfaz web de iDRAC, realice los pasos a continuación:

1. Abra una ventana del explorador web compatible.

Para obtener más información, consulte el apartado [Exploradores web admitidos](file:///E:/Software/smdrac3/idrac/idrac1.2/sp/ug/chap01.htm#wp48818)

2. En el campo **Dirección**, escriba https://<*Dirección\_IP\_del\_iDRAC*> y presione <Entrar>.

Si se ha modificado el número de puerto HTTPS (puerto 443), escriba:

https://<*dirección\_IP\_de\_iDRAC>:<número\_de\_puerto*>

donde *dirección\_IP\_de\_iDRAC* es la dirección IP de iDRAC y *número\_de\_puerto* es el número del puerto HTTPS.

Aparecerá la ventana **Inicio de sesión** del iDRAC.

### **Conexión**

Puede iniciar sesión como usuario del iDRAC o como usuario de Microsoft® Active Directory®. El nombre predeterminado y la contraseña son **root** y **calvin**, respectivamente.

Para que usted pueda iniciar sesión en el iDRAC, el administrador debe haberle otorgado privilegio de **Inicio de sesión en el iDRAC**.

Para conectar, realice los pasos siguientes:

- 1. En el campo **Nombre de usuario**, escriba uno de los siguientes valores:
	- l Su nombre de usuario de iDRAC.

En el nombre de usuario para los usuarios locales se distingue entre mayúsculas y minúsculas. Algunos ejemplos son root, usuario\_de\_TI o juan\_perez.

- l Su nombre de usuario de Active Directory.
	- Los nombres de Active Directory se pueden introducir en cualquiera de los formatos <*dominio*>\<*nombre\_de\_usuario*>, <*dominio*>/<*nombre\_de\_usuario*> o <*usuario*>@<*dominio*>. En ellos no se distingue entre mayúsculas y minúsculas. Algunos ejemplos son dell.com**\**juan\_perez, o JUAN\_PEREZ@DELL.COM.
- 2. En el campo **Contraseña**, introduzca la contraseña de usuario del iDRAC o la contraseña de usuario de Active Directory. Las contraseñas distinguen entre mayúsculas y minúsculas.

<span id="page-95-2"></span>3. Haga clic en **Aceptar** o presione <Entrar>.

## **Desconexión**

- 1. En la esquina superior derecha de la ventana principal, haga clic en **Desconectar** para cerrar la sesión.
- 2. Cierre la ventana del explorador.

**NOTA:** El botón **Desconectar** no aparecerá a menos que usted haya iniciado sesión.

**Z** NOTA: Si cierra el explorador sin cerrar sesión de manera ordenada puede provocar que la sesión permanezca abierta hasta que se acabe el tiempo de espera. Se recomienda enfáticamente que haga clic en el botón de desconectar para terminar la sesión; de lo contrario, la sesión puede permanecer activa hasta que se acabe el tiempo de espera de la sesión.

**A** NOTA: Cerrar la interfaz web de iDRAC en Microsoft Internet Explorer mediante el botón para cerrar ("x"), que se encuentra en la esquina superior derecha de la ventana, podría generar un error de aplicación. Para resolver este problema, descargue la actualización de seguridad<br>acumulativa más reciente para Internet Explorer desde el sitio web de asistencia d

### **Uso de múltiples fichas y ventanas en el explorador**

Las distintas versiones de exploradores de web muestran diferentes comportamientos al abrir nuevas fichas y ventanas. Cada ventana es una nueva sesión, mientras que cada ficha no lo es. Microsoft Internet Explorer 6 no admite fichas; por lo tanto, cada ventana que se abre en el explorador es una sesión nueva<br>de la interfaz web iDRAC. Internet Explorer 7 tiene la opción de

El comportamiento de las fichas y las ventanas en Firefox es el mismo que en Internet Explorer 7.

# <span id="page-95-0"></span>**Configuración del NIC del iDRAC**

Esta sección supone que el iDRAC ya ha sido configurado y se puede tener acceso al mismo en la red. Consulte <u>Configurar el sistema de red de iDRAC</u> para<br>obtener ayuda con la configuración inicial de la red del iDRAC.

### **Configuración de los valores de LAN de IPMI y de red**

**NOTA:** Para poder realizar los pasos a continuación, se debe tener privilegio para **Configurar el iDRAC**.

NOTA: La mayoría de los servidores DHCP requieren un servidor para guardar un testigo identificador de cliente en la tabla de reservaciones. El cliente<br>(por ejemplo, el iDRAC) debe proporcionar este símbolo durante la nego

- 1. Haga clic en Sistema→ Acceso Remoto→ iDRAC
- 2. Haga clic en la ficha **Red/Seguridad** para abrir la página **Configuración de la red**.

La [tabla 5](#page-95-1)-1 y la [tabla 5](#page-96-1)-2 describen la **Configuración de red** y la **Configuración de LAN de IPMI** en la página **Red**.

- 3. Cuando haya terminado de introducir los valores necesarios, haga clic en **Aplicar**.
- 4. Para continuar, haga clic en el botón correspondiente. Consulte el apartado [tabla 5](#page-96-2)-3.

#### <span id="page-95-1"></span>**Tabla 5-1. Configuración de red**

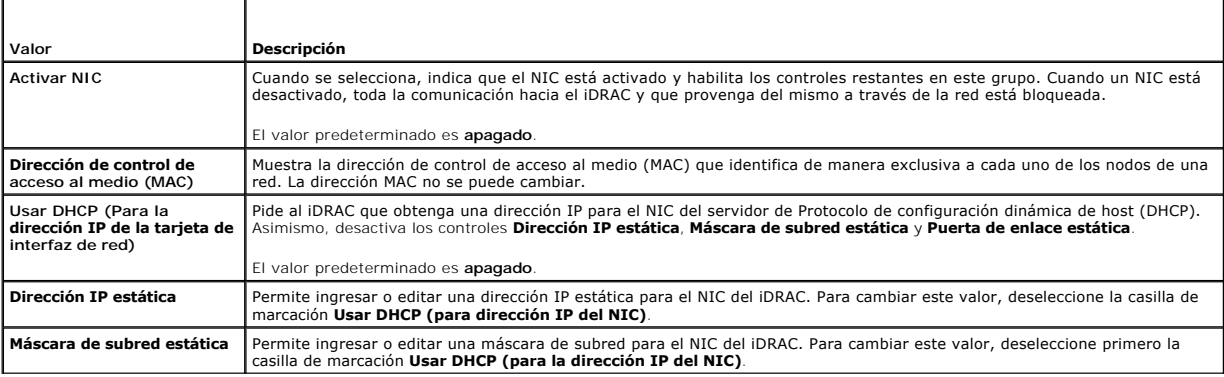

<span id="page-96-0"></span>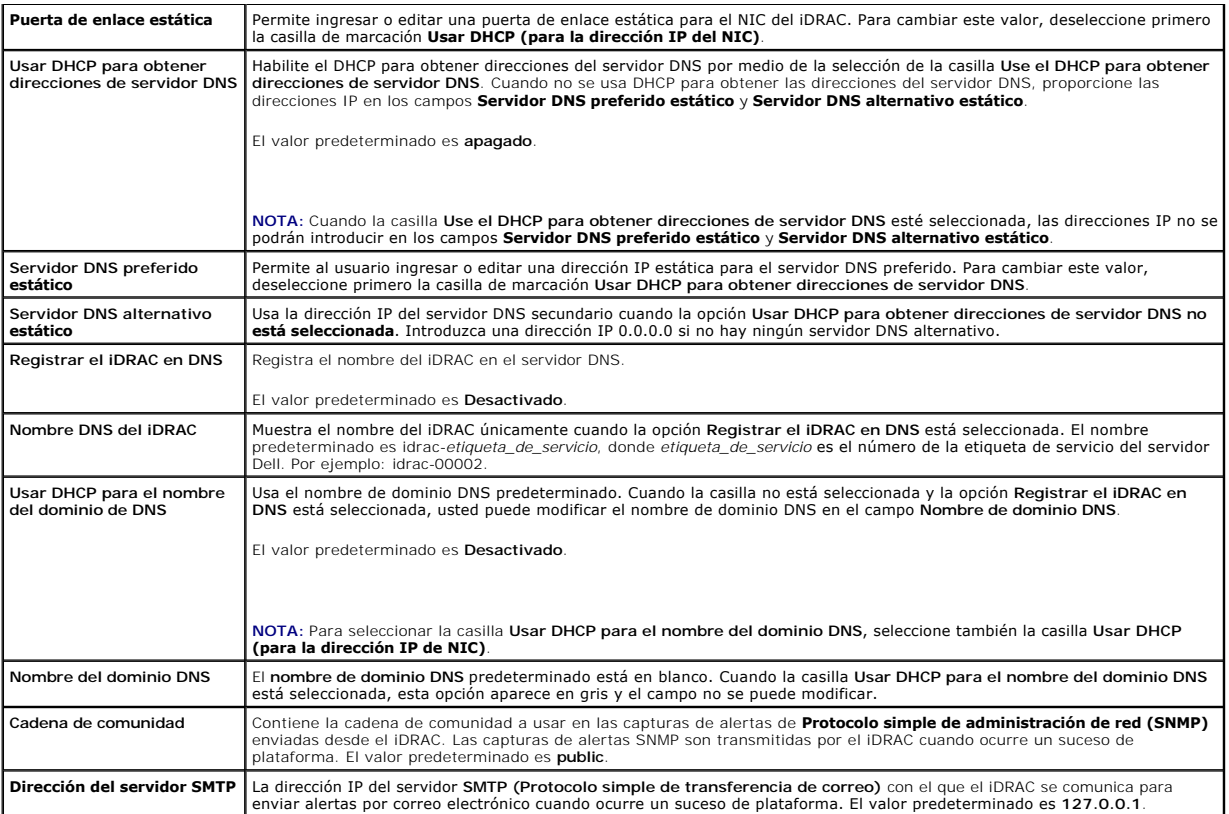

## <span id="page-96-1"></span>**Tabla 5-2. Configuración de la LAN IPMI**

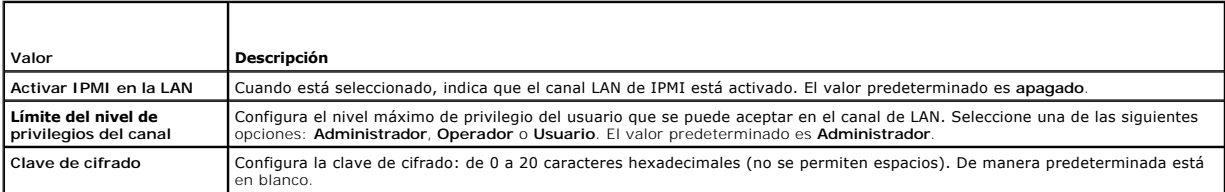

### <span id="page-96-2"></span>**Tabla 5-3. Botones de la página de configuración de la red**

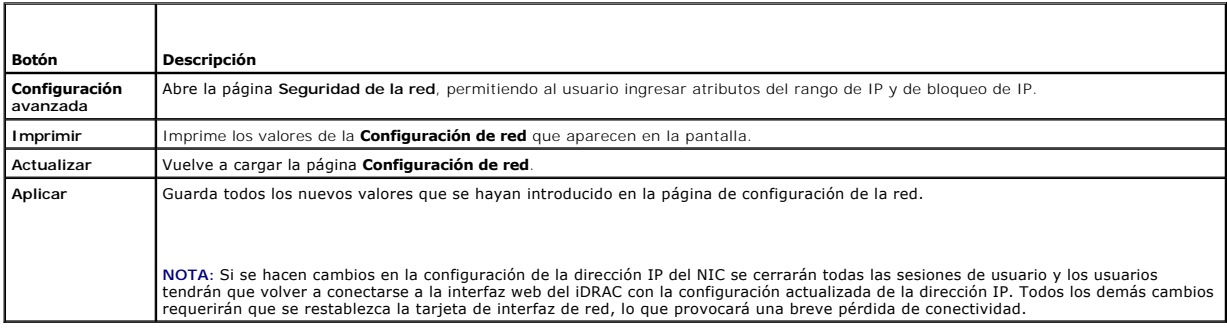

# **Configuración de la filtración de IP y el bloqueo de IP**

**NOTA:** Para poder realizar los pasos a continuación, se debe tener permiso para **Configurar el iDRAC**.

1. Haga clic en **Sistema**® **Acceso remoto**® **iDRAC** y luego haga clic en la ficha **Red/Seguridad** para abrir la página **Configuración de la red**.

2. Haga clic en **Configuración avanzada** para configurar los valores de seguridad de la red.

- <span id="page-97-4"></span>La [tabla 5](#page-97-1)-4 describe los valores de la página **Seguridad de la red**.
- 3. Cuando haya terminado de configurar los valores, haga clic en **Aplicar**.
- 4. Para continuar, haga clic en el botón correspondiente. Consulte el apartado [tabla 5](#page-97-2)-5.

#### <span id="page-97-1"></span>**Tabla 5-4. Valores de la página de seguridad de la red**

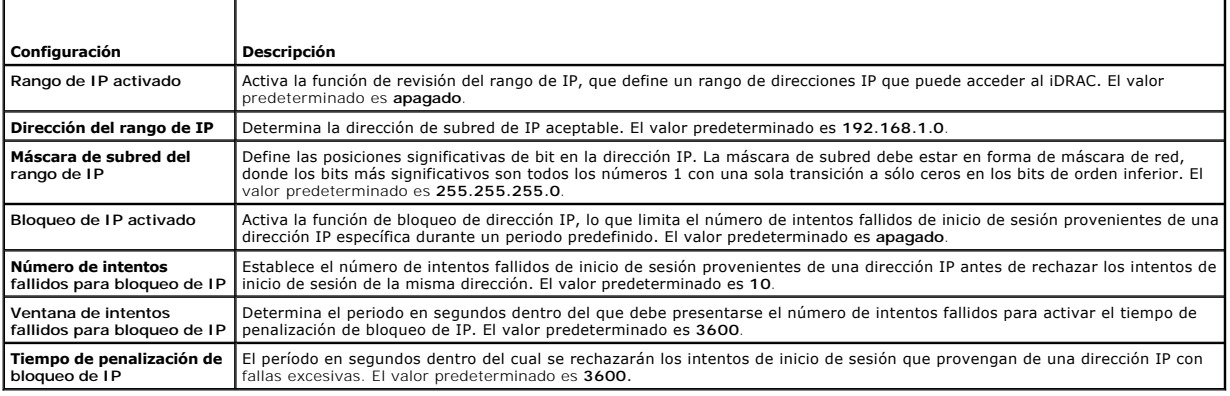

#### <span id="page-97-2"></span>**Tabla 5-5. Botones de la página de seguridad de la red**

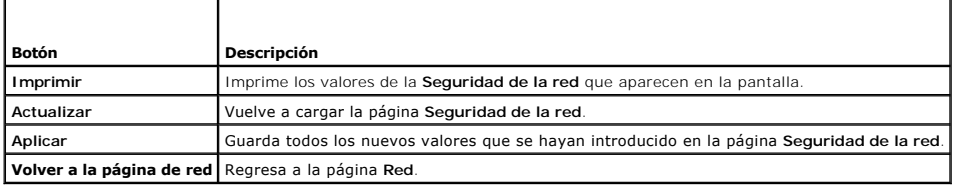

# <span id="page-97-0"></span>**Configuración de los sucesos de plataforma**

La configuración de sucesos de plataforma ofrece un mecanismo para configurar el iDRAC a fin de realizar las acciones seleccionadas ante ciertos mensajes de<br>sucesos. Las acciones incluyen reiniciar el sistema, sin acción,

Los sucesos de plataforma que se pueden filtrar se muestran en la [tabla 5](#page-97-3)-6.

#### <span id="page-97-3"></span>**Tabla 5-6. Los sucesos de plataforma que se pueden filtrar**

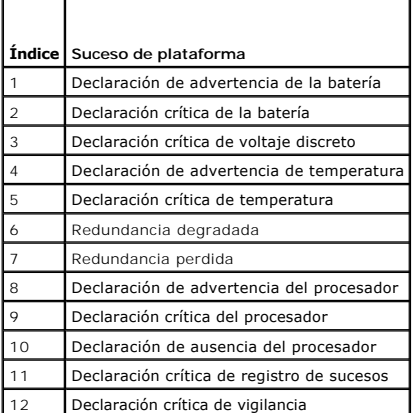

.

Cuando se presenta un suceso de plataforma (por ejemplo, la falla de una declaración de advertencia de la batería), se genera un suceso de sistema y se<br>registra en el registro de sucesos del sistema (SEL). Si este suceso c

Si el mismo filtro de sucesos de plataforma también está configurado para realizar una acción (por ejemplo, reiniciar el sistema), la acción se ejecutará.

## <span id="page-98-1"></span><span id="page-98-0"></span>**Configuración de los filtros de sucesos de plataforma (PEF)**

**A** NOTA: Configure los filtros de sucesos de plataforma antes de configurar capturas de sucesos de plataforma o alertas por correo electrónico.

- 1. Inicie sesión en la interfaz web del iDRAC. Consulte el apartado [Acceso a la interfaz web.](#page-94-0)
- 2. Haga clic en **Sistema** y luego en la ficha **Administración de alertas**.
- 3. En la página de Sucesos de plataforma, active **Generación de alerta** para un suceso haciendo clic en la casilla **Generar alerta** que corresponda a ese suceso.

**NOTA:** Puede activar o desactivar la generación de alertas para todos los sucesos si hace clic en la casilla junto al encabezado de la columna Generar alerta.

- 4. Haga clic en el botón de radio debajo de la acción que desea activar para cada suceso. Sólo se puede configurar una acción para cada suceso.
- 5. Haga clic en **Aplicar**.

**A** NOTA: Generar alerta deberá estar activado para que se envíe una alerta a cualquier destino válido configurado (PET o correo electrónico).

# **Configuración de capturas de suceso de plataforma (PET)**

**NOTA**: Debe tener permiso para **Configurar el iDRAC** para poder agregar, activar o desactivar una alerta SNMP. Las opciones siguientes no estarán<br>disponibles si usted no tiene permiso de **Configurar el iDRAC**.

- 1. Inicie sesión en el sistema remoto por medio de un explorador de web admitido. Consulte el apartado [Acceso a la interfaz web.](#page-94-0)
- 2. Compruebe que siguió los procedimientos descritos en [Configuración de los filtros de sucesos de plataforma \(PEF\)](#page-98-1).
- 3. Configure la dirección IP de destino de la PET:
	- a. Haga clic en la casilla **Activar** junto al **Número de destino** que desea activar.
	- b. Introduzca una dirección IP en el cuadro **Dirección IP de destino**.

**ZA NOTA:** La cadena de la comunidad de destino debe ser la misma que la cadena de la comunidad de iDRAC

- c. Haga clic en **Aplicar**.
- **NOTA:** Para tener éxito en el envío de una captura, configure el valor de la **Cadena de comunidad** en la página **Configuración de la red**. El valor de la **Cadena de comunidad** indica la cadena de comunidad que se va a usar en una captura de alertas de Protocolo simple de administración de<br>red (SNMP) enviada desde el iDRAC. Las capturas de alertas SNMP son transmitidas predeterminado de la **Cadena de comunidad** es **Public**.
- d. Haga clic en **Enviar** para probar la alerta configurada (si lo desea).
- e. Repita los pasos de la " a" a la " d" para los números de destino restantes.

# **Configuración de alertas por correo electrónico**

- 1. Inicie sesión en el sistema remoto por medio de un explorador de web admitido.
- 2. Compruebe que siguió los procedimientos descritos en [Configuración de los filtros de sucesos de plataforma \(PEF\)](#page-98-1).
- 3. Configure los valores de la alerta de correo electrónico
	- a. En la ficha **Administración de alertas**, haga clic en **Configuración de alertas por correo electrónico**.
- 4. Configure el destino de la alerta por correo electrónico.
	- a. En la columna **Número de alerta por correo electrónico**, haga clic en un número de destino. Hay cuatro destinos posibles para recibir alertas.
	- b. Compruebe que la casilla **Activado** esté seleccionada.
	- c. En el campo **Dirección de correo electrónico de destino**, escriba una dirección válida de correo electrónico.
	- d. Haga clic en **Aplicar**.

<span id="page-99-0"></span>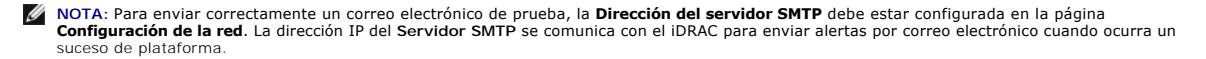

- e. Haga clic en **Enviar** para probar la alerta por correo electrónico configurada (si lo desea).
- f. Repita del paso a al paso e para las configuraciones restantes de alertas de correo electrónico.

# <span id="page-99-1"></span>**Configuración de IPMI**

- 1. Inicie sesión en el sistema remoto por medio de un explorador de web admitido.
- 2. Configure la IPMI en la LAN.
	- a. Haga clic en Sistema→ Acceso remoto→ iDRAC, luego haga clic en Red/Seguridad.
	- b. En la página **Configuración de la red** en **Configuración de la LAN de IPMI**, seleccione **Activar IPMI en la LAN**.
	- c. Actualice los privilegios del canal de LAN de IPMI, si es necesario:

**NOTA: Este valor determina los comandos de IPMI que se pueden ejecutar desde la interfaz IPMI en la LAN. Para obtener más información,<br>consulte las especificaciones IPMI 2.0.** 

En **Configuración de la LAN IPMI**, haga clic en el menú desplegable **Límite de nivel de privilegio del canal**, seleccione **Administrador**, **Operador** o **Usuario** y haga clic en **Aplicar**.

- d. Establezca la clave de cifrado del canal de LAN de IPMI, si es necesario.
- **NOTA:** La IPMI de iDRAC es compatible con el protocolo RMCP+.

**S** NOTA: La clave de cifrado debe constar de un número par de caracteres hexadecimales con un máximo de 20 caracteres.

En **Configuración de la LAN IPMI** en el campo **Clave de cifrado**, escriba la clave de cifrado.

- e. Haga clic en **Aplicar**.
- 3. Configure la comunicación en serie en la LAN (SOL) de IPMI.
	- a. Haga clic en Sistema→ Acceso Remoto→ iDRAC.
	- b. Haga clic en la ficha **Seguridad de la red** y después haga clic en **Comunicación en serie en la LAN**.
	- c. En la página **Configuración de la comunicación en serie en la LAN**, haga clic en la casilla **Activar comunicación en serie en la LAN** para habilitar la comunicación en serie en la LAN.
	- d. Actualice la velocidad en baudios de la SOL de IPMI.
	- **NOTA:** Para redirigir la consola serie en la LAN, asegúrese que la velocidad en baudios de SOL sea idéntica a la velocidad en baudios del servidor administrado.

Haga clic en el menú desplegable **Velocidad en baudios** para seleccionar una velocidad de datos de 19,2 kbps, 57,6 kbps o 115,2 kbps.

e. Haga clic en **Aplicar**.

# <span id="page-99-2"></span>**Cómo agregar y configurar usuarios de iDRAC**

Para administrar el sistema con el iDRAC y mantener la seguridad del sistema, cree usuarios únicos con permisos administrativos específicos (o con *autoridad basada en funciones*).

Para agregar y configurar los usuarios de iDRAC, realice los pasos a continuación:

**NOTA:** Para poder realizar los pasos a continuación, se debe tener permiso para **Configurar el iDRAC**.

- 1. Haga clic en **Sistema**® **Acceso remoto**® **iDRAC**, luego haga clic en la ficha **Red/Seguridad**.
- 2. Abra la página **Usuarios** para configurar usuarios.

La página **Usuarios** muestra la **Identificación de usuario**, **Estado**, **Nombre de usuario**, **Privilegios de LAN de IPMI**, **Privilegios del iDRAC** y **Comunicación en serie en la LAN** de cada usuario.

**A NOTA:** El usuario 1 está reservado para el usuario anónimo de IPMI y no se puede configurar.

3. En la columna **Id. de usuario**, haga clic en un número de identificación de usuario.

<span id="page-100-4"></span>4. En la página **Configuración de usuario**, configure las propiedades y los privilegios de usuario.

La [tabla 5](#page-100-0)-7 describe los valores **Generales** de configuración de un nombre de usuario y contraseña del iDRAC.

La [tabla 5](#page-100-1)-8 describe los **Privilegios de la LAN de IPMI** para configurar los privilegios de LAN del usuario.

La [tabla 5](#page-100-2)-9 describe los permisos del **Grupo de usuarios** para la configuración de los **Privilegios de LAN de IPMI** y de los **Privilegios de usuario del iDRAC**.

La <u>[tabla 5](#page-100-3)-10</u> describe los permisos de **Grupo de iDRAC**. Si agrega un **Privilegio de usuario de iDRAC** al grupo de **Administrador, Usuario avanzado** o<br>**Usuario invitado,** el **Grupo de iDRAC c**ambiará a grupo Pers<mark>onaliza</mark>

- 5. Cuando termine, haga clic en **Aplicar**.
- 6. Para continuar, haga clic en el botón correspondiente. Consulte el apartado [tabla 5](#page-101-2)-11.

#### <span id="page-100-0"></span>**Tabla 5-7. Propiedades generales**

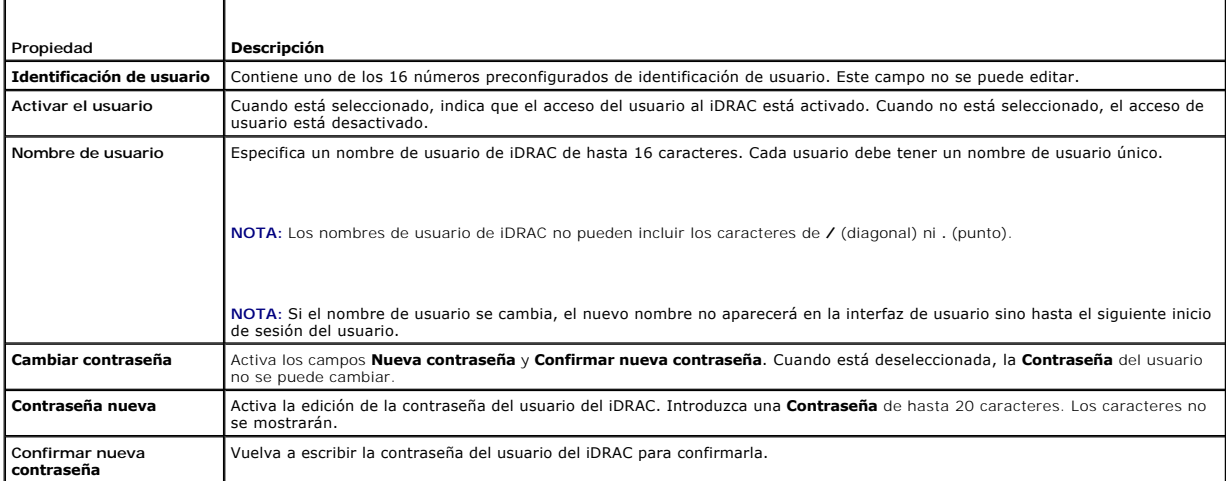

#### <span id="page-100-1"></span>**Tabla 5-8. Privilegios del usuario en la LAN de IPMI**

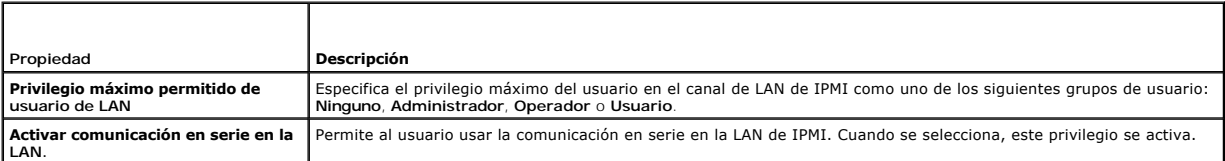

### <span id="page-100-2"></span>**Tabla 5-9. Privilegios del usuario del iDRAC**

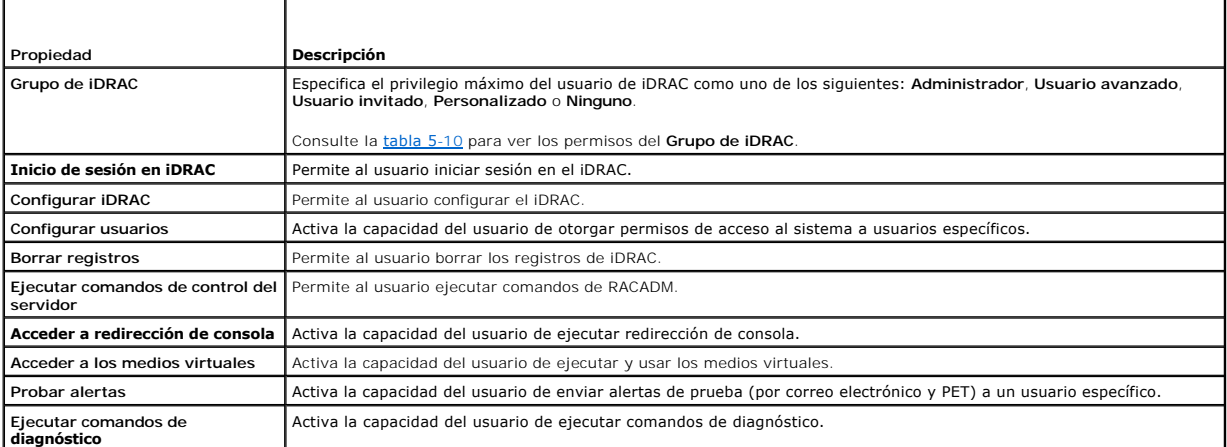

#### <span id="page-100-3"></span>**Tabla 5-10. Permisos de grupo del iDRAC**

<span id="page-101-0"></span>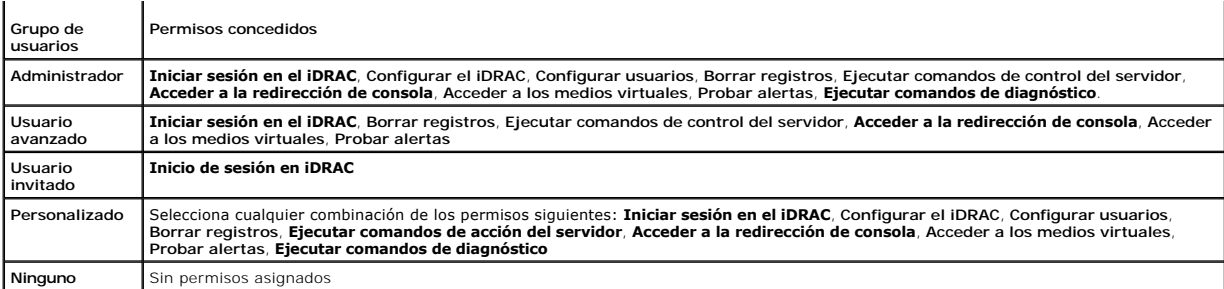

#### <span id="page-101-2"></span>**Tabla 5-11. Botones de la página de configuración de usuario**

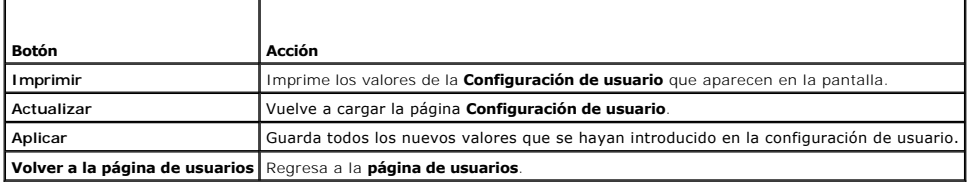

# <span id="page-101-1"></span>**Cómo asegurar las comunicaciones de iDRAC por medio de certificados SSL y digitales**

Esta sección ofrece información sobre las funciones de seguridad de datos siguientes que vienen incorporadas en el iDRAC:

- l Capa de conexión segura (SSL)
- l Solicitud de firma de certificado (CSR)
- l Cómo acceder al menú principal de SSL
- l La generación de nuevo CSR
- l Cómo cargar un certificado de servidor
- l Cómo ver un certificado de servidor

# **Capa de conexión segura (SSL)**

El iDRAC incluye un servidor web que está configurado para usar el protocolo de seguridad SSL -que es el estándar de la industria- para transferir datos<br>cifrados a través de una red. Como está cimentado en la tecnología de

Un sistema habilitado para SSL puede realizar las siguientes tareas:

- l Se autentifique a sí mismo ante un cliente habilitado con SSL
- l Permita que el cliente se autentifique a sí mismo ante el servidor
- l Permita que ambos sistemas establezcan una conexión cifrada

El proceso de cifrado proporciona un alto nivel de protección de datos. El iDRAC emplea el estándar de cifrado SSL de 128 bits, la forma más segura de cifrado<br>que está normalmente disponible para los exploradores de Intern

De manera predeterminada, el servidor web de iDRAC tiene un certificado digital SSL autofirmado (identificación del servidor) de Dell. Para garantizar una alta<br>seguridad en la Internet, sustituya el certificado de SSL del información de la empresa. Usted podrá enviar entonces la CSR generada a una autoridad de certificados como VeriSign o Thawte.

### **Solicitud de firma de certificado (CSR)**

Una CSR es una solicitud digital a una autoridad de certificados (CA) para obtener un certificado de servidor seguro. Los certificados de servidor seguro hacen<br>que los clientes del servidor confíen en la identidad del serv

Una autoridad de certificados es una entidad comercial reconocida en el sector de tecnología informática por cumplir estándares altos de análisis fiable,<br>identificación y otros criterios de seguridad importantes. Entre los

Después de que la autoridad de certificados apruebe la CSR y envíe el certificado, cargue el certificado en el firmware del iDRAC. La información de la CSR almacenada en el firmware del iDRAC debe coincidir con la información contenida en el certificado.

# <span id="page-102-3"></span>**Acceso al menú principal de SSL**

- 1. Haga clic en **Sistema**® **Acceso remoto**® **iDRAC**, luego haga clic en la ficha **Red/Seguridad**.
- 2. Haga clic en **SSL** para abrir la página **Menú principal de SSL**.

Use la página **Menú principal de SSL** para generar una CSR para enviarla a una autoridad de certificados. La información de la CSR se almacena en el<br>firmware del iDRAC.

La [tabla 5](#page-102-0)-12 describe las opciones disponibles al momento de generar una CSR.

La [tabla 5](#page-102-1)-13 describe los botones disponibles en la página **Menú principal de SSL**.

#### <span id="page-102-0"></span>**Tabla 5-12. Opciones del menú principal de SSL**

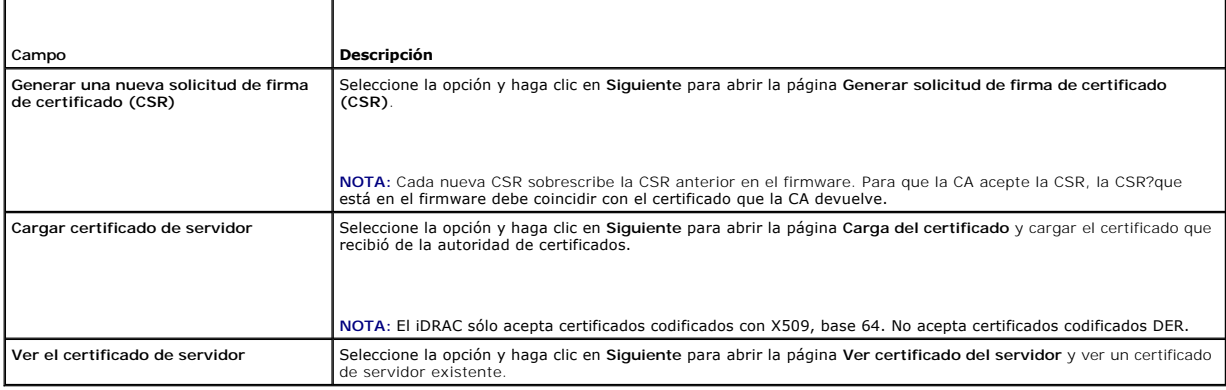

#### <span id="page-102-1"></span>**Tabla 5-13. Botones del menú principal de SSL**

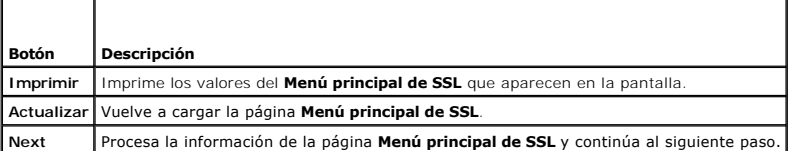

# **Generación de una nueva solicitud de firma de certificado**

- NOTA: Cada nueva CSR sobrescribirá los datos de la CSR anterior que esté guardada en el firmware. La CSR en el firmware debe coincidir con el<br>certificado que recibió de la autoridad de certificados. De lo contrario, el iDR
- 1. En la página **Menú principal de SSL**, seleccione **Generar una nueva solicitud de firma de certificado (CSR)** y haga clic en **Siguiente**.
- 2. En la página **Generar solicitud de firma de certificado (CSR)**, introduzca un valor para cada atributo de la CSR.

La [tabla 5](#page-102-2)-14 describe las opciones de la página **Generar solicitud de firma de certificado (CSR)**.

- 3. Haga clic en **Generar** para crear la CSR.
- 4. Haga clic en **Descargar** para guardar el archivo de la CSR en el equipo local.
- 5. Para continuar, haga clic en el botón correspondiente. Consulte el apartado [tabla 5](#page-103-0)-15.

### <span id="page-102-2"></span>**Tabla 5-14. Opciones de la página Generar solicitud de firma de certificado (CSR)**

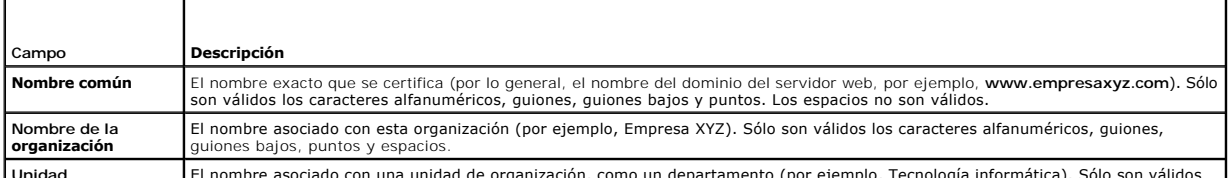

**Unidad** El nombre asociado con una unidad de organización, como un departamento (por ejemplo, Tecnología informática). Sólo son válidos

<span id="page-103-1"></span>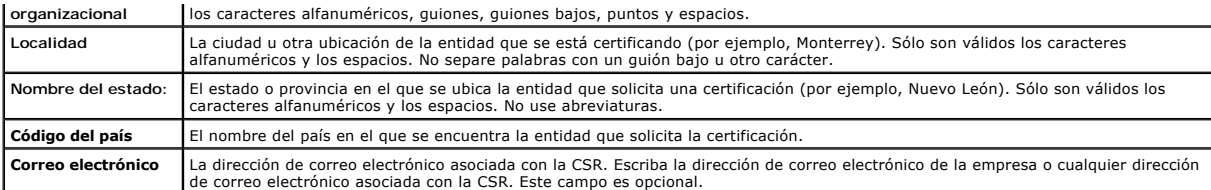

#### <span id="page-103-0"></span>**Tabla 5-15. Botones de la página Generar solicitud de firma de certificado (CSR)**

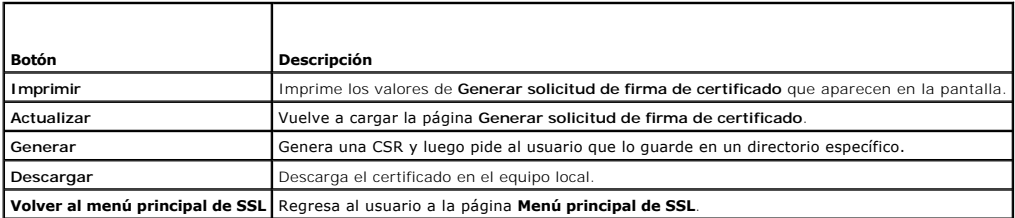

# **Carga de un certificado de servidor**

1. En la página **Menú principal de SSL**, seleccione **Cargar certificado de servidor** y haga clic en **Siguiente**.

Aparecerá la página **Carga de certificado**.

2. En el campo **Ruta de acceso del archivo**, escriba la ruta de acceso al certificado o haga clic en **Examinar** para desplazarse hacia el archivo del certificado.

**NOTA:** El valor **Ruta de acceso del archivo** muestra la ruta de acceso relativa del archivo del certificado que se va a cargar. Debe escribir la ruta de<br>acceso absoluta al archivo, que incluye la ruta de acceso completa y

- 3. Haga clic en **Aplicar**.
- 4. Para continuar, haga clic en el botón correspondiente. Consulte el apartado [tabla 5](#page-103-2)-16.

#### <span id="page-103-2"></span>**Tabla 5-16. Botones de la página de carga de certificados**

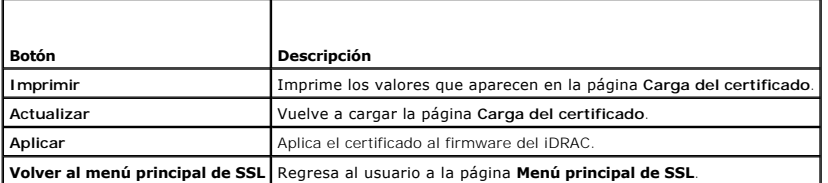

## **Cómo ver un certificado de servidor**

#### 1. En la página **Menú principal de SSL**, seleccione **Ver certificado del servidor** y haga clic en **Siguiente**.

La [tabla 5](#page-103-3)-17 describe los campos asociados con las descripciones que aparecen en la ventana **Certificado**.

2. Para continuar, haga clic en el botón correspondiente. Consulte el apartado [tabla 5](#page-104-1)-18.

#### <span id="page-103-3"></span>**Tabla 5-17. Información de certificados**

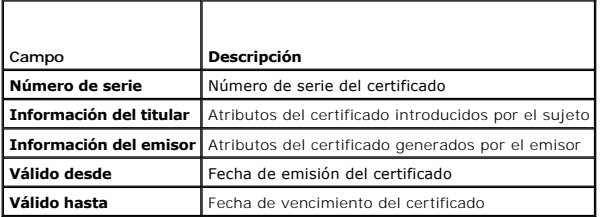

#### <span id="page-104-2"></span><span id="page-104-1"></span>**Tabla 5-18. Botones de página de visualización de certificados del servidor**

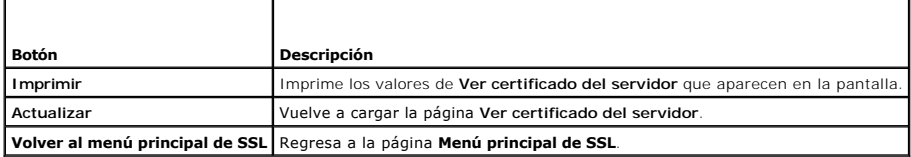

# <span id="page-104-0"></span>**Configuración y administración de certificados de Active Directory**

**I** NOTA: Debe tener permiso para Configurar el iDRAC a fin de configurar Active Directory y cargar, descargar y ver un certificado de Active Directory.

**NOTA:** Para obtener más información acerca de la configuración de Active Directory y sobre cómo configurar Active Directory con el esquema estándar o<br>un esquema ampliado, consulte <u>Uso de iDRAC con Microsoft Active Direct</u>

#### Para acceder al **Menú principal de Active Directory**:

- 1. Haga clic en Sistema→ Acceso remoto→ iDRAC, luego haga clic en la ficha Red/Seguridad.
- 2. Haga clic en **Active Directory** para abrir la página **Menú principal de Active Directory**.

La [tabla 5](#page-104-3)-19 muestra una lista de las opciones de la página **Menú principal de Active Directory**.

3. Para continuar, haga clic en el botón correspondiente. Consulte la tabla 5- 20.

#### <span id="page-104-3"></span>**Tabla 5-19. Opciones de la página de menú principal de Active Directory**

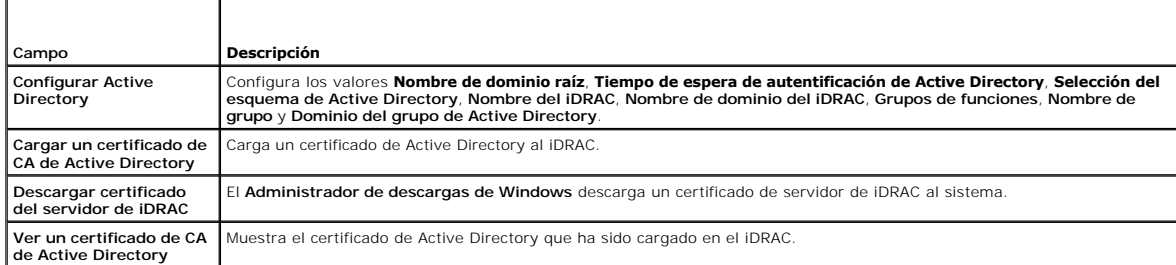

#### **Tabla 5-20. Botones de la página de menú principal de Active Directory**

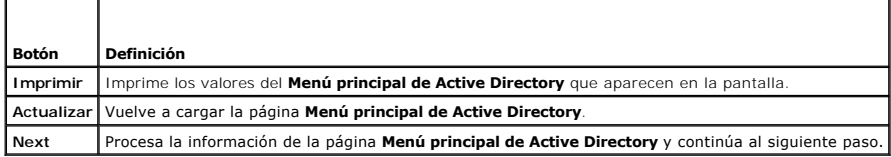

# **Configuración de Active Directory, (esquema estándar y esquema ampliado)**

- 1. En la página **Menú principal de Active Directory**, seleccione **Configurar Active Directory** y haga clic en **Siguiente**.
- 2. En la página **Configuración de Active Directory**, introduzca los valores de Active Directory.

La [tabla 5](#page-105-0)-21 describe los valores de la página **Configuración y administración de Active Directory**.

- 3. Haga clic en **Aplicar** para guardar la configuración.
- 4. Para continuar, haga clic en el botón correspondiente. Consulte el apartado [tabla 5](#page-105-1)-22.
- 5. Para configurar los grupos de funciones para el esquema estándar de Active Directory, haga clic en el grupo de funciones individual (1 a 5). Consulte el<br>apartado <u>[tabla 5](#page-105-3)-23</u> y el apartado <u>tabla 5-24</u>.

**NOTA:** Para guardar los valores de la página **Configuración de Active Directory**, haga clic en **Aplicar** antes de proceder con la página **Grupo de funciones personalizado**.

### <span id="page-105-4"></span><span id="page-105-0"></span>**Tabla 5-21. Valores de la página de configuración de Active Directory**

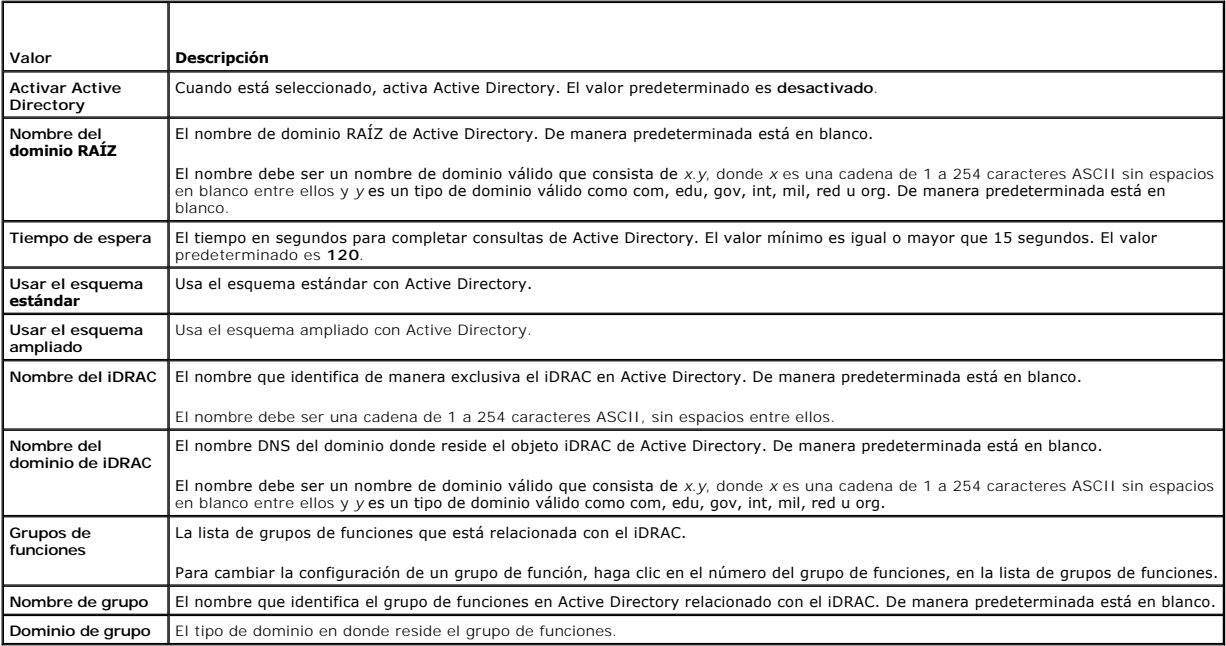

### <span id="page-105-1"></span>**Tabla 5-22. Botones de la página de configuración de Active Directory**

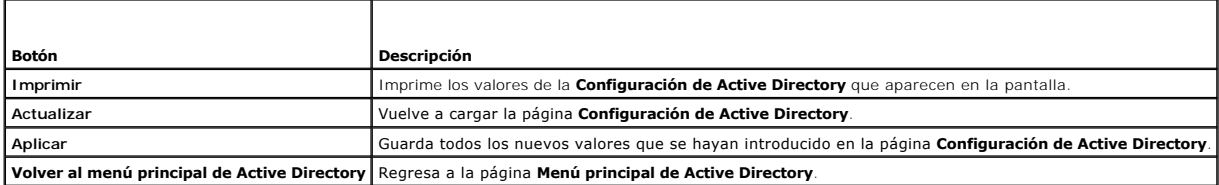

## <span id="page-105-2"></span>**Tabla 5-23. Privilegios del grupo de funciones**

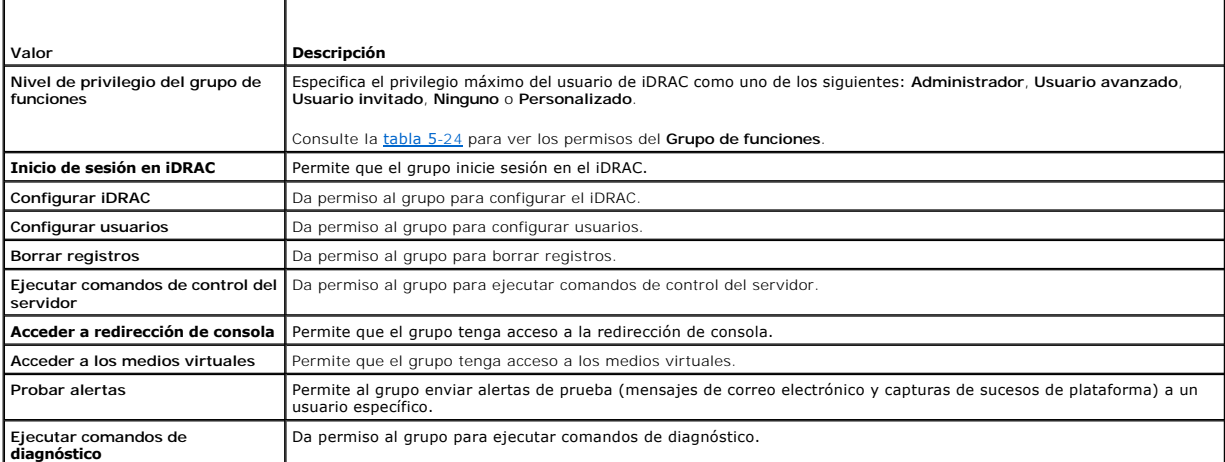

### <span id="page-105-3"></span>**Tabla 5-24. Permisos del grupo de funciones**

Г

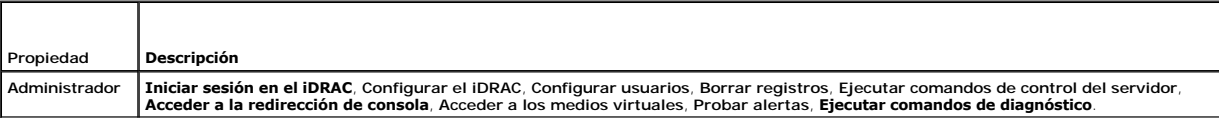

<span id="page-106-2"></span>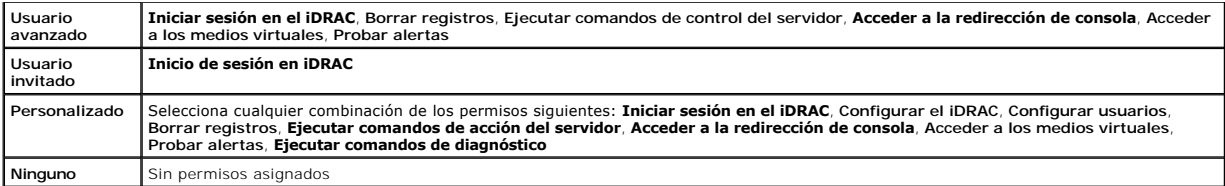

# **Cómo cargar un certificado de CA de Active Directory**

- 1. En la página **Menú principal de Active Directory**, seleccione **Cargar certificado de CA de Active Directory** y haga clic en **Siguiente**.
- 2. En la página **Carga del certificado**, escriba la ruta de acceso del certificado en el campo **Ruta de acceso del archivo** o haga clic en **Examinar** para desplazarse al archivo de certificado.

**NOTA:** El valor **Ruta de acceso del archivo** muestra la ruta de acceso relativa del archivo del certificado que se va a cargar. Debe escribir la ruta de<br>acceso absoluta al archivo, que incluye la ruta de acceso completa y

Asegúrese de que los certificados SSL del controlador de dominio estén firmados por la misma autoridad de certificados y que el certificado esté disponible en<br>la estación de administración que esté accediendo al iDRAC.

- 3. Haga clic en **Aplicar**.
- 4. Para continuar, haga clic en el botón correspondiente. Consulte el apartado [tabla 5](#page-106-0)-25.

### <span id="page-106-0"></span>**Tabla 5-25. Botones de la página de carga de certificados**

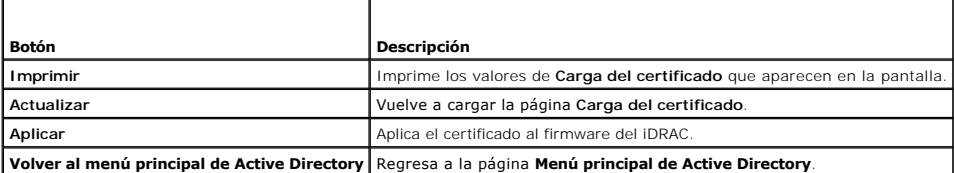

# **Descarga de un certificado de servidor del iDRAC**

- 1. En la página **Menú principal de Active Directory**, seleccione **Descargar certificado de servidor de iDRAC** y haga clic en **Siguiente**.
- 2. Guarde el archivo en un directorio del sistema.
- 3. En la ventana **Descarga completa**, haga clic en **Cerrar**.

# **Cómo ver un certificado de CA de Active Directory**

Use la página **Menú principal de Active Directory** para ver un certificado de servidor de CA de iDRAC.

1. En la página **Menú principal de Active Directory**, seleccione **Ver certificado de CA de Active Directory** y haga clic en **Siguiente**.

La [tabla 5](#page-106-1)-26 describe los campos asociados con las descripciones que aparecen en la ventana **Certificado**.

2. Para continuar, haga clic en el botón correspondiente. Consulte el apartado [tabla 5](#page-107-3)-27.

#### <span id="page-106-1"></span>**Tabla 5-26. Información del certificado de CA de Active Directory**

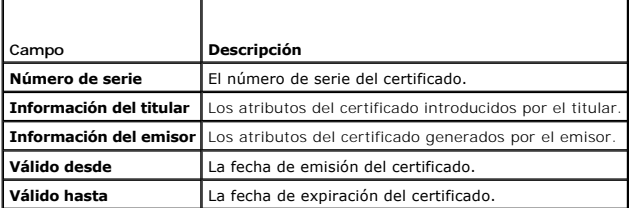

<span id="page-107-3"></span><span id="page-107-0"></span>**Tabla 5-27. Botones de la página Ver certificado de CA de Active Directory**

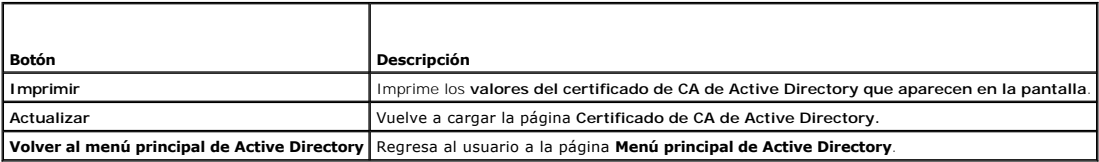

# <span id="page-107-1"></span>**Activación o desactivación del acceso a la configuración local**

**NOTA:** La configuración predeterminada para el acceso a la configuración local es **Activado**.

## **Activación del acceso a la configuración local**

- 1. Haga clic en Sistema→ Acceso remoto→ iDRAC→ Red/Seguridad.
- 2. En **Configuración local**, haga clic para deseleccionar la casilla **Desactivar actualizaciones de Configuración de USUARIO iDRAC local** para activar el acceso.
- 3. Haga clic en **Aplicar**.
- 4. Para continuar, haga clic en el botón correspondiente.

## **Desactivación del acceso a la configuración local**

- 1. Haga clic en **Sistema**® **Acceso remoto**® **iDRAC**® **Red/Seguridad**.
- 2. En **Configuración local**, haga clic para deseleccionar la casilla **Desactivar actualizaciones de Configuración de USUARIO iDRAC local** para activar el acceso.
- 3. Haga clic en **Aplicar**.
- 4. Para continuar, haga clic en el botón correspondiente.

# <span id="page-107-2"></span>**Configuración de la comunicación en serie en la LAN**

- 1. Haga clic en **Sistema**® **Acceso remoto**® **iDRAC**® **Red/Seguridad**.
- 2. Haga clic en **Comunicación en serie en la LAN** para abrir la página **Configuración de la comunicación en serie en la LAN**.

La [tabla 5](#page-107-4)-28 contiene información sobre los valores de la página **Configuración de la comunicación en serie en la LAN**.

3. Haga clic en **Aplicar**.

г

4. Defina la configuración avanzada, si es necesario. De lo contrario, haga clic en el botón correspondiente para continuar (ver [tabla 5](#page-108-2)-29)

Para definir la configuración avanzada, realice los pasos siguientes:

- a. Haga clic en **Configuración avanzada**.
- b. En la página **Configuración avanzada de la comunicación en serie en la LAN**, defina la configuración avanzada según sea necesario (ver<br>[tabla 5](#page-108-3)-30).
- c. Haga clic en **Aplicar**.
- d. De lo contrario, haga clic en el botón correspondiente para continuar (ver [tabla 5](#page-108-4)-31)

### <span id="page-107-4"></span>**Tabla 5-28. Valores de la página de configuración de la comunicación en serie en la LAN**

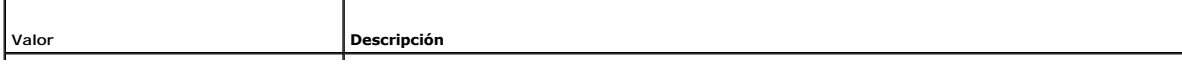
<span id="page-108-1"></span>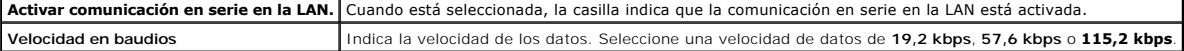

## **Tabla 5-29. Botones de la página de configuración de la comunicación en serie en la LAN**

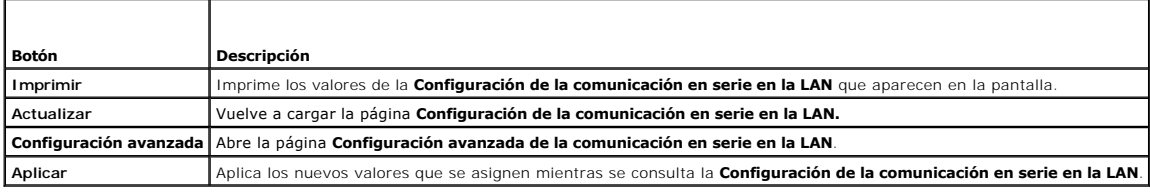

#### **Tabla 5-30. Valores de la página de configuración avanzada de la comunicación en serie en la LAN**

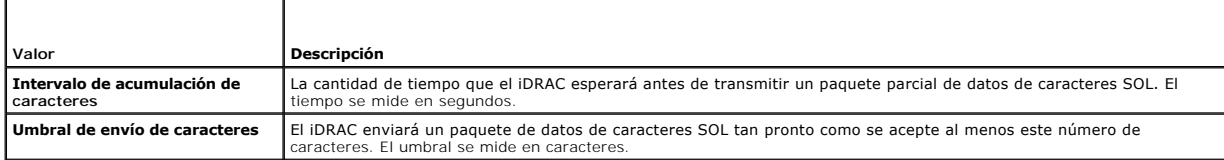

## **Tabla 5-31. Botones de la página de configuración avanzada de la comunicación en serie en la LAN**

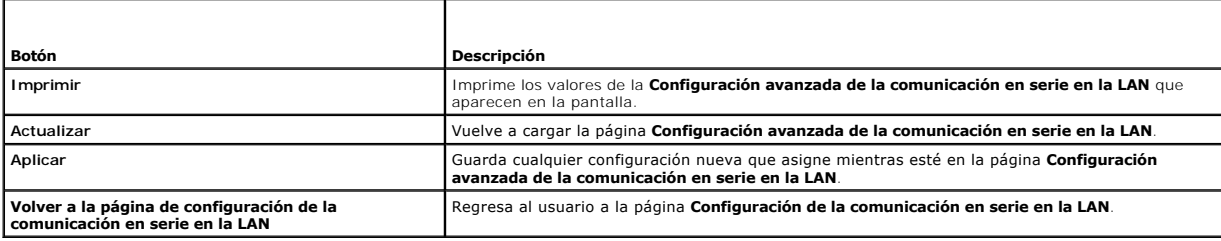

# **Configuración de los servicios de iDRAC**

**NOTA:** Para modificar esta configuración, debe contar con permiso para **Configurar el iDRAC**.

**NOTA:** Cuando se aplican cambios en los servicios, los cambios surten efecto inmediatamente. Las conexiones existentes pueden ser terminadas sin advertencia.

**NOTA**: Existe un problema conocido con el cliente Telnet suministrado con Microsoft Windows y la comunicación con una BMU. Use otro cliente Telnet<br>como HyperTerminal o PuTTY.

- 1. Haga clic en Sistema→ Acceso remoto→ iDRAC, luego haga clic en la ficha Red/Seguridad.
- 2. Haga clic en **Servicios** para abrir la página de configuración **Servicios**.
- 3. Configure los servicios siguientes según sea necesario:
	- 1 Servidor web: consulte la **[tabla 5](#page-108-0)-32 para ver la configuración del servidor web**
	- 1 SSH: consulte la [tabla 5](#page-109-0)-33 para ver la configuración de SSH
	- 1 Telnet: consulte la [tabla 5](#page-109-1)-34 para ver la configuración de Telnet
	- 1 Agente de recuperación automatizada del sistema: consulte la [tabla 5](#page-109-2)-35 para ver la configuración del agente de recuperación automatizada del sistema
- 4. Haga clic en **Aplicar**.
- 5. Para continuar, haga clic en el botón correspondiente. Consulte el apartado [tabla 5](#page-109-3)-36.

### <span id="page-108-0"></span>**Tabla 5-32. Configuración del servidor web**

т

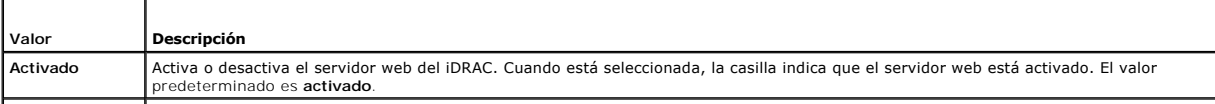

<span id="page-109-4"></span>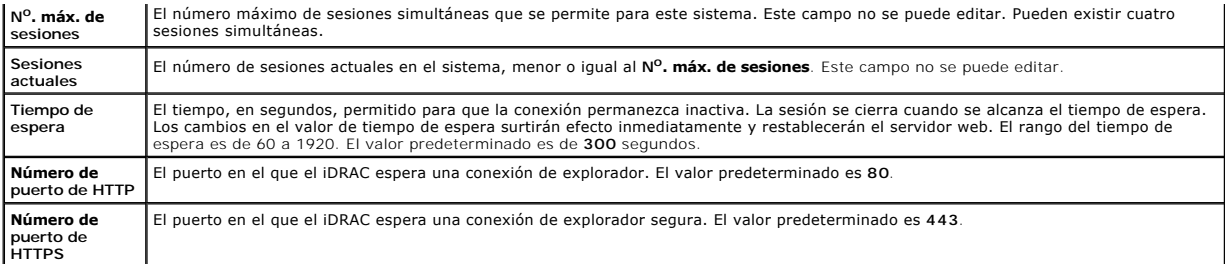

#### <span id="page-109-0"></span>**Tabla 5-33. Configuración de SSH**

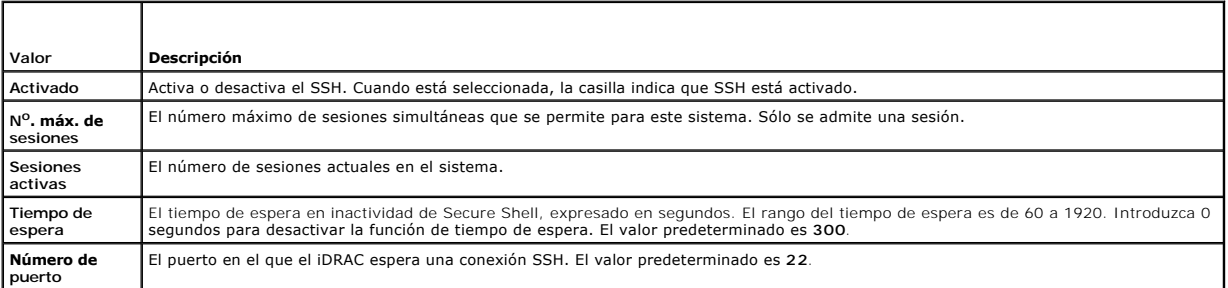

## <span id="page-109-1"></span>**Tabla 5-34. Configuración de Telnet**

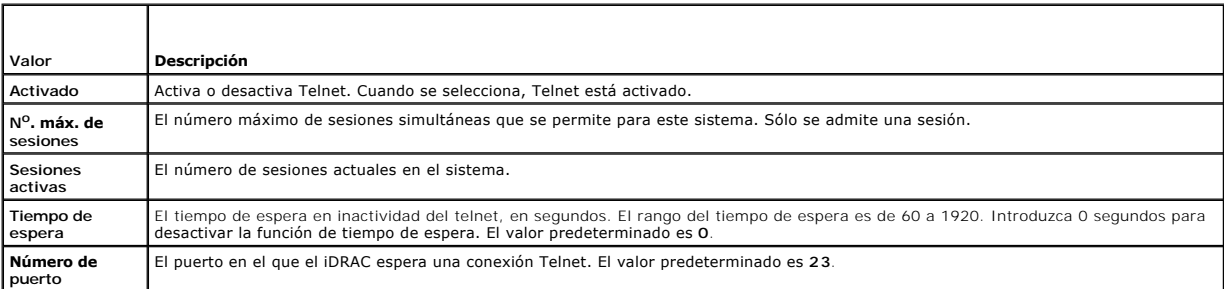

## <span id="page-109-2"></span>**Tabla 5-35. Configuración del agente de recuperación automatizada del sistema**

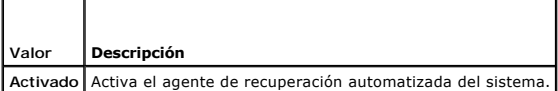

<span id="page-109-3"></span>**Tabla 5-36. Botones de la página Servicios**

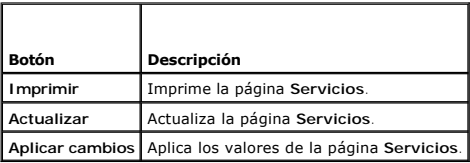

# **Actualización del firmware del iDRAC**

- AVISO: Si el firmware del iDRAC se daña, como puede suceder cuando el progreso de actualización del firmware del iDRAC se interrumpe antes de<br>terminar, usted puede recuperar el iDRAC por medio del CMC. Consulte su *Guía de*
- NOTA: De manera predeterminada, la actualización del firmware retendrá la configuración actual del iDRAC. Durante el proceso de actualización, usted<br>tiene la opción de restablecer los valores predeterminados de fábrica par

1. Inicie la interfaz web del iDRAC.

2. Haga clic en **Sistema**® **Acceso remoto**® **iDRAC**, luego haga clic en la ficha **Actualizar**.

**NOTA**: Para actualizar el firmware, el iDRAC debe estar en el modo de actualización. Cuando se encuentre en este modo, el iDRAC se restablecerá<br>automáticamente, aun cuando usted cancele el proceso de actualización.

- 3. En la página **Actualización del firmware**, haga clic en **Siguiente** para iniciar el proceso de actualización.
- 4. En la ventana **Actualización del firmware: Cargar (página 1 de 4)**, haga clic en **Examinar** o escriba la ruta de acceso de la imagen del firmware que descargó.

Por ejemplo:

C:\Updates\V1.0\<*nombre\_de\_imagen*>.

El nombre predeterminado de la imagen del firmware es **firmimg.imc**.

- 5. Haga clic en **Siguiente**.
	- l El archivo se cargará en el iDRAC. This may take several minutes to complete.

O bien:

- l Puede hacer clic en **Cancelar** en este momento si lo que desea es terminar el proceso de actualización de firmware. Al hacer clic en **Cancelar**, el iDRAC se restablecerá al modo de operación normal.
- l En la ventana **Actualización del firmware: Validación (página 2 de 4)**, verá los resultados de la validación hecha en el archivo de imagen que cargó.
	- l Cuando el archivo de imagen se cargue exitosamente y pase todas las revisiones de verificación, aparecerá un mensaje indicando que la imagen del firmware ha sido verificada.

O bien:

- l Cuando la imagen no se cargue correctamente o cuando no pase las revisiones de verificación, la actualización del firmware regresará a la ventana **Actualización del firmware: Cargar (página 1 de 4)**. Puede intentar actualizar el iDRAC nuevamente o hacer clic en **Cancelar** para restablecer el iDRAC al modo de operación normal.
- NOTA: Si deselecciona la casilla **Conservar configuración**, el iDRAC restablecerá la configuración predeterminada. En la configuración predeterminada, la<br>LAN está desactivada. Usted no podrá iniciar sesión en la interfaz w interfaz web del CMC o iKVM por medio de la utilidad de configuración del iDRAC durante la POST del BIOS.
- 7. De manera predeterminada, la casilla de marcación **Conservar configuración** está seleccionada, esto es para conservar los valores actuales en el iDRAC después de una actualización. Si no desea conservar los valores, deseleccione la casilla **Conservar configuración**.
- 8. Haga clic en **Comenzar la actualización** para iniciar el proceso de actualización. No interrumpa el proceso de actualización.
- 9. En la ventana **Actualización del firmware: Actualización (página 3 de 4)**, verá el estado de la actualización. El progreso de la operación de<br>actualización de firmware, expresado en porcentaje, aparecerá en la columna P
- 10. Una vez que la actualización del firmware concluya, aparecerá la ventana **Actualización del firmware: Resultados de la actualización (página 4 de 4)** y el iDRAC se restablecerá automáticamente. Debe cerrar la ventana actual del explorador y volver a conectarse al iDRAC usando una ventana nueva de explorador.

## **Recuperación del firmware del iDRAC por medio del CMC**

Normalmente, el firmware del iDRAC se actualiza por medio de los servicios de iDRAC, por ejemplo, la interfaz web del iDRAC o los paquetes de actualización específicos del sistema operativos que descargó del **support.dell.com**.

Si el firmware del iDRAC se daña, como podría ocurrir si el progreso de actualización del firmware del iDRAC se interrumpe antes de terminar, usted puede usar<br>la interfaz web del CMC para actualizar el firmware.

Si el CMC detecta el firmware dañado del iDRAC, el iDRAC aparecerá en la página **Componentes que se pueden actualizar** en la interfaz web del CMC.

**NOTA:** Consulte la *Guía del usuario del firmware del CMC* para obtener instrucciones sobre cómo usar la interfaz web del CMC.

Para actualizar el firmware del iDRAC, realice los pasos siguientes:

- 1. Descargue el firmware del iDRAC más reciente en el equipo de administración de la dirección **support.dell.com**.
- 2. Inicie la sesión en la interfaz basada en web de la CMC.
- 3. Haga clic en **Chasis en el árbol del sistema**.
- 4. Haga clic en la ficha **Actualizar**. Aparece la página **Componentes actualizables**. El servidor con el iDRAC que se puede recuperar se incluirá en la lista siempre se pueda recuperar a partir del CMC.
- 5. Haga clic en **servidor-***n*, donde *n* es el número de servidor cuyo iDRAC desea recuperar.
- 6. Haga clic en **Examinar**, para desplazarse a la imagen del firmware del iDRAC que descargó y haga clic en **Abrir**.
- 7. Haga clic en **Iniciar actualización del firmware**.

Después de que el archivo de la imagen del firmware ha sido cargado al CMC, el iDRAC se actualizará a sí mismo con la imagen.

[Regresar a la página de contenido](file:///E:/Software/smdrac3/idrac/idrac1.2/sp/ug/index.htm)

<span id="page-112-3"></span>[Regresar a la página de contenido](file:///E:/Software/smdrac3/idrac/idrac1.2/sp/ug/index.htm)

#### **Uso de iDRAC con Microsoft Active Directory Guía del usuario de Integrated Dell™ Remote Access Controller versión 1.2**

- [Ventajas y desventajas del esquema ampliado y del esquema estándar](#page-112-0)
- [Generalidades del esquema ampliado de Active Directory](#page-112-1)
- [Descripción del esquema estándar de Active Directory](#page-122-0)
- [Activación de SSL en un controlador de dominio](#page-125-0)
- O Uso de Active Directory para iniciar sesión en el iDRAC
- **Preguntas más frecuentes**

Un servicio de directorio mantiene una base de datos común de toda la información necesaria para controlar usuarios, equipos, impresoras y otros dispositivos en una red. Si la empresa usa el software de servicio Microsoft® Active Directory®, usted puede configurarlo de manera que tenga acceso al iDRAC, lo que le<br>permite agregar y controlar los privilegios de usuario de iDRAC de

**A NOTA:** El uso de Active Directory para reconocer a los usuarios del iDRAC se admite en los sistemas operativos Microsoft Windows® 2000 y Windows Server® 2003.

Usted puede usar Active Directory para definir el acceso de los usuarios al iDRAC por medio de una solución de esquema ampliado que emplea objetos de Active Directory definidos por Dell, o bien, una solución de esquema estándar que emplea únicamente objetos de grupo de Active Directory.

# <span id="page-112-0"></span>**Ventajas y desventajas del esquema ampliado y del esquema estándar**

Cuando se usa Active Directory para configurar el acceso al iDRAC, se debe elegir la solución de esquema ampliado o de esquema estándar.

Las ventajas de usar la solución de esquema ampliado son:

- l Todos los objetos de control de acceso se mantienen en Active Directory.
- l Se tiene la máxima flexibilidad para configurar el acceso que tienen los usuarios a distintos iDRAC con distintos niveles de privilegio.

Las ventajas de usar la solución de esquema estándar son:

- l No se requiere la ampliación del esquema porque el esquema estándar usa únicamente objetos de Active Directory.
- l La configuración de Active Directory es sencilla.

## <span id="page-112-1"></span>**Generalidades del esquema ampliado de Active Directory**

Hay tres maneras de activar Active Directory con el esquema ampliado:

- l Con la interfaz web iDRAC (ver [Configuración del iDRAC con Active Directory de esquema ampliado por medio de la interfaz web](#page-120-0)).
- 1 Con la herramienta RACADM CLI (ver Configuración del IDRAC con Active Directory de esquema ampliado por medio de RACADM).
- l Con la línea de comandos SM-CLP (ver [Configuración del iDRAC con Active Directory de esquema ampliado y SM](#page-121-1)-CLP).

### **Extensiones de esquemas de Active Directory**

Los datos de Active Directory son una base de datos distribuida de atributos y clases. El esquema de Active Directory incluye las reglas que determinan el tipo de datos que se pueden agregar o incluir en la base de datos. La clase de usuario es un ejemplo de una clase que se almacena en la base de datos. Algunos ejemplos de atributos de clase de usuario incluyen el nombre y el apellido del usuario, el número telefónico, etc. Las empresas pueden ampliar la base de datos de Active Directory al agregar sus propios atributos y clases únicos para solucionar necesidades específicas del entorno. Dell ha ampliado el esquema para incluir los atributos y las clases a fin de admitir la autentificación y autorización de administración remota.

Cada atributo o clase que es se agrega a un esquema existente de Active Directory debe ser definida con una identificación única. Para mantener identificaciones únicas a través de la industria, Microsoft mantiene una base de datos de Identificadores de Objeto de Active Directory (OID) de modo que<br>cuando las compañías agregan extensiones al esquema, se pueda garant

#### <span id="page-112-2"></span>**Tabla 6-1. Identificadores de objeto de Active Directory de Dell**

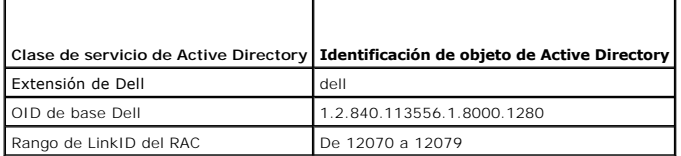

### <span id="page-113-2"></span>**Descripción de las extensiones de esquema de RAC**

Para proporcionar la mayor flexibilidad en la multitud de entornos de cliente, Dell proporciona un grupo de propiedades que el usuario puede configurar según los resultados deseados. Dell ha ampliado el esquema para incluir propiedades de asociación, dispositivo y privilegio. La propiedad de asociación se usa para<br>vincular a los usuarios o grupos con un conjunto específico de p

## **Descripción general de los objetos de Active Directory**

Para cada uno de los RAC físicos en la red que desee integrar con Active Directory para la autenticación y autorización, cree al menos un objeto de asociación y un objeto de dispositivo de RAC. Puede crear varios objetos de asociación y cada objeto de asociación puede ser vinculado a cuantos usuarios, grupos de<br>usuarios u objetos de dispositivo de RAC sean necesarios. Los usuari empresa.

Sin embargo, cada objeto de asociación puede ser vinculado (o, puede unir usuarios, grupos de usuarios u objetos de dispositivo de RAC) a sólo un objeto de<br>privilegio. Este ejemplo permite que el administrador controle los

El objeto del dispositivo del RAC es el eslabón al firmware de RAC para consultar a Active Directory para la autentificación y autorización. Cuando se agrega un RAC a la red, el administrador debe configurar el RAC y su objeto de dispositivo con el nombre de Active Directory, de modo que los usuarios puedan realizar la<br>autentificación y la autorización con Active Directory. El adm usuarios se puedan autentificar.

La [figura 6](#page-113-0)-1 muestra que el objeto de asociación proporciona la conexión necesaria para todas las autenticaciones y autorizaciones.

#### <span id="page-113-0"></span>**Figura 6-1. Configuración típica de los objetos de Active Directory**

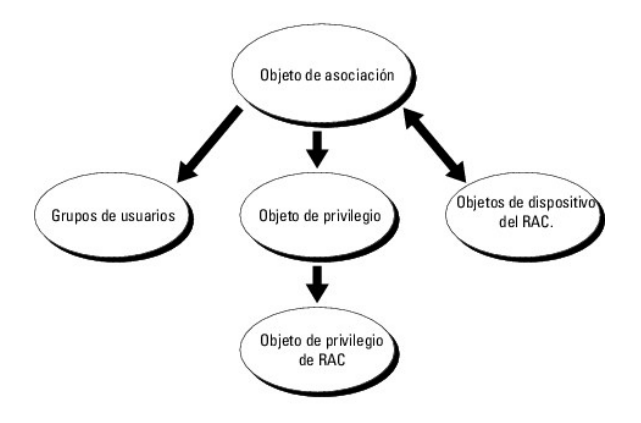

**NOTA:** El objeto de privilegio del RAC se aplica al DRAC 4 y al iDRAC.

Usted puede crear tantos objetos de asociación como sea necesario. Sin embargo, debe crear al menos un objeto de asociación y debe tener un objeto de<br>dispositivo de RAC para cada RAC (iDRAC) en la red que desea integrar co

El objeto de asociación permite esta cantidad de usuarios y/o grupos así como objetos de dispositivo de RAC. Sin embargo, el objeto de asociación sólo<br>incluye un objeto de privilegio por cada objeto de asociación. El objet en los RAC.

Usted puede configurar objetos de Active Directory en un solo dominio o en varios dominios. Por ejemplo, digamos que usted tiene dos iDRAC (RAC1 y RAC2) y tres usuarios existentes de Active Directory (usuario1, usuario2 y usuario3). Usted desea dar privilegios de administrador a usuario1 y usuario2 para los dos<br>iDRAC y quiere dar privilegio de inicio de sesión a usuario3 par

Cuando se agregan grupos universales a partir de dominios independientes, se debe crear un objeto de asociación con ámbito universal. Los objetos de<br>asociación predeterminados creados por la utilidad Dell Schema Extender, dominios.

<span id="page-113-1"></span>**Figura 6-2. Configuración de objetos de Active Directory en un solo dominio**

<span id="page-114-1"></span>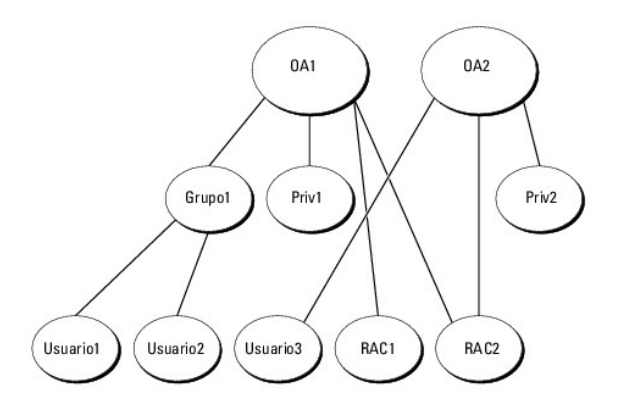

Para configurar los objetos para el escenario de un solo dominio, realice las siguientes tareas:

- 1. Cree dos objetos de asociación.
- 2. Cree dos objetos de dispositivo de RAC (RAC1 y RAC2) para representar los dos iDRAC.
- 3. Cree dos objetos de privilegio, Priv1 y Priv2, donde Priv1 tiene todos los privilegios (administrador) y Priv2 tiene privilegios de inicio de sesión.
- 4. Agrupe al usuario1 y usuario2 en el Grupo1.
- 5. Agregue el Grupo1 como miembro en el objeto de asociación 1 (OA1), Priv1 como objeto de privilegio en OA1, y RAC1 y RAC2 como dispositivos de RAC en OA1.
- 6. Agregue el usuario3 como miembro en el objeto de asociación 2 (OA2), Priv2 como objeto de privilegio en OA2, y RAC2 como dispositivo de RAC en OA2.

Consulte [Cómo agregar usuarios y privilegios de iDRAC a Active Directory](#page-118-0) para obtener instrucciones detalladas.

La <u>fiqura 6-3</u> muestra un ejemplo de los objetos de Active Directory en varios dominios. En este escenario, usted tiene dos iDRAC (RAC1 y RAC2) y tres<br>usuarios existentes de Active Directory (usuario1, usuaro2), en la est para el RAC2.

### <span id="page-114-0"></span>**Figura 6-3. Configuración de objetos de Active Directory en múltiples dominios**

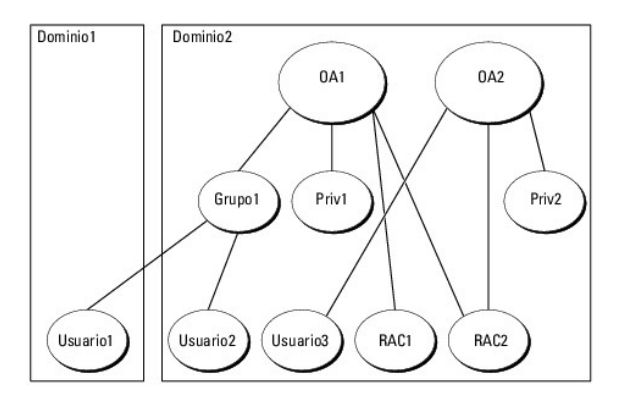

Para configurar los objetos en el caso de varios dominios, realice las siguientes tareas:

- 1. Asegúrese de que la función de bosque del dominio esté en el modo Nativo o Windows 2003.
- 2. Cree dos objetos de asociación, OA1 (con ámbito universal) y OA2, en cualquier dominio.

La [figura 6](#page-114-0)-3 muestra los objetos en el Dominio2.

- 3. Cree dos objetos de dispositivo de RAC (RAC1 y RAC2) para representar los dos iDRAC.
- 4. Cree dos objetos de privilegio, Priv1 y Priv2, donde Priv1 tiene todos los privilegios (administrador) y Priv2 tiene privilegios de inicio de sesión.
- 5. Agrupe al usuario1 y usuario2 en el Grupo1. El ámbito de grupo del Grupo1 debe ser Universal.
- 6. Agregue el Grupo1 como miembro en el objeto de asociación 1 (OA1), Priv1 como objeto de privilegio en OA1, y RAC1 y RAC2 como dispositivos de RAC

en OA1.

<span id="page-115-2"></span>7. Agregue el usuario3 como miembro en el objeto de asociación 2 (OA2), Priv2 como objeto de privilegio en OA2, y RAC2 como dispositivo de RAC en OA2.

## **Configuración de Active Directory de esquema ampliado para acceder al iDRAC**

Antes de usar el Active Directory para acceder al iDRAC, debe configurar el software Active Directory y el iDRAC llevando a cabo los pasos siguientes en el orden indicado:

- 1. Amplíe el esquema de Active Directory (consulte **Extensión del esquema de Active Directory**).
- 2. Amplíe el complemento de usuarios y equipos de Active Directory (consulte Instalación de la extensión de Dell para el complemento de usuarios y equipos de Active Directory).
- 3. Agregue usuarios de iDRAC y sus privilegios a Active Directory (consulte [Cómo agregar usuarios y privilegios de iDRAC a Active Directory](#page-118-0)).
- 4. Active SSL en cada uno de los controladores de dominio (consulte [Activación de SSL en un controlador de dominio](#page-125-0)).
- 5. [Configure las propiedades de Active Directory de iDRAC por medio de la interfaz web del iDRAC o la RACADM \(consulte](#page-120-0) Configuración del iDRAC con Active web o Configuración del iDRAC con Active Directory de esquema ampliado por medio de RACADM)

# <span id="page-115-0"></span>**Extensión del esquema de Active Directory**

La ampliación del esquema de Active Directory agrega una unidad organizacional Dell, clases de esquema y atributos, y los privilegios y objetos de asociación de ejemplo al esquema de Active Directory. Antes de ampliar el esquema, compruebe que tiene privilegios de administrador de esquema en el propietario de la<br>función de operación maestra simple y flexible (FSMO) del esquema

Puede ampliar su esquema usando una de las siguientes alternativas:

- l Utilidad Dell Schema Extender
- l Archivo de secuencia de comandos LDIF

Si usa el archivo de secuencia de comandos LDIF, la unidad organizacional de Dell no se agregará al esquema.

Los archivos LDIF y la utilidad Dell Schema Extender se encuentran en el CD *Dell Systems Management Consoles* en los siguientes directorios respectivamente:

- l *Unidad de CD***:\support\OMActiveDirectory Tools\RAC4-5\LDIF\_Files**
- l *Unidad de CD***:\support\OMActiveDirectory Tools\RAC4-5\Schema\_Extender**

Para usar los archivos LDIF, consulte las instrucciones en el archivo readme (léame) que está en el directorio LDIF\_Files. Para usar Dell Schema Extender<br>para ampliar el esquema de Active Directory, consulte <u>Uso del ampli</u>

Puede copiar y ejecutar el ampliador de esquema o los archivos LDIF desde cualquier ubicación.

### <span id="page-115-1"></span>**Uso del ampliador de esquema de Dell**

**AVISO:** Dell Schema Extender usa el archivo **SchemaExtenderOem.ini**. Para asegurar que la utilidad Dell Schema Extender funcione correctamente, no modifique el nombre de este archivo.

- 1. En la pantalla de **Bienvenida**, haga clic en **Siguiente**.
- 2. Lea y comprenda la advertencia y haga clic en **Siguiente**.
- 3. Seleccione **Usar las credenciales de inicio de sesión actuales** o introduzca un nombre de usuario y una contraseña con derechos de administrador de esquema.
- 4. Haga clic en **Siguiente** para ejecutar el ampliador de esquema de Dell.
- 5. Haga clic en **Finish** (Finalizar).

El esquema ha sido extendido. Para verificar la ampliación del esquema, use la Consola de administración de Microsoft (MMC) y el complemento de esquema de Active Directory para verificar que existen los siguientes:

- l Clases (consulte de la [tabla 6](#page-117-0)-2 a la tabla 6-7)
- l Atributos ([tabla 6](#page-117-1)-8)

Consulte la documentación de Microsoft para obtener más información acerca de cómo habilitar y usar el complemento de esquema de Active Directory en el MMC.

# <span id="page-116-1"></span><span id="page-116-0"></span>**Tabla 6-2. Definiciones de las clases agregadas al esquema de Active Directory**

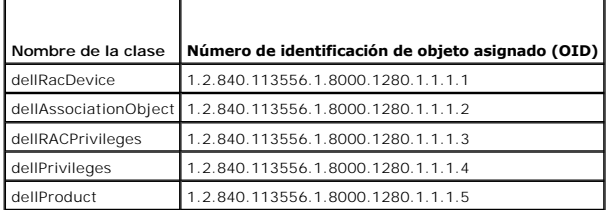

**Tabla 6-3. Clase dellRacDevice**

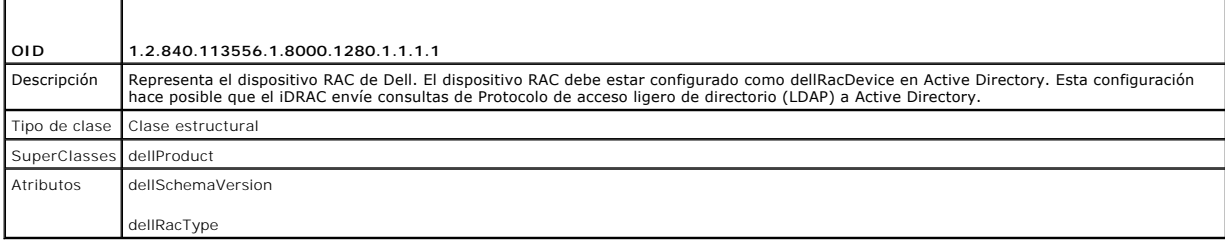

# **Tabla 6-4. Clase dellAssociationObject**

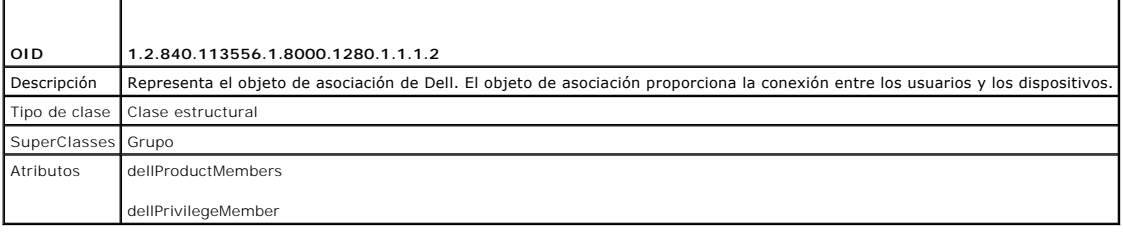

## **Tabla 6-5. Clase dellRAC4Privileges**

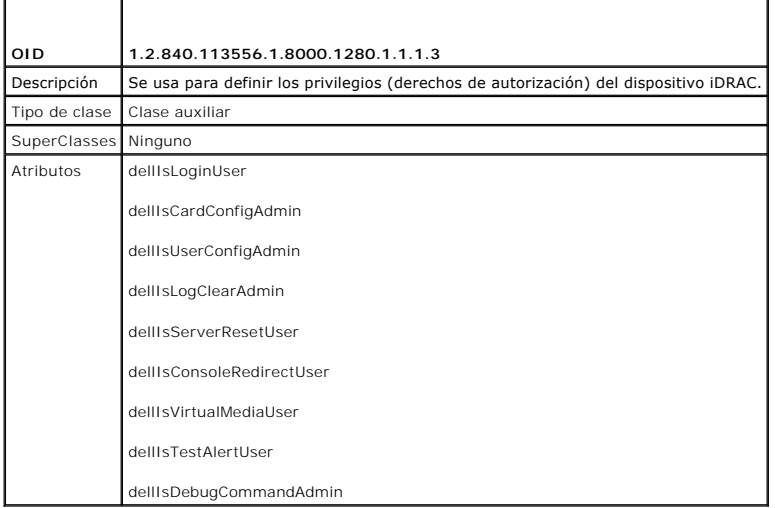

# **Tabla 6-6. Clase dellPrivileges**

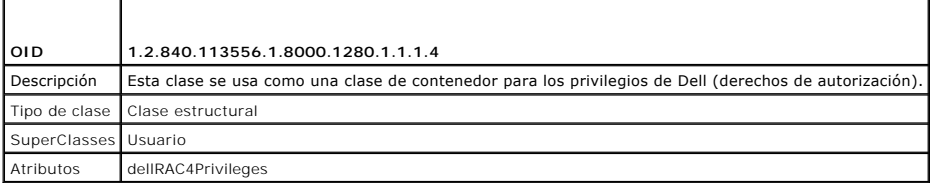

# <span id="page-117-2"></span><span id="page-117-0"></span>**Tabla 6-7. Clas dellProduct**

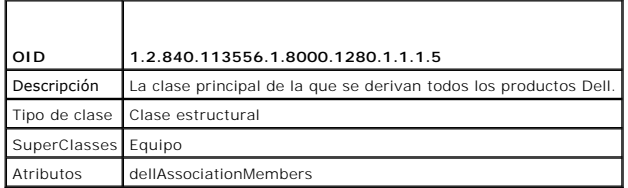

# <span id="page-117-1"></span>**Tabla 6-8. Lista de atributos agregados al esquema de Active Directory**

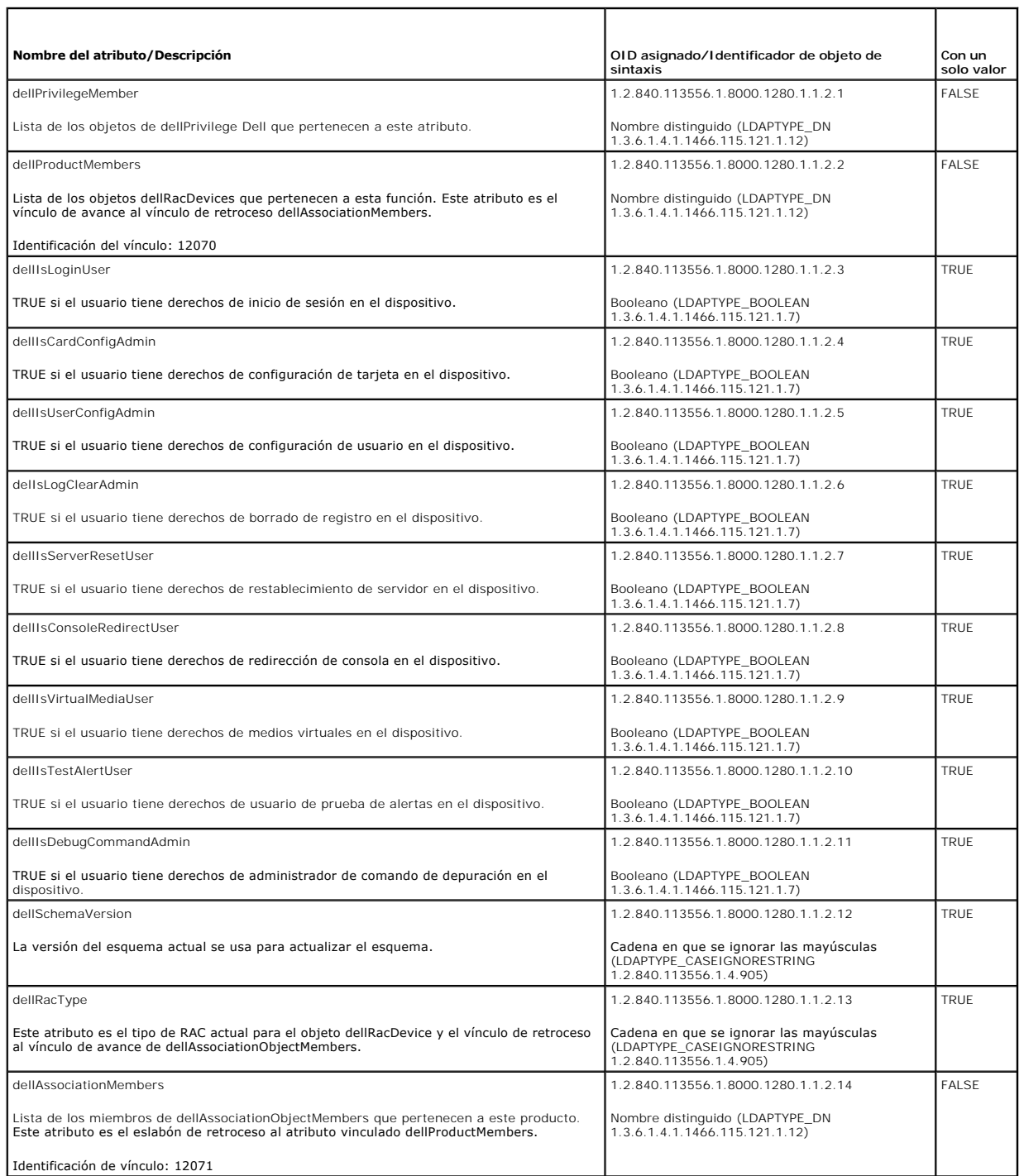

т

 $\top$ 

## <span id="page-118-2"></span><span id="page-118-1"></span>**Instalación de la extensión de Dell para el complemento de usuarios y equipos de Active Directory**

Cuando usted amplía el esquema en Active Directory, debe ampliar también el complemento Usuarios y equipos de Active Directory de manera que el<br>administrador pueda controlar los dispositivos de RAC (iDRAC), los usuarios y

Al instalar el software de administración de sistemas por medio del CD *Dell Systems Management Consoles,* puede ampliar el complemento si selecciona la<br>opción **Extensión de Dell al complemento de usuarios y equipos de Act** 

Para obtener más información acerca del complemento de usuarios y equipos de Active Directory, consulte la documentación de Microsoft.

### **Instalación de Administrator Pack**

Debe instalar el paquete de administrador en cada sistema que administre los objetos de iDRAC de Active Directory. Si no instala Administrator Pack, no podrá<br>ver el objeto RAC de Dell en el contenedor.

Para obtener más información, consulte el apartado [Cómo abrir el complemento de usuarios y equipos de Active Directory](#page-118-3).

### <span id="page-118-3"></span>**Cómo abrir el complemento de usuarios y equipos de Active Directory**

Para abrir el complemento de usuarios y equipos de Active Directory, realice los pasos siguientes:

1. Si está conectado en el controlador del dominio, haga clic en **Inicio**® **Herramientas administrativas**® **Usuarios y equipos de Active Directory**.

Si no está conectado en el controlador de dominio, debe tener el Administrator Pack de Microsoft correspondiente instalado en el sistema local. Para<br>Instalar este Administrator Pack, haga clic en **Inicio→ Ejecutar**, escri

Aparecerá la ventana Consola de administración de Microsoft (MMC).

- 2. En la ventana **Consola 1**, haga clic en **Archivo** (o en **Consola**, en los sistemas que ejecutan Windows 2000).
- 3. Haga clic en **Agregar o quitar complemento**.
- 4. Seleccione el complemento **Usuarios y equipos de Active Directory** y haga clic en **Agregar**.
- <span id="page-118-0"></span>5. Haga clic en **Cerrar** y haga clic en **Aceptar**.

## **Cómo agregar usuarios y privilegios de iDRAC a Active Directory**

Con el complemento Usuarios y equipos de Active Directory ampliado por Dell, usted puede agregar usuarios y privilegios del iDRAC mediante la creación de objetos de RAC, de asociación y de privilegio. Para agregar cada tipo de objeto, realice los pasos a continuación:

- l Cree un objeto de dispositivo de RAC
- l Cree un objeto de privilegio
- l Cree un objeto de asociación
- l Agregue los objetos a un objeto de asociación

## <span id="page-118-5"></span>**Creación de un objeto de dispositivo de RAC**

- 1. En la ventana **Raíz de la consola** (MMC), haga clic con el botón derecho del mouse en un contenedor.
- 2. Seleccione **Nuevo**® **Objeto de RAC de Dell**.

Aparece la ventana **Nuevo objeto**.

- <span id="page-118-4"></span>3. Escriba un nombre para el nuevo objeto. El nombre debe ser idéntico al nombre del iDRAC que usted va a introducir en el [paso a](#page-120-2) de la sección [Configuración del iDRAC con Active Directory de esquema ampliado por medio de la interfaz web](#page-120-0).
- 4. Seleccione **Objeto de dispositivo de RAC**.
- 5. Haga clic en **OK** (Aceptar).

### **Creación de un objeto de privilegio**

**A NOTA:** Se debe crear un objeto de privilegio en el mismo dominio que el objeto de asociación relacionado.

- 1. En la ventana **Raíz de consola** (MMC), haga clic con el botón derecho del mouse en un contenedor.
- 2. Seleccione **Nuevo**® **Objeto de RAC de Dell**.

Aparece la ventana **Nuevo objeto**.

- 3. Escriba un nombre para el nuevo objeto.
- 4. Seleccione **Objeto de privilegio**.
- 5. Haga clic en **OK** (Aceptar).
- 6. Haga clic con el botón derecho del mouse en el objeto de privilegio que creó y seleccione **Propiedades**.
- 7. Haga clic en la ficha **Privilegios de RAC** [y seleccione los privilegios que desea el usuario tenga \(para obtener más información, consulte](file:///E:/Software/smdrac3/idrac/idrac1.2/sp/ug/chap05.htm#wp63918) Privilegios del del iDRAC)

#### **Creación de un objeto de asociación**

El objeto de asociación se deriva de un grupo y debe contener un tipo de grupo. El ámbito de la asociación especifica el tipo de grupo de seguridad para el<br>objeto de asociación. Cuando cree un objeto de asociación, elija e

Por ejemplo, si selecciona **Universal** los objetos de asociación sólo estarán disponibles cuando el dominio de Active Directory funcione en el modo nativo o superio

- 1. En la ventana **Raíz de consola** (MMC), haga clic con el botón derecho del mouse en un contenedor.
- 2. Seleccione **Nuevo**® **Objeto de RAC de Dell**.
- Esto abrirá la ventana **Nuevo objeto**.
- 3. Escriba un nombre para el nuevo objeto.
- 4. Seleccione **Objeto de asociación**.
- 5. Seleccione el ámbito para el **objeto de asociación**.
- 6. Haga clic en **OK** (Aceptar).

## **Cómo agregar objetos a un objeto de asociación**

Por medio de la ventana **Propiedades de objeto de asociación**, puede asociar a usuarios o grupos de usuarios, objetos de privilegio y dispositivos de RAC o<br>grupos de dispositivos de RAC. Si el sistema ejecuta Windows 2000 usuario.

Puede agregar a grupos de dispositivos de RAC y usuarios. El procedimiento para la creación de grupos relacionados con Dell y grupos ajenos a Dell es el mismo.

### **Cómo agregar usuarios o grupos de usuarios**

- 1. Haga clic con el botón derecho del mouse en el **objeto de asociación** y seleccione **Propiedades**.
- 2. Seleccione la ficha **Usuarios** y haga clic en **Agregar**.
- 3. Escriba el nombre de grupo de usuarios o usuario y haga clic en **Aceptar**.

Haga clic en la ficha **Objeto de privilegio** para agregar el objeto de privilegio a la asociación que define los privilegios del usuario o del grupo de usuarios cuando se autentican en un dispositivo RAC. Sólo se puede agregar un objeto de privilegio a un objeto de asociación.

#### **Cómo agregar privilegios**

- <span id="page-120-1"></span>1. Seleccione la ficha **Objetos de privilegio** y haga clic en **Agregar**.
- 2. Escriba el nombre del objeto de privilegio y haga clic en **Aceptar**.

Haga clic en la ficha **Productos** para agregar uno o varios dispositivos de RAC a la asociación. Los dispositivos asociados especifican los dispositivos de RAC<br>conectados con la red que están disponibles para los usuarios asociación.

### **Cómo agregar dispositivos de RAC o grupos de dispositivos de RAC**

Para agregar dispositivos de RAC o grupos de dispositivos de RAC:

- 1. Seleccione la ficha **Usuarios** y haga clic en **Agregar**.
- 2. Escriba el nombre del dispositivo de RAC o del grupo de dispositivos de RAC y haga clic en **Aceptar**.
- <span id="page-120-0"></span>3. En la ventana **Propiedades**, haga clic en **Aplicar** y en **Aceptar**.

# **Configuración del iDRAC con Active Directory de esquema ampliado por medio de la interfaz web**

- 1. Abra una ventana del explorador web compatible.
- 2. Inicie sesión en la interfaz web del iDRAC.
- 3. Haga clic en **Sistema**® **Acceso remoto**.
- 4. Haga clic en la ficha **Configuración** y seleccione **Active Directory**.
- 5. En la página **Menú principal de Active Directory**, seleccione **Configurar Active Directory** y haga clic en **Siguiente**.
- 6. En la sección Configuración común:
	- e. Seleccione la casilla de marcación **Activar Active Directory.**
	- f. Escriba el **nombre del dominio raíz**. El **nombre del dominio raíz** es el nombre del dominio raíz completamente calificado para el bosque.
	- g. Escriba el **Tiempo de espera** en segundos.
- 7. Haga clic en **usar esquema ampliado** en la sección Selección del esquema de Active Directory.
- <span id="page-120-2"></span>8. En la sección Configuración del esquema ampliado:
	- a. Escriba el **Nombre de DRAC**. Este nombre debe ser el mismo que el nombre común del nuevo objeto de RAC que creó en el controlador del dominio (consulte el [paso 3](#page-118-4) de Creación de un objeto de disp
	- b. Escriba el **Nombre del dominio de iDRAC** (por ejemplo, iDRAC.com). No use el nombre de NetBIOS. El **Nombre de dominio del DRAC** es el nombre completo de dominio del subdominio en donde se encuentra el objeto de dispositivo de RAC.
- 9. Haga clic en **Aplicar** para guardar la configuración de Active Directory.
- 10. Haga clic en **Volver al menú principal de Active Directory**.
- 11. Cargue el certificado raíz de CA del bosque de dominio en el iDRAC.
	- a. Seleccione el botón de radio **Cargar certificado de CA de Active Directory** y luego haga clic en **Siguiente**.
	- b. En la página **Carga del certificado**, escriba la ruta de acceso del archivo del certificado o desplácese al directorio del archivo del certificado.

NOTA: El valor Ruta de acceso del archivo muestra la ruta de acceso relativa del archivo del certificado que se va a cargar. Debe escribir la ruta<br>de acceso absoluta al archivo, que incluye la ruta de acceso completa y el

Los certificados SSL de los controladores de dominio deberán haber sido firmados por la CA raíz. Tenga el certificado raíz de CA disponible en la<br>estación de administración mientras accede al iDRAC (consulte <u>Exportación d</u>

c. Haga clic en **Aplicar**.

El Web Server de iDRAC se reinicia automáticamente después de que se hace clic en **Aplicar**.

- 12. Cierre sesión y luego inicie sesión en el iDRAC para completar la configuración del componente Active Directory de iDRAC.
- 13. Haga clic en **Sistema**® **Acceso remoto**.
- <span id="page-121-2"></span>14. Haga clic en la ficha **Configuración** y haga clic en **Red**.
- 15. Si **Usar DHCP (para la dirección IP del NIC)** está seleccionado en **Configuración de la red**, seleccione **Usar DHCP para obtener la dirección del servidor DNS**.

Para introducir manualmente una dirección IP del servidor DNS, deseleccione **Usar DHCP para obtener las direcciones del servidor DNS** y escriba las direcciones IP principal y alternativa del servidor DNS.

16. Haga clic en **Aplicar cambios**.

Ha concluido la configuración del componente Active Directory de esquema ampliado de iDRAC.

## <span id="page-121-0"></span>**Configuración del iDRAC con Active Directory de esquema ampliado por medio de RACADM**

Use los comandos siguientes para configurar el componente Active Directory del iDRAC con el esquema ampliado mediante la CLI de RACADM en vez de la interfaz web.

1. Abra una petición de comando y escriba los siguientes comandos de RACADM:

racadm config -g cfgActiveDirectory -o cfgADEnable 1 racadm config -g cfgActiveDirectory -o cfgADType 1 racadm config -g cfgActiveDirectory -o cfgADRacDomain <*nombre\_de\_dominio\_completo\_del\_RAC*> racadm config -g cfgActiveDirectory -o cfgADRootDomain <*nombre\_de\_dominio\_raíz\_completo*> racadm config -g cfgActiveDirectory -o cfgADRacName <*nombre\_común\_del\_RAC*> racadm sslcertupload -t 0x2 -f <*URI\_de\_TFTP\_del\_certificado\_raíz\_de\_CA*> racadm sslcertdownload -t 0x1 -f <*certificado\_SSL\_del\_RAC*>

- 2. Si el DHCP está activado en el iDRAC y usted desea usar el DNS proporcionado por el servidor DHCP, escriba el siguiente comando RACADM: racadm config -g cfgLanNetworking -o cfgDNSServersFromDHCP 1
- 3. Si el DHCP está deshabilitado en el iDRAC o si desea introducir manualmente las direcciones IP de DNS, escriba los siguientes comandos RACADM:

racadm config -g cfgLanNetworking -o cfgDNSServersFromDHCP 0 racadm config -g cfgLanNetworking -o cfgDNSServer1 *<dirección\_IP\_primaria\_de\_DNS>* racadm config -g cfgLanNetworking -o cfgDNSServer2 *<dirección\_IP\_secundaria\_de\_DNS>*

4. Presione **Entrar** para completar la configuración del componente Active Directory de iDRAC.

# <span id="page-121-1"></span>**Configuración del iDRAC con Active Directory de esquema ampliado y SM-CLP**

**A NOTA:** Se debe tener un servidor TFTP funcionando de donde se pueda recuperar el certificado raíz de CA y en donde se pueda guardar el certificado de servidor del iDRAC.

Use los comandos siguientes de configurar el componente Active Directory del iDRAC con el esquema ampliado por medio de SM-CLP.

- 1. Inicie sesión en el iDRAC por medio de Telnet o SSH e introduzca los siguientes comandos de SM-CLP:
	- cd /system/sp1/oemdell\_adservice1
	- set enablestate=1
	- set oemdell schematype=1
	- set oemdell\_adracdomain=<*nombre\_de\_dominio\_completo\_del\_RAC*>
	- set oemdell\_adrootdomain=<*nombre\_de\_dominio\_raíz\_completo*>
	- set oemdell\_adracname=<*nombre\_común\_del\_RAC*>
	- set /system1/sp1/oemdell\_ssl1 oemdell\_certtype=AD

load -source <URI\_de\_TFTP\_de\_certificado\_de\_ActiveDirectory> /system1/sp1/oemdell\_ssl1

```
set /system1/sp1/oemdell_ssl1 oemdell_certtype=SSL
dump -destination <URI_de_TFTP_de_certificado_de_servidor_del_DRAC> /system1/sp1/oemdell_ssl1
```
2. Si el DHCP está activado en el iDRAC y usted desea usar el DNS proporcionado por el servidor DHCP, escriba el siguiente comando de SM- CLP:

set /systeml/spl/enetport1/lanendpt1/ipendpt1/ $\backslash$ dnsendpt1 oemdell\_serversfromdhcp=1

3. Si el DHCP está deshabilitado en el iDRAC o si desea introducir manualmente la dirección IP de DNS, escriba los siguientes comandos de SM-CLP:

set /system1/sp1/enetport1/lanendpt1/\ ipendpt1/dnsendpt1 oemdell\_serversfromdhcp=0 set /system1/sp1/enetport1/lanendpt1/ipendpt1/\ dnsendpt1/remotesap1 dnsserveraddress=<*dirección\_IP\_de\_ DNS\_ primaria*>

set /system1/sp1/enetport1/lanendpt1/ipendpt1/\ dnsendpt1/remotesap1 dnsserveraddress=<*dirección\_IP\_de\_ DNS\_ secundaria*>

# <span id="page-122-0"></span>**Descripción del esquema estándar de Active Directory**

Como se muestra en la <u>[figura 6](#page-122-1)-4</u>, el uso del esquema estándar para la integración de Active Directory requiere configuración tanto en Active Directory como<br>en el iDRAC. En Active Directory, se usa un objeto de grupo está Active Directory. Se pueden configurar y definir hasta cinco grupos de funciones en cada iDRAC. La <u>[tabla 5](file:///E:/Software/smdrac3/idrac/idrac1.2/sp/ug/chap05.htm#wp71660)-10</u> muestra el nivel de privilegios de los grupos de<br>funciones y la <u>[tabla 6](#page-122-2)-9</u> mu**estra la configuración predeter** 

<span id="page-122-1"></span>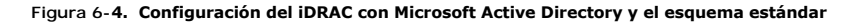

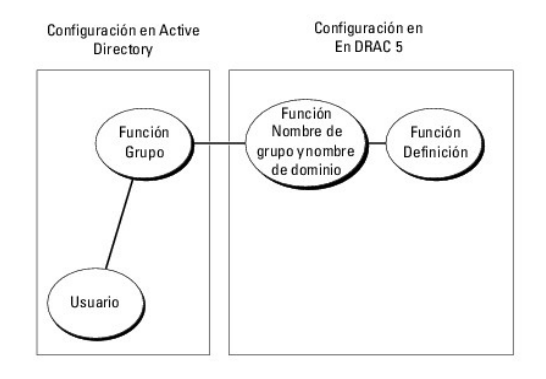

#### <span id="page-122-2"></span>**Tabla 6-9. Privilegios predeterminados del grupo de funciones**

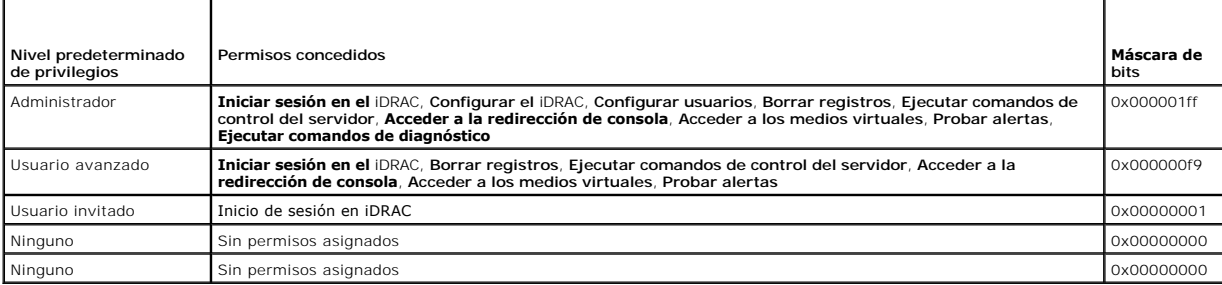

**MOTA:** Los valores de la máscara de bits sólo se usan cuando se configura el esquema estándar con RACADM.

Hay dos maneras de habilitar el esquema estándar en Active Directory:

- 1 Con la interfaz de usuario web del iDRAC. Consulte el apartado [Configuración del iDRAC con Active Directory de esquema estándar y la interfaz web](#page-123-0).
- 1 Con la herramienta de CLI de RACADM. Consulte el apartado [Configuración del iDRAC con Active Directory de esquema estándar y RACADM](#page-124-0).

## **Configuración de Active Directory de esquema estándar para acceder al iDRAC**

Usted debe realizar los pasos a continuación para configurar Active Directory antes de que los usuarios de Active Directory puedan acceder al iDRAC:

- <span id="page-123-1"></span>1. En un servidor de Active Directory (controlador de dominio), abra el complemento de usuarios y equipos de Active Directory.
- 2. Cree un grupo o seleccione un grupo existente. Se deberán configurar el nombre del grupo y el nombre de este dominio en el iDRAC con la interfaz web,<br>RACADM o SM-CLP (consulte Configuración del iDRAC con Active Director RACADM o SM-CLP (consulte <u>[Configuración del iDRAC con Active Directory de esquema estándar y la interfaz web](#page-124-0)</u> o <u>Configuración del iDRAC con Active</u><br>Directory de esquema estándar y RACADM).
- <span id="page-123-0"></span>3. Agregue el usuario de Active Directory como miembro del grupo de Active Directory para que pueda tener acceso al iDRAC.

# **Configuración del iDRAC con Active Directory de esquema estándar y la interfaz web**

- 1. Abra una ventana del explorador web compatible.
- 2. Inicie sesión en la interfaz web del iDRAC.
- 3. Haga clic en **Sistema**® **Acceso remoto**® **iDRAC** y después haga clic en la ficha **Configuración**.
- 4. Seleccione **Active Directory** para abrir la página **Menú principal de Active Directory**.
- 5. En la página **Menú principal de Active Directory**, seleccione **Configurar Active Directory** y haga clic en **Siguiente**.
- 6. En la sección Configuración común:
	- a. Seleccione la casilla de marcación **Activar Active Directory**.
	- b. Escriba el **nombre del dominio raíz**. El **nombre del dominio raíz** es el nombre del dominio raíz completamente calificado para el bosque.
	- c. Escriba el **Tiempo de espera** en segundos.
- 7. Haga clic en **usar esquema ampliado** en la sección Selección del esquema de Active Directory.
- 8. Haga clic en **Aplicar** para guardar la configuración de Active Directory.
- 9. En la columna **Grupos de funciones** de la sección de configuración del esquema estándar, haga clic en un **Grupo de funciones**.

Aparecerá la página **Configurar grupo de funciones**, que incluye el **Nombre de grupo**, **Dominio de grupo** y **Privilegios del grupo de funciones** del grupo de funciones.

- 10. Escriba el **Nombre de grupo**. El nombre de grupo que identifica el grupo de funciones en Active Directory relacionado con el iDRAC.
- 11. Escriba el **Dominio de grupo**. El **Nombre de grupo** es el nombre completo del dominio raíz para el bosque.
- 12. En la página **Privilegios del grupo de funciones**, defina los privilegios del grupo.

La [tabla 5](file:///E:/Software/smdrac3/idrac/idrac1.2/sp/ug/chap05.htm#wp71660)-10 describe los **Privilegios del grupo de funciones**.

Si modifica alguno de los permisos, el **Privilegio del grupo de funciones** existente (**Administrador, Usuario Avanzado** o **Usuario invitado) cambiará al**<br>grupo Personalizado o al **Privilegio de grupo de funciones c**orrespo

- 13. Haga clic en **Aplicar** para guardar la configuración del grupo de funciones.
- 14. Haga clic en **Volver a la configuración y administración de Active Directory**.
- 15. Haga clic en **Volver al menú principal de Active Directory**.
- 16. Cargue el certificado raíz de CA del bosque de dominio en el iDRAC.
	- a. Seleccione el botón de radio **Cargar certificado de CA de Active Directory** y luego haga clic en **Siguiente**.
	- b. En la página **Carga del certificado**, escriba la ruta de acceso del archivo del certificado o desplácese al directorio del archivo del certificado.

**NOTA:** El valor **Ruta de acceso del archivo** muestra la ruta de acceso relativa del archivo del certificado que se va a cargar. Debe escribir la ruta<br>de acceso absoluta al archivo, que incluye la ruta de acceso completa y

Los certificados SSL de los controladores de dominio deberán haber sido firmados por la CA raíz. Tenga el certificado raíz de CA disponible en la<br>estación de administración mientras accede al iDRAC (consulte <u>Exportación d</u>

c. Haga clic en **Aplicar**.

El Web Server de iDRAC se reinicia automáticamente después de que se hace clic en **Aplicar**.

17. Cierre sesión y luego inicie sesión en el iDRAC para completar la configuración del componente Active Directory de iDRAC.

- <span id="page-124-1"></span>18. Haga clic en **Sistema**® **Acceso remoto**.
- 19. Haga clic en la ficha **Configuración** y haga clic en **Red**.
- 20. Si **Usar DHCP (para la dirección IP del NIC)** está seleccionado en **Configuración de la red**, seleccione **Usar DHCP para obtener la dirección del servidor DNS**.

Para introducir manualmente una dirección IP del servidor DNS, deseleccione **Usar DHCP para obtener las direcciones del servidor DNS** y escriba las direcciones IP principal y alternativa del servidor DNS.

21. Haga clic en **Aplicar cambios**.

Ha concluido la configuración del componente Active Directory de esquema estándar de iDRAC.

# <span id="page-124-0"></span>**Configuración del iDRAC con Active Directory de esquema estándar y RACADM**

Use los comandos siguientes para configurar el componente Active Directory del iDRAC con el esquema estándar mediante la CLI de RACADM en vez de la interfaz web.

1. Abra una petición de comando y escriba los siguientes comandos de RACADM:

racadm config -g cfgActiveDirectory -o cfgADEnable 1 racadm config -g cfgActiveDirectory -o cfgADType 2 racadm config -g cfgActiveDirectory -o cfgADRootDomain <*nombre\_de\_dominio\_raíz\_completo*> racadm config -g cfgStandardSchema -i <*índice*> -o cfgSSADRoleGroupName <*nombre común\_del\_grupo\_de\_funciones*> racadm config -g cfgStandardSchema -i <*índice*> -o cfgSSADRoleGroupDomain <*nombre\_de\_dominio\_completo\_del\_RAC*> racadm config -g cfgStandardSchema -i <*índice*> -o cfgSSADRoleGroupPrivilege <*máscara\_de\_bits\_de\_permisos*> racadm sslcertupload -t 0x2 -f <*URI\_de\_TFTP\_del\_certificado\_raíz\_de\_CA*> racadm sslcertdownload -t 0x1 -f <*URI\_de\_TFTP\_del\_certificado\_SSL\_del\_RAC*>

**NOTA:** Para obtener los valores de máscara de bits, consulte la [tabla B](file:///E:/Software/smdrac3/idrac/idrac1.2/sp/ug/appb.htm#wp31360)-1.

- 2. Si el DHCP está activado en el iDRAC y usted desea usar el DNS proporcionado por el servidor DHCP, escriba los siguientes comandos RACADM: racadm config -g cfgLanNetworking -o cfgDNSServersFromDHCP 1
- 3. Si el DHCP está deshabilitado en el iDRAC o si usted desea introducir manualmente las direcciones IP de DNS, escriba los siguientes comandos RACADM: racadm config -g cfgLanNetworking -o cfgDNSServersFromDHCP 0

racadm config -g cfgLanNetworking -o cfgDNSServer1 <*dirección\_IP\_primaria\_de\_DNS*>

racadm config -g cfgLanNetworking -o cfgDNSServer2 *<dirección\_IP\_secundaria\_de\_DNS>*

# **Configuración del iDRAC con Active Directory de esquema estándar y SM-CLP**

**NOTA:** No se pueden cargar certificados por medio de SM-CLP. En vez de ello, use la interfaz web del iDRAC o comandos de RACADM local.

Use los siguientes comandos para configurar el componente Active Directory de iDRAC con el esquema estándar por medio de SM-CLP.

- 1. Inicie sesión en el iDRAC por medio de Telnet o SSH e introduzca los siguientes comandos de SM-CLP:
	- cd /system/sp1/oemdell\_adservice1
	- set enablestate=1
	- set oemdell\_schematype=2
	- set oemdell\_adracdomain=<*nombre\_de\_dominio\_completo\_del\_RAC*>
- 2. Introduzca los comandos siguientes para cada uno de los cinco grupos de funciones de Active Directory:

set /system1/sp1/group*N* oemdell\_groupname=<*nombre\_común\_del\_grupoN\_de\_funciones*>

- <span id="page-125-1"></span>set /system1/sp1/group*N* oemdell\_groupdomain=<*FQDN\_del\_RAC*>
- set /systeml/spl/group*N* oemdell groupprivilege=<máscara de bits de permiso de usuario>

donde *N* es un número de 1 a 5.

- 3. Introduzca los comandos siguientes para instalar las certificaciones de SSL de Active Directory.
	- set /system1/sp1/oemdell\_ssl1 oemdell\_certtype=AD<br>load -source <URI\_de\_TFTP\_de\_certificado\_de\_ActiveDirectory> /system1/sp1/oemdell\_ssl1
	- set /system1/sp1/oemdell\_ssl1 oemdell\_certtype=SSL
	- dump -destination <*URI\_de\_TFTP\_de\_certificado\_de\_servidor\_del\_iDRAC*> /system1/sp1/oemdell\_ssl1
- 4. Si el DHCP está activado en el iDRAC y usted desea usar el DNS proporcionado por el servidor DHCP, escriba el siguiente comando de SM- CLP:

set /systeml/spl/enetport1/lanendpt1/\ ipendpt1/dnsendpt1 oemdell\_serversfromdhcp=1

5. Si el DHCP está deshabilitado en el iDRAC o si desea introducir manualmente las direcciones IP de DNS, escriba los siguientes comandos de SM-CLP:

```
set /system1/sp1/enetport1/lanendpt1/\
ipendpt1/dnsendpt1 oemdell_serversfromdhcp=0
```

```
set /system1/sp1/enetport1/lanendpt1/ipendpt1/\
dnsendpt1/remotesap1 dnsserveraddress=<dirección_IP_de_ DNS_ primaria>
```

```
set /systeml/spl/enetport1/lanendpt1/ipendpt1/\setminusdnsendpt1/remotesap1 dnsserveraddress=<dirección_IP_de_ DNS_ secundaria>
```
# <span id="page-125-0"></span>**Activación de SSL en un controlador de dominio**

Si está usando la autoridad de certificados raíz de empresa de Microsoft para asignar automáticamente todos controladores de dominio a un certificado SSL, realice los pasos siguientes para habilitar SSL en cada controlador de dominio.

- 1. Instale una CA de raíz de Microsoft Enterprise en un controlador de dominio.
	- a. Seleccione **Inicio**® **Panel de control**® **Agregar o quitar programas**.
	- b. Seleccione **Agregar o quitar componentes de Windows**.
	- c. En el **Asistente de componentes de Windows**, seleccione la casilla **Servicios de certificado**.
	- d. Seleccione **CA de raíz de Enterprise** como **Tipo de CA** y haga clic en **Siguiente**.
	- e. Introduzca un **Nombre común para esta CA**, haga clic en **Siguiente** y luego en **Terminar**.
- 2. Active SSL en cada uno de los controladores de dominio mediante la instalación del certificado SSL para cada controlador.
	- a. Haga clic en **Inicio**® **Herramientas administrativas**® **Política de seguridad del dominio**.
	- b. Amplíe la carpeta **Directivas de claves públicas,** haga clic con el botón derecho del mouse en **Configuración de la solicitud de certificados**<br>**automática** y haga clic en **Solicitud de certificados automática**.
	- c. En el **Asistente para instalación de solicitud de certificados automática**, haga clic en **Siguiente** y seleccione **Controlador de dominio**.
	- d. Haga clic en **Siguiente** y luego en **Terminar**.

# <span id="page-125-2"></span>**Exportación del certificado de CA de raíz del controlador de dominio**

**NOTA:** Si el sistema ejecuta Windows 2000, los siguientes pasos pueden variar.

- 1. Localice el controlador de dominio que ejecuta el servicio de CA de Microsoft Enterprise.
- 2. Haga clic en **Start** (Inicio)→ Run (Ejecutar).
- 3. En el campo **Ejecutar**, escriba mmc y haga clic en **Aceptar**.
- 4. En la ventana **Consola 1** (MMC), haga clic en **Archivo** (o en **Consola** en sistemas con Windows 2000) y seleccione **Agregar o quitar complemento**.
- 5. En la ventana **Agregar o quitar complemento**, haga clic en **Agregar**.
- <span id="page-126-1"></span>6. En la ventana **Complemento independiente**, seleccione **Certificados** y haga clic en **Agregar**.
- 7. Seleccione la cuenta **Equipo** y haga clic en **Siguiente**.
- 8. Seleccione **Equipo local** y haga clic en **Terminar**.
- 9. Haga clic en **OK** (Aceptar).
- 10. En la ventana **Consola 1**, amplíe la carpeta **Certificados**, amplíe la carpeta **Personal** y haga clic en la carpeta **Certificados**.
- 11. Ubique el certificado raíz de CA y haga clic con el botón derecho del mouse en el mismo, seleccione **Todas las tareas** y **haga clic en Exportar...**.
- 12. En el **Asistente de exportación de certificados**, haga clic en **Siguiente** y seleccione **No exportar la clave privada**.
- 13. Haga clic en **Siguiente** y seleccione **Codificado en base 64 X.509 (.cer)** como el formato.
- <span id="page-126-0"></span>14. Haga clic en **Siguiente** y guarde el certificado en un directorio del sistema.
- 15. Cargue el certificado que guardó en el iDRAC en el [paso 14](#page-126-0).

Para cargar el certificado por medio de RACADM, consulte Configuración del iDRAC con Active Directory de esquema ampliado por medio de la interfaz web

Para cargar el certificado por medio de la interfaz web, realice el procedimiento siguiente:

- a. Abra una ventana del explorador web compatible.
- b. Inicie sesión en la interfaz web del iDRAC.
- c. Haga clic en **Sistema**® **Acceso remotoÆ** iDRAC y después haga clic en la ficha Configuración.
- d. Haga clic en **Seguridad** para abrir la página **Menú principal del certificado de seguridad**.
- e. En la página **Menú principal de certificado de seguridad**, seleccione **Cargar certificado de servidor** y haga clic en **Aplicar**.
- f. En la pantalla **Carga de un certificado**, realice uno de los pasos siguientes:
	- ¡ Haga clic en **Examinar** y seleccione el certificado.
	- ¡ En el campo **Valor**, escriba la ruta de acceso del certificado.
- g. Haga clic en **Aplicar**.

## **Cómo importar el certificado SSL de firmware de iDRAC**

Use el procedimiento siguiente para importar el certificado SSL de firmware de iDRAC a todas las listas de certificados confiables del controlador de dominio.

**NOTA:** Si el sistema ejecuta Windows 2000, los siguientes pasos pueden variar.

**A NOTA:** Si el certificado SSL de firmware de iDRAC está firmado por una autoridad de certificados reconocida, no necesita realizar los pasos descritos en esta sección.

El certificado SSL de iDRAC es el certificado idéntico que se usa para el Web Server de iDRAC. Todos los iDRAC se envían con un certificado predeterminado autofirmado.

Para acceder al certificado por medio de la interfaz web del iDRAC, seleccione *Configuración→* Active Directory→ Descargar el certificado de servidor del **iDRAC**.

1. En el controlador del dominio, abra una ventana **Consola de MMC** y seleccione **Certificados**® **Autoridades de certificación de raíz confiables**.

- 2. Haga clic con el botón derecho del mouse en **Certificados**, seleccione **Todas las tareas** y haga clic en **Importar**.
- 3. Haga clic en **Siguiente** y desplácese al archivo de certificado SSL.
- 4. Instale el certificado SSL del RAC en la **Autoridad de certificación de raíz confiable** de cada controlador de dominio.

Si ha instalado su propio certificado, asegúrese que la CA que firma su certificado esté en la lista **Autoridad de certificación de raíz confiable**. Si la autoridad no está en la lista, debe instalarla en todos los controladores de dominio.

5. Haga clic en **Siguiente** y seleccione si desea que Windows seleccione automáticamente el almacén de certificados basándose en el tipo de certificado, o desplácese a un almacén de su elección.

6. Haga clic en **Terminar** y luego en **Aceptar**.

# <span id="page-127-3"></span><span id="page-127-0"></span>**Uso de Active Directory para iniciar sesión en el iDRAC**

Usted puede usar Active Directory para iniciar sesión en el iDRAC por medio de la interfaz web. Use uno de los formatos siguientes para introducir el nombre de usuario:

<*nombre\_de\_usuario@dominio*>

O bien:

<*dominio>\<nombre\_de\_usuario*>

O bien:

 $\mathsf{r}$ 

<*dominio>/<nombre\_de\_usuario*>

donde *nombre\_de\_usuario* es una cadena ASCII de 1 a 256 bytes.

No se permite usar espacios en blanco ni caracteres especiales (como \, / ó @) en el nombre de usuario ni en el nombre de dominio.

**Z** NOTA: No se pueden especificar nombres de dominio NetBIOS, como "América", porque estos nombres no se pueden resolver.

# <span id="page-127-1"></span>**Preguntas más frecuentes**

La [tabla 6](#page-127-2)-10 contiene las preguntas y respuestas frecuentes.

### <span id="page-127-2"></span>**Tabla 6-10. Uso de iDRAC con Active Directory: Preguntas frecuentes Preguntas**

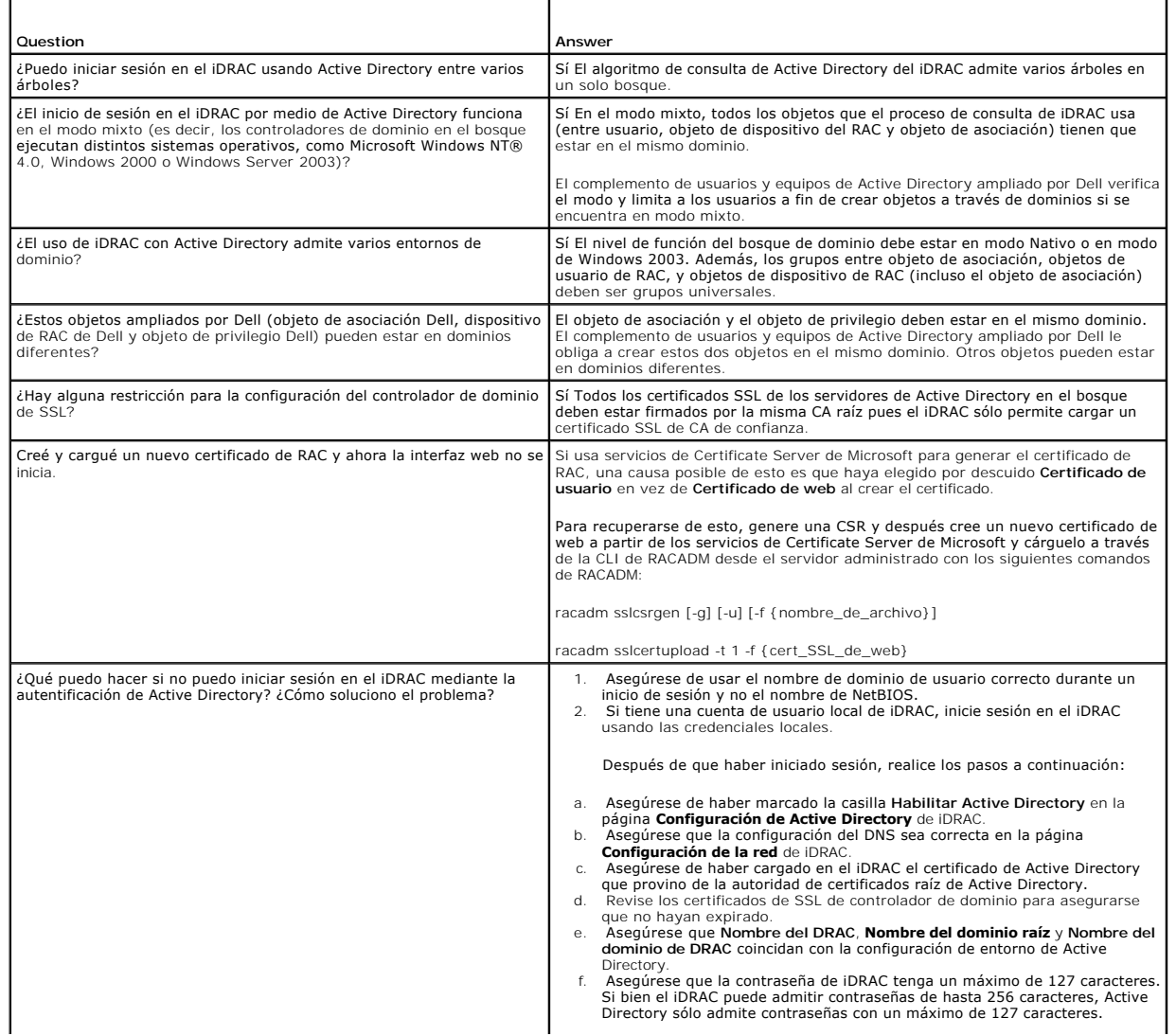

[Regresar a la página de contenido](file:///E:/Software/smdrac3/idrac/idrac1.2/sp/ug/index.htm)

 $\Box$ 

 $\overline{\phantom{0}}$ 

#### [Regresar a la página de contenido](file:///E:/Software/smdrac3/idrac/idrac1.2/sp/ug/index.htm)

## **Visualización de la configuración y la condición del servidor administrado Guía del usuario de Integrated Dell™ Remote Access Controller versión 1.2**

**Resumen del sistema** 

- **O** Resumen WWN/MAC
- **O** Condición del sistema
- 

## <span id="page-129-0"></span>**Resumen del sistema**

Haga clic en **Sistema**® **Propiedades**® **Resumen** para obtener información acerca del Gabinete del sistema principal y el Integrated Dell Remote Access **Controller** 

## **Gabinete del sistema principal**

## **Información del sistema**

Esta sección de la interfaz web de iDRAC suministra la siguiente información acerca del servidor administrado:

- l Descripción: el número de modelo o el nombre del servidor administrado.
- l Versión BIOS: el número de versión del BIOS del servidor administrado.
- l Etiqueta de servicio: el número de etiqueta de servicio del servidor administrado.
- l Nombre del host: el nombre del host DNS asociado con el servidor administrado.
- l Nombre OS: el nombre del sistema operativo instalado en el servidor administrado.

#### **Tarjeta intermedia E/S**

Esta sección de la interfaz web iDRAC brinda la siguiente información acerca de las tarjetas intermedias E/S y las tarjeta de controlador de almacenamiento instaladas en el servidor administrado:

- l Tarjeta intermedia ES: presenta una lista de todas las tarjetas intermedias E/S instaladas en el servidor administrado.
- l Tipo de tarjeta: el tipo físico de tarjeta/conexión intermedia instalada.
- l Nombre del modelo: el número, tipo o descripción del modelo de la(s) tarjeta(s) intermedia(s) instalada(s).
- l Tarjeta de almacenamiento integrada: el número o nombre del modelo de la tarjeta de controlador de almacenamiento instalada.

### **Autorecuperación**

Esta sección de la interfaz web iDRAC detalla el modo de operación actual de la función de autorecuperación del servidor administrado según la configuración del administrador del servidor Open Manage:

- ⊥ Acción de recuperación: acción a realizar cuando se detecta una falla o *bloqueo* en el sistema. Las acciones disponibles son **Ninguna acción**,<br>- **Restablecimiento forzado, Apagar** o **Ciclo de encendido.**
- l Cuenta regresiva inicial: la cantidad de tiempo (en segundos) después de la detección de un bloqueo de sistema en que el iDRAC realiza una acción de recuperación.
- l Cuenta regresiva actual: el valor actual (en segundos) del temporizador.

## **Integrated Dell Remote Access Controller**

### **Información iDRAC**

Esta sección de la interfaz web de iDRAC suministra la siguiente información acerca del servidor administrado:

- l Fecha/hora: la fecha y hora actual (del momento de la última actualización de la página) del iDRAC.
- l Versión de firmware: la versión actual del firmware instalada en el servidor administrado.
- l Actualización del firmware: la fecha y hora de la última actualización exitosa del firmware de iDRAC.
- l Versión del hardware: el número de versión del plano primario (placa de circuito) del servidor administrado.
- l Dirección IP: la dirección IP asociada con el iDRAC (no el servidor administrado).
- l Puerta de enlace: la dirección IP de la puerta de enlace de red configurada para el iDRAC.
- l Máscara de subred: la máscara de subred TCP/IP configurada para el iDRAC.
- l Dirección MAC: la dirección MAC asociada con el controlador de interfaz de red de LOM (LAN de la placa base) del iDRAC.
- l DHCP activado: activado si el iDRAC está configurado para tomar su dirección IP e información asociada de un servidor DHCP.
- l Dirección DNS preferida 1: configurada para el servidor DNS primario activo actual.
- l Dirección DNS alternativa 2: configurada para el servidor DNS alternativo.

*M* NOTA: Esta información también está disponible en **iDRAC**→ Propiedades→ Información iDRAC.

## <span id="page-130-0"></span>**Resumen WWN/MAC**

Haga clic en Sistema→ Propiedades→ WWN/MAC para ver la configuración actual de las tarjetas intermedias E/S y sus redes fabric asociadas. Si la función FlexAddress está activada, las direcciones MAC persistentes asignadas globalmente (asignado al chasis) reemplazarán a los valores de cableado de cada LOM.

# <span id="page-130-1"></span>**Condición del sistema**

Haga clic en **Sistema→ Propiedades→ Condición** para visualizar la información importante acerca de la condición del iDRAC y los componentes supervisados<br>por el iDRAC. La columna **Gravedad** muestra el estado para cada comp [tabla 14](file:///E:/Software/smdrac3/idrac/idrac1.2/sp/ug/chap13.htm#wp81557)-3. Haga clic en el nombre del componente en la columna **Componente** para obtener información más detallada acerca del componente.

**NOTA: La información del componente también puede obtenerse con un clic sobre el nombre del componente en el panel izquierdo de la ventana. Los<br>componentes permanecen visibles en el panel izquierdo independientemente de l** 

# **iDRAC**

La página de información iDRAC presenta una lista de detalles importantes acerca del iDRAC, como el estado de la condición, nombre, revisión de firmware y parámetros de red. Se puede acceder a los detalles adicionales haciendo clic sobre la ficha correspondiente al inicio de la página.

## **CMC**

La página CMC muestra el estado de condición, revisión de firmware y dirección IP del Chassis Management Controller. También puede iniciar la interfaz web con un clic sobre el botón **Iniciar la interfaz web CMC**.

## **Baterías**

La página de baterías muestra el estado y valores de la batería plana de la placa de sistema que mantiene el reloj en tiempo real (RTC) y el almacenamiento de los datos de configuración CMOS del sistema administrado.

## **Temperaturas**

La página de información de sondas de temperatura muestra el estado y las lecturas de la sonda de temperatura ambiente integrada. Se muestran los umbrales de temperatura mínima y máxima para *advertencia* o *falla*, junto con el estado de condición actual de la sonda.

## **Voltajes**

La página de información de sonda de voltaje muestra el estado y la lectura de las sondas de voltaje y suministra información como el estado del riel de voltaje incorporado y los sensores de núcleo de CPU.

**NOTA:** Dependiendo del modelo de su servidor, puede que los umbrales de temperatura para los estados *advertencia* o *falla* y/o estado de condición de la sonda no se visualicen.

## **Supervisión de alimentación**

La página de supervisión de alimentación le permite ver la siguiente información de supervisión y estadísticas de alimentación:

l Supervisión de alimentación: muestra la cantidad de energía que usa (en watts) el servidor según lo informado por el Monitor actual de la placa de sistema.

- l Estadísticas de seguimiento de alimentación: muestra la información acerca de la cantidad de alimentación utilizada por el sistema desde el último restablecimiento de la **Hora inicial de medición**.
- l Estadísticas pico: muestra la información acerca de la cantidad pico de alimentación utilizada por el sistema desde el último restablecimiento de la **Hora inicial de medición**.

# **CPU**

La página de información de CPU informa la condición de cada CPU en el servidor administrado. Este estado de condición es un resumen de pruebas individuales térmicas, funcionales y de alimentación.

## **POST**

La página de Código Post muestra el último código post del sistema (en hexadecimales) antes del inicio del sistema operativo del servidor administrado.

## **Condiciones diversas**

La página Condiciones diversas suministra acceso a los siguientes registros del sistema:

Registros de sucesos del sistema: muestra los sucesos críticos de sistema que se producen en el sistema administrado.

Código Post: muestra el último código post del sistema (en hexadecimales) antes del inicio del sistema operativo del servidor administrado.

Último bloqueo: muestra la pantalla y la hora de bloqueo más recientes.

Captura de inicio: brinda una reproducción de las últimas tres pantallas de inicio.

*A* NOTA: Esta información también está disponible en Sistema→ Propiedades→ Registros.

[Regresar a la página de contenido](file:///E:/Software/smdrac3/idrac/idrac1.2/sp/ug/index.htm)

# <span id="page-132-3"></span> **Uso de la redirección de consola con interfaz gráfica de usuario**

**Guía del usuario de Integrated Dell™ Remote Access Controller versión 1.2**

- **O** Información general
- [Uso de redirección de consola](#page-132-1)
- Uso de Video Viewer
- **P** Preguntas más frecuente

Esta sección proporciona información acerca de cómo usar la función de redirección de consola de iDRAC.

# <span id="page-132-0"></span>**Información general**

La función de redirección de consola de iDRAC le permite tener acceso a la consola del servidor local de manera remota en modos de gráficos o de texto. Por<br>medio de la redirección de consola, puede controlar uno o varios s

No es necesario ir personalmente a cada servidor para realizar todo el mantenimiento de rutina. En vez de eso, usted puede administrar los servidores desde<br>donde se encuentre, desde su equipo de escritorio o desde su equip instantánea.

# <span id="page-132-1"></span>**Uso de redirección de consola**

**NOTA:** Cuando usted abre una sesión de redirección de consola, el servidor administrado no indica que la consola ha sido redirigida.

La página **Redirección de consola** permite administrar el sistema remoto con el teclado, vídeo y mouse en su estación de administración local para controlar los dispositivos correspondientes en un servidor administrado remoto. Esta característica puede ser usada junto con la característica de medios virtuales para realizar instalaciones de software remotas.

Las reglas siguientes se aplican a una sesión de redirección de consola:

- l Sólo se admite un máximo de dos sesiones simultáneas de redirección de consola. Ambas sesiones muestran la misma consola de servidor administrado simultáneamente.
- l La sesión de redirección de consola no se deberá ejecutar desde un explorador web en el sistema administrado.
- l Se requiere un ancho de banda disponible de red de 1 MB/s.

Si un segundo usuario solicita una sesión de redirección de consola, el primer usuario recibe una notificación y se brinda la opción de rechazar el acceso, permitir sólo vídeo o permitir el acceso compartido completo. El segundo usuario es notificado que otro usuario tiene el control. El primer usuario debe responder en treinta segundos o se otorgará automáticamente el acceso completo al segundo usuario. Durante ese tiempo hay dos sesiones activas de forma simultánea, cada usuario ve un mensaje en la esquina superior derecha de la pantalla que identifica otro usuario con sesión activa. No se permite una tercera<br>sección activa. Si un tercer usuario solicita una sesión de redi usuario.

Si ni el primer ni el segundo usuario tienen privilegios de administrador, la finalización de la sección activa del primer usuario finaliza también la sesión del segundo usuario.

## **Resoluciones de pantalla y velocidades de actualización admitidas**

La [tabla 8](#page-132-2)-1 muestra una lista de las resoluciones admitidas de pantalla y las velocidades de actualización correspondientes para una sesión de redirección de consola que se ejecuta en el servidor administrado.

### <span id="page-132-2"></span>**Tabla 8-1. Resoluciones de pantalla y velocidades de actualización admitidas**

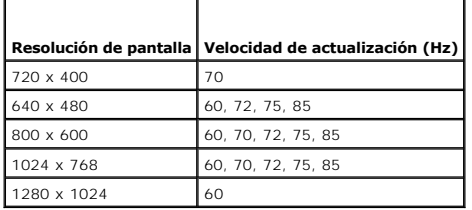

# **Configuración de la estación de administración**

Para usar la redirección de consola en la estación de administración, realice los siguientes procedimientos:

- <span id="page-133-1"></span>1. Instale y configure un explorador de web admitido. Consulte las siguientes secciones para obtener más información:
	- l [Exploradores web admitidos](file:///E:/Software/smdrac3/idrac/idrac1.2/sp/ug/chap01.htm#wp48818)
	- 1 [Configuración de un explorador de web admitido](file:///E:/Software/smdrac3/idrac/idrac1.2/sp/ug/chap03.htm#wp96333)
- 2. [Si usa Firefox o desea usar el visor de Java con Internet Explorer, instale Java Runtime Environment \(JRE\). Consulte el apartado](file:///E:/Software/smdrac3/idrac/idrac1.2/sp/ug/chap03.htm#wp96233) Instalación de Java Runtime Environment (JRE).
- 3. Se recomienda que configure la resolución del monitor en 1280 x 1024 pixeles o más.
- AVISO: Si tiene una sesión de redirección de consola activa y hay un monitor de menor resolución conectado con el iKVM, la resolución de la consola del<br>servidor puede restablecerse si el servidor se selecciona en la consol X11 no sea visible en el monitor local. Si presiona <Ctrl><Alt><F1> en el iKVM, Linux cambiará a consola de texto.

# <span id="page-133-2"></span>**Configuración de la redirección de consola en la interfaz web del iDRAC**

Para configurar la redirección de consola en la interfaz web del iDRAC, realice los pasos a continuación:

- 1. Haga clic en **Sistema** y después haga clic en la ficha **Consola**.
- 2. Haga clic en **Configuración** para abrir la página **Configuración de la redirección de consola**.
- 3. Configure las propiedades de la redirección de consola. La [tabla 8](#page-133-0)-2 describe la configuración de la redirección de consola.
- 4. Cuando termine, haga clic en **Aplicar**.
- 5. Para continuar, haga clic en el botón correspondiente. Consulte el apartado [tabla 8](#page-134-0)-3.

## <span id="page-133-0"></span>**Tabla 8-2. Propiedades de configuración de la redirección de consola**

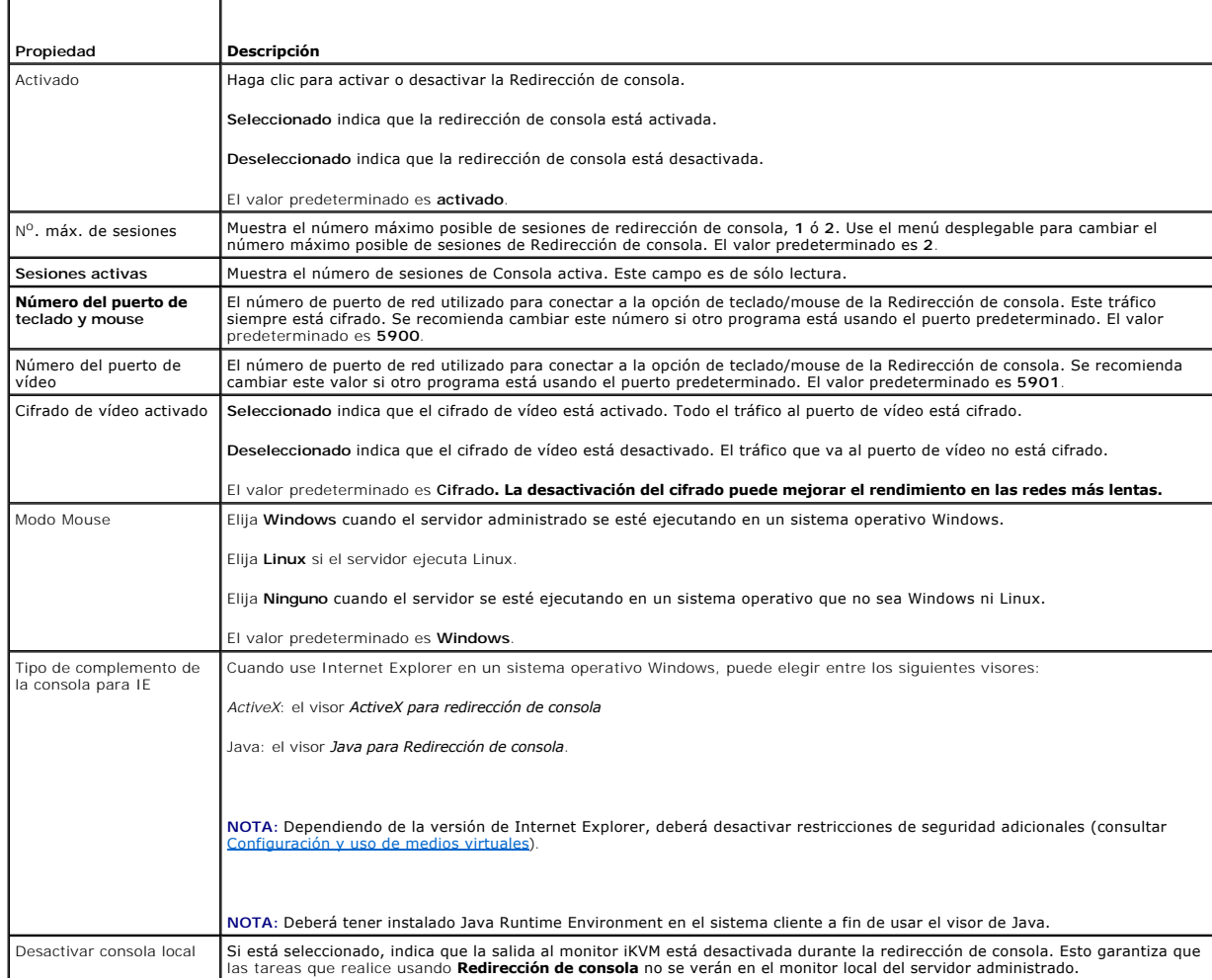

<span id="page-134-1"></span>**Z** NOTA: Para obtener información sobre cómo usar los medios virtuales con la redirección de consola, consulte [Configuración y uso de medios virtuales](file:///E:/Software/smdrac3/idrac/idrac1.2/sp/ug/chap08.htm#wp1059190).

Los botones en la [tabla 8](#page-134-2)-5 están disponibles en la página **Configuración de la redirección de consola**.

### <span id="page-134-0"></span>**Tabla 8-3. Botones de la página de configuración de la redirección de consola**

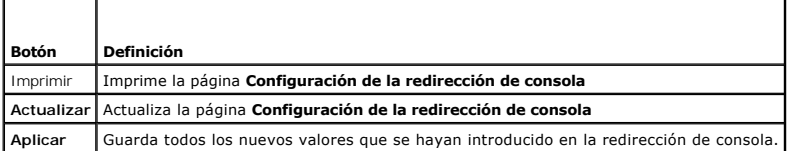

# **Configuración de la redirección de consola en la interfaz de línea de comandos de SM-CLP**

## **Abrir una sesión de redirección de consola**

Cuando abre una sesión de redirección de consola, la aplicación Dell Virtual KVM Viewer se inicia y aparece el escritorio del sistema remoto en el visor. Al usar la aplicación Virtual KVM Viewer, puede controlar las funciones de mouse y teclado del sistema remoto desde la estación de administración local.

Para abrir una sesión de redirección de consola en la interfaz web, realice los pasos a continuación:

- 1. Haga clic en **Sistema** y después haga clic en la ficha **Consola**.
- 2. En la página **Redirección de consola**, use la información de la [tabla 8](#page-134-3)-4 para garantizar que haya una sesión de redirección de consola disponible.

Si desea reconfigurar los valores de las propiedades que se muestran, consulte [Configuración de la redirección de consola en la interfaz web del iDRAC](#page-133-2).

#### <span id="page-134-3"></span>**Tabla 8-4. Información de la página de redirección de consola**

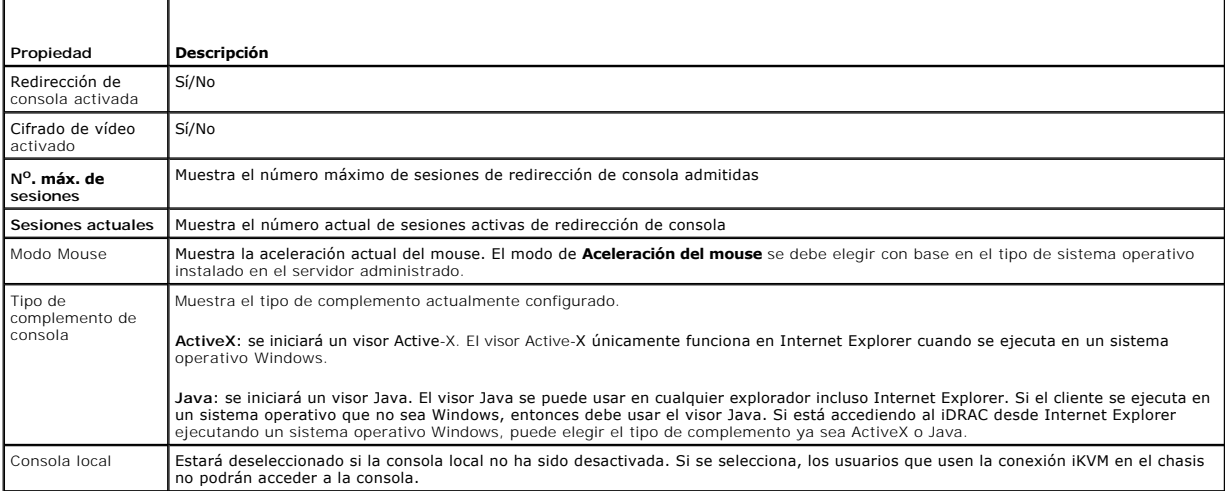

**A NOTA: Para obtener información sobre cómo usar los medios virtuales con la redirección de consola, consulte [Configuración y uso de medios virtuales](file:///E:/Software/smdrac3/idrac/idrac1.2/sp/ug/chap08.htm#wp1059190).** 

Los botones en la **[tabla 8](#page-134-2)-5** están disponibles en la página Redirección de consola.

#### <span id="page-134-2"></span>**Tabla 8-5. Botones de la página de redirección de consola**

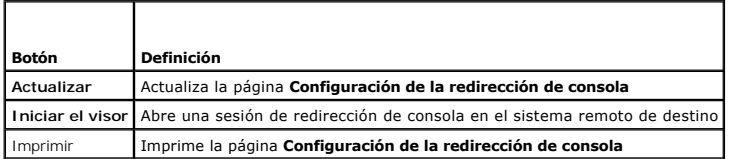

3. Si hay una sesión de redirección de consola disponible, haga clic en **Iniciar el visor**.

<span id="page-135-2"></span>**NOTA:** Pueden aparecer varias ventanas de mensaje después de iniciar la aplicación. Para evitar el acceso no autorizado a la aplicación, navegue a través de estas ventanas de mensajes dentro de tres minutos. De lo contrario, se le pedirá iniciar la aplicación nuevamente.

**NOTA:** Si una o varias ventanas de **Alerta de seguridad** aparecen en los pasos siguientes, lea la información en la ventana y haga clic en **Sí** para seguir.

La estación de administración se conecta al iDRAC y la pantalla de escritorio del sistema remoto aparecerá en la aplicación Dell Digital KVM Viewer.

4. Aparecerán dos apuntadores de mouse en la ventana del visor: uno para el sistema remoto y otro para el sistema local. Usted deberá sincronizar los<br>dos apuntadores del mouse de manera que el apuntador del mouse remoto s

## <span id="page-135-0"></span>**Uso de Video Viewer**

r

Video Viewer proporciona una interfaz de usuario entre la estación de administración y el servidor administrado que le permite ver la pantalla de escritorio del<br>servidor administrado y controlar las funciones de mouse y te

Video Viewer proporciona varios ajustes de control, por ejemplo, modo de color, sincronización del mouse, instantáneas, macros de teclado y acceso a los medios virtuales. Haga clic en **Ayuda** para obtener más información sobre estas funciones.

Cuando usted inicia una sesión de redirección de consola y Video Viewer aparece, es posible que deba ajustar el modo de color y sincronizar los apuntadores de mouse.

La [tabla 8](#page-135-1)-6 describe las opciones del menú que están disponibles en el visor.

### <span id="page-135-1"></span>**Tabla 8-6. Selecciones de la barra de menú del visor**

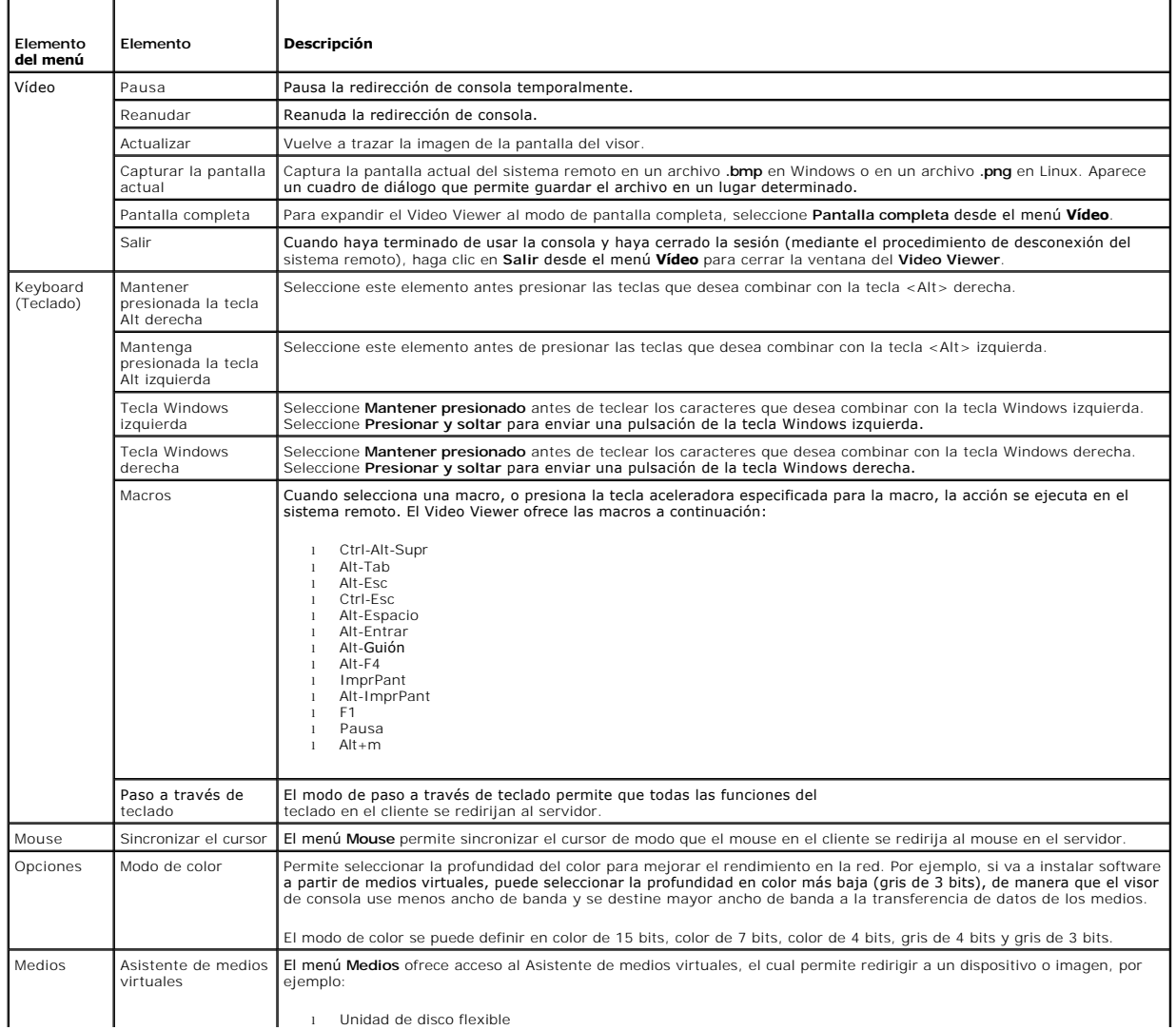

<span id="page-136-2"></span>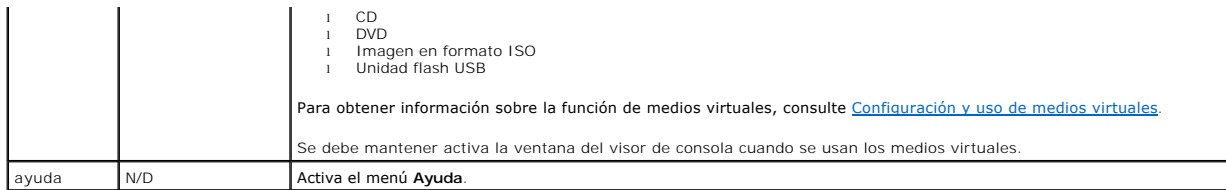

## <span id="page-136-1"></span>**Sincronización de los apuntadores del mouse**

Cuando se conecta a un sistema PowerEdge remoto usando la redirección de consola, la velocidad de aceleración del mouse en el sistema remoto podría no sincronizarse con el apuntador del mouse en la estación de administración, ocasionando que aparezcan dos apuntadores de mouse en la ventana de Video Viewer.

Para sincronizar los apuntadores de mouse, haga clic en Mouse-> Sincronizar el cursor o presione <Alt><M>

La opción del menú Sincronizar el cursor es un interruptor. Asegúrese que haya una marca a un lado de la opción del menú; esto indica que la sincronización del mouse está activada.

Cuando se usa Red Hat® Linux® o Novell® SUSE® <mark>Linux, asegúrese de configurar el modo de mouse para Linux antes de iniciar el visor. Consulte<br><u>Configuración de la redirección de consola en la interfaz web del iDRAC</u> para o</mark> del sistema operativo se usa para controlar la flecha del mouse en la pantalla de redirección de consola del iDRAC.

## **Desactivación o activación de la consola local**

Usted puede configurar el iDRAC para rechazar conexiones de iKVM por medio de la interfaz web del iDRAC. Cuando la consola local está desactivada, aparece<br>un punto amarillo de estado en la lista de servidores (OSCAR) para el punto de estado es verde.

Si desea asegurarse que tiene acceso exclusivo a la consola del servidor administrado, deberá desactivar la consola local y *reconfigurar el* Nº**. máx. de**<br>sesiones como 1 en la **Página de redirección de consola**.

**AOTA:** La función de consola local es compatible con todos los sistemas PowerEdge x9xx, excepto los PowerEdge SC1435 y 6950.

**IOTA:** Si desactiva (apaga) el vídeo local en el servidor, se desactivarán el monitor, teclado y mouse que están conectados al iKVM.

Para desactivar o activar la consola local, realice el procedimiento siguiente:

- 1. En la estación de administración, abra un explorador web admitido e inicie sesión en el iDRAC. Para obtener más información, consulte el apartado [Acceso a la interfaz web.](file:///E:/Software/smdrac3/idrac/idrac1.2/sp/ug/chap05.htm#wp36981)
- 2. Haga clic en **Sistema**, haga clic en la ficha **Consola** y después haga clic en **Configuración**.
- 3. Si desea desactivar (apagar) el vídeo local en el servidor, en la página **Configuración de la redirección de consola**, seleccione la casilla **Desactivar la consola local** y después haga clic en **Aplicar**. El valor predeterminado es **Apagado**.
- 4. Si desea activar (encender) el vídeo local en el servidor, en la página **Configuración de la redirección de consola**, deseleccione la casilla Desactivar la<br>consola local y después haga clic en Aplicar.

La página **Redirección de consola** muestra el estado del vídeo del servidor local.

# <span id="page-136-0"></span>**Preguntas más frecuentes**

La [tabla 8](#page-136-3)-7 contiene las preguntas y respuestas frecuentes

<span id="page-136-3"></span>**Tabla 8-7.** Uso de la redirección de consola: Preguntas frecuentes

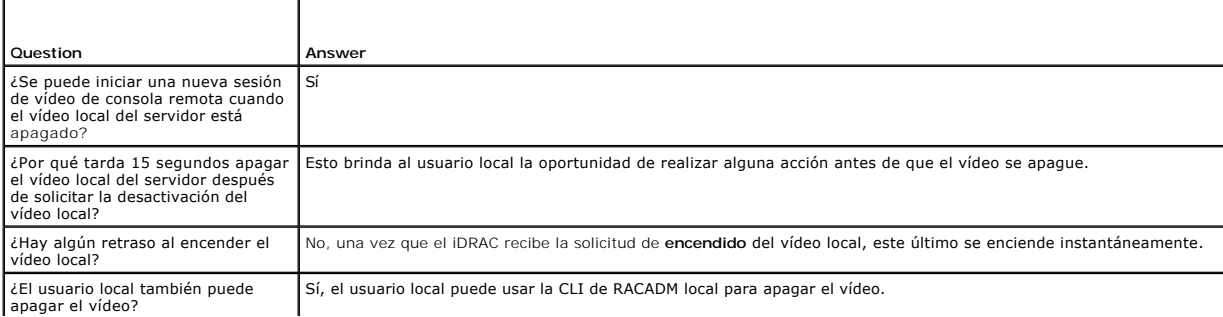

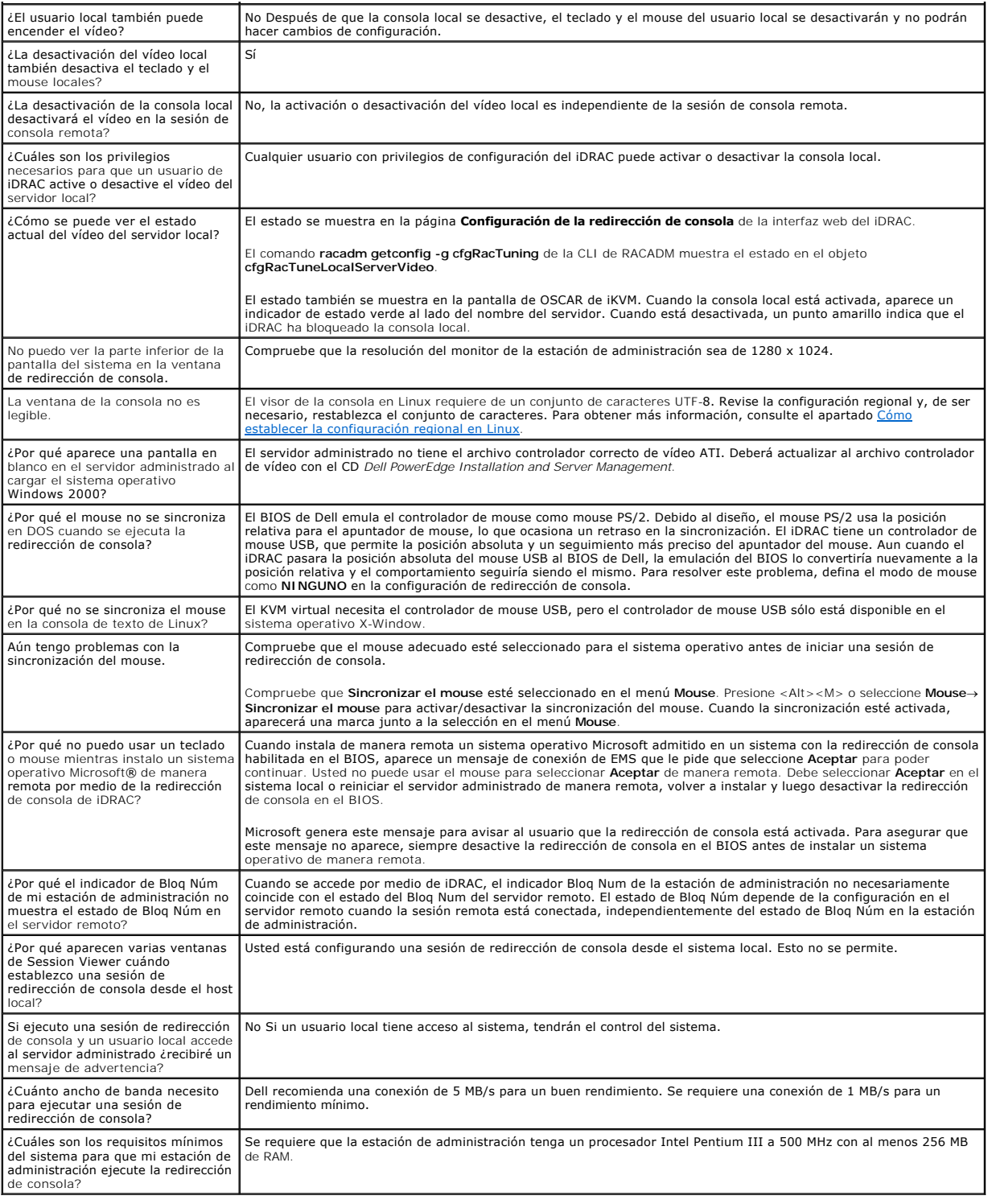

[Regresar a la página de contenido](file:///E:/Software/smdrac3/idrac/idrac1.2/sp/ug/index.htm)

# <span id="page-138-0"></span> **Configuración y uso de medios virtuales**

**Guía del usuario de Integrated Dell™ Remote Access Controller versión 1.2**

- **O** Información general
- [Configuración de los medios virtuales](#page-139-0)
- **Ejecución de los medios virtuales**
- **Preguntas más frecuentes**

# <span id="page-138-1"></span>**Información general**

El componente **Medios virtuales, que puede encontrar a través del visor de redirección de consola, permite que el servidor administrado tenga acceso a<br>medios conectados a un sistema remoto en la red. La <u>[figura 9](#page-138-2)-1</u> muestr** 

#### <span id="page-138-2"></span>**Figura 9-1. Arquitectura general de medios virtuales**

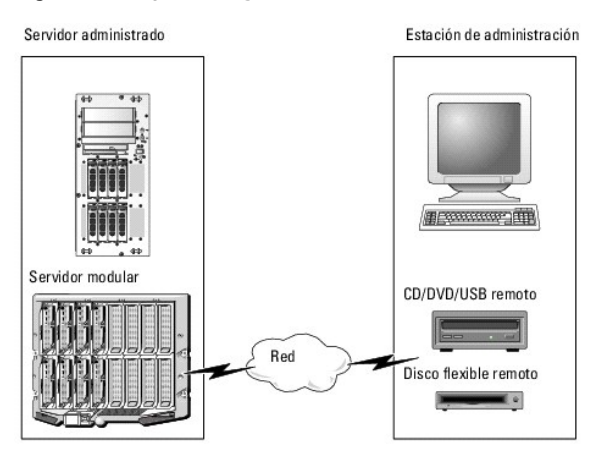

Por medio de los **Medios virtuales**, los administradores pueden iniciar los servidores administrados, instalar aplicaciones, actualizar archivos controladores o<br>incluso instalar nuevos sistemas operativos de manera remota

**A NOTA:** Los medios virtuales requieren una amplitud de banda de red mínima disponible de 128 Kbps.

Los **Medios virtuales** definen dos dispositivos para el sistema operativo y el BIOS del servidor administrado: un dispositivo de disco flexible y un dispositivo de disco óptico.

La estación de administración proporciona los medios físicos o el archivo de imagen a través de la red. Cuando los **Medios virtuales** se conectan, todas las solicitudes de acceso a la unidad virtual de CD o de disco flexible provenientes del servidor administrado son dirigidas a la estación de administración por la<br>red. La conexión de los **Medios virtuale**s tiene el mismo efec conectados, los dispositivos virtuales en el servidor administrado se comportan como dos unidades sin discos insertados en ellas.

La [tabla 9](#page-138-3)-1 lista las conexiones compatibles de unidades ópticas virtuales y de disco flexible virtuales.

**NOTA:** Si cambia los **medios virtuales** mientras están conectados podría detener la secuencia de inicio de sistema.

#### <span id="page-138-3"></span>**Tabla 9-1. Conexiones de unidad admitidas**

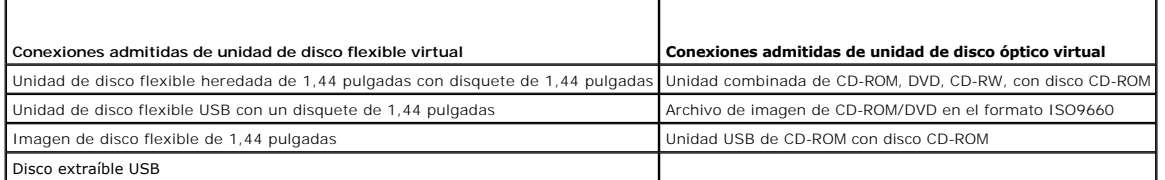

## **Estación de administración con Windows**

Para ejecutar la función de **Medios virtuales** en una estación de administración que ejecuta el sistema operativo Microsoft® Windows®, instale una versión compatible de Internet Explorer con el complemento de control de ActiveX (consultar <u>[Exploradores web admitidos](file:///E:/Software/smdrac3/idrac/idrac1.2/sp/ug/chap01.htm#wp48818)</u>). Establezca la seguridad del explorador en<br>el nivel **Medio** o en un nivel inferior para permitir que Interne <span id="page-139-2"></span>Dependiendo de su versión de Internet Explorer, es posible que se le solicite una configuración de seguridad personalizada para ActiveX:

- 1. Inicie el Internet Explorer.
- 2. Haga clic en **Herramientas**® **Opciones de Internet** y después haga clic sobre la ficha **Seguridad**.
- 3. En **Seleccionar una zona de contenido web para especificar su configuración de seguridad**, haga clic para seleccionar la zona deseada.
- 4. En **Nivel de seguridad para esta zona,** haga clic en **Nivel personalizado**.

Aparece la ventana **Configuración de seguridad.**

- 5. En **Controles y plug-ins ActiveX**, asegúrese de que las siguientes opciones estén fijadas en **Permitir**:
	- l Permitir Scriptlets
	- l Solicitud automática para controles de ActiveX
	- l Descargar controles firmados de ActiveX
	- l Descargar controles no firmados de ActiveX
- 6. Haga clic sobre **Aceptar** para guardar cualquier cambio y cierre la ventana de **Configuración de seguridad**.
- 7. Haga clic en **Aceptar** para cerrar la ventana de **Opciones de Internet Options**.
- 8. Reinicie Internet Explorer.

Se deben tener derechos de administrador para instalar ActiveX. Antes de instalar el control ActiveX, es posible que Internet Explorer muestre una advertencia de seguridad. Para completar el procedimiento de instalación del control ActiveX, acepte el control ActiveX cuando Internet Explorer muestre la advertencia de<br>seguridad.

## **Estación de administración con Linux**

Para ejecutar el componente de medios virtuales en una estación de administración que ejecuta el sistema operativo Linux, instale una versión admitida de Firefox. Para obtener más información, consulte el apartado Exploradores web admitidos

Se requiere Java Runtime Environment (JRE) para ejecutar el complemento de redirección de consola. Puede descargar JRE desde el sitio **java.sun.com**. Se recomienda la versión 1.6 o superiores de JRE.

# <span id="page-139-0"></span>**Configuración de los medios virtuales**

- 1. Inicie sesión en la interfaz web del iDRAC.
- 2. Seleccione **Sistema** en el árbol de navegación y haga clic en la ficha **Consola**.
- 3. Haga clic en **Configuración**® **Medios virtuales** para configurar los valores de los medios virtuales.

La [tabla 9](#page-139-1)-2 describe los valores de configuración de los **Medios virtuales**.

4. Cuando haya terminado de configurar los valores, haga clic en **Aplicar**.

5. Para continuar, haga clic en el botón correspondiente. Consulte el apartado [tabla 9](#page-140-1)-3.

<span id="page-139-1"></span>**Tabla 9-2. Valores de configuración de los medios virtuales** 

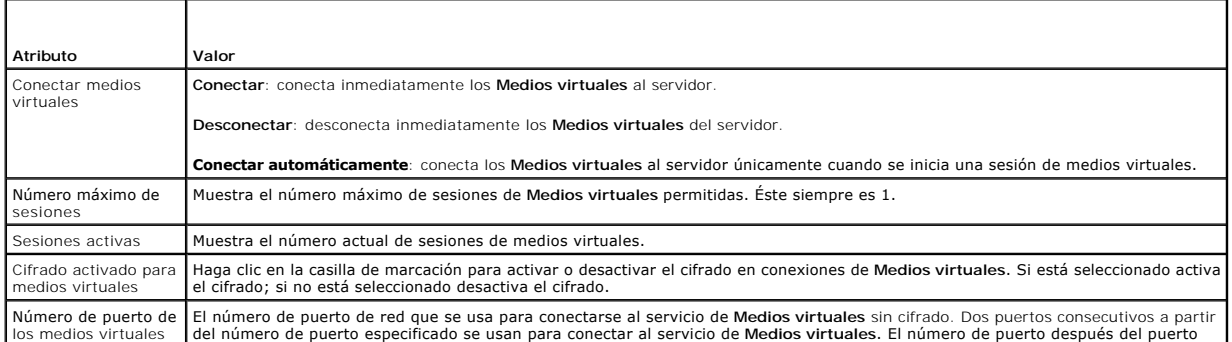

<span id="page-140-2"></span>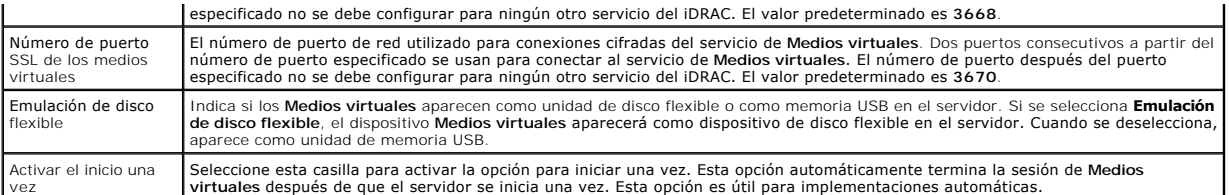

### <span id="page-140-1"></span>**Tabla 9-3. Botones de la página de configuración de medios virtuales**

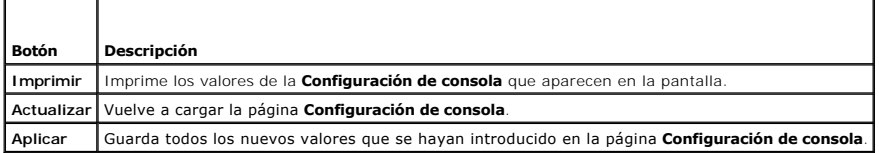

# <span id="page-140-0"></span>**Ejecución de los medios virtuales**

**AVISO:** No emita un comando **racreset** cuando esté ejecutando una sesión de **medios virtuales**. Si lo hace, se pueden producir resultados no ◒ deseables, incluso la pérdida de datos.

**AVISO:** La aplicación Visor de consola debe permanecer activa mientras usted accede a los medios virtuales.

- 1. Abra un explorador de web compatible en la estación de administración. Consulte el apartado [Exploradores web admitidos](file:///E:/Software/smdrac3/idrac/idrac1.2/sp/ug/chap01.htm#wp48818)
- 2. Inicie la interfaz web del iDRAC. [Acceso a la interfaz web.](file:///E:/Software/smdrac3/idrac/idrac1.2/sp/ug/chap05.htm#wp36981)
- 3. Seleccione **Sistema** en el árbol de navegación y haga clic en la ficha **Consola**.

Aparecerá la página **Redirección de consola**[. Si desea cambiar los valores de cualquiera de los atributos mostrados, consulte](#page-139-0) Configuración de los medios virtuales.

**NOTA:** Es posible que aparezca **Archivo de imagen de disco flexible** bajo **Unidad de disco flexible** (si se aplica), pues este dispositivo se puede<br>hacer un disco flexible virtual. Puede seleccionar una unidad óptica y un

**A** NOTA: Las letras de unidad de los dispositivos virtuales en el servidor administrado no coinciden con las letras de unidades físicas en la estación de administración.

**NOTA:** Es posible que los **medios virtuales** no funcionen correctamente en los clientes con sistema operativo Windows que estén configurados con seguridad mejorada de Internet Explorer. Para resolver este problema, consulte la documentación del sistema operativo de Microsoft o comuníquese con el administrador.

- 4. Haga clic en **Iniciar el visor**.
	- **NOTA:** En Linux, el archivo **jviewer.jnlp** se descarga en el escritorio y un cuadro de diálogo preguntará qué desea hacer con el archivo. Elija la opción de **Abrir con el programa** y después seleccione la aplicación **javaws**, que se encuentra en el subdirectorio **bin** del directorio de instalación de JRE.

La aplicación **iDRACView** se ejecuta en una ventana por separado.

5. Haga clic en **Medios**® **Asistente de medios virtuales...**.

Aparecerá el asistente de redirección de medios.

- 6. Observe la ventana de estado. Si hay algún medio conectado, deberá desconectarlo antes de conectar otro medio. Haga clic en el botón **Desconectar** que se encuentra a la derecha del medio que desea desconectar.
- 7. Seleccione el botón de radio que está junto a los tipos de medios que desea conectar.

Puede seleccionar un botón de radio en la sección **Unidad de USB/disco flexible** y uno en la sección **Unidad de CD/DVD**.

Si desea conectar una imagen de disco flexible o una imagen ISO, introduzca la ruta de acceso (en el equipo local) de la imagen o haga clic en el botón **Examinar** y desplácese hacia a la imagen.

8. Haga clic en el botón **Conectar** que se encuentra junto a cada tipo de medio seleccionado.

Los medios están conectados y la ventana de estado se actualiza.

9. Haga clic en el botón **Cerrar**.

## <span id="page-141-1"></span>**Desconexión de los medios virtuales**

- 1. Haga clic en **Medios**® **Asistente de medios virtuales...**.
- 2. Haga clic en **Desconectar** junto al medio que desea desconectar.

El medio se desconectará y se actualizará la ventana de estado.

3. Haga clic en **Close** (Cerrar).

## <span id="page-141-0"></span>**Inicio desde los medios virtuales**

El BIOS de sistema le permite iniciar desde unidades ópticas virtuales o desde unidades de disquete virtuales. Durante la POST, ingrese a la ventana de<br>configuración del BIOS y verifique que las unidades virtuales estén ac

Para cambiar el valor en el BIOS, realice los pasos a continuación:

- 1. Inicie el servidor administrado.
- 2. Presione <F2> para ingresar a la ventana de configuración del BIOS.
- 3. Desplácese a la secuencia de inicio y presione <Entrar>.

En la ventana emergente, aparece una lista de las unidades virtuales ópticas y de disco flexible virtuales con otros dispositivos normales de inicio.

- 4. Asegúrese que la unidad virtual esté activada y que aparezca como el primer dispositivo con medio iniciable. Si es necesario, siga las instrucciones que aparecen en la pantalla para modificar el orden de inicio.
- 5. Guarde los cambios y salga.

El servidor administrado se reinicia.

El servidor administrado intenta iniciarse a partir de un dispositivo iniciable con base en el orden de inicio. Si el dispositivo virtual está conectado y un medio iniciable está presente, el sistema se iniciará a partir del dispositivo virtual. De lo contrario, el sistema ignorará el dispositivo; como ocurriría con un dispositivo físico que no tiene medios iniciables.

## **Instalación de sistemas operativos mediante medios virtuales**

Esta sección describe un método manual e interactivo para instalar el sistema operativo en la estación de administración que puede tardar varias horas en terminar. El procedimiento de instalación del sistema operativo con secuencias de comandos por medio de los **Medios virtuales** puede tardar menos de 15 minutos en terminar. Para obtener más información, consulte el apartado [Instalación del sistema operativo](file:///E:/Software/smdrac3/idrac/idrac1.2/sp/ug/chap11.htm#wp48208).

- 1. Verifique lo siguiente:
	- l El CD de instalación de sistema operativo está insertado en la unidad de CD de la estación de administración.
	- l La unidad de CD local está seleccionada.
	- l Está conectado a las unidades virtuales.
- 2. Siga los pasos para iniciar desde los medios virtuales que aparecen en la sección <u>[Inicio desde los medios virtuales](#page-141-0)</u> para asegurarse que el BIOS está<br>configurado para que inicie desde la unidad de CD a partir de la qu
- 3. Siga las instrucciones en la pantalla para completar la instalación.

## **Uso de medios virtuales cuando el sistema operativo del servidor está en ejecución**

### **Sistemas con Windows**

En sistemas con Windows, las unidades de medios virtuales se montan automáticamente cuando están conectadas y se configuran con una letra de unidad.

El uso de las unidades virtuales desde el interior de Windows es similar al uso de las unidades físicas. Cuando se conecta a los medios por medio del asistente de medios virtuales, los medios estarán disponibles en el sistema cuando se haga clic en la unidad y se examine el contenido de la misma.

#### **Sistemas con Linux**

<span id="page-142-2"></span>En función de la configuración del software del sistema, es posible que las unidades de medios virtuales no se monten automáticamente. Si las unidades no se<br>montan automáticamente, monte manualmente las unidades con el com

# <span id="page-142-0"></span>**Preguntas más frecuentes**

La [tabla 9](#page-142-1)-4 contiene las preguntas y respuestas frecuentes.

<span id="page-142-1"></span>**Tabla 9-4.** Uso de los medios virtuales: Preguntas frecuentes

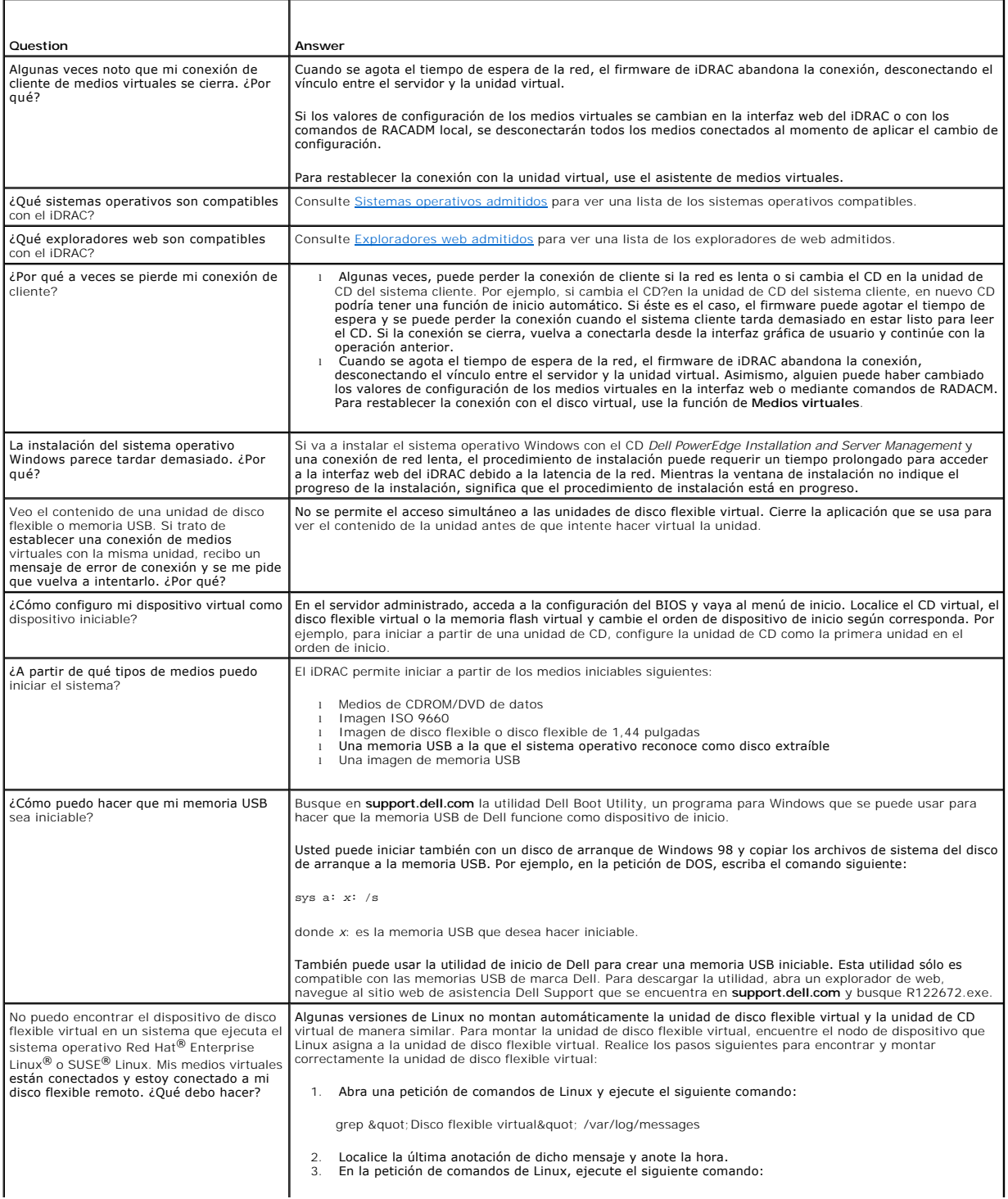

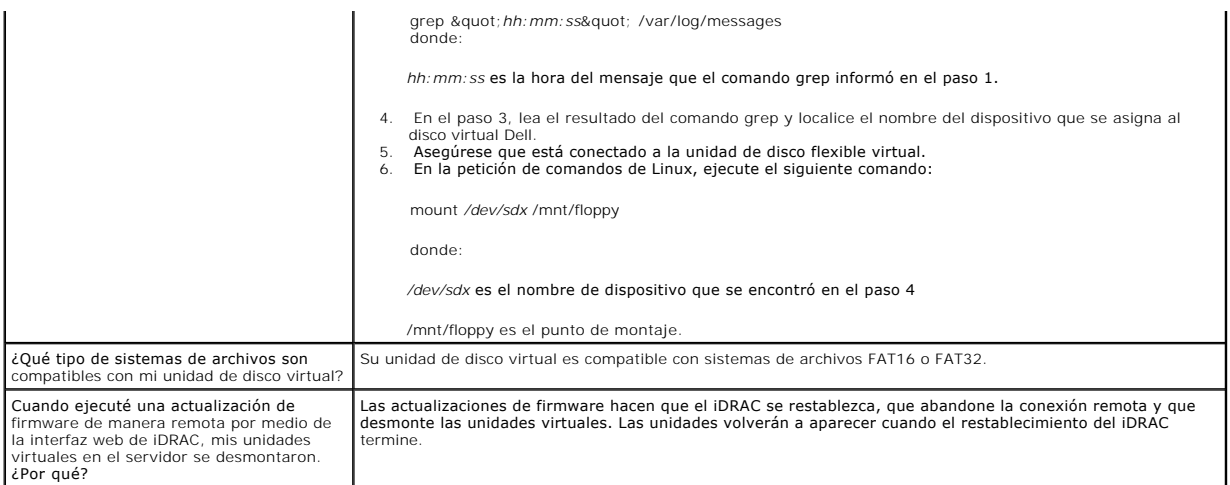

[Regresar a la página de contenido](file:///E:/Software/smdrac3/idrac/idrac1.2/sp/ug/index.htm)
# <span id="page-144-4"></span><span id="page-144-3"></span> **Uso de la interfaz de línea de comandos de RACADM local**

**Guía del usuario de Integrated Dell™ Remote Access Controller versión 1.2**

- [Uso del comando RACADM](#page-144-0)
- [Subcomandos de RACADM](#page-144-1)
- [Uso de la utilidad RACADM para configurar el iDRAC](#page-145-0)
- [Uso de un archivo de configuración de iDRAC](#page-152-0)
- [Configuración de varios iDRAC](#page-154-0)
- 

La interfaz de línea de comando (CLI) de RACADM local brinda acceso a las funciones de administración del iDRAC desde el servidor administrado. RACADM<br>brinda acceso a las mismas funciones que la interfaz web del iDRAC. Sin

Los comandos de RACADM local no usan las conexiones de red para acceder al iDRAC desde el servidor administrado. Esto significa que usted puede usar comandos de RACADM local para configurar el sistema inicial de red del iDRAC.

Para obtener más información sobre cómo configurar varios iDRAC, consulte [Configuración de varios iDRAC](#page-154-0).

Esta sección ofrece la siguiente información:

- l Uso de RACADM desde una petición de comandos
- l Configuración de iDRAC por medio del comando **racadm**
- l Uso del archivo de configuración de RACADM para configurar varios iDRAC

# <span id="page-144-0"></span>**Uso del comando RACADM**

Los comandos de RACADM se ejecutan de manera local (en el servidor administrado) desde una petición de comandos o petición de shell.

Inicie sesión en el servidor administrado, abra un shell de comandos e introduzca comandos de RACADM local en el formato siguiente:

racadm <*subcomando*> -g <*grupo*> -o <*objeto*> <*valor*>

Sin opciones, el comando RACADM muestra la información general de uso. Para mostrar la lista de subcomandos de RACADM, escriba:

racadm help

La lista de subcomandos incluye todos los comandos compatibles con el iDRAC.

Para obtener ayuda para un subcomando, escriba:

racadm help <*subcomando*>

El comando muestra la sintaxis y las opciones de línea de comandos del subcomando.

# <span id="page-144-1"></span>**Subcomandos de RACADM**

<u>[Tabla 10](#page-144-2)-1</u> proporciona una descripción de cada uno de los subcomandos de RACADM que se pueden ejecutar en RACADM. Para ver una lista detallada de los<br>subcomandos de RACADM que incluye la sintaxis y las anotaciones válida

#### <span id="page-144-2"></span>**Tabla 10-1. Subcomandos de RACADM**

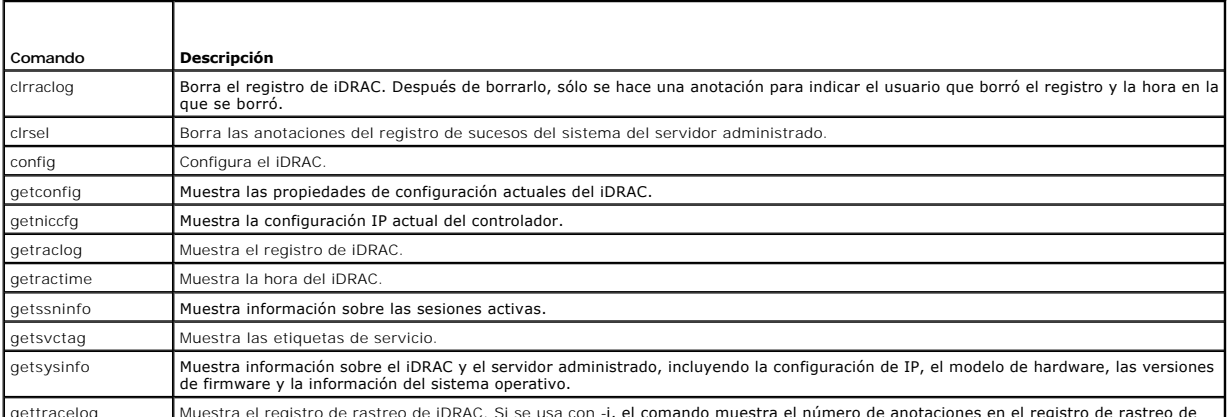

gettracelog Muestra el registro de rastreo de iDRAC. Si se usa con -i, el comando muestra el número de anotaciones en el registro de rastreo de

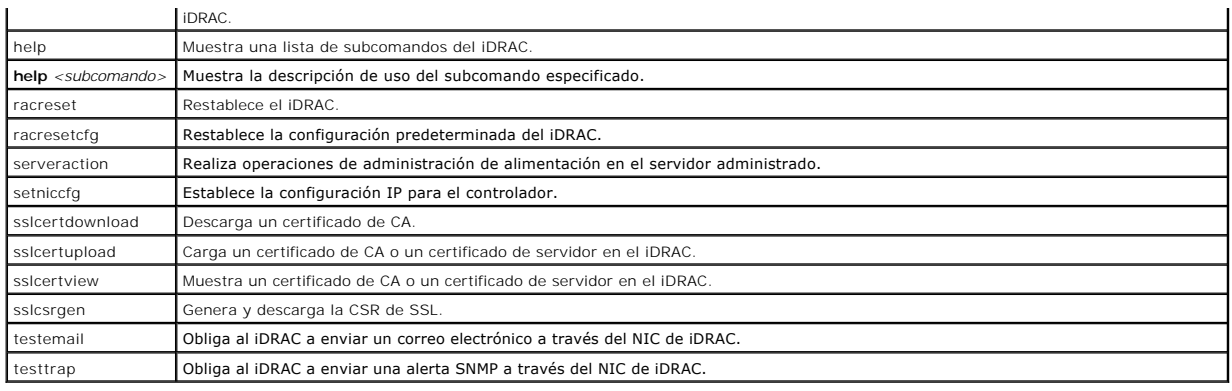

## <span id="page-145-0"></span>**Uso de la utilidad RACADM para configurar el iDRAC**

Esta sección describe cómo usar RACADM para realizar varias tareas de configuración del iDRAC.

### **Cómo mostrar la configuración actual del iDRAC**

El subcomando **getconfig** de RACADM obtiene los valores de configuración actuales del iDRAC. Los valores de configuración se organizan en *grupos* que contienen uno o varios *objetos* y los objetos tienen *valores*.

Consulte [Definiciones de grupos y objetos de la base de datos de propiedades de iDRAC](file:///E:/Software/smdrac3/idrac/idrac1.2/sp/ug/appb.htm#wp45822) para ver una descripción completa de los grupos y objetos.

Para mostrar una lista de todos los grupos de iDRAC, introduzca este comando:

racadm getconfig -h

Para mostrar los objetos y valores de un grupo en particular, introduzca este comando:

racadm getconfig -g <*grupo>*

Por ejemplo, para mostrar una lista de todos los valores del objeto de grupo **cfgLanNetworking**, escriba el comando siguiente:

racadm getconfig -g cfgLanNetworking

# **Administración de usuarios del iDRAC con RACADM**

**AVISO:** Tenga precaución cuando utilice el comando **racresetcfg**, pues se restablecerán *todo*s los parámetros de configuración predeterminados originales. Todos los cambios anteriores se perderán.

**NOTA:** Si está configurando un iDRAC nuevo o si ha ejecutado el comando **racadm racresetcfg**, el único usuario actual es **root** con la contraseña **calvin**.

**Z** NOTA: Los usuarios pueden activarse o desactivarse posteriormente. Por consiguiente, un usuario puede tener un número de índice diferente en cada iDRAC.

Puede configurar hasta 15 usuarios en la base de datos de propiedades de iDRAC. El decimosexto usuario se reserva para el usuario de LAN de IPMI. Antes de activar manualmente un usuario de iDRAC, verifique si existe algún usuario actual.

Para verificar si existe un usuario, escriba el comando siguiente en la petición de comandos:

racadm getconfig -u <*nombre\_de\_usuario*>

O bien:

escriba el comando siguiente una vez para cada índice de 1 a 16:

racadm getconfig -g cfgUserAdmin -i <*índice*>

**NOTA: También puede escribir racadm getconfig** -f <*nombre\_de\_archivo>* y ver el archivo <*nombre-\_de\_archivo>* que se genera y que incluye a todos los<br>usuarios, así como todos los demás parámetros de configuración del iD

Se muestran varios parámetros e identificaciones de objetos con sus valores actuales. Los dos objetos de interés son:

# cfgUserAdminIndex=*nn*

cfgUserAdminUserName=

Si el objeto **cfgUserAdminUserName** no tiene un valor, el número de índice que indica el objeto **cfgUserAdminIndex** está disponible para su uso. Si aparece un nombre después del signo *=*, significa que ese índice está asignado a ese nombre de usuario.

### <span id="page-146-1"></span>**Cómo agregar un usuario de iDRAC**

Para agregar un nuevo usuario al iDRAC, realice los pasos siguientes:

- 1. Establezca el nombre de usuario.
- 2. Establezca la contraseña.
- 3. Establezca el privilegio de inicio de sesión en el iDRAC para el usuario.
- 4. Active el usuario.

#### **Ejemplo**

El ejemplo a continuación describe cómo agregar un nuevo usuario de nombre "Juan" con una contraseña "123456" y privilegios de inicio de sesión en el iDRAC.

```
racadm config -g cfgUserAdmin -o cfgUserAdminUserName -i 2 juan
racadm config -g cfgUserAdmin -o cfgUserAdminPassword -i 2 123456
racadm config -g cfgUserAdmin -o cfgUserPrivilege -i 2 0x00000001
racadm config -g cfgUserAdmin -o cfgUserAdminEnable -i 2 1
Para verificar el usuario nuevo, use uno de los comandos siguientes:
racadm getconfig -u juan
racadm getconfig -g cfgUserAdmin -i 2
```
# **Activación de un usuario del iDRAC con permisos**

Para otorgar permisos administrativos específicos (en base a funciones) a un usuario, configure la propiedad **cfgUserAdminPrivilege** con una máscara de bits creada a partir de los valores que se muestran en [tabla 10](#page-146-0)-2

#### <span id="page-146-0"></span>**Tabla 10-2. Máscaras de bit para privilegios del usuario**

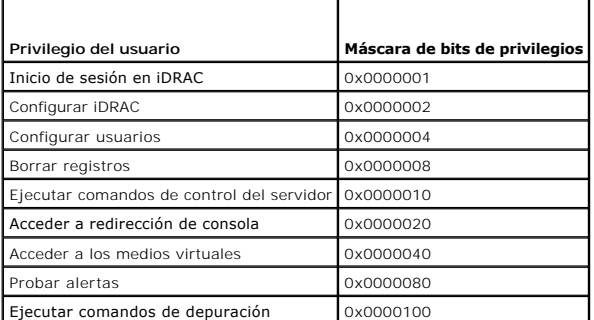

Por ejemplo, para permitir al usuario **Configurar el iDRAC, Configurar usuarios, Borrar registros y <b>Acceder a la redirección de consola**, agregue los valores<br>0x00000002, 0x00000004, 0x00000008 y 0x00000010 para crear el m privilegio:

racadm config -g cfgUserAdmin -o cfgUserAdminPrivilege -i *2 0x0000002E*

# **Cómo eliminar un usuario de iDRAC**

Al usar RACADM, los usuarios se deben desactivar manual e individualmente. Los usuarios no se pueden eliminar por medio de un archivo de configuración.

El ejemplo siguiente ilustra la sintaxis de comando que se puede usar para eliminar un usuario de RAC:

racadm config -g cfgUserAdmin -o cfgUserAdminUserName -i <indice> &quot; &quot;

Una cadena nula de dos caracteres de comillas (" ") indica al iDRAC que debe eliminar la configuración del usuario en el índice especificado y volver a establecer los valores predeterminados originales de fábrica en la configuración del usuario.

#### **Pruebas de las alertas por correo electrónico**

La función de alertas por correo electrónico del iDRAC permite a los usuarios recibir alertas por correo electrónico cuando se produce un suceso crítico en el<br>servidor administrado. El siguiente ejemplo muestra cómo probar

racadm testemail -i 2

**A NOTA:** Asegúrese de que los valores de SMTP y de alerta por correo electrónico estén configurados antes de probar la función de alertas por correo electrónico. Para obtener más información, consulte Configuración de alertas por

#### **Cómo probar la función de alertas de capturas SNMP del iDRAC**

La función de envío de alertas de capturas SNMP del iDRAC permite que las configuraciones de oyentes de capturas SNMP reciban capturas de los sucesos de sistema que se presentan en el servidor administrado.

El ejemplo a continuación muestra cómo un usuario puede probar la función de alertas de capturas SNMP.

racadm testtrap -i 2

**NOTA:** Antes de probar la función de alertas de capturas SNMP del iDRAC, asegúrese de que los valores de captura y SNMP estén configurados<br>correctamente. Consulte las descripciones de lo subcomandos **testtrap y testemail** 

### **Configuración de las propiedades de red del iDRAC**

Para generar una lista de las propiedades disponibles de red, escriba lo siguiente:

racadm getconfig -g cfgLanNetworking

Para utilizar DHCP para obtener una dirección IP, utilice el siguiente comando para escribir el objeto **cfgNicUseDhcp** y active esta función:

racadm config -g cfgLanNetworking -o cfgNicUseDHCP 1

Los comandos proporcionan la misma funcionalidad de configuración que la utilidad de configuración de iDRAC cuando se le pide que pulse <Ctrl><E>. Para obtener más información sobre la configuración de las propiedades de red con la utilidad de configuración del iDRAC, consulte [LAN.](file:///E:/Software/smdrac3/idrac/idrac1.2/sp/ug/chap12.htm#wp1070977)

El siguiente es un ejemplo de cómo se pueden utilizar los comandos para configurar las propiedades de red LAN deseadas.

racadm config -g cfgLanNetworking -o cfgNicEnable 1

racadm config -g cfgLanNetworking -o cfgNicIpAddress 192.168.0.120

racadm config -g cfgLanNetworking -o cfgNicNetmask 255.255.255.0

racadm config -g cfgLanNetworking -o cfgNicGateway 192.168.0.120

racadm config -g cfgLanNetworking -o cfgNicUseDHCP 0

racadm config -g cfgLanNetworking -o cfgDNSServersFromDHCP 0

racadm config -g cfgLanNetworking -o cfgDNSServer1 192.168.0.5

racadm config -g cfgLanNetworking -o cfgDNSServer2 192.168.0.6

racadm config -g cfgLanNetworking -o cfgDNSRegisterRac 1

racadm config -g cfgLanNetworking -o cfgDNSRacName RAC-EK00002

racadm config -g cfgLanNetworking -o cfgDNSDomainNameFromDHCP 0

racadm config -g cfgLanNetworking -o cfgDNSDomainName MYDOMAIN

**NOTA:** Si **cfgNicEnable** se define en **0**, la LAN de iDRAC se desactivará aun cuando DHCP esté activado.

# **Configuración de IPMI**

1. Configure la IPMI en la LAN con el comando siguiente:

racadm config -g cfgIpmiLan -o cfgIpmiLanEnable 1

**NOTA:** Este valor determina los comandos de IPMI que se pueden ejecutar desde la interfaz IPMI en la LAN. Para obtener más información, consulte las especificaciones IPMI 2.0.

a. Actualice los privilegios de canal de IPMI con el comando siguiente:

<span id="page-148-1"></span>racadm config -g cfgIpmiLan -o cfgIpmiLanPrivilegeLimit *<nivel>*

donde *<nivel>* es uno de los siguientes valores:

- ¡ 2 (**Usuario**)
- ¡ 3 (**Operador**)
- ¡ 4 (**Administrador**)

Por ejemplo, para definir el privilegio de canal de LAN de IPMI en 2 (usuario), escriba el comando siguiente:

racadm config -g cfgIpmiLan -o cfgIpmiLanPrivilegeLimit 2

b. De ser necesario, defina la clave de cifrado del canal de la LAN de IPMI con un comando como el siguiente:

**S** NOTA: La IPMI de iDRAC es compatible con el protocolo RMCP+. Consulte las especificaciones de IPMI 2.0 para obtener más información.

racadm config -g cfgIpmiLan -o cfgIpmiEncryptionKey *<clave>*

donde <*clave*> es una clave de cifrado de 20 caracteres en un formato hexadecimal válido.

#### 2. Configure la comunicación en serie en la LAN (SOL) con el comando siguiente:

racadm config -g cfgIpmiSol -o cfgIpmiSolEnable 1

**NOTA:** El nivel de privilegios mínimo de SOL de IPMI determina los privilegios mínimos que se requieren para activar la SOL de IPMI. Para obtener más información, consulte la especificación IPMI 2.0.

a. Actualice el nivel mínimo de privilegio de la SOL de IPMI con el comando siguiente:

racadm config -g cfgIpmiSol -o cfgIpmiSolMinPrivilege *<nivel>*

donde *<nivel>* es uno de los siguientes:

- ¡ 2 (**Usuario**)
- ¡ 3 (**Operador**)
- ¡ 4 (**Administrador**)

Por ejemplo, para definir los privilegios de IPMI como 2 (Usuario), introduzca el comando siguiente:

racadm config -g cfgIpmiSol -o cfgIpmiSolMinPrivilege 2

**NOTA: Para redirigir la consola de serie en la LAN, asegúrese de que la velocidad en baudios de la comunicación en serie en la LAN sea idéntica a<br>la velocidad en baudios del sistema administrado.** 

b. Actualice la velocidad en baudios de la SOL de IPMI con el comando siguiente:

racadm config -g cfgIpmiSol -o cfgIpmiSolBaudRate *<velocidad\_en\_baudios>*

donde *<velocidad\_en\_baudios>* es 19200, 57600 o 115200 bps.

Por ejemplo:

- racadm config -g cfgIpmiSol -o cfgIpmiSolBaudRate 57600
- c. Active la comunicación en serie en la LAN escribiendo el comando siguiente en la petición de comandos.

**NOTA:** Cada usuario individual puede activar o desactivar la SOL.

racadm config -g cfgUserAdmin -o cfgUserAdminSolEnable -i *<identificación>* 2

donde *<identificación>* es la identificación única del usuario.

### **Configuración del PEF**

Puede configurar la acción que desea que el iDRAC ejecute ante cada alerta de plataforma. [Tabla 10](#page-148-0)-3 muestra las acciones posibles y el valor para identificarlas en RACADM.

#### <span id="page-148-0"></span>**Tabla 10-3. Acción de sucesos de plataforma**

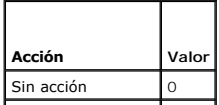

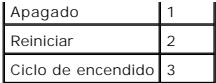

1. Configure acciones de filtro de sucesos de plataforma con el comando siguiente:

racadm config -g cfgIpmiPef -o cfgIpmiPefAction -i <*índice*> <*valor\_de\_acción*>

donde <*índice*> es el índice de filtro de sucesos de plataforma (consulte la [tabla 5](file:///E:/Software/smdrac3/idrac/idrac1.2/sp/ug/chap05.htm#wp97843)-6) y <*valor\_de\_acción*> es un valor de [tabla 10](#page-148-0)-3.

Por ejemplo, para hacer que el filtro de sucesos de plataforma reinicie el sistema y envíe una alerta de IPMI cuando se detecte un suceso crítico del procesador, escriba el siguiente comando:

racadm config -g cfgIpmiPef -o cfgIpmiPefAction -i 9 2

# **Configuración de la PET**

1. Active las alertas globales con el comando siguiente:

racadm config -g cfgIpmiLan -o cfgIpmiLanAlertEnable 1

2. Active la captura de sucesos de plataforma con el comando siguiente:

racadm config -g cfgIpmiPet -o cfgIpmiPetAlertEnable -i <*índice*> <0|1>

donde <indice> es el índice de destino de la captura de sucesos de plataforma y 0 o 1 desactiva o activa la captura de sucesos de plataforma, respectivamente.

Por ejemplo, para activar una PET con índice 4, escriba el comando siguiente:

racadm config -g cfgIpmiPet -o cfgIpmiPetAlertEnable -i 4 1

3. Configure la política de captura de sucesos de plataforma con el comando siguiente:

racadm config -g cfgIpmiPet -o cfgIpmiPetAlertDestIPAddr -i <*índice*> *<dirección\_IP>*

donde *índice* es el índice del destino de la captura de sucesos de plataforma y <*dirección\_IP*> es la dirección IP de destino del sistema que recibe las alertas de sucesos de plataforma.

4. Configure la cadena de nombre de comunidad.

En el indicador de comandos, escriba:

racadm config -g cfgIpmiLan -o cfgIpmiPetCommunityName *<nombre>*

donde <*nombre*> es el nombre de comunidad de la captura de sucesos de plataforma.

### **Configuración de alertas por correo electrónico**

1. Active las alertas globales con el comando siguiente:

racadm config -g cfgIpmiLan -o cfgIpmiLanAlertEnable 1

#### 2. Active las alertas por correo electrónico con los comandos siguientes:

racadm config -g cfgEmailAlert -o cfgEmailAlertEnable -i <*índice*> <0|1>

donde <indice> es el índice del destino de correo electrónico y 0 desactiva la alerta por correo electrónico o 1 activa la alerta. El índice de destino de correo electrónico puede ser un valor de 1 a 4.

#### Por ejemplo, para activar un correo electrónico con índice 4, escriba el comando siguiente:

racadm config -g cfgEmailAlert -o cfgEmailAlertEnable -i 4 1

3. Configure los valores de correo electrónico con el comando siguiente:

racadm config -g cfgEmailAlert -o cfgEmailAlertAddress -i 1 *<dirección\_de\_correo\_electrónico>*

donde 1 es el índice del destino del mensaje de correo electrónico y *<dirección\_de\_correo\_electrónico*> es la dirección de correo electrónico de destino<br>que recibe las alertas de sucesos de plataforma.

4. Para configurar un mensaje personalizado, introduzca el comando siguiente:

racadm config -g cfgEmailAlert -o cfgEmailAlertCustomMsg -i <*índice*> *<mensaje\_personalizado>*

donde *índice* es el índice del destino del mensaje de correo electrónico y <*mensaje\_personalizado*> es el mensaje personalizado.

### 5. Si lo desea, pruebe la alerta configurada de correo electrónico con el comando siguiente:

racadm testemail -i <*índice*>

donde <*índice*> es el índice del destino de correo electrónico que va a probar.

### **Configuración de la filtración de IP (IpRange)**

La filtración de direcciones IP (o *Comprobación de rango de IP*) permite el acceso al iDRAC únicamente a los clientes o estaciones de administración cuyas<br>direcciones IP estén dentro de un rango especificado por el usuari

El filtrado de IP compara la dirección IP de un inicio de sesión entrante con el rango de direcciones IP que se especifica en las siguientes propiedades de **cfgRacTuning**:

- l cfgRacTuneIpRangeAddr
- l cfgRacTuneIpRangeMask

La propiedad **cfgRacTunel pRangeMask** se aplica a las direcciones IP entrantes y a las propiedades de **cfgRacTunel pRangeAddr**. Si los resultados son<br>idénticos, se permite que la petición de inicio de sesión entrante tenga

El inicio de sesión procederá si el valor de la siguiente expresión es igual a cero:

cfgRacTuneIpRangeMask & (*<dirección\_IP\_entrante>* ^ cfgRacTuneIpRangeAddr)

donde & es el operador Y a nivel de bits de las cantidades y ^ es el operador O exclusivo a nivel de bits.

Consulte [cfgRacTuning](file:///E:/Software/smdrac3/idrac/idrac1.2/sp/ug/appb.htm#wp30442) para ver una lista completa de las propiedades de **cfgRacTuning**.

#### **Tabla 10-4. Propiedades del filtrado de direcciones IP (IpRange)**

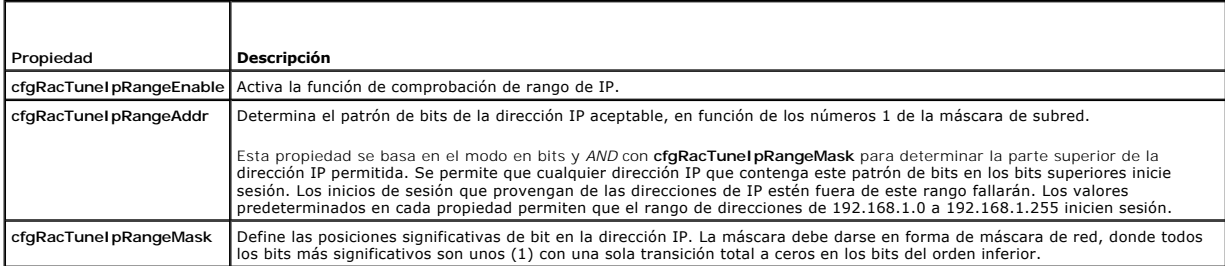

### **Configuración de la filtración de IP**

Para configurar la filtración de IP en la interfaz web, siga estos pasos:

- 1. Haga clic en **Sistema**® **Acceso remoto**® **iDRAC**® **Red/Seguridad**.
- 2. En la página **Configuración de red**, haga clic en **Configuración avanzada**.
- 3. Marque la casilla **Rango IP activado** e introduzca la **Dirección de rango IP** y la **Máscara de subred de rango IP**.
- 4. Haga clic en **Aplicar**.

A continuación se presentan ejemplos de cómo usar RACADM local para configurar la filtración de IP.

**NOTA:** Consulte [Uso de la interfaz de línea de comandos de RACADM local](#page-144-4) para obtener más información sobre RACADM y los comandos RACADM.

1. Los siguientes comandos RACADM bloquean todas las direcciones IP, excepto la dirección 192.168.0.57:

racadm config -g cfgRacTuning -o cfgRacTuneIpRangeEnable 1

racadm config -g cfgRacTuning -o cfgRacTuneIpRangeAddr 192.168.0.57

racadm config -g cfgRacTuning -o cfgRacTuneIpRangeMask 255.255.255.255

<span id="page-151-1"></span>2. Para restringir los inicios de sesión a un pequeño conjunto de cuatro direcciones IP adyacentes (por ejemplo, de 192.168.0.212 a 192.168.0.215), seleccione todo salvo los últimos dos bits de la máscara, según se muestra a continuación:

racadm config -g cfgRacTuning -o cfgRacTuneIpRangeEnable 1

racadm config -g cfgRacTuning -o cfgRacTuneIpRangeAddr 192.168.0.212

racadm config -g cfgRacTuning -o cfgRacTuneIpRangeMask 255.255.255.252

El último byte de la máscara de rango está establecido como 252, el equivalente decimal de 11111100b.

#### **Directrices para el filtrado de IP**

Utilice las directrices a continuación cuando active el filtrado de IP:

- l Compruebe que **cfgRacTuneIpRangeMask** esté configurado en forma de máscara de red, donde los bits más significativos son los números 1 (que definen la subred en la máscara) con una transición a sólo ceros en los bits de nivel inferior.
- l Use la dirección base del rango deseado como el valor de **cfgRacTuneIpRangeAddr**. El valor binario de 32 bits de esta dirección debe tener ceros en todos los bits de orden inferior donde hay ceros en la máscara.

### **Configuración del bloqueo de IP**

El bloqueo de IP detecta de forma dinámica cuando se presentan fallas de inicio de sesión provenientes de una dirección IP específica y bloquea (o impide) el<br>inicio de sesión de dicha dirección en el iDRAC durante un lapso

Las funciones del bloqueo de IP incluye:

- l El número de fallas permitidas de inicio de sesión (**cfgRacTuneIpBlkFailcount**)
- l El periodo en segundos durante el cual se deben presentar estas fallas (**cfgRacTuneIpBlkFailWindow**)
- l La cantidad de tiempo en segundos durante el que se impide que la dirección IP bloqueada establezca una sesión después de haber excedido el número de fallas permitidas (**cfgRacTuneIpBlkPenaltyTime**)

Conforme se acumulan las fallas de inicio de sesión provenientes de una dirección IP específica, un contador interno lleva registro de las mismas. Cuando el<br>usuario inicia sesión satisfactoriamente, el historial de intento

NOTA: Cuando se rechazan los intentos de inicio de sesión provenientes de la dirección IP cliente, algunos clientes de SSH pueden mostrar el siguiente<br>mensaje: Identificación de intercambio de SSH: el host remoto ha cerrad

Consulte [Definiciones de grupos y objetos de la base de datos de propiedades de iDRAC](file:///E:/Software/smdrac3/idrac/idrac1.2/sp/ug/appb.htm#wp45822) para ver una lista completa de las propiedades de **cfgRacTune**.

[Propiedades de restricción de reintentos de inicio de sesión](#page-151-0) muestra una lista de los parámetros definidos por el usuario.

#### <span id="page-151-0"></span>**Tabla 10-5. Propiedades de restricción de reintentos de inicio de sesión**

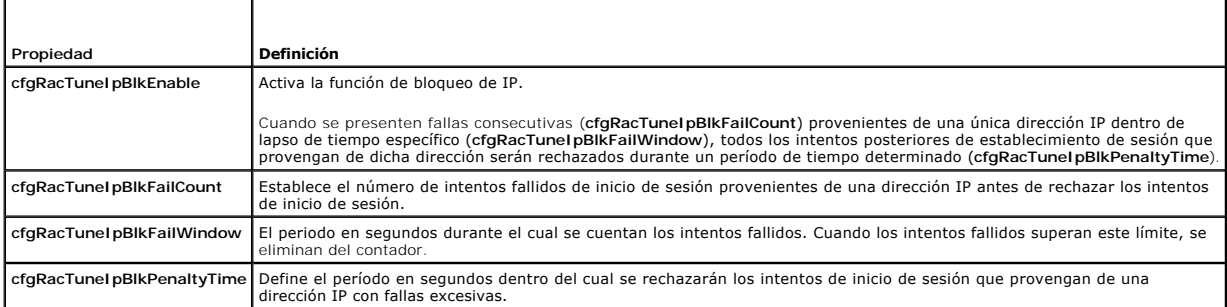

#### **Activación del bloqueo de IP**

El ejemplo siguiente impide a una dirección IP cliente establecer una sesión durante cinco minutos si dicho cliente ha fallado cinco intentos de inicio de sesión<br>en un período de un minuto.

racadm config -g cfgRacTuning -o cfgRacTuneIpBlkFailCount 5

racadm config -g cfgRacTuning -o cfgRacTuneIpRangeEnable 1

racadm config -g cfgRacTuning -o cfgRacTuneIpBlkFailWindow 60

racadm config -g cfgRacTuning -o cfgRacTuneIpBlkPenaltyTime 300

El ejemplo siguiente evita más de tres intentos fallidos dentro de un minuto y evita los intentos de inicio adicionales durante una hora.

<span id="page-152-2"></span>racadm config -g cfgRacTuning -o cfgRacTuneIpBlkEnable 1 racadm config -g cfgRacTuning -o cfgRacTuneIpBlkFailCount 3 racadm config -g cfgRacTuning -o cfgRacTuneIpBlkFailWindow 60 racadm config -g cfgRacTuning -o cfgRacTuneIpBlkPenaltyTime 360

# **Configuración de los servicios de Telnet y SSH del iDRAC por medio de RACADM local**

La consola de Telnet/SSH se puede configurar de manera local (en el servidor administrado) con los comandos de RACADM.

**NOTA:** Se debe tener permiso de **Configurar el iDRAC** para ejecutar los comandos en esta sección.

**NOTA:** Cuando usted reconfigura los valores de Telnet o SSH en el iDRAC, todas las sesiones actuales se terminan sin advertencia.

Para activar Telnet y SSH desde RACADM local, inicie sesión en el servidor administrado y escriba los siguientes comandos en el símbolo de sistema:

racadm config -g cfgSerial -o cfgSerialTelnetEnable 1 racadm config -g cfgSerial -o cfgSerialSshEnable 1 Para desactivar el servicio Telnet o SSH, cambie el valor de 1 a 0: racadm config -g cfgSerial -o cfgSerialTelnetEnable 0 racadm config -g cfgSerial -o cfgSerialSshEnable 0 Escriba el siguiente comando para cambiar el número de puerto de Telnet en el iDRAC: racadm config -g cfgRacTuning -o cfgRacTuneTelnetPort *<número del nuevo puerto>* Por ejemplo, para cambiar el puerto Telnet del valor predeterminado 22 a 8022, escriba este comando: racadm config -g cfgRacTuning -o cfgRacTuneTelnetPort 8022 Para ver una lista completa de los comandos disponibles de la CLI de RACADM, consulte [Uso de la interfaz de línea de comandos de RACADM local](#page-144-4)

# <span id="page-152-0"></span>**Uso de un archivo de configuración de iDRAC**

El archivo de configuración de iDRAC es un archivo de texto que contiene una representación de los valores en la base de datos de iDRAC. Puede usar el<br>subcomando **getconfig** de RACADM para generar un archivo de configuraci y usar el subcomando **config -f** de RACADM para cargar el archivo nuevamente en el iDRAC o para copiar la configuración a otros iDRAC.

### <span id="page-152-1"></span>**Creación de un archivo de configuración de iDRAC**

El archivo de configuración es un archivo de texto simple (sin formatos). Se puede usar cualquier nombre de archivo válido; la convención recomendada es la extensión de archivo **.cfg**.

El archivo de configuración se puede:

- l Crear con un editor de textos
- l Obtenerse del iDRAC con el subcomando **getconfig** de RACADM
- l Obtenerse del iDRAC con el subcomando **getconfig** de RACADM y después editarse

Para obtener un archivo de configuración, con el comando **getconfig** de RACADM, introduzca el comando siguiente en la petición de comandos del servidor administrado:

racadm getconfig -f myconfig.cfg

Este comando crea el archivo **myconfig.cfg** en el directorio actual.

### **Sintaxis del archivo de configuración**

AVISO: Modifique el archivo de configuración con un editor de textos sin formato, como el Bloc de notas en Windows o vi en Linux. La utilidad racadm<br>analiza únicamente el texto ASCII. Los formatos confunden al analizador y

Esta sección describe el formato del archivo de configuración.

l Las líneas que comienzan con *#* son comentarios.

Un comentario *debe* comenzar en la primera columna de la línea. Un carácter *#* que esté en cualquier otra columna será tratado como carácter # normal.

**Ejemplo**:

#

*#* Esto es un comentario

[cfgUserAdmin]

cfgUserAdminPrivilege=4

l Todas las anotaciones de grupo deben estar encerradas en los caracteres *[* y *]*.

El carácter inicial *[* que denota un nombre de grupo *debe* iniciar en la columna uno. Este nombre de grupo *se debe* especificar antes que cualquiera de los objetos en el grupo. Los objetos que no tienen un nombre de grupo asociado producirán un error. Los datos de configuración se organizan en grupos<br>según se define en <u>Definiciones de grupos y obietos de la base de datos de </u>

El siguiente ejemplo muestra un nombre de grupo, el objeto y el valor de propiedad del objeto.

Ejemplo:

[cfgLanNetworking] (*nombre de grupo*)

cfgNicIpAddress=143.154.133.121 (*nombre de objeto*)

1 Todos los parámetros se especifican como pares *objeto=valor* sin espacio en blanco entre el objeto, el signo " = " y el valor.

El espacio en blanco que se incluye después del valor se ignora. El espacio en blanco dentro de una cadena de valores no se modifica. Todo carácter a la derecha del signo *=* se toma tal cual es (por ejemplo, un segundo *=* o un *#*, *[*, *]*, etc.).

l El analizador ignora una anotación de objeto de índice.

El usuario *no puede* especificar qué índice se va a usar. Si el índice ya existe, se utiliza, o bien, se crea la nueva anotación en el primer índice disponible de dicho grupo.

El comando racadm getconfig -f *<nombre\_de\_archivo>* coloca un comentario frente a los objetos del índice, lo que permite ver los comentarios que se incluyen.

**NOTA:** Usted puede crear un grupo indexado manualmente con el siguiente comando: racadm config -g *<nombre\_de\_grupo>* -o *<objeto anclado>* -i *<índice> <nombre-de-ancla-único>*

l La línea para un grupo indexado *no se puede borrar* de un archivo de configuración.

El usuario debe eliminar un objeto indexado manualmente con el siguiente comando:

racadm config -g <*nombre\_de\_grupo>* -o <*nombre\_de\_objeto>* -i <*indice>* ""

**A NOTA:** Una cadena NULA (que se identifica por dos caracteres " ") indica al iDRAC que elimine el índice del grupo especificado.

Para ver el contenido de un grupo indexado, use el siguiente comando:

racadm getconfig -g <*nombre\_de\_grupo*> -i <*índice*>

l Para grupos indexados, el ancla de objeto *debe ser* el primer objeto después del par *[ ]*. Los siguientes son ejemplos de los grupos indexados actuales:

[cfgUserAdmin]

cfgUserAdminUserName=<*nombre\_de\_usuario*>

l Si el analizador encuentra un grupo indexado, el valor del objeto anclado es el que distingue a los diversos índices.

El analizador lee en todos los índices de iDRAC para ese grupo. Los objetos dentro de dicho grupo son modificaciones simples cuando se configura el<br>iDRAC. Si un objeto modificado representa un índice nuevo, el índice se cr

l No se puede especificar un índice deseado en un archivo de configuración.

Los índices se pueden crear y eliminar, por lo que con paso del tiempo, el grupo puede fragmentarse con índices usados y no usados. Si hay un índice<br>presente, éste es modificado. Si no hay un índice presente, se usa el pri anotaciones indexadas en las que usted no necesita hacer coincidencias exactas de índice entre todos los RAC que se administran. Se agregan nuevos<br>usuarios al primer índice disponible. Es posible que un archivo de configur correctamente en otro si todos los índices están llenos y usted tiene que agregar un nuevo usuario.

# **Modificación de la dirección IP del iDRAC en un archivo de configuración**

Cuando modifique la dirección IP de iDRAC en el archivo de configuración, elimine todas las anotaciones <*variable>=< valor*> innecesarias. Sólo la etiqueta<br>variable real del grupo con &quot;[&quot; y &quot;]&quot; permane dirección IP.

Por ejemplo:

#

<span id="page-154-1"></span># Grupo de objeto " cfqLanNetworking"

#

[cfgLanNetworking]

cfgNicIpAddress=10.35.10.110

cfgNicGateway=10.35.10.1

#### Este archivo se actualizará de la siguiente manera:

#

# Grupo de objeto " cfgLanNetworking"

#

[cfgLanNetworking]

cfgNicIpAddress=10.35.9.143

# comentario, el resto de esta línea se ignora

cfgNicGateway=10.35.9.1

# **Carga del archivo de configuración en el iDRAC**

El comando racadm config -f <*nombre\_de\_archivo***>** analiza el archivo de configuración para verificar que el grupo y los nombres de objeto válidos estén presentes y que se cumpla con las reglas de la sintaxis. Si el archivo no tiene errores, el comando actualizará la base de datos del iDRAC con el contenido del archivo.

**NOTA:** Para verificar únicamente la sintaxis y no actualizar la base de datos del iDRAC, agregue la opción **-c** al subcomando **config**.

Los errores dentro del archivo de configuración se señalan con el número de línea y un mensaje que explica el problema. Usted deberá corregir todos los errores antes de que el archivo de configuración se pueda actualizar en el iDRAC.

AVISO: Use el subcomando racresetcfg para restablecer la base de datos y la configuración predeterminada original de la tarjeta de interfaz de red de<br>iDRAC y para eliminar a todos los usuarios y configuraciones de usuario.

Antes ejecutar el comando racadm config -f <*nombre\_de\_archivo*>, puede ejecutar el subcomando **racreset** para restablecer la configuración predeterminada del iDRAC. Asegúrese de que el archivo que se va a cargar incluya todos los objetos, usuarios, índices y otros parámetros deseados.

Para actualizar el iDRAC con el archivo de configuración, ejecute el comando siguiente en la petición de comandos del servidor administrado:

racadm config -f <*nombre\_de\_archivo>*

Después de que el comando ha terminado, usted puede ejecutar el subcomando **getconfig** de RACADM para confirmar que la actualización fue satisfactoria.

# <span id="page-154-0"></span>**Configuración de varios iDRAC**

A través de un archivo de configuración, usted puede configurar otros iDRAC con propiedades idénticas. Siga estos pasos para configurar varios iDRAC:

1. Cree el archivo de configuración del iDRAC cuyos valores desea copiar en los demás. En una petición de comandos del servidor administrado, introduzca el comando siguiente:

racadm getconfig -f <*nombre\_de\_archivo*>

donde <*nombre\_de\_archivo*> es el nombre de un archivo para guardar las propiedades del iDRAC, como **myconfig.cfg**.

Para obtener más información, consulte el [Creación de un archivo de configuración de iDRAC](#page-152-1).

**NOTA:** Algunos archivos de configuración contienen información exclusiva de iDRAC (como la dirección IP estática) que se debe modificar antes de<br>exportar el archivo a otros iDRAC.

- 2. Modifique el archivo de configuración que ha creado en el paso anterior y quite o marque como comentarios los valores que *no desea* reproducir.
- 3. Copie el archivo de configuración modificado en una unidad de red donde esté disponible para cada servidor administrado cuyo iDRAC desea configurar.
- 4. Para cada iDRAC que desea configurar:
	- a. Inicie sesión en el servidor administrado y abra una petición de comandos.
	- b. Si desea cambiar la configuración predeterminada del iDRAC, introduzca el comando siguiente:

racadm racreset

c. Cargue el archivo de configuración en el iDRAC con el comando siguiente:

racadm config -f <*nombre\_de\_archivo*>

donde <*nombre\_de\_archivo*> es el nombre del archivo de configuración que ha creado. Incluya la ruta de acceso completa si el archivo no está en el directorio de trabajo.

d. Restablezca el iDRAC que se configuró por medio del comando siguiente:

racadm reset

[Regresar a la página de contenido](file:///E:/Software/smdrac3/idrac/idrac1.2/sp/ug/index.htm)

# <span id="page-156-4"></span> **Uso de la interfaz de línea de comandos de SM-CLP de iDRAC**

**Guía del usuario de Integrated Dell™ Remote Access Controller versión 1.2**

- [Administración del sistema con SM](#page-156-0)-CLP
- [Compatibilidad con SM-CLP de iDRAC](#page-156-1)
- [Funciones de SM-CLP](#page-156-2)
- [Navegación del espacio de direcciones de MAP](#page-158-0)
- [Uso del verbo show](#page-158-1)
- [Ejemplos de SM-CLP del iDRAC](#page-159-0)
- [Uso de la comunicación en serie en la LAN \(SOL\) con Telnet o SSH](#page-162-0)

Esta sección ofrece información acerca del Protocolo de línea de comandos de administración de servidor (SM-CLP) del Grupo de trabajo de administración de<br>servidor (SMWG) que está incorporado en el iDRAC.

NOTA: Esta sección supone que el lector está familiarizado con la iniciativa SMASH (Arquitectura de administración de sistemas para hardware de<br>servidor) y las especificaciones de SM-CLP de SMWG. Para obtener más informaci

El SM-CLP de iDRAC es un protocolo impulsado por el DMTF y el SMWG para proporcionar estándares para las implementaciones de interfaz de línea de<br>comandos para administración de sistemas. Se están realizando muchos esfuerz

El SM-CLP ofrece un subconjunto de funciones de la interfaz de línea de comandos de RACADM local, pero con una ruta de acceso distinta. SM-CLP se ejecuta<br>dentro del iDRAC, mientras que RACADM se ejecuta en el servidor admi estándar de la industria. Consulte [Equivalencias de RACADM y SM-CLP](file:///E:/Software/smdrac3/idrac/idrac1.2/sp/ug/appd.htm#wp73606) para ver una relación de los comandos RACADM y SM-CLP.

# <span id="page-156-0"></span>**Administración del sistema con SM-CLP**

El SM-CLP del iDRAC permite administrar las siguientes funciones del sistema desde una línea de comandos o secuencia de comandos:

- l Administración de la alimentación de servidor: enciende, apaga o reinicia el sistema
- l Administración de registro de sucesos del sistema: muestra o borra las anotaciones del registro de sucesos del sistema
- l Administración de cuentas de usuario del iDRAC
- l Configuración de Active Directory
- l Configuración de la LAN de iDRAC
- l Generación de solicitudes de firma de certificados (CSR) de SSL
- l Configuración de los medios virtuales
- 1 Redirección de la comunicación en serie en la LAN (SOL) por medio de Telnet o SSH

### <span id="page-156-1"></span>**Compatibilidad con SM-CLP de iDRAC**

SM-CLP se aloja en el firmware del iDRAC y es compatible con conexiones de Telnet y SSH. La interfaz de SM-**CLP de iDRAC está basada en la versión 1.0 de la**<br>**especificación SM-CLP proporcionada por la organización DMTF.** 

Las siguientes secciones proporcionan una descripción de la característica de SM-CLP que se aloja en el iDRAC.

### <span id="page-156-2"></span>**Funciones de SM-CLP**

La especificación SM-CLP proporciona un conjunto común de verbos estándares de SM-CLP que se pueden usar para la administración simple de sistemas por medio de la CLI.

El SM-CLP promueve el concepto de verbos y destinos para ofrecer capacidades de configuración de sistemas por medio de la CLI. El verbo indica la operación<br>a realizar y el destino determina la entidad (u objeto) que ejecut

A continuación se presenta la sintaxis de la línea de comandos de SM-CLP:

<verbo> [<opciones>] [<destino>] [<propiedades>]

[Tabla 11](#page-156-3)-1 muestra una lista de los verbos compatibles con la CLI del iDRAC, la sintaxis de cada comando y una lista de las opciones compatibles con los verbos.

#### <span id="page-156-3"></span>**Tabla 11-1. Verbos compatibles con la CLI de SM-CLP**

<span id="page-157-1"></span>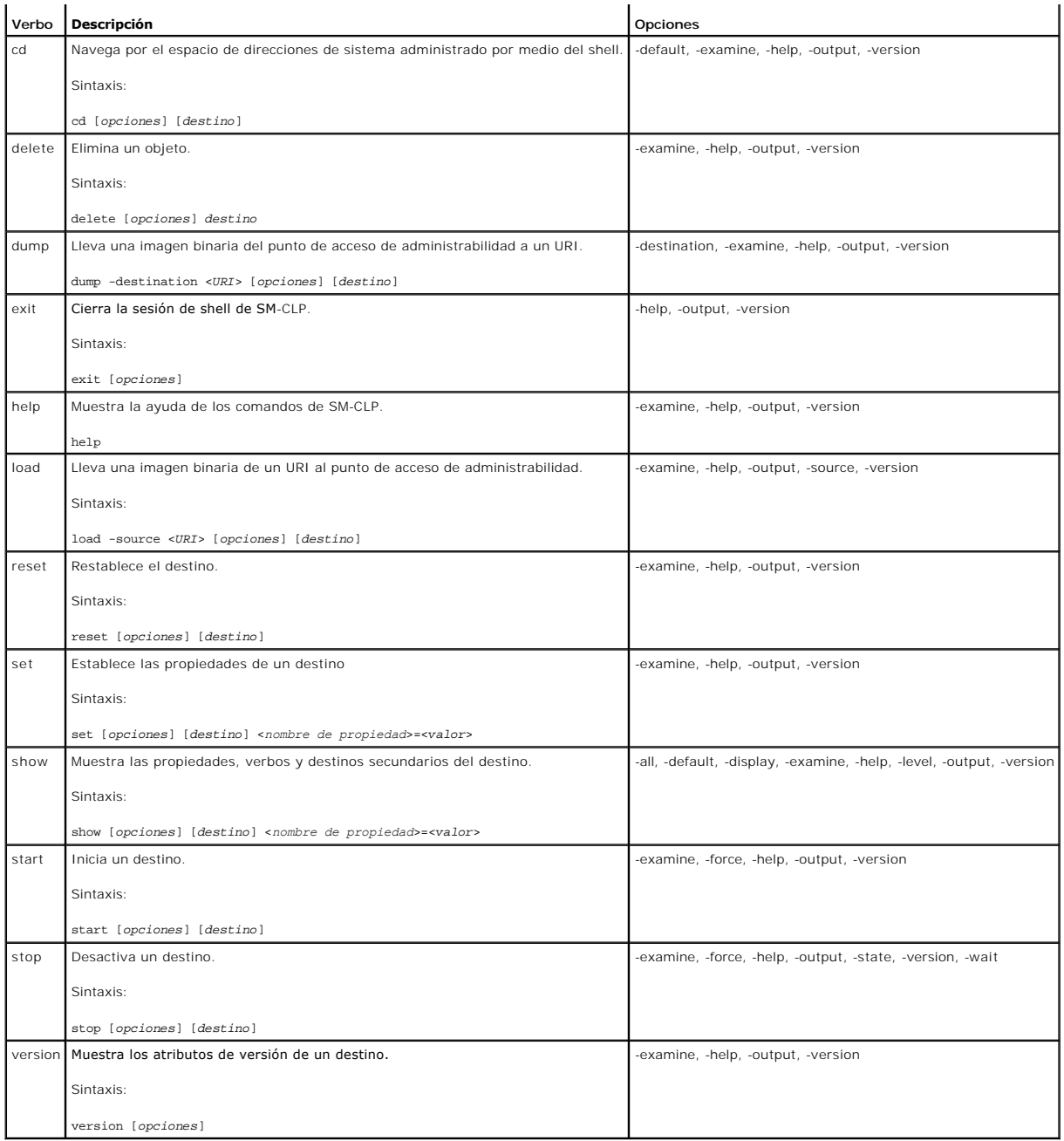

[Tabla 11](#page-157-0)-2 describe las opciones de SM-CLP. Algunas opciones tienen formas abreviadas, según se muestra en la tabla.

# <span id="page-157-0"></span>**Tabla 11-2. Opciones admitidas por CM-CLP**

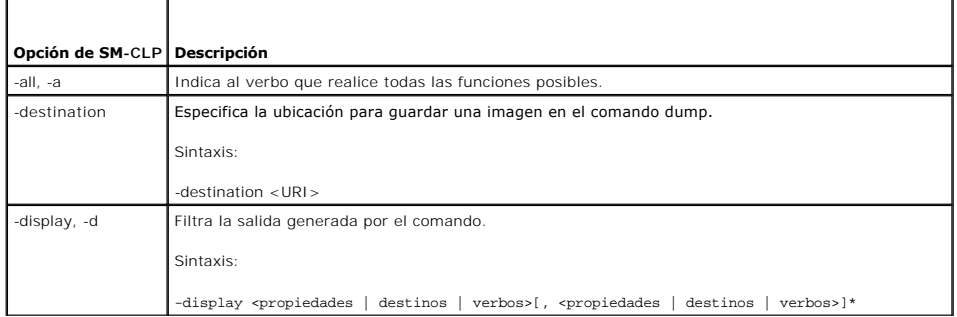

<span id="page-158-3"></span>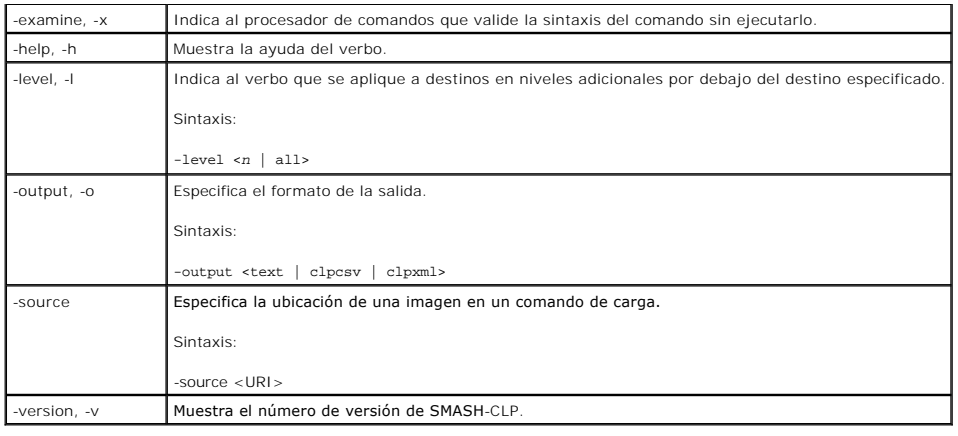

# <span id="page-158-0"></span>**Navegación del espacio de direcciones de MAP**

**NOTA**: La diagonal (/) y la diagonal invertida (\) pueden intercambiarse en las rutas de acceso de direcciones en SM-CLP. Sin embargo, una diagonal<br>invertida al final de una línea de comandos hace que el comando continúe

Los objetos que pueden ser administrados con SM-CLP se representan con destinos organizados en un espacio jerárquico denominado espacio de direcciones<br>de Punto de acceso de administrabilidad (MAP). La ruta de acceso de la

El destino raíz se representa con una diagonal (/) o una diagonal invertida (\). Es el punto de partida predeterminado cuando se inicia sesión en el iDRAC.<br>Vaya hacia la raíz con el verbo cd. Por ejemplo, para navegar a la siguiente:

->cd /system1/sp1/logs1/record3

Introduzca el verbo ed sin destino para encontrar la ubicación actual en el espacio de direcciones. Las abreviaturas .. y . funcionan de la misma forma que en Windows y Linux: .. se refiere al nivel superior inmediato y . se refiere al nivel actual.

### **Destinos**

[tabla 11](#page-158-2)-3 muestra una lista de destinos disponibles por medio de SM-CLP.

<span id="page-158-2"></span>**Tabla 11-3. Destinos de SM-CLP**

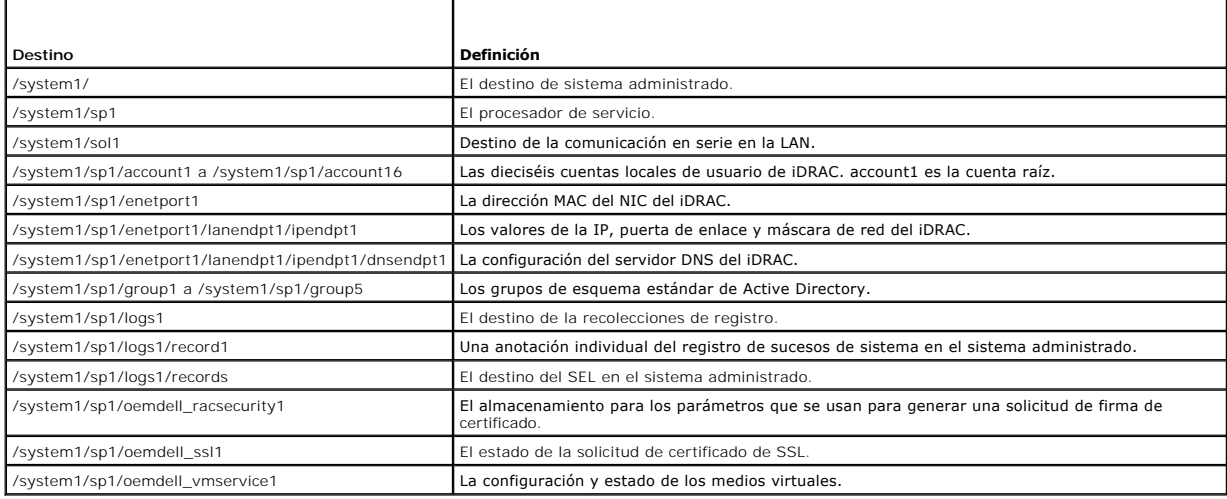

## <span id="page-158-1"></span>**Uso del verbo show**

Para conocer más sobre un destino, utilice el verbo show. Este verbo muestra las propiedades del destino, subdestinos y una lista de los verbos de SM-CLP que se permiten en la ubicación.

### <span id="page-159-2"></span>**Uso de la opción -display**

La opción s**how -display** permite limitar la salida del comando de manera que muestre una o más propiedades, destinos y verbos. Por ejemplo, para mostrar<br>sólo las propiedades y destinos en la ubicación actual, use el coman

show -d properties, targets /systeml/spl/accountl

Para mostrar únicamente ciertas propiedades, indíquelas, según se muestra en el comando siguiente:

show -d properties=(userid,username) /system1/sp1/account1

Si sólo desea mostrar una propiedad, puede omitir los paréntesis.

### **Uso de la opción -level**

La opción show -level ejecuta show en más niveles dentro del destino especificado. Por ejemplo, si desea consultar las propiedades username y userid de<br>los destinos **account1 a account16** bajo **/system1/sp1**, puede introdu

show -1 1 -d properties=(userid,username) /system1/sp1/account\*

Para consultar todos los destinos y propiedades en el espacio de direcciones, utilice la opción **-l all**, como se indica en el comando siguiente:

show -l all -d properties /

# **Uso de la opción -output**

La opción **-output** especifica uno de cuatro formatos para la salida de los verbos de SM-CLP: **text**, **clpcsv**, **keyword** y **clpxml**.

El formato predeterminado es **text** y es el mensaje de salida más legible. El formato **clpcsv** es un formato de valores separados con comas que es apto para cargar un programa de hoja de cálculo. El formato **keyword** muestra la información a manera de lista de pares palabra\_clave=valor, un par por línea. El<br>formato **cipxmi** es un documento XML que contiene el elemento XML **res** encuentran en el sitio web de DMTF en **www.dmtf.org**.

El ejemplo siguiente muestra cómo incluir el contenido del registro de sucesos del sistema en el mensaje de salida de XML:

show -l all -output format=clpxml /system1/sp1/logs1

# <span id="page-159-0"></span>**Ejemplos de SM-CLP del iDRAC**

Los apartados siguientes contienen ejemplos para usar el SM-CLP para ejecutar las operaciones siguientes:

- l Administración de la alimentación del servidor
- l Administración del registro de sucesos del sistema
- l Navegación del mapa de destino
- l Mostrar las propiedades del sistema
- l Establecimiento de la dirección IP, la máscara de subred y la dirección de puerta de enlace del iDRAC

Para información sobre el uso de la interfaz SM-CLP de iDRAC, consulte [Base de datos de propiedades iDRAC SMCLP](file:///E:/Software/smdrac3/idrac/idrac1.2/sp/ug/appc.htm#wp81400).

# **Administración de la alimentación del servidor**

La [tabla 11](#page-159-1)-4 contiene ejemplos de cómo usar el SM-CLP para realizar operaciones de administración de la alimentación del servidor en un servidor administrado.

#### <span id="page-159-1"></span>**Tabla 11-4. Operaciones de administración de la alimentación del servidor**

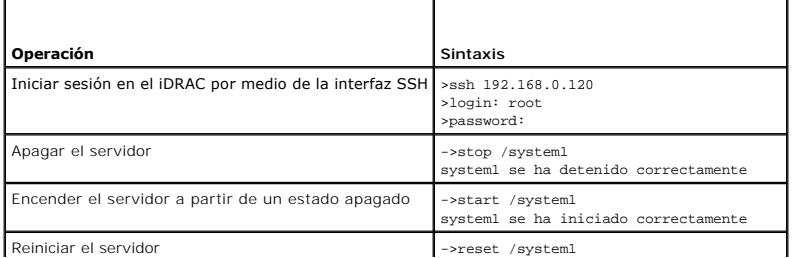

# **Administración del registro de sucesos del sistema**

<span id="page-160-2"></span> $\mathsf{L}$ 

La <u>[tabla 11](#page-160-0)-5</u> **contiene ejemplos de cómo usar el SM-**CLP para ejecutar operaciones relacionadas con el registro de sucesos del sistema en el sistema<br>administrado.

<span id="page-160-0"></span>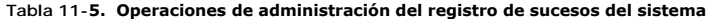

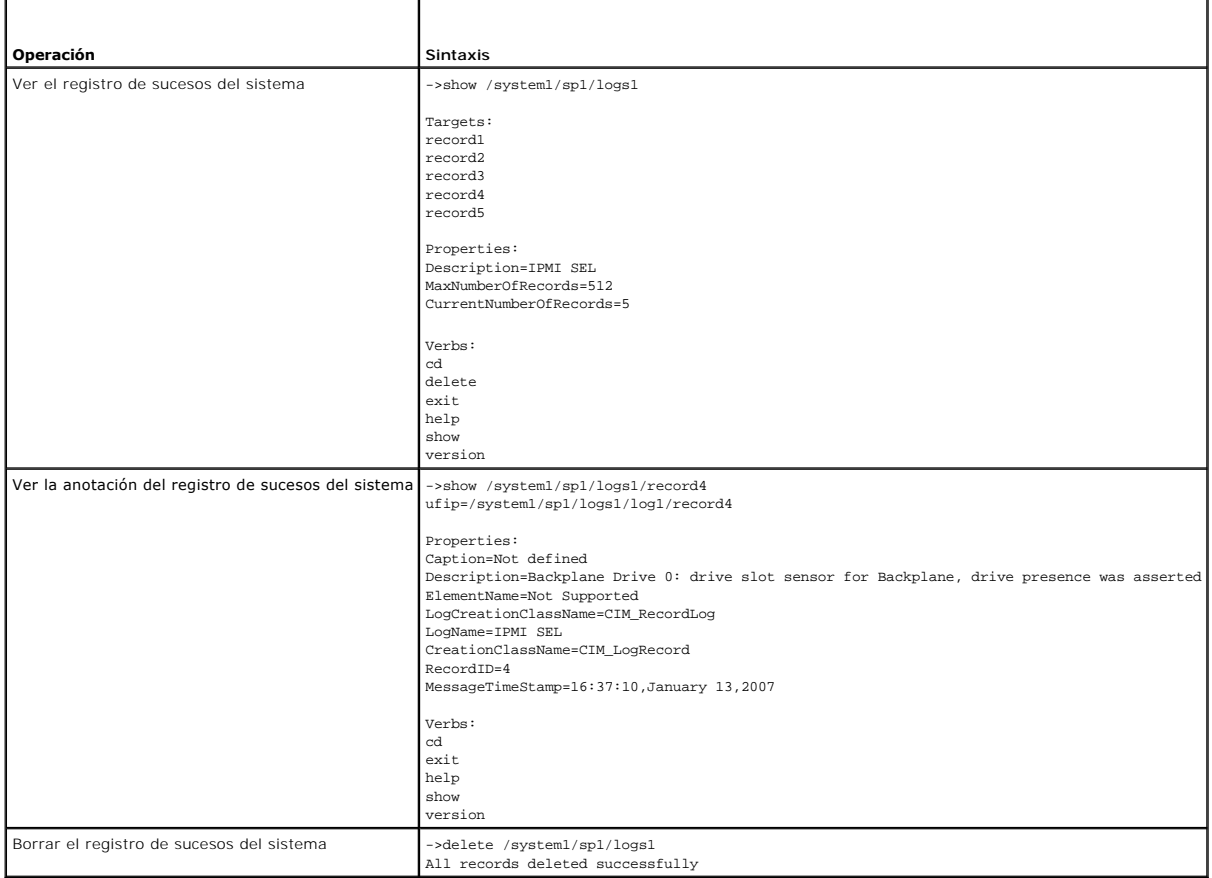

# **Navegación del MAP de destino**

r.

La [tabla 11](#page-160-1)-6 muestra ejemplos de cómo usar el verbo **cd** para navegar el MAP. En todos los ejemplos, se supone que el destino inicial predeterminado es /.

<span id="page-160-1"></span>**Tabla 11-6. Operaciones de navegación del mapa de destino** 

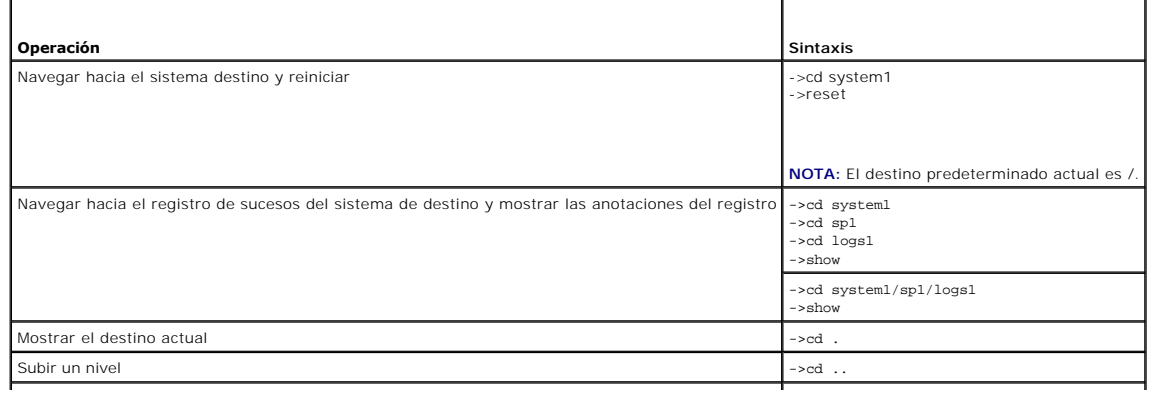

<span id="page-161-1"></span>Salir del shell ->exit

# **Establecimiento de la dirección IP, la máscara de subred y la dirección de puerta de enlace del iDRAC**

El uso de SM-CLP para actualizar las propiedades de la red de iDRAC es un proceso de dos partes:

- 1. Establezca los nuevos valores de las propiedades de NIC en la ubicación **/system1/sp1/enetport1/lanendpt1/ipendpt1:** 
	- ¡ **oemdell\_nicenable**: definir como 1 para activar el sistema de red del iDRAC y 0 para desactivarlo
	- ¡ **ipaddress**: la dirección IP
	- ¡ **subnetmask**: la máscara de subred
	- ¡ **oemdell\_usedhcp**: establezca como 1 para activar el uso de DHCP para definir las propiedades **ipaddress** y **subnetmask**, 0 para establecer valores estáticos
- 2. Aplique los nuevos valores asignando un valor de 1 a la propiedad **committed**.

Siempre que la propiedad **commit tenga el valor de 1, los valores actuales de las propiedades estarán activados. Cuando usted cambia alguna de las<br>propiedades, la propiedad <b>commit** se restablece y recibe el valor de 0 par

**NOTA:** La propiedad **commit** sólo afecta las propiedades en la ubicación de MAP **/system1/sp1/enetport1/lanendpt1/ipendpt1**. Todos los demás comandos de SM-CLP surten efecto inmediatamente.

**MOTA:** Si utiliza RACADM local para definir las propiedades de red del iDRAC, los cambios surtirán efecto inmediatamente, pues RACADM local no depende de una conexión de red.

Cuando usted aplica los cambios, la nueva configuración de la red surte efecto, lo que hace que la sesión Telnet o SSH termine. Si incluye el paso de la opción<br>commit, puede retrasar la terminación de la sesión hasta que h

La [tabla 11](#page-161-0)-7 muestra ejemplos de cómo establecer las propiedades del iDRAC por medio de SM-CLP

#### <span id="page-161-0"></span>**Tabla 11-7. Configuración de las propiedades de red del iDRAC con SM-CLP**

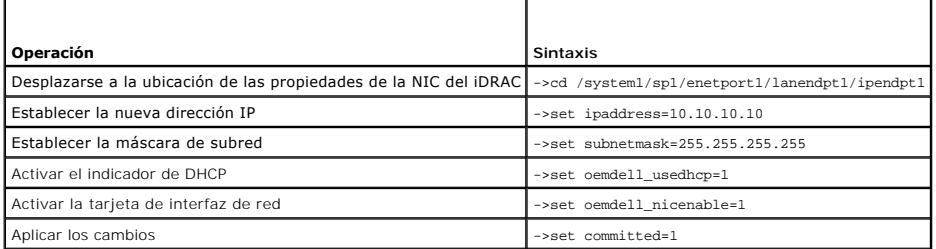

# **Actualización del firmware del iDRAC por medio de SM-CLP**

Para actualizar el firmware del iDRAC por medio de SM-CLP, se debe conocer el URI de TFTP para el paquete de actualización de Dell.

Siga estos pasos para actualizar el firmware por medio de SM-CLP:

- 1. Inicie sesión en el iDRAC por medio de Telnet o SSH.
- 2. Revise la versión del firmware actual con el comando siguiente:

version

3. Introduzca el comando siguiente:

load -source tftp://<*servidor\_tftp*>/<*ruta\_de\_acceso\_de\_actualización*> /system1/sp1

donde *<servidor\_tftp*> **es el nombre DNS o la dirección IP del servidor TFTP y <***ruta\_de\_acceso\_de\_actualización* **> es la ruta de acceso al paquete de<br>actualización en el servidor TFTP.** 

La sesión de Telnet o SSH se finalizará. Es posible que deba esperar varios minutos a que la actualización del firmware concluya.

4. Para verificar que se ha escrito el nuevo firmware, inicie una nueva sesión de Telnet o SSH y vuelva a introducir el comando de versión.

# <span id="page-162-0"></span>**Uso de la comunicación en serie en la LAN (SOL) con Telnet o SSH**

Utilice una consola Telnet o SSH en su estación de administración para conectarse al iDRAC y después redirija el puerto en serie del servidor administrado<br>hacia la consola. Esta función es una alternativa a la comunicación comunicación en serie a comunicación de red se realiza dentro del iDRAC.

La consola de Telnet o SSH que usted utiliza deberá ser capaz de interpretar y responder a los datos provenientes del puerto serie del servidor administrado.<br>El puerto serie por lo general se conecta a un shell que emula u

A través de Telnet, usted se conecta al puerto de comunicación en serie en la LAN de IPMI: el puerto 2100. La consola en serie se redirige automáticamente a la consola de Telnet.

Con SSH o Telnet, usted se conecta al iDRAC de la misma manera que se conecta a SM-CLP. La redirección de la comunicación en serie en la LAN se puede iniciar desde el destino **/system1/sol1**.

Consulte [Instalación de clientes Telnet o SSH](file:///E:/Software/smdrac3/idrac/idrac1.2/sp/ug/chap03.htm#wp95089) para obtener más información sobre cómo usar clientes Telnet y SSH con el iDRAC.

### **Uso de la comunicación en serie en la LAN por medio de Telnet con HyperTerminal de Microsoft Windows**

- 1. Seleccione **Inicio**® **Todos los programas**® **Accesorios**® **Comunicaciones**® **HyperTerminal**.
- 2. Introduzca un nombre para la conexión, elija un icono y haga clic en **Aceptar**.
- 3. Elija **TCP/IP (Winsock)** en la lista del campo **Conectar usando**.
- 4. Introduzca el nombre DNS o la dirección IP del iDRAC en el campo **Dirección del host**.
- 5. Introduzca el número del puerto Telnet en el campo **Número de puerto**.
- 6. Haga clic en **Aceptar**.

Para terminar la sesión de comunicación en serie en la LAN, haga clic en el símbolo para desconectar de HyperTerminal.

## **Uso de la comunicación en serie en la LAN mediante Telnet con Linux**

Para iniciar la comunicación en serie en la LAN por medio de Telnet en una estación de administración con Linux, siga estos pasos:

- 1. Inicie una ventana de shell.
- 2. Conéctese al iDRAC con el comando siguiente:

telnet <*dirección\_IP\_del\_iDRAC*>

**NOTA:** Si cambió el número predeterminado de puerto del servicio de Telnet, el puerto 23, agregue el número de puerto al final del comando **telnet**.

3. Introduzca el siguiente comando para iniciar la comunicación en serie en la LAN:

start /system1/sol1

Con esto se conectará al puerto serie del servidor administrado.

Cuando esté listo para cerrar la SOL, escriba <ctr1>+] (mantenga presionada la tecla Ctrl, presione y suelte la tecla de corchete de cierre y luego suelte Ctrl) Aparecerá una petición de Telnet. Escriba quit para salir de Telnet.

### **Uso de SOL por medio de SSH**

El destino **/system1/sol1** permite redirigir el puerto serie del servidor administrado hacia la consola SSH.

- 1. Conéctese al iDRAC por medio de OpenSSH o PuTTY.
- 2. Introduzca el siguiente comando para iniciar la SOL:

start /system1/sol1

Con esto se conectará al puerto en serie del servidor administrado. Los comandos de SM-CLP ya no estarán disponibles para usted.

Cuando esté listo para salir de la redirección de SOL, presione <Entrar>, <Esc> y después <T> (presione las teclas en secuencia, una tras otra). La sesión de SSH se cerrará.

Una vez que haya iniciado la SOL, no podrá regresar a SM-CLP. Deberá salir de la sesión SSH e iniciar una nueva sesión para poder usar SM-CLP.

[Regresar a la página de contenido](file:///E:/Software/smdrac3/idrac/idrac1.2/sp/ug/index.htm)

# **Instalación del sistema operativo por medio de iVM-CLI**

**Guía del usuario de Integrated Dell™ Remote Access Controller versión 1.2**

- [Antes de comenzar](#page-164-0)
- [Creación de un archivo de imagen de inicio](#page-164-1)
- **Preparación para la instalación**
- **O** Instalación del siste
- [Uso de la utilidad de interfaz de línea de comandos de los medios virtuales](#page-165-2)

La utilidad de interfaz de línea de comandos de medios virtuales (iVM-CLI) es una interfaz de línea de comandos que ofrece las funciones de medios virtuales<br>de la estación de administración al iDRAC en el sistema remoto. P sistema operativo en varios sistemas remotos en la red.

Esta sección contiene información acerca de cómo integrar la utilidad iVM-CLI en su red corporativa.

## <span id="page-164-0"></span>**Antes de comenzar**

Antes de usar la utilidad iVM-CLI, asegúrese de que los sistemas remotos de destino y la red de la empresa cumplan con los requisitos que se listan en las secciones siguientes.

#### **Requisitos de los sistemas remotos**

l El iDRAC se configura en cada sistema remoto.

### **Requisitos de red**

Una área compartida de red debe tener los componentes siguientes:

- l Los archivos de sistema operativo
- l Los controladores necesarios
- l El(los) archivo(s) de imagen de inicio del sistema operativo

El archivo de imagen debe ser un CD de sistema operativo o una imagen ISO de CD/DVD, con un formato de inicio estándar en la industria.

# <span id="page-164-1"></span>**Creación de un archivo de imagen de inicio**

Antes de instalar el archivo de imagen en los sistemas remotos, compruebe que el sistema compatible pueda iniciar a partir del archivo. Para probar el archivo de imagen, transfiéralo a un sistema de prueba por medio de la interfaz de usuario web de iDRAC y luego reinicie el sistema.

Las secciones siguientes contienen información específica para la creación de archivos de imagen para los sistemas Linux y Windows.

### **Creación de un archivo de imagen para los sistemas Linux**

Use la utilidad de duplicador de datos (dd) para crear un archivo de imagen iniciable para el sistema Linux.

Para ejecutar la utilidad, abra una petición de comandos y escriba lo siguiente:

dd if=*<dispositivo\_de\_entrada>* of=*<archivo\_de\_salida>*

Por ejemplo:

dd if=/dev/sdc0 of=mycd.img

### **Creación de un archivo de imagen para los sistemas Windows**

Al elegir una utilidad duplicadora de datos para los archivos de imagen de Windows, seleccione una utilidad que copie el archivo de imagen y los sectores de inicio de CD/DVD.

# <span id="page-165-0"></span>**Preparación para la instalación**

### **Configuración de sistemas remotos**

- 1. Cree un recurso compartido de red al que la Management Station pueda acceder.
- 2. Copie los archivos de sistema operativo en el recurso compartido de red.
- 3. Si tiene un archivo de imagen iniciable preconfigurado para instalar el sistema operativo en los sistemas remotos, omita este paso.

Si no tiene un archivo de imagen iniciable preconfigurado para instalación, cree el archivo. Incluya los programas o secuencias de comandos que se<br>vayan a utilizar para los procedimientos de instalación del sistema operati

Por ejemplo, para implementar un sistema operativo Microsoft® Windows®, el archivo de imagen puede incluir programas que sean parecidos a los<br>**métodos de implementación que utiliza Microsoft Systems Management Server (SMS** 

Al momento de crear el archivo de imagen, haga lo siguiente:

- l Siga los procedimientos estándares de instalación basada en red
- l Marque la imagen de instalación como "de sólo lectura" para garantizar que cada sistema de destino se inicie y se ejecute en el mismo procedimiento de instalación
- l Realice uno de los procedimientos siguientes:
	- ı Integre **ipmitool y la interfaz de línea de comandos de medios virtuales (iVM-CLI) en la aplicación existente de instalación del sistema operativo.<br>Use la secuencia de comandos de ejemplo <b>ivmdeploy como guía para usar**
	- l Utilice la secuencia de comandos **ivmdeploy** existente para instalar el sistema operativo.

# <span id="page-165-1"></span>**Instalación del sistema operativo**

Use la utilidad iVM-CLI y la secuencia de comandos **ivmdeploy** que se incluye con la utilidad para instalar el sistema operativo en los sistemas remotos.

Antes de comenzar, revise la secuencia de comandos **ivmdeploy** de ejemplo que se incluye con la utilidad iVM-CLI. La secuencia de comandos muestra los<br>pasos detallados que se necesitan para instalar el sistema operativo en

El siguiente procedimiento ofrece una descripción de alto nivel para instalar el sistema operativo en los sistemas remotos de destino.

- 1. Haga una lista de las direcciones IP de iDRAC de los sistemas remotos que serán instalados en el archivo de texto **ip.txt**, una dirección IP por línea.
- 2. Inserte un CD o DVD iniciable de sistema operativo en la unidad correspondiente del cliente.
- 3. Ejecute **ivmdeploy** en la línea de comandos.

Para ejecutar la secuencia de comandos ivmdeploy, introduzca el siguiente comando en el símbolo del sistema:

ivmdeploy -r ip.txt -u <*usuario\_del\_idrac*> -p <*contraseña\_del\_idrac*> -c {<*imagen\_iso9660>* | <*ruta\_de\_acceso>*}

donde:

- l <*usuario\_del\_idrac*> es el nombre de usuario del iDRAC, por ejemplo, **root**
- l <*contraseña\_del\_idrac*> es la contraseña del usuario del iDRAC, por ejemplo, **calvin**
- l <*imagen\_iso9660*> es la ruta de acceso de la imagen ISO9660 del CD o DVD de instalación del sistema operativo
- l <*ruta\_de\_acceso*> es la ruta de acceso del dispositivo que contiene el CD o DVD de instalación del sistema operativo

La secuencia de comandos **ivmdeploy** pasa las opciones de línea de comandos a la utilidad iVMCLI. Consulte <u>[Opciones de la línea de comandos](#page-166-0)</u> para obtener<br>detalles sobre estas opciones. La secuencia de comandos procos la o una vez por cada línea. Si el argumento de la opción **-r** no es un nombre de archivo, deberá ser la dirección de un solo iDRAC. En este caso, la opción **-r** funciona como se describe en la utilidad **iVMCLI**.

La secuencia de comandos ivmdeploy admite únicamente instalaciones a partir de un CD/DVD o de una imagen ISO9660 de CD/DVD. Si necesita instalar a<br>partir de un disco flexible o de una imagen de disco flexible, puede modifi

# <span id="page-165-2"></span>**Uso de la utilidad de interfaz de línea de comandos de los medios virtuales**

La utilidad de interfaz de línea de comandos de medios virtuales (iVM-CLI) es una interfaz de línea de comandos que se puede usar con secuencias de comandos y que suministra las funciones de medios virtuales de la estación de administración al iDRAC.

La utilidad iVM-CLI ofrece las siguientes características:

<span id="page-166-1"></span>NOTA: Al hacer virtuales los archivos de imagen de sólo lectura, es posible que varias sesiones compartan el mismo medio de imagen. Al hacer<br>virtuales las unidades físicas, sólo una sesión a la vez puede acceder a una unid

- l Dispositivos de medios extraíbles o archivos de imagen que son congruentes con los complementos de medios virtuales
- l Terminación automática cuando la opción para iniciar una vez del firmware de iDRAC está activada
- l Comunicaciones seguras con el iDRAC por medio de la Capa de conexión segura (SSL)

Antes de que ejecutar la utilidad, compruebe que cuenta con privilegios de usuario de medios virtuales en el iDRAC.

Si el sistema operativo admite los privilegios de administrador o una pertenencia a grupos o privilegio específico del sistema operativo, también deberá tener privilegios de administrador para poder ejecutar el comando iVM-CLI.

El administrador del sistema cliente controla los privilegios y grupos de usuarios, por consiguiente, controla cuáles usuarios pueden ejecutar la utilidad.

Para sistemas Windows, se deben tener privilegios de usuario avanzado para poder ejecutar la utilidad iVM-CLI.

En los sistemas Linux, se puede acceder a la utilidad iVM-CLI sin tener privilegios de administrador por medio del comando **sudo**. Este comando brinda un medio centralizado para dar acceso sin privilegio de administrador y registra todos los comandos del usuario. Para agregar o editar usuarios en el grupo iVM-<br>CLI, el administrador usa el comando **visudo**. Los usuarios sin comandos de iVM-CLI (o a la secuencia de comandos de iVM-CLI) a fin de obtener acceso al iDRAC en el sistema remoto y ejecutar la utilidad.

### **Instalación de la utilidad iVM-CLI**

La utilidad iVM-CLI se encuentra en el CD *Dell OpenManage™ Systems Management Consoles,* que está incluido en el paquete de software de Dell OpenManage<br>System Management. Para instalar la utilidad, inserte el CD *System* en la pantalla.

El CD *Systems Management Consoles* contiene los productos de software de administración de sistemas más recientes, incluyendo diagnósticos, administración de almacenamiento, servicio de acceso remoto y la utilidad RACADM. Este CD también contiene archivos readme (léame) con la información más reciente sobre los productos de software de administración de sistemas.

El CD *Systems Management Consoles* incluye el archivo **ivmdeploy**; una secuencia de comandos de muestra que ilustra cómo usar las utilidades iVM-CLI y RACADM para instalar el software en varios sistemas remotos.

<span id="page-166-0"></span>**NOTA**: La secuencia de comandos **ivmdeploy** depende de otros archivos que están presentes en el directorio de la misma cuando se instala. Si desea<br>usar la secuencia de comandos desde otro directorio, deberá copiar todos l

### **Opciones de la línea de comandos**

La interfaz iVM-CLI es idéntica en los sistemas Windows y Linux. La utilidad usa opciones que son congruentes con las opciones de la utilidad RACADM. Por ejemplo, una opción para especificar la dirección IP de iDRAC requiere la misma sintaxis tanto en la utilidad RACADM como en la utilidad iVM-CLI.

El formato del comando de iVM-CLI es como se indica a continuación:

iVMCLI *[parámetro] [opciones\_de\_shell\_de\_sistema\_operativo]*

En la sintaxis de la línea de comandos se distingue entre mayúsculas y minúsculas. Consulte " [Parámetros de iVM](#page-166-2)-CLI" para obtener más información.

Si el sistema remoto acepta los comandos y el iDRAC autoriza la conexión, el comando seguirá ejecutándose hasta que se presente cualquiera de los siguientes casos:

- l La conexión de iVM-CLI termina por algún motivo.
- l El proceso se termina manualmente por medio de un control de sistema operativo. Por ejemplo, en Windows, se puede usar el Administrador de tareas para terminar el proceso.

#### <span id="page-166-2"></span>**Parámetros de iVM-CLI**

#### **Dirección IP del iDRAC**

-r *<Dirección\_IP\_de\_iDRAC>[:<puerto\_SSL\_de\_iDRAC>]*

Este parámetro proporciona la dirección IP del iDRAC y el puerto SSL, con los que la utilidad debe establecer una conexión de medios virtuales con el iDRAC de destino. Si introduce un nombre de DDNS o una dirección IP no válida, aparecerá un mensaje de error y el comando terminará.

donde <*dirección\_IP\_de\_iDRAC*> es una dirección IP válida y única, o bien, el nombre de Sistema dinámico de nombres de dominio (DDNS) de iDRAC (si se admite). Si se omite *<Puerto\_SSL\_de\_iDRAC*>, **se utilizará el puerto 443 (el puerto predeterminado). El puerto SSL opcional no es necesario a menos que se<br>haya cambiado el puerto SSL predeterminado de iDRAC.** 

#### **Nombre de usuario del iDRAC**

-u *<nombre\_de\_usuario\_del\_iDRAC>*

#### Este parámetro proporciona el nombre de usuario de iDRAC que ejecutará los medios virtuales.

El <*nombre\_de\_usuario\_de\_iDRAC*> debe tener los atributos siguientes:

- l Nombre de usuario válido
- l Permiso de usuario de medios virtuales de iDRAC

Si la autentificación de iDRAC falla, aparecerá un mensaje de error y se finalizará el comando.

### **Contraseña de usuario del iDRAC**

-p *<contraseña\_de\_usuario\_del\_iDRAC>* 

Este parámetro proporciona la contraseña para el usuario de iDRAC especificado.

Si la autenticación de iDRAC falla, aparecerá un mensaje de error y se finalizará el comando.

#### **Archivo de imagen o dispositivo de disco/disco flexible**

-f {*<nombre\_de\_dispositivo>* | *<archivo\_de\_imagen>*}

donde *<nombre\_de\_dispositivo*> es una letra de unidad válida (para sistemas Windows) o un nombre de archivo de dispositivo válido, incluyendo el número de<br>partición del sistema de archivos montable, de ser aplicable (para imagen válido.

Este parámetro especifica el dispositivo o archivo que va a proporcionar el medio virtual de disco o disco flexible.

Por ejemplo, un archivo de imagen se especifica como:

-f c:\temp\myfloppy.img (sistema Windows)

-f /tmp/myfloppy.img (sistema Linux)

Si el archivo no está protegido contra escritura, es posible que los medios virtuales escriban en el archivo de imagen. Configure el sistema operativo para<br>proteger contra escritura una imagen de disco flexible que no dese

Por ejemplo, un dispositivo se especifica como:

- -f a:\ (sistema Windows)
- -f /dev/sdb4 # 4ª partición en el dispositivo /dev/sdb (sistema Linux)

Si el dispositivo tiene capacidad de protección contra escritura, utilice esta capacidad para garantizar que los medios virtuales no escribirán en el medio.

Omita este parámetro de la línea de comandos si no va a virtualizar discos flexibles. Si se detecta un valor no válido, aparecerá un mensaje de error y el comando terminará.

#### **Archivo de imagen o dispositivo de CD/DVD**

-c {<*nombre\_de\_dispositivo*> | <*archivo\_de\_imagen*>}

donde <*nombre\_de\_dispositivo*> es una letra de unidad de CD/DVD válida (sistemas Windows) o un nombre de archivo de dispositivo CD/DVD válido (sistemas Linux) y <*archivo\_de\_imagen*> es el nombre y la ruta de acceso de un archivo válido de imagen ISO-9660.

Este parámetro especifica el dispositivo o archivo que proporcionará el medio virtual de CD/DVD-ROM:

Por ejemplo, un archivo de imagen se especifica como:

- -c c:\temp\mydvd.img (sistemas Windows)
- -c /tmp/mydvd.img (sistemas Linux)
- Por ejemplo, un dispositivo se especifica como:
- -c d:\ (sistemas Windows)
- -c /dev/cdrom (sistemas Linux)

Omita este parámetro de la línea de comandos si no va a virtualizar discos CD/DVD. Si se detecta un valor no válido, aparecerá un mensaje de error y el comando terminará.

Especifique al menos un tipo de medio (disco flexible o unidad de CD/DVD) con el comando, a menos que sólo se tengan opciones de conmutador. De lo contrario, aparecerá un mensaje de error y el comando terminará y producirá un error.

#### **Mostrar la versión**

 $-4r$ 

Este parámetro se usa para mostrar la versión de la utilidad iVM-CLI. Si no se proporcionan otras opciones además de conmutadores, el comando terminará sin mensajes de error.

#### **Mostrar la ayuda**

-h

Este parámetro muestra un resumen de los parámetros de la utilidad iVM-CLI. Si no se proporcionan otras opciones además de conmutadores, el comando terminará sin errores.

#### **Consulta del manual**

-m

Este parámetro muestra una "página de manual" detallada de la utilidad iVM-CLI, incluso las descripciones de todas las opciones posibles.

### **Datos cifrados**

-e

Cuando se incluya este parámetro en la línea de comandos, iVM-CLI usará un canal cifrado con SSL para transferir datos entre la estación de administración y el iDRAC en el sistema remoto. Si este parámetro no se incluye en la línea de comandos, la transferencia de datos no se cifrará.

### **Opciones de shell de sistema operativo de iVM-CLI**

Las siguientes funciones del sistema operativo se pueden usar en la línea de comandos de iVM-CLI:

l stderr/stdout redirection: desvía los mensajes de salida impresos de la utilidad hacia un archivo.

Por ejemplo, al utilizar el carácter mayor que (>), seguido de un nombre del archivo, se sobrescribe el archivo especificado con el mensaje impreso de la utilidad iVM-CLI.

**NOTA:** La utilidad VM-CLI no lee la entrada estándar (**stdin**). En consecuencia, la redirección de **stdin** no es necesaria.

1 Ejecución en segundo plano: de manera predeterminada, la utilidad iVM-CLI se ejecuta en primer plano. Utilice las funciones de shell de comandos del sistema operativo para hacer que la utilidad se ejecute en el segundo plano. Por ejemplo, en los sistemas operativos Linux, el carácter et (&) después<br>del comando hace que el programa se genere como un nuevo proceso de seg

La última técnica es útil en programas de secuencias de comandos, ya que permite que la secuencia de comandos proceda después de que se inicia un nuevo<br>proceso para el comando iVM-CLI (de lo contrario, la secuencia de coma operativo para listar y finalizar procesos.

#### **Códigos de retorno de iVM-CLI**

0 = Sin errores

- 1 = No se puede conectar
- 2 = Error de línea de comandos de iVM-CLI
- 3 = Se cerró la conexión del firmware del RAC

Cuando se presentan errores, también se envían mensajes de texto en inglés a la salida estándar de errores.

[Regresar a la página de contenido](file:///E:/Software/smdrac3/idrac/idrac1.2/sp/ug/index.htm)

# **Uso de la utilidad de configuración del iDRAC**

**Guía del usuario de Integrated Dell™ Remote Access Controller versión 1.2**

- **O** Información general
- [Inicio de la utilidad de configuración del iDRAC](#page-169-1)
- [Uso de la utilidad de configuración del iDRAC](#page-169-2)

# <span id="page-169-0"></span>**Información general**

La utilidad de configuración del iDRAC es un entorno de configuración previo al inicio que permite ver y establecer parámetros del iDRAC y del servidor administrado. Expresamente, usted puede:

- l Ver los números de revisión del firmware del iDRAC y del firmware de la tarjeta primaria de plano posterior
- l Configurar, activar o desactivar la red de área local del iDRAC
- l Activar o desactivar la IPMI en la LAN
- l Activar un destino de captura de sucesos de plataforma (PET) de la LAN
- l Conectar o desconectar los dispositivos de medios virtuales
- l Cambiar el nombre de usuario administrativo y la contraseña
- l Restablecer la configuración predeterminada de fábrica del iDRAC
- l Ver o borrar los mensajes del registro de sucesos del sistema (SEL)

Las tareas que puede realizar con la utilidad de configuración del iDRAC también pueden realizarse mediante otras utilidades que se incluyen con el iDRAC o el software OpenManage, incluyendo la interfaz web, la interfaz de línea de comandos de SM-CLP, la interfaz de línea de comandos de RACADM local y, en el<br>caso de la configuración de red básica, en la pantalla LCD del CMC dura

# <span id="page-169-1"></span>**Inicio de la utilidad de configuración del iDRAC**

Se debe usar una consola conectada al iKVM para tener acceso a la utilidad de configuración del iDRAC al inicio o después de restablecer la configuración predeterminada del iDRAC.

- 1. En el teclado conectado a la consola iKVM, presione <Impr Pant> para mostrar el menú de OSCAR (On Screen Configuration and Reporting) del iKVM. Use las teclas de <Flecha ascendente> y <Flecha descendente> para resaltar la ranura que contiene el servidor y después presione <Entrar>
- 2. Encienda o reinicie el servidor con el botón de encendido que se encuentra en el frente del servidor.
- 3. Cuando aparezca el mensaje **Presione <Ctrl-E> para la configuración de acceso remoto dentro de 5 segundos.....**, presione inmediatamente  $<$ Ctrl $>$  $<$ E $>$

A NOTA: Si el sistema operativo comienza a cargarse antes de que usted presione <Ctrl><E>, espere a que el sistema termine de iniciarse y luego reinicie el servidor e inténtelo otra vez.

Aparecerá la utilidad de configuración del iDRAC. Las dos primeras líneas ofrecen información sobre el firmware del iDRAC y las revisiones del firmware de la tarjeta primaria de plano posterior. Los niveles de revisión pueden ser útiles para determinar si una actualización de firmware es necesaria.

El firmware del iDRAC es la parte del firmware que se encarga de las interfaces externas, por ejemplo, la interfaz web, SM-CLP y las interfaces web. El<br>firmware de la tarjeta primaria de plano posterior es la parte del fir

# <span id="page-169-2"></span>**Uso de la utilidad de configuración del iDRAC**

Bajo los mensajes de revisión de firmware, el resto de la utilidad de configuración del iDRAC es un menú de opciones a las que puede tener acceso por medio<br>de las teclas de <Flecha ascendente> y <Flecha descendente>.

- l Si una opción del menú conduce a un submenú o a un campo de texto editable, presione <Entrar> para acceder a la opción y <Esc> para salir de la misma después de terminar de configurarla.
- l Si un elemento tiene valores que se pueden seleccionar, como Sí/No o Activado/Desactivado, presione <Flecha hacia la izquierda>, <Flecha hacia la derecha> o <Barra espaciadora> para elegir un valor.
- l Si un elemento no se puede editar, aparecerá en azul. Algunos elementos se pueden editar en función de otras selecciones que usted haga.
- l La línea en la parte inferior de la pantalla muestra instrucciones relacionadas con el elemento actual. Puede presionar <F1> para mostrar la ayuda del elemento actual
- l Cuando haya terminado de usar la utilidad de configuración del iDRAC, presione <Esc> para consultar el menú de salida, donde podrá elegir si desea guardar o descartar los cambios o volver a la utilidad.

<span id="page-170-1"></span><span id="page-170-0"></span>Las secciones siguientes describen las opciones del menú de la utilidad de configuración del iDRAC.

### **LAN**

Use la <Flecha hacia la izquierda>, la <Flecha hacia la derecha> y la barra espaciadora para seleccionar entre **Activado** y **Desactivado**.

La LAN del iDRAC está desactivada en la configuración predeterminada. Es necesario activar la LAN para permitir el uso de los servicios del iDRAC, como la interfaz web, el acceso Telnet/SSH a la interfaz de línea de comandos de SM-CLP, la redirección de consola y los medios virtuales.

Si elige desactivar la LAN, aparecerá la siguiente advertencia:

iDRAC Out-of-Band interface will be disabled if the LAN Channel is OFF. (La interfaz del iDRAC fuera de banda se desactivará si el canal de LAN está desactivado.)

Press any key to clear the message and continue. (Presione cualquier tecla para quitar el mensaje y continuar.)

El mensaje le informa que, además de los servicios a los que tiene acceso a través de la conexión directa del iDRAC, HTTP, HTTPS, Telnet o los puertos SSH, el<br>tráfico de red de administración fuera de banda, por ejemplo, l

#### **IPMI en la LAN (Activada/Desactivada)**

Presione la «Flecha hacia la izquierda», «Flecha hacia la derecha» y la barra espaciadora para elegir entre **Activada** y **Desactivada**. Cuando se seleccione<br>**Desactivada, el iDRAC no aceptará mensajes IPMI que lleguen por** 

Si elige **Desactivada**, aparecerá la siguiente advertencia:

iDRAC Out-of-Band interface will be disabled if the LAN Channel is OFF. (La interfaz del iDRAC fuera de banda se desactivará si el canal de LAN está desactivado.)

Presione cualquier tecla para quitar el mensaje y continuar. Consulte [LAN](#page-170-1) para ver una explicación del mensaje.

# **Parámetros de LAN**

Presione <Entrar> para mostrar el submenú de parámetros de la LAN. Cuando haya terminado de configurar los parámetros de la LAN, presione <Esc> para volver al menú anterior.

**Tabla 13-1.** Parámetros de LAN

٦

Г

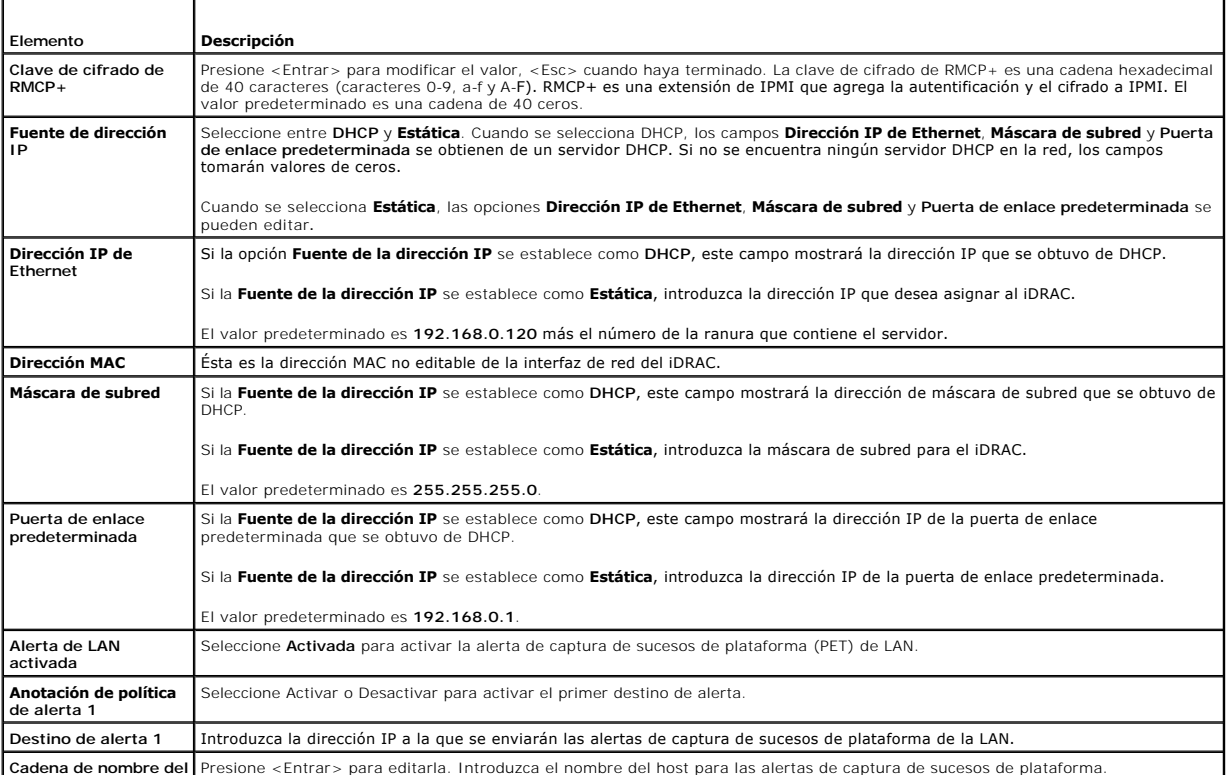

**Cadena de nombre del** Presione <Entrar> para editarla. Introduzca el nombre del host para las alertas de captura de sucesos de plataforma.

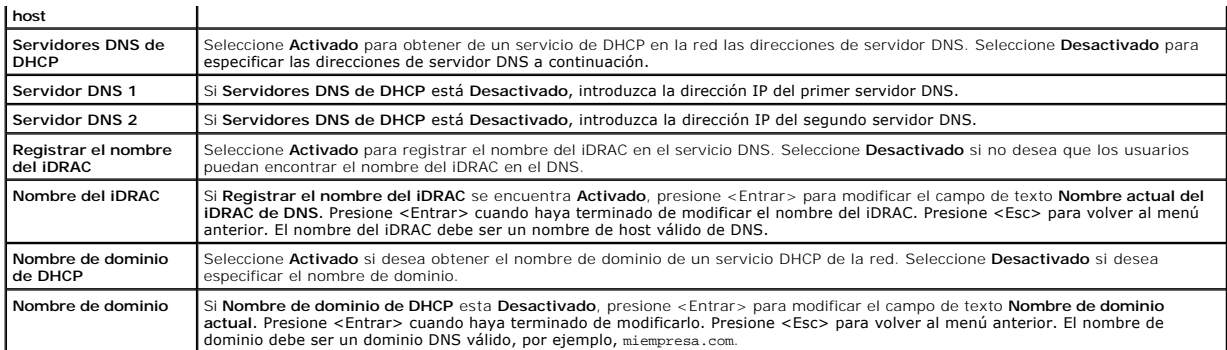

### **Medios virtuales**

Use la «Flecha hacia la izquierda» y la «Flecha hacia la derecha» para seleccionar **Conectado** o **Desconectado**. Cuando se selecciona **Conectado**, los<br>dispositivos de medios virtuales se conectan al bus USB y están listos

Si selecciona **Desconectado**, los usuarios no podrán acceder a los dispositivos de medios virtuales durante las sesiones de **Redirección de consola**.

NOTA: Para usar una unidad flash USB con la función de Medios virtuales, la opción **Tipo de emulación de unidad flash USB** debe estar establecida<br>crmo Disco **duro** en la utilidad de configuración del BIOS. Se puede acceder

# **Configuración de usuario de la LAN**

El usuario de la LAN es la cuenta de administrador del iDRAC, que tiene el nombre predeterminado **root. Presione <Entrar> para mostrar el submenú de**<br>configuración de usuario de la LAN. Cuando haya terminado de configurar

#### **Tabla 13-2. Página de configuración de usuarios de la LAN**

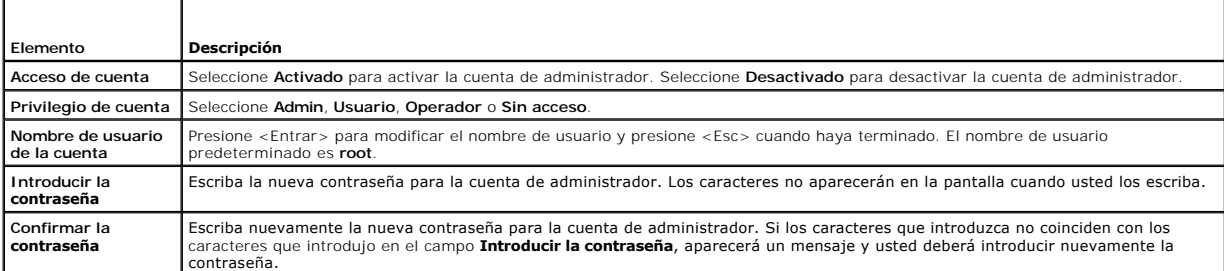

#### **Restablecer valores predeterminados**

Use la opción de menú **Restablecer valores predeterminados** para restablecer todos los valores predeterminados de fábrica de las opciones de configuración del iDRAC. Esto puede ser necesario, por ejemplo, cuando usted ha olvidado la contraseña del usuario administrativo o si desea volver a configurar el iDRAC a partir de los valores predeterminados.

NOTA: En la configuración predeterminada, el sistema de red del iDRAC está desactivado. Usted no podrá reconfigurar el iDRAC por medio de la red<br>hasta que haya activado la red del iDRAC en la utilidad de configuración del

Presione <Entrar> para seleccionar el elemento. Aparecerá el siguiente mensaje de advertencia:

Resetting to factory defaults will restore remote Non-Volatile user settings. Continue? (Si restablece los valores predeterminados de fábrica restaurará la configuración no volátil de usuario remoto. ¿Continuar?)

< NO (Cancelar) >

< SÍ (Continuar) >

Seleccione **SÍ** y presione <Entrar> para restablecer los valores predeterminados del iDRAC.

## **Menú del registro de sucesos del sistema**

El menú **Registro de sucesos del sistema** permite ver y borrar los mensajes del Registro de sucesos del sistema (SEL). Presione <Entrar> para mostrar el

**Menú del registro de sucesos del sistema**. El sistema cuenta las anotaciones del registro y después muestra el número total de anotaciones y el mensaje<br>más reciente. El registro de sucesos del sistema retiene un máximo de

*Para ver los mensajes del registro de sucesos del sistema,* seleccione **Ver registro de sucesos del sistema** y presione <Entrar>. Use la <Flecha hacia la<br>izquierda> para retroceder al mensaje anterior (más antiguo) y <Fl

**NOTA:** Sólo puede borrar el registro de sucesos del sistema en la utilidad de configuración del iDRAC o en la interfaz web del iDRAC.

*Para borrar el registro de sucesos del sistema*, seleccione **Borrar el registro de sucesos del sistema** y presione <Entrar>.

Cuando haya terminado con el menú de registro de sucesos del sistema, presione <Esc> para volver al menú anterior.

### **Cómo salir de la utilidad de configuración del iDRAC**

Cuando haya terminado de hacer cambios en la configuración del iDRAC, presione la tecla <Esc> para mostrar el menú de salida.

Seleccione **Guardar cambios y salir** y presione <Entrar> para retener los cambios.

Seleccione Descartar cambios y salir y presione <Entrar> para ignorar los cambios que ha realizado.

Seleccione **Regresar a la configuración** y presione <Entrar> para volver a la utilidad de configuración del iDRAC.

[Regresar a la página de contenido](file:///E:/Software/smdrac3/idrac/idrac1.2/sp/ug/index.htm)

# <span id="page-173-3"></span> **Recuperación y solución de problemas del servidor administrado**

**Guía del usuario de Integrated Dell™ Remote Access Controller versión 1.2**

- La seguridad es lo primero; para usted y su sistema
- [Indicadores de problemas](#page-173-1)
- [Herramientas para solución de problemas](#page-174-0)
- O Solución de problemas y preguntas fre

Esta sección explica cómo realizar tareas relacionadas con el diagnóstico y la solución de problemas de un servidor administrado remoto por medio de los servicios de iDRAC. Contiene los apartados siguientes:

- l Indicadores de problemas: ayuda a encontrar mensajes y otros indicadores del sistema que pueden conducir a un diagnóstico del problema
- l Herramientas para solución de problemas: describe las herramientas de iDRAC que se pueden usar para solucionar problemas del sistema
- l Solución de problemas y preguntas frecuentes: respuestas a situaciones típicas que usted puede encontrar

## <span id="page-173-0"></span>**La seguridad es lo primero; para usted y su sistema**

Para realizar ciertos procedimientos de esta sección, se debe trabajar con el chasis, el servidor PowerEdge u otros módulos de hardware. No intente reparar<br>el hardware del sistema salvo según se explica en esta guía y en o

**A** PRECAUCIÓN: Muchas de las reparaciones deben realizarlas únicamente los técnicos de servicio autorizados. Usted sólo deberá aplicar las soluciones de problemas y reparaciones simples que se autoricen en la documentación del producto o según lo indique el equipo de asistencia<br>técnica por teléfono o en línea. La garantía no cubre los daños ocasionados por re **instrucciones de seguridad entregadas con el producto.** 

## <span id="page-173-1"></span>**Indicadores de problemas**

Esta sección describe indicadores que sugieren que puede haber un problema en el sistema.

# **Indicadores LED**

La señal inicial de la existencia de un problema del sistema pueden ser los indicadores LED del chasis o de los componentes instalados en el chasis. Los siguientes componentes y módulos tienen indicadores LED de estado:

- l Pantalla LCD del chasis
- l Servidores
- l Ventiladores
- l CMC
- l Módulos de E/S
- l Fuentes de alimentación

El indicador LED de la pantalla LCD del chasis resume el estado de todos los componentes del sistema. Un LED de color azul indica que no se han detectado<br>condiciones de falla en el sistema. Si el LED parpadea en color ámba

Si la pantalla LCD del chasis tiene un LED que parpadea en color ámbar, se puede usar el menú de la pantalla LCD para localizar el componente que tiene la<br>falla. Consulte la *Guía del usuario del firmware del CMC Dell* par

La [tabla 14](#page-173-2)-1 describe el significado del comportamiento del indicador LED del servidor PowerEdge:

#### <span id="page-173-2"></span>**Tabla 14-1. Indicadores LED del servidor**

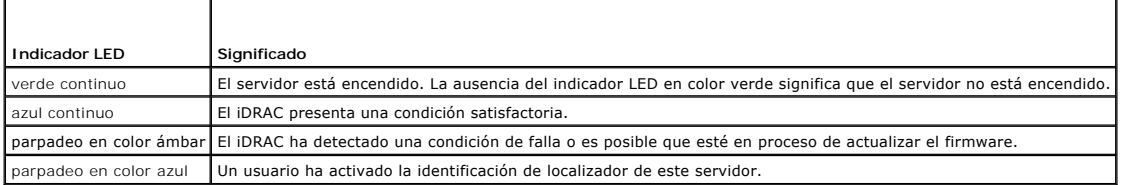

#### **Indicadores de problemas del hardware**

<span id="page-174-2"></span>Los indicadores de que un módulo tiene un problema de hardware incluyen los siguientes:

- l Falla de encendido
- l Ventiladores ruidosos
- l Pérdida de conectividad de red
- l Alertas de los sensores de supervisión de la batería, temperatura, voltaje o alimentación
- l Fallas de disco duro
- l Falla de medios USB
- l Daños físicos provocados por caídas, agua u otros agentes externos

Cuando se presentan estos tipos de problemas, puede intentar corregir el problema con estas estrategias:

- l Reasiente el módulo y reinícielo
- l Inserte el módulo en otro compartimiento del chasis
- l Sustituya los discos duros o memorias USB
- l Vuelva a conectar o reemplace los cables de alimentación y de red

Si estos pasos no corrigen el problema, consulte el *Manual del propietario del hardware* para obtener información específica de solución de problemas del dispositivo de hardware

# **Otros indicadores de problemas**

#### **Tabla 14-2. Indicadores de problemas**

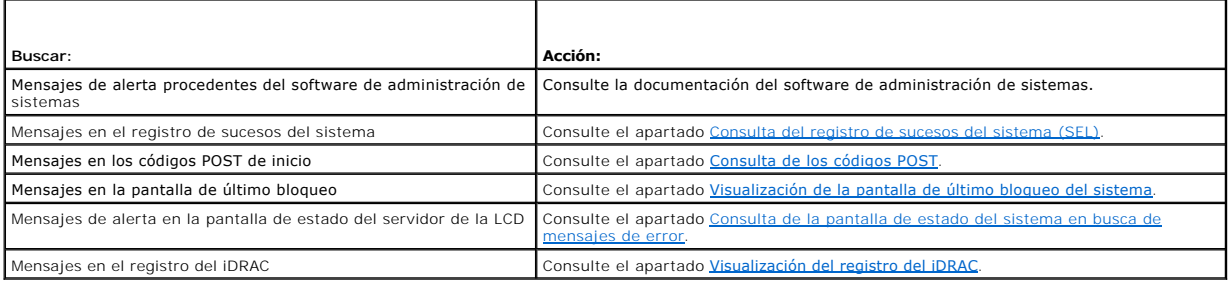

# <span id="page-174-0"></span>**Herramientas para solución de problemas**

Esta sección describe los servicios del iDRAC que se pueden usar para diagnosticar problemas del sistema, sobre todo cuando usted trata de solucionar<br>problemas de manera remota.

- l Consulta de la condición del sistema
- l Consulta del registro de sucesos del sistema en busca de mensajes de error
- l Consulta de los códigos POST
- l Visualización de la pantalla de último bloqueo
- l Consulta de la pantalla de estado del servidor en la pantalla LCD en busca de mensajes de error
- l Visualización del registro del iDRAC
- l Acceso a la información del sistema
- l Identificación del servidor administrado en el chasis
- l Uso de la consola de diagnósticos
- l Administración de alimentación en un sistema remoto

### **Consulta de la condición del sistema**

Al iniciar sesión en la interfaz web del iDRAC, la primera página que aparece describe la condición de los componentes del sistema. La [tabla 14](#page-174-1)-3 describe el significado de los indicadores de condición del sistema.

#### <span id="page-174-1"></span>**Tabla 14-3. Indicadores de condición del sistema**

<span id="page-175-2"></span>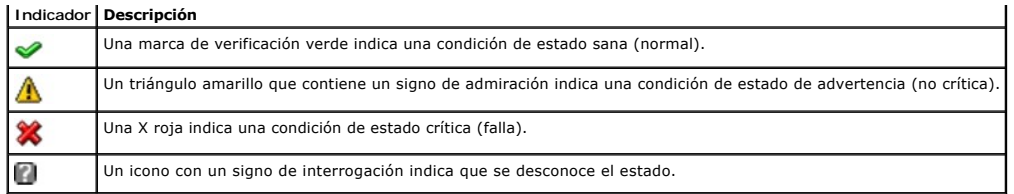

Haga clic en cualquier componente en la página **Condición** para ver la información sobre el componente. Se muestran las lecturas de sensores de baterías,<br>temperaturas, voltajes y supervisión de alimentación, lo que ayuda a muestran información útil sobre el estado actual y la configuración.

### <span id="page-175-0"></span>**Consulta del registro de sucesos del sistema (SEL)**

La página **Registro SEL** muestra los mensajes de los sucesos que ocurren en el servidor administrado.

Para ver el **Registro de sucesos del sistema**, realice los pasos a continuación:

- 1. Haga clic en **Sistema** y después haga clic en la ficha **Registros**.
- 2. Haga clic en **Registro de sucesos del sistema** para mostrar la página **Registro de sucesos del sistema**.

La página **Registro de sucesos del sistema** muestra un indicador de condición del sistema (consulte la <u>[tabla 14](#page-174-1)-3</u>), la fecha y hora, y una descripción del<br>suceso.

3. Haga clic en el botón correspondiente de la página **Registro de sucesos del sistema** para continuar (consulte la [tabla 14](#page-175-3)-4).

#### <span id="page-175-3"></span>**Tabla 14-4. Botones de la página del registro de sucesos del sistema**

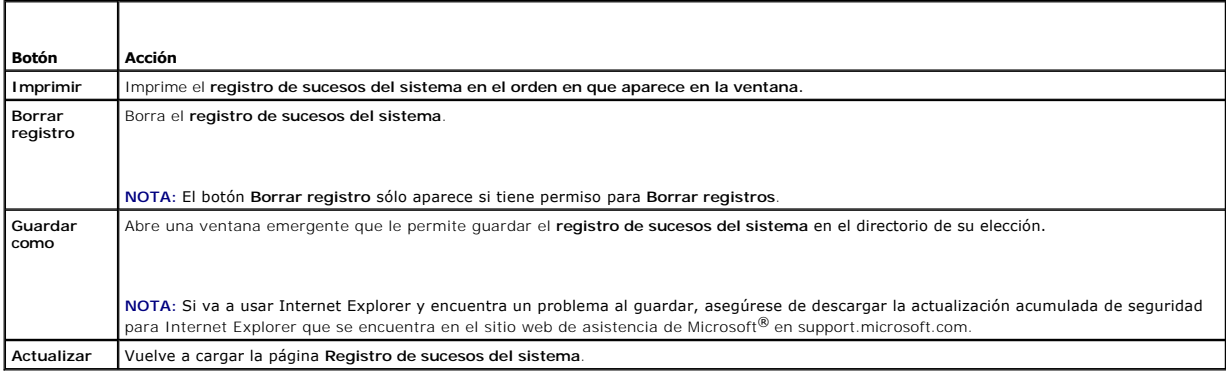

### <span id="page-175-1"></span>**Consulta de los códigos POST**

La página **Códigos POST** muestra el último código de la autoprueba de encendido del sistema antes de iniciar el sistema operativo. Los códigos POST son<br>indicadores de progreso del sistema BIOS que indican varias etapas de

**NOTA:** Vea el texto para conocer los números de mensaje de códigos POST en la pantalla LCD o en el *Manual del propietario del hardware.*

Para ver los códigos POST, realice los pasos siguientes:

1. Haga clic en **Sistema**, en la ficha **Registros** y después en **Códigos POST**.

La página **Códigos POST** muestra un indicador de condición del sistema (consulte la [tabla 14](#page-174-1)-3), un código hexadecimal y una descripción del código.

2. Haga clic en el botón correspondiente de la página **Código POST** para continuar (consulte la [tabla 14](#page-175-4)-5).

#### <span id="page-175-4"></span>**Tabla 14-5. Botones de códigos POST**

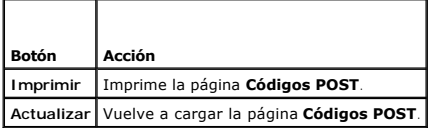

### <span id="page-176-2"></span><span id="page-176-0"></span>**Visualización de la pantalla de último bloqueo del sistema**

O AVISO: La función de pantalla de último bloqueo se debe configurar en Server Administrator y en la interfaz web del iDRAC. Consulte <u>Configuración del</u><br><u>servidor administrado para capturar la pantalla de último bloqueo</u> pa

La página **Pantalla de último bloqueo** muestra la pantalla del bloqueo más reciente, que incluye información sobre los sucesos que ocurrieron antes de que el<br>sistema se bloqueara. La imagen del último bloqueo del sistema s

Para ver la página **Pantalla de último bloqueo**, realice los pasos a continuación:

l Haga clic en la ficha **Sistema**, en la ficha **Registros** y luego haga clic en **Último bloqueo**.

La página **Pantalla de último bloqueo** tiene los botones que se muestran en la [tabla 14](#page-176-3)-6:

**NOTA:** Los botones **Guardar** y **Eliminar** no aparecerán si no hay ninguna pantalla de bloqueo guardada.

#### <span id="page-176-3"></span>**Tabla 14-6. Botones de la página Pantalla de último bloqueo**

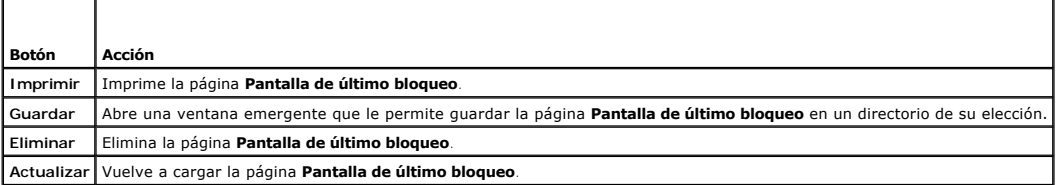

**NOTA:** Debido a fluctuaciones en el temporizador de la recuperación automática, es posible que la **Pantalla de último bloqueo** no pueda capturarse cuando el temporizador de restablecimiento del sistema tenga un valor demasiado alto. El valor predeterminado es de 480 segundos. Utilice Server<br>Administrator o IT Assistant para definir el temporizador de restablecimiento **último bloqueo** funcione correctamente. Consulte [Configuración del servidor administrado para capturar la pantalla de último bloqueo](file:///E:/Software/smdrac3/idrac/idrac1.2/sp/ug/chap04.htm#wp96208) para obtener más información.

## **Visualización de las secuencias de inicio más recientes**

Si experimenta problemas de inicio, puede ver la actividad de pantalla de lo que ha sucedido durante las últimas tres secuencias de inicio de la página Captura de inicio. La reproducción de las pantallas de inicio ocurre a una velocidad de 1 marco por segundo. La [tabla 14](#page-176-4)-7 presenta una lista de las acciones de control disponibles.

**A** NOTA: Debe disponer de privilegios de administrador para ver la reproducción de las secuencias de Captura de inicio.

#### <span id="page-176-4"></span>**Tabla 14-7. Opciones de Captura de inicio**

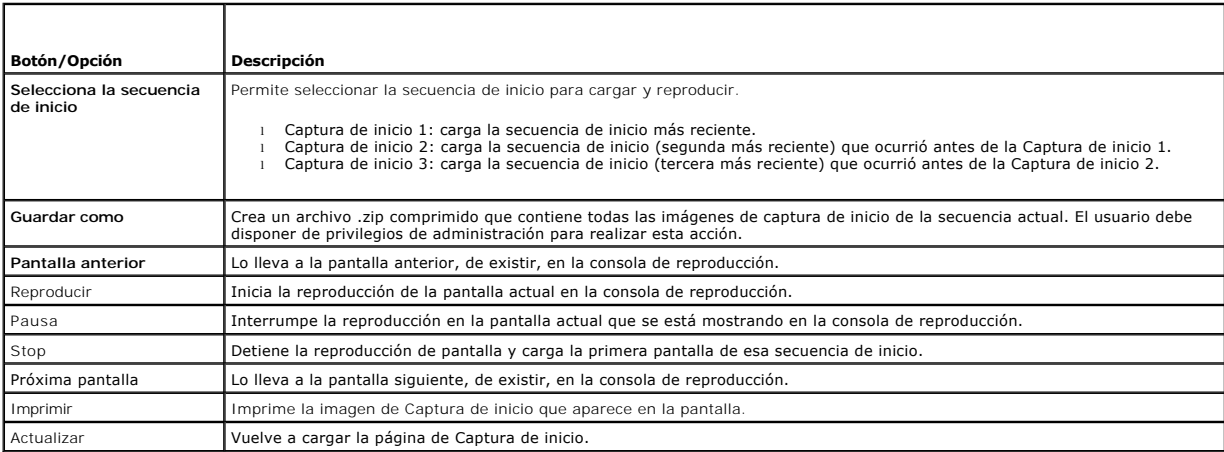

## <span id="page-176-1"></span>**Consulta de la pantalla de estado del sistema en busca de mensajes de error**

Cuando un indicador LED parpadea en color ámbar y un servidor específico tiene un error, la pantalla de estado del servidor en la pantalla LCD resaltará el servidor afectado con un color naranja. Use los botones de navegación de la pantalla LCD para resaltar el servidor afectado y después haga clic en el botón<br>central. Los mensajes de error y advertencia aparecerán en la segu gravedad de los mismos.

**Tabla 14-8. Pantalla de estado del servidor** 

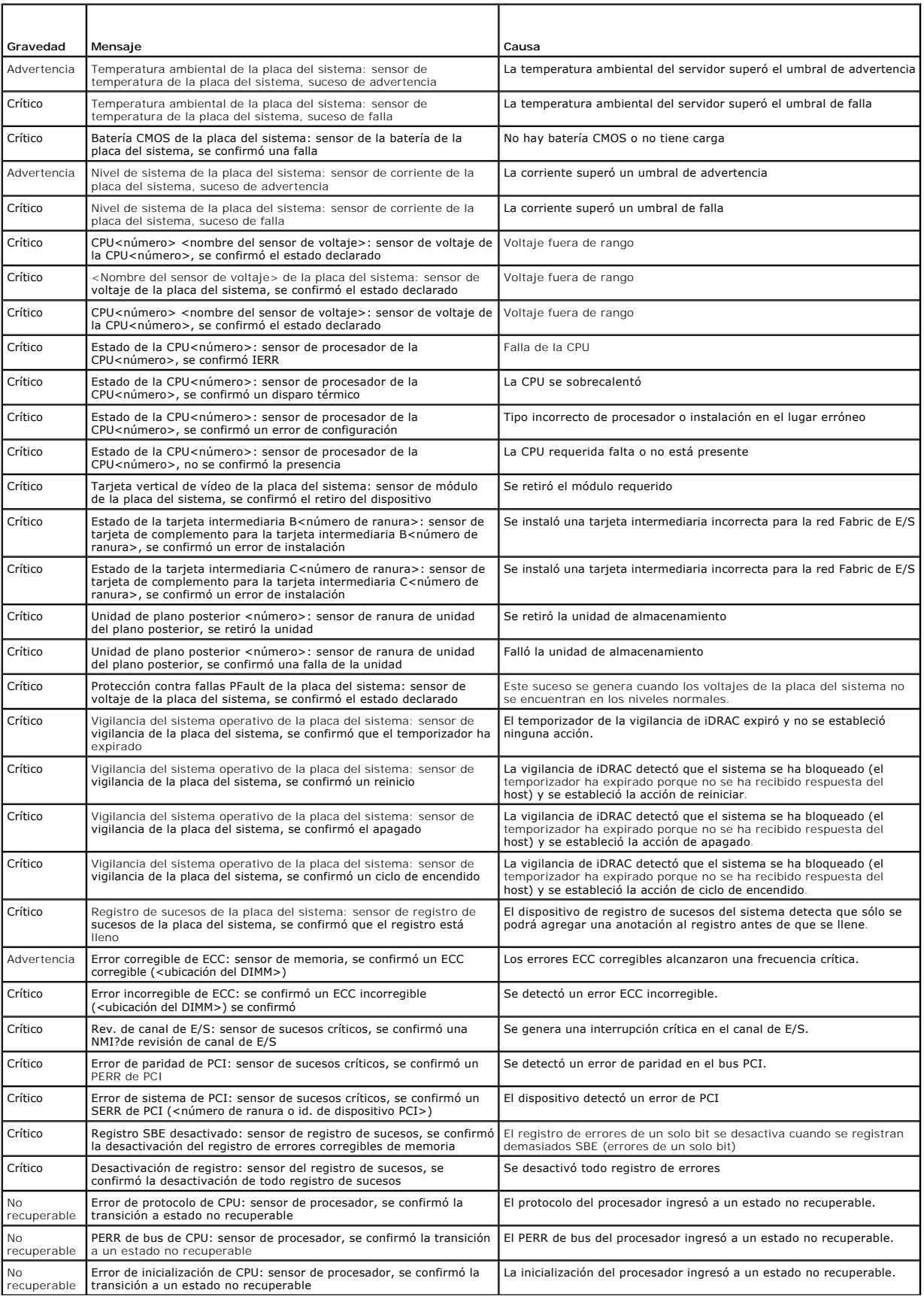

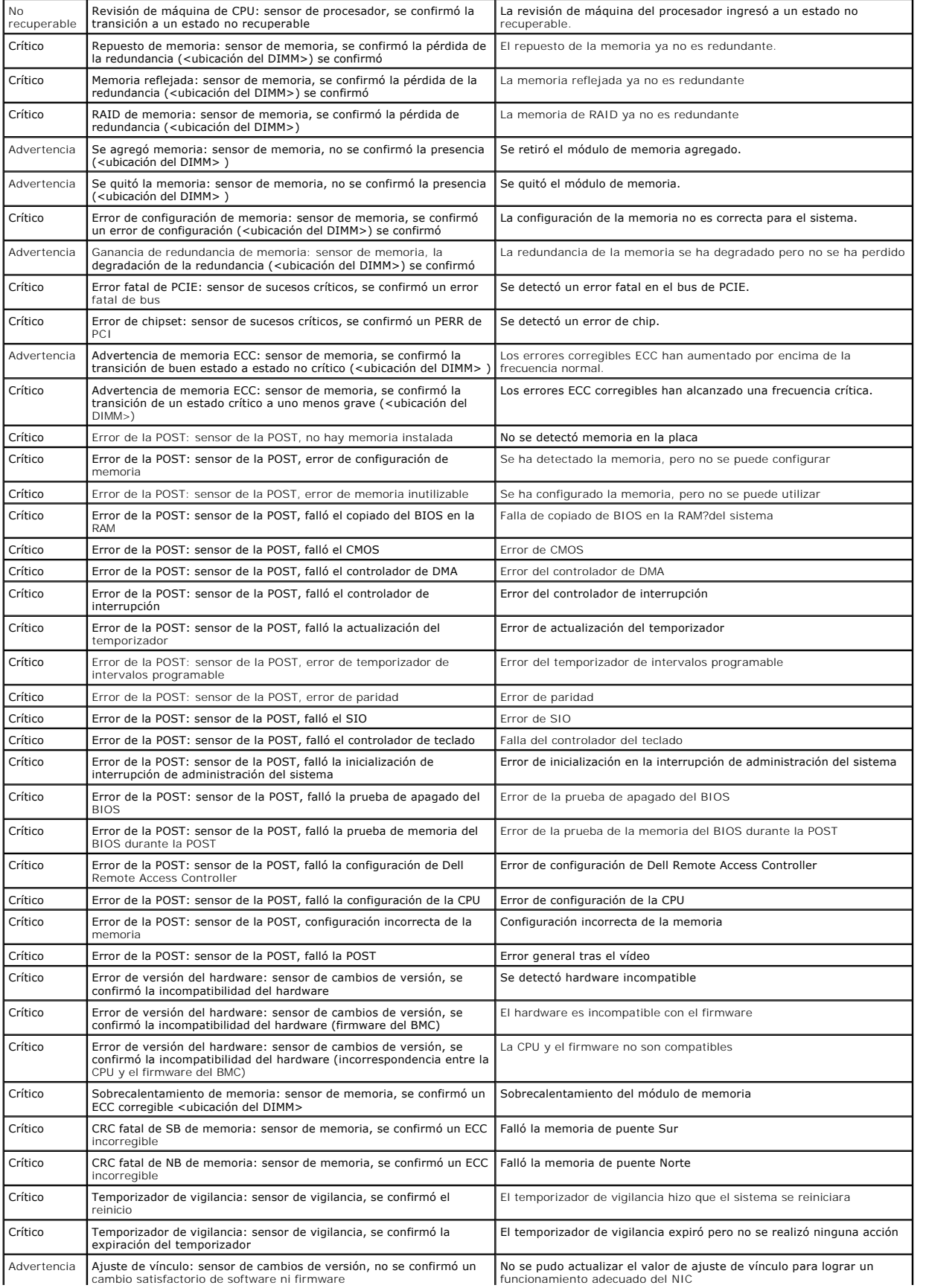

<span id="page-179-1"></span>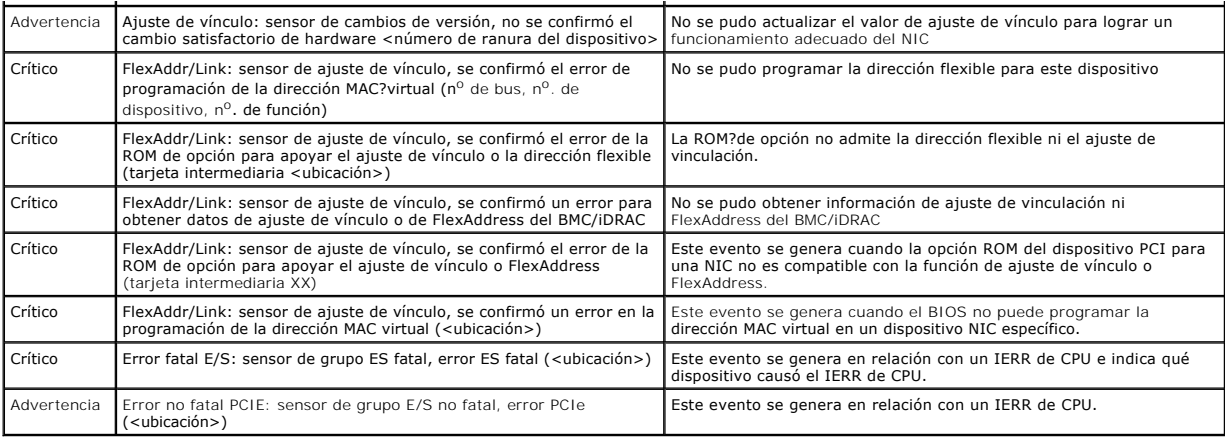

# <span id="page-179-0"></span>**Visualización del registro del iDRAC**

El **Registro del iDRAC** es un registro persistente que se mantiene en el firmware de iDRAC. El registro contiene una lista de las acciones de usuario (como<br>inicio y cierre de sesión y cambios de las políticas de seguridad)

El **Registro de sucesos del sistema** (SEL) contiene anotaciones de sucesos que ocurren en el servidor administrado y el **Registro del iDRAC** contiene anotaciones de sucesos que ocurren en el iDRAC.

Para acceder al registro del **iDRAC**, realice los pasos siguientes:

l Haga clic en **Sistema**® **Acceso remoto**® **iDRAC** y después haga clic en **Registro del iDRAC**.

El **Registro del iDRAC** proporciona la información que aparece en la [tabla 14](#page-179-2)-9.

#### <span id="page-179-2"></span>**Tabla 14-9. Información de la página del registro del iDRAC**

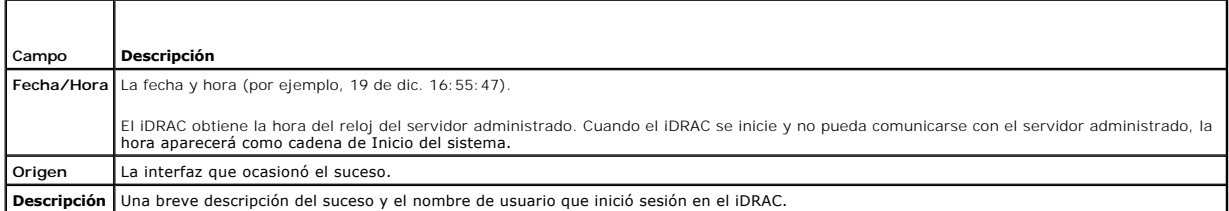

## **Uso de los botones de la página de registro del iDRAC**

La página Registro del iDRAC tiene los siguientes botones (consulte la [tabla 14](#page-179-3)-10).

#### <span id="page-179-3"></span>**Tabla 14-10. Botones del registro del iDRAC**

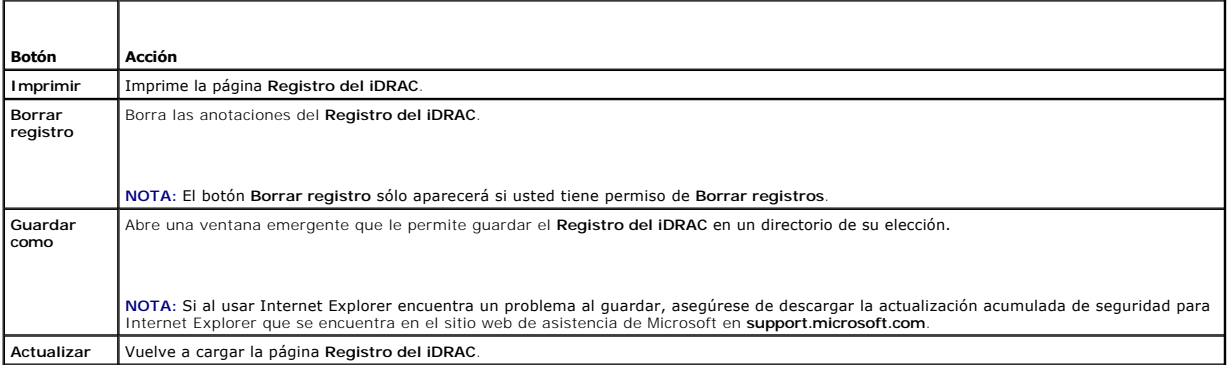

# **Cómo ver la información del sistema**
<span id="page-180-3"></span>La página **Resumen del sistema** muestra la información sobre los siguientes componentes del sistema:

- l Gabinete del sistema principal
- l Integrated Dell Remote Access Controller

Para acceder a la información del sistema, haga clic en **Sistema**® **Propiedades**.

### **Gabinete del sistema principal**

La [tabla 14](#page-180-1)-11 y la tabla 14-12 describen las propiedades del chasis de sistema principal.

<span id="page-180-0"></span>**Tabla 14-11. Campos de la información del sistema**

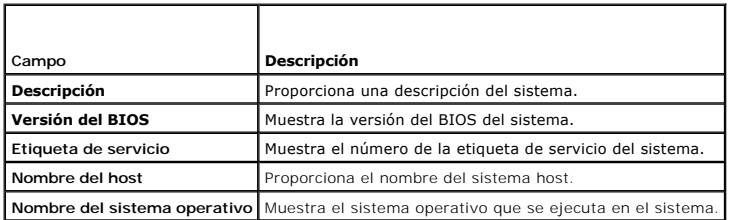

### <span id="page-180-1"></span>**Tabla 14-12. Campos de la recuperación automática**

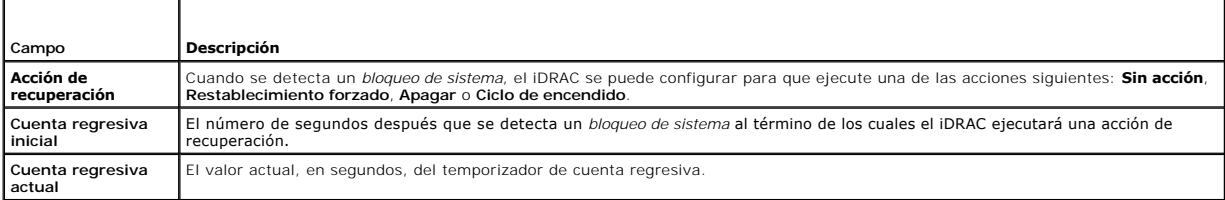

### **Integrated Dell Remote Access Controller**

La [tabla 14](#page-180-2)-13 describe las propiedades del iDRAC.

### <span id="page-180-2"></span>**Tabla 14-13. Campos informativos del iDRAC**

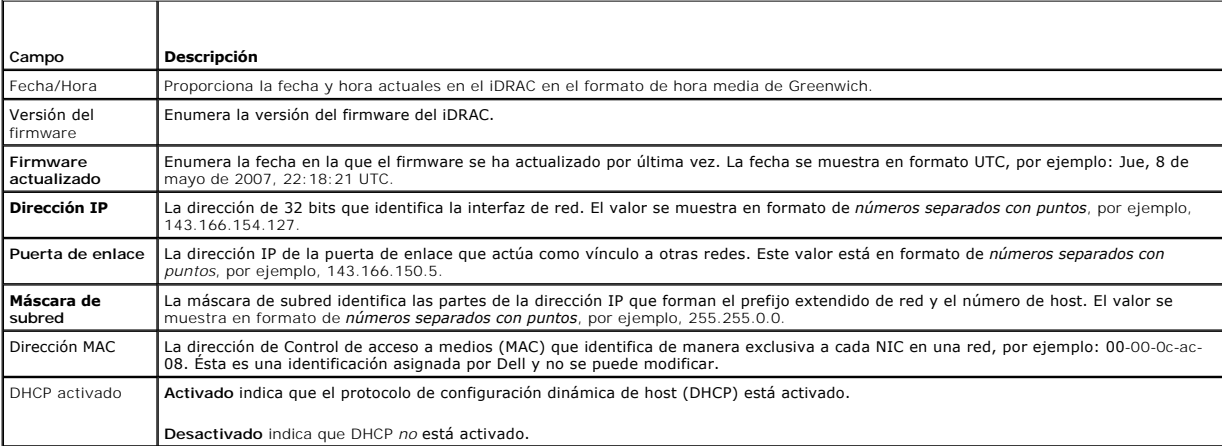

# <span id="page-180-4"></span>**Identificación del servidor administrado en el chasis**

El chasis PowerEdge M1000e alberga hasta dieciséis servidores. Para localizar a un servidor específico en el chasis, puede usar la interfaz web del iDRAC para activar un parpadeo del LED del servidor en color azul. Cuando active el LED, puede especificar el número de segundos que desea que el LED parpadee para<br>asegurarse que podrá localizar el chasis mientras el LED aún esté par

Para identificar el servidor:

- <span id="page-181-2"></span>1. Haga clic en **Sistema**® **Acceso remoto**® **iDRAC**® **Solución de problemas**.
- 2. En la página **Identificar**, seleccione el cuadro junto a **Identificar el servidor**.
- 3. En el campo **Tiempo de espera para identificar el servidor**, introduzca el número de segundos que desea que el LED parpadee. Introduzca 0 si desea que el LED siga parpadeando hasta que usted lo desactive.
- 4. Haga clic en **Aplicar**.

El LED del servidor parpadeará en color azul durante el número de segundos que usted haya especificado.

Si introduce 0 para dejar el LED parpadeando, siga estos pasos para desactivarlo:

- 1. Haga clic en **Sistema**® **Acceso remoto**® **iDRAC**® **Solución de problemas**.
- 2. En la página **Identificar**, deseleccione el cuadro que se encuentra junto a **Identificar el servidor**.
- 3. Haga clic en **Aplicar**.

# **Uso de la consola de diagnósticos**

El iDRAC proporciona un conjunto estándar de herramientas de diagnóstico de red (consulte la <u>tabla 14-14</u>) que son similares a las herramientas que se<br>incluyen con los sistemas con Microsoft® Windows® o Linux. Por medio d red.

Para tener acceso a la página **Consola de diagnósticos**, realice los pasos a continuación:

- 1. Haga clic en **Sistema**® **iDRAC**® **Solución de problemas**.
- 2. Haga clic en la ficha **Diagnósticos**.

La [tabla 14](#page-181-0)-14 describe los comandos que se pueden introducir en la página **Consola de diagnósticos**. Escriba un comando y haga clic en **Enviar**. Los resultados de depuración aparecerán en la página **Consola de diagnósticos**.

Haga clic en el botón **Borrar** para borrar los resultados generados por el comando anterior.

Para actualizar la página **Consola de diagnósticos**, haga clic en **Actualizar**.

<span id="page-181-0"></span>**Tabla 14-14. Comandos de diagnóstico** 

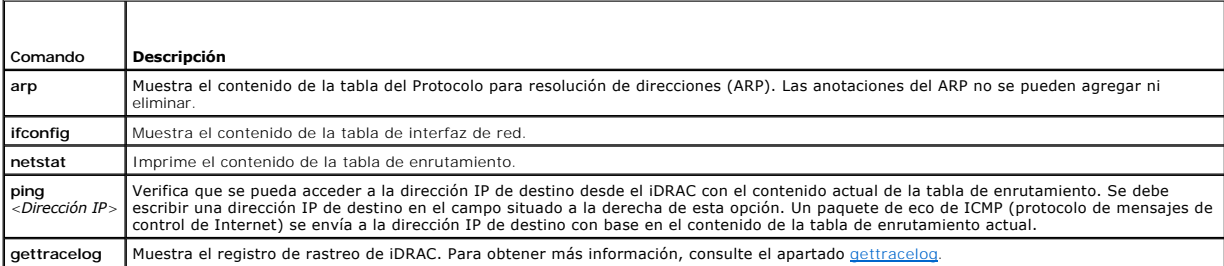

# **Administración de alimentación en un sistema remoto**

El iDRAC permite realizar de manera remota varias acciones de administración de alimentación en el servidor administrado. Use la página Administración de la<br>alimentación para realizar un apagado ordenado por medio del sist

**NOTA:** Debe tener permiso para **Ejecutar comandos de acción de servidor** para realizar acciones de administración de alimentación. Consulte <u>Cómo</u><br>agregar y configurar usuarios de iDRAC para obtener ayuda con la configura

- 1. Haga clic en **Sistema** y después haga clic en la ficha **Administración de la alimentación**.
- 2. Seleccione una **Acción de control de alimentación**, por ejemplo, **Restablecer el sistema (reinicio mediante sistema operativo)**. La [tabla 14](#page-181-1)-15 contiene información sobre las acciones de control de alimentación.
- 3. Haga clic en **Aplicar** para realizar la acción seleccionada.
- 4. Para continuar, haga clic en el botón correspondiente. Consulte el apartado [tabla 14](#page-182-0)-16.

<span id="page-181-1"></span>**Tabla 14-15. Acciones de control de alimentación** 

<span id="page-182-1"></span>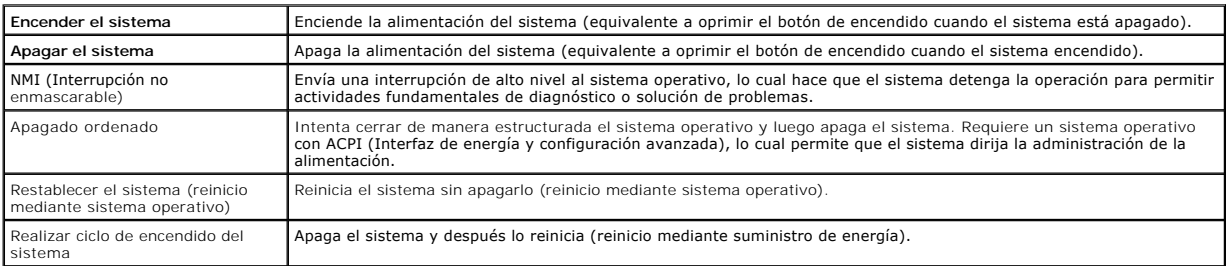

# <span id="page-182-0"></span>**Tabla 14-16. Botones de página de administración de la alimentación**

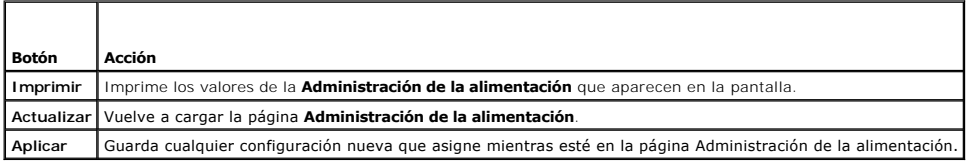

# **Solución de problemas y preguntas frecuentes**

La [tabla 14](#page-182-2)-17 contiene la preguntas frecuentes sobre problemas de solución de problemas.

# <span id="page-182-2"></span>**Tabla 14-17. Preguntas frecuentes/solución de problemas**

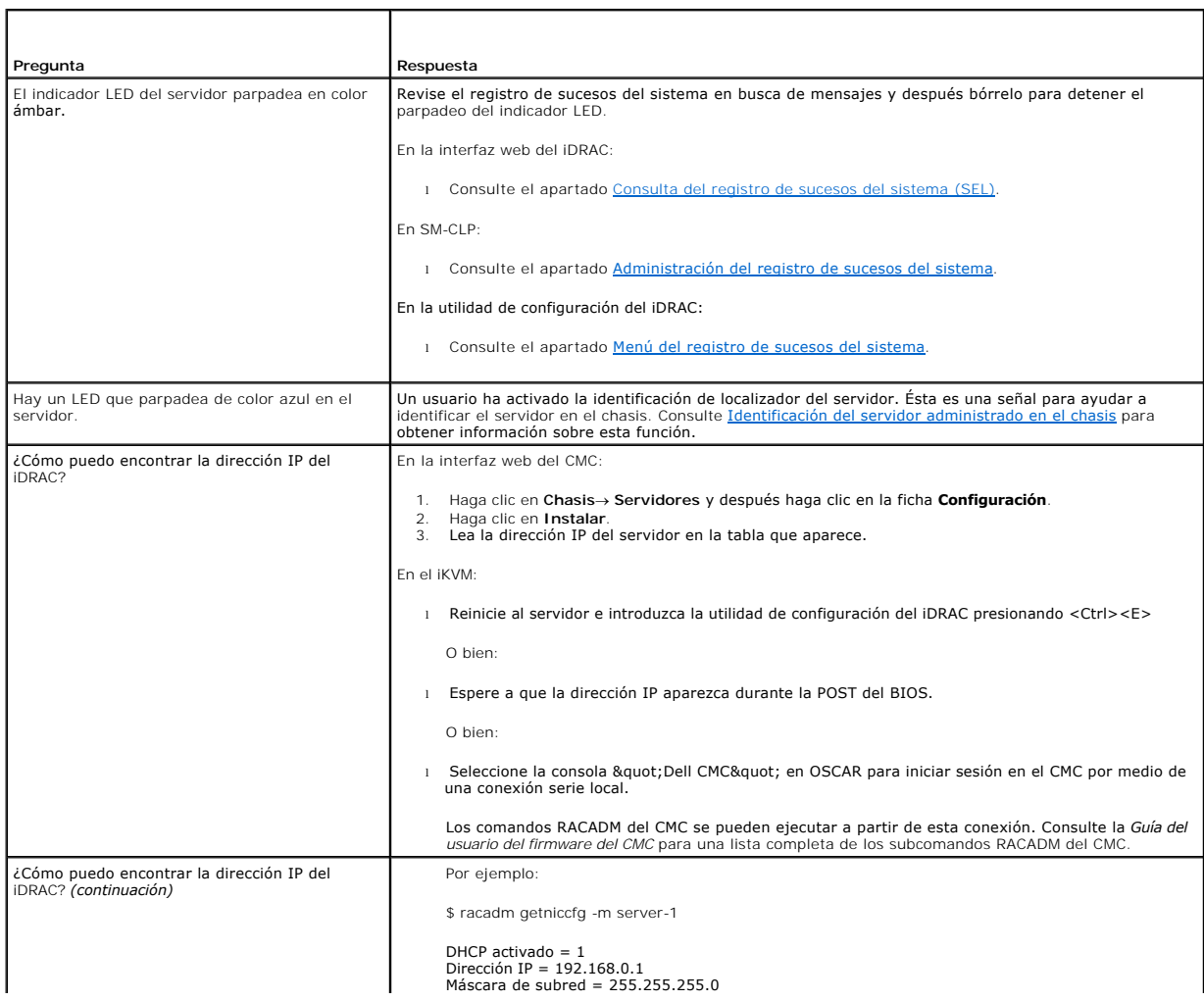

T.

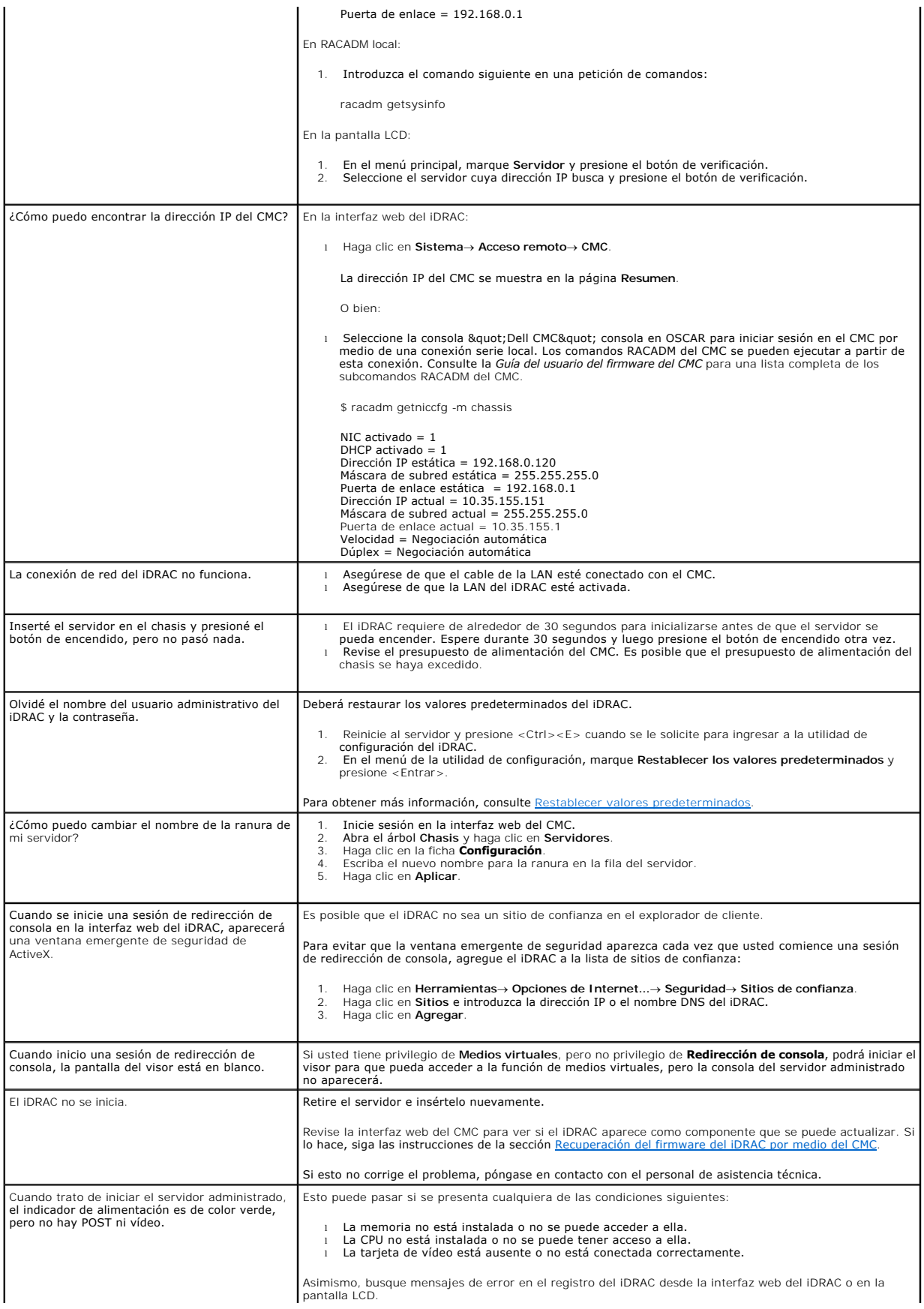

[Regresar a la página de contenido](file:///E:/Software/smdrac3/idrac/idrac1.2/sp/ug/index.htm)

[Regresar a la página de contenido](file:///E:/Software/smdrac3/idrac/idrac1.2/sp/ug/index.htm)

### **Glosario**

**Guía del usuario de Integrated Dell™ Remote Access Controller versión 1.2**

#### **Active Directory**

Active Directory es un sistema centralizado y estandarizado que automatiza la administración de red de los datos de usuario, la seguridad y los recursos distribuidos y hace posible las operaciones con otros directorios. Active Directory está diseñado específicamente para los entornos de red distribuidos.

#### **AGP**

Siglas de accelerated graphics port (puerto de gráficos acelerados), que es una especificación de bus que permite que las tarjetas de gráficos accedan más rápido a la memoria del sistema principal.

#### **ARP**

Siglas de Address Resolution Protocol (protocolo para resolución de direcciones), que es un método para encontrar la dirección Ethernet de un host a partir de su dirección de Internet.

### **ASCII**

Siglas para American Standard Code for Information Interchange (Código estándar estadounidense para intercambio de información), que es una representación de códigos que se usa para mostrar o imprimir letras, números y otros caracteres.

#### **BIOS**

Siglas de basic input/output system (sistema básico de entradas y salidas), que es la parte del software de sistema que proporciona la interfaz al nivel más<br>bajo a los dispositivos periféricos y que controla la primera fas memoria.

#### **bus**

Conjunto de conductores que conectan las distintas unidades funcionales en un equipo. Los buses reciben su nombre en función del tipo de datos que llevan, por ejemplo, bus de datos, bus de direcciones o bus de PCI.

#### **CA**

Una autoridad de certificados es una entidad comercial reconocida en el sector de tecnología informática por cumplir estándares altos de análisis fiable,<br>identificación y otros criterios de seguridad importantes. Entre los

### **captura SNMP**

Notificación (suceso) generada por el iDRAC o el CMC que contiene información sobre los cambios de estado en el servidor administrado o sobre problemas potenciales de hardware.

#### **CD**

Siglas de compact disc (disco compacto).

#### **CHAP**

Siglas de Challenge-Handshake Authentication Protocol (Protocolo de autenticación de establecimiento de conexión por desafío), un esquema de

autenticación utilizado por los servidores PPP para validar la identidad del iniciador de la conexión.

## **CIM**

Sigla de Common Information Model (Modelo de información común), que es un protocolo diseñado para la administración de sistemas en una red.

### **CLI**

Siglas de command-line interface (interfaz de línea de comandos).

### **CLP**

Siglas de command-line protocol (protocolo de línea de comandos).

### **CMC**

Abreviatura de "Enclosure Management Controller" (controlador de administración de gabinete), que es la interfaz de controlador entre el iDRAC y el CMC del sistema administrado.

### **CSR**

Siglas de Certificate Signing Request (solicitud de firma de certificado).

### **DDNS**

Siglas de Dynamic Domain Name System (Sistema de nombres de dominio dinámicos).

### **DHCP**

Siglas de Dynamic Host Configuration Protocol (Protocolo de configuración dinámica de host), que es un protocolo que proporciona los medios para distribuir direcciones IP de manera dinámica a los equipos en una red de área local.

### **Dirección MAC**

Abreviatura para dirección "media access control" (control de acceso a medios), que es una dirección única incorporada en los componentes físicos de una NIC.

#### **disco RAM**

Programa residente en la memoria que emula una unidad de disco duro. El iDRAC mantiene un disco RAM en su memoria.

# **DLL**

. Siglas de Dynamic Link Library (Biblioteca de vínculo dinámico), que es una biblioteca de pequeños programas, a los que un programa más grande que se<br>ejecuta en el sistema puede llamar cuando sea necesario. El programa p

### **DMTF**

Siglas de Distributed Management Task Force (Equipo de trabajo de administración distribuida).

### **DNS**

Siglas de Dynamic Domain Name System (Sistema de nombres de dominio dinámicos).

#### **DSU**

Abreviatura de disk storage unit (unidad de almacenamiento en disco).

#### **esquema ampliado**

Solución que se usa con Active Directory para determinar el acceso de los usuarios al iDRAC; utiliza objetos de Active Directory definidos por Dell.

#### **esquema estándar**

Solución que se usa con Active Directory para determinar el acceso de los usuarios al iDRAC; utiliza únicamente objetos de grupo de Active Directory.

## **Estación de administración**

La estación de administración es un sistema que accede de forma remota al iDRAC.

### **FQDN**

Siglas de Fully Qualified Domain Names (nombres de dominio completos). Microsoft® Active Directory® sólo admite nombres de dominio completos de 64 bytes o menos.

### **FSMO**

Flexible Single Master Operation (Operación maestra única y flexible). Es la manera en la que Microsoft garantiza la atomicidad de la operación de ampliación.

### **GMT**

Abreviatura de Greenwich Mean Time (hora media de Greenwich), que es la hora estándar común a todos los lugares en el mundo. La GMT refleja nominalmente la hora solar media sobre el meridiano principal (longitud 0) que atraviesa el observatorio de Greenwich en las afueras de Londres, Reino Unido.

#### **GPIO**

Abreviatura de general purpose input/output (entrada/salida de propósito general).

### **GRUB**

Abreviatura de GRand Unified Bootloader, un cargador nuevo de Linux de uso común.

#### **GUI**

Abreviatura de graphical user interface (interfaz gráfica para el usuario), que se refiere a una interfaz en pantalla de equipos que usa elementos como ventanas, cuadros de diálogo y botones, contrario a una interfaz con petición de comandos, en la cual toda la interacción de los usuarios se muestra y se teclea en texto.

#### **hardware log**

Registra los sucesos generados por el iDRAC y el CMC.

#### **iAMT**

Tecnología de administración activa de Intel®: proporciona capacidades de administración de sistemas más seguras sin importar si el equipo está encendido o apagado, o si el sistema operativo no responde.

#### **ICMB**

Abreviatura de " Intelligent Enclosure Management Bus" (bus de administración de gabinete inteligente).

### **ICMP**

Siglas de Internet control message protocol (protocolo de mensajes de control de Internet).

# **ID**

Abreviatura para identificación, usada comúnmente al referirse a la identificación de un usuario (Id. del usuario) o identificación de un objeto (Id. del objeto).

### **iDRAC**

Siglas de Dell Remote Access Controller 5.

### **iDRAC**

Siglas de Integrated Dell Remote Access Controller, el sistema de supervisión y control integrado en el chip de los servidores Dell 10G PowerEdge.

### **IP**

Abreviatura de Internet Protocol (protocolo de Internet), que es un nivel de red de TCP/IP. El IP proporciona enrutamiento, fragmentación y reensamblaje de paquetes.

#### **IPMB**

Siglas de intelligent platform management bus (bus de administración de plataforma inteligente), que es un bus que se utiliza en la tecnología de administración de sistemas.

### **IPMI**

Abreviatura de Intelligent Platform Management Interface (interfaz de administración de plataformas inteligentes), que es una parte de la tecnología de administración de sistemas.

#### **Kbps**

Abreviatura de kilobits por segundo, que es una velocidad de transferencia de datos.

### **LAN**

Abreviatura de local area network (red de área local).

### **LDAP**

Abreviatura de protocolo ligero de acceso a directorios.

### **LED**

Abreviatura de diodo emisor de luz.

### **LOM**

Abreviatura de local area network on motherboard (red de área local integrada a la placa base).

#### **MAC**

Siglas de media access control (control de acceso a medios), que es un subnivel de red entre un nodo de red y el nivel físico de la red.

### **MAP**

Siglas de Manageability Access Point (Punto de acceso de administrabilidad).

#### **Mbps**

Abreviatura de megabits por segundo, que es una velocidad de transferencia de datos.

### **MIB**

Abreviatura de management information base (base de información de administración).

#### **MII**

Siglas de Media Independent Interface (Interfaz independiente de medios).

#### **NAS**

Abreviatura de network attached storage (almacenamiento conectado a red).

#### **NIC**

Siglas de network interface card (tarjeta de interfaz de red). Una placa adaptadora de circuitos instalada en un equipo para brindar una conexión física con la red.

#### **OID**

Abreviatura de Object Identifiers (identificadores de objeto).

### **OSCAR**

Siglas de "On Screen Configuration and Reporting" (Configuración e informes en pantalla). OSCAR es el menú que Avocent iKVM muestra cuando<br>usted presiona <Impr Pant>. Éste permite seleccionar la consola del CMC o

#### **PCI**

Abreviatura de Peripheral Component Interconnect (interconexión de componentes periféricos), que es una interfaz y tecnología de bus estándar para la conexión de periféricos a un sistema y para la comunicación con esos periféricos.

### **POST**

Siglas de power-on self-test (autoprueba de encendido), que es una secuencia de pruebas de diagnóstico que un sistema ejecuta automáticamente cuando se enciende.

#### **PPP**

Abreviatura de Point-to-Point Protocol (protocolo punto a punto), que es el protocolo estándar de Internet para transmitir datagramas de la capa de red (como paquetes IP) sobre vínculos punto a punto en serie.

### **RAC**

Abreviatura de remote access controller (controlador de acceso remoto).

### **RAM**

Siglas de memoria de acceso aleatorio. La RAM es una memoria de propósito general que se puede leer y en la que se puede escribir en los sistemas y en el iDRAC.

#### **redirección de consola**

La redirección de consola es una función que envía la imagen de la pantalla, las funciones del mouse y las funciones del teclado de un servidor administrado a<br>los dispositivos correspondientes en una estación de administra

controlar el servidor administrado.

# **ROM**

Siglas de read-only memory (memoria de sólo lectura), que es la memoria desde la cual es posible leer los datos, pero no se pueden escribir en ella.

### **RPM**

Abreviatura de Red Hat® Package Manager (administrador de paquetes Red Hat), que es un sistema de administración de paquetes para el sistema operativo Red Hat Enterprise Linux® que ayuda con la instalación de paquetes de software. Es similar a un programa de instalación.

#### **SAC**

Siglas de Special Administration Console (consola de administración especial) de Microsoft.

#### **SAP**

Siglas de Service Access Point (Punto de acceso de servicio).

### **SEL**

Siglas de registro de sucesos del sistema.

### **servidor administrado**

El servidor administrado es el sistema al que está incorporado el iDRAC.

#### **SMI**

Abreviatura de systems management interrupt (interrupción de administración del sistema).

#### **SMTP**

Abreviatura de Simple Mail Transfer Protocol (Protocolo simple de transferencia de correo), un protocolo utilizado para transferir el correo electrónico entre sistemas, por lo general a través de Ethernet.

#### **SMWG**

Siglas de Systems Management Working Group (Grupo de trabajo de administración de sistemas).

### **SSH**

Abreviatura para Secure Shell.

### **SSL**

Abreviatura de secure sockets layer (capa de conexión segura).

#### **TAP**

Abreviatura de Telelocator Alphanumeric Protocol (protocolo alfanumérico de telelocalizador), que es un protocolo usado para enviar solicitudes a un servicio de radiomensajes.

#### **TCP/IP**

Abreviatura de Transmission Control Protocol/Internet Protocol (protocolo de control de transmisiones/protocolo de Internet), que representa el conjunto de<br>protocolos de Ethernet estándares que incluyen los protocolos del

# **TFTP**

Abreviatura de Trivial File Transfer Protocol (protocolo trivial de transferencia de archivos, que es un protocolo de transferencia simple usado para cargar<br>código de inicio a los dispositivos o sistemas sin discos.

### **UPS**

Abreviatura de sistema de energía ininterrumpida.

# **USB**

Abreviatura de bus serial universal.

# **UTC**

Abreviatura de Universal Coordinated Time (tiempo universal coordinado). *Consulte* GMT.

# **VLAN**

Siglas de Virtual Local Area Network (Red virtual de área local).

### **VNC**

Abreviatura de virtual network computing (cómputo de red virtual).

#### **VT-100**

Abreviatura de Video Terminal 100 (terminal de vídeo 100), que se usa por los programas de emulación de terminal más comunes.

### **WAN**

Abreviatura de wide area network (red de área amplia).

[Regresar a la página de contenido](file:///E:/Software/smdrac3/idrac/idrac1.2/sp/ug/index.htm)

[Regresar a la página de contenido](file:///E:/Software/smdrac3/idrac/idrac1.2/sp/ug/index.htm)

**Controller Firmware versión 1.2 Guía del usuario** 

**NOTA:** Una NOTA proporciona información importante que le ayudará a usar mejor el equipo.

**AVISO:** Un AVISO indica la posibilidad de daños en el hardware o la pérdida de datos, y le informa cómo evitar el problema.

# **La información contenida en este documento puede modificarse sin previo aviso. © 2008 Dell Inc. Todos los derechos reservados.**

Queda estrictamente prohibida la reproducción de este material en cualquier forma sin la autorización por escrito de Dell Inc.

Las marcas comerciales usadas en este texto: *Dell, el* el logotipo *DELL, Dell OpenManage y PowerEdge* son marcas comerciales of pell, inc.; *Microsoft, Windows, Server, MS-DOS*<br>comerciales registradas de Red Hat, Inc.; N

Copyright 1998-2006 The OpenLDAP Foundation. Todos los derechos reservados. Se permite la redistribución y uso en formatos binario y original, con o sin modificaciones, solo and the OpenLDAP. Una copia de esta licencia est

Agosto 2008 Rev. A00

[Regresar a la página de contenido](file:///E:/Software/smdrac3/idrac/idrac1.2/sp/ug/index.htm)